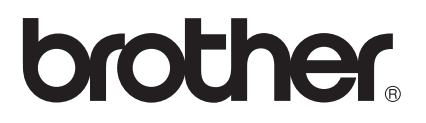

# Käyttöopas

Brother-lasertulostin

HL-5440D HL-5450DN HL-5450DNT

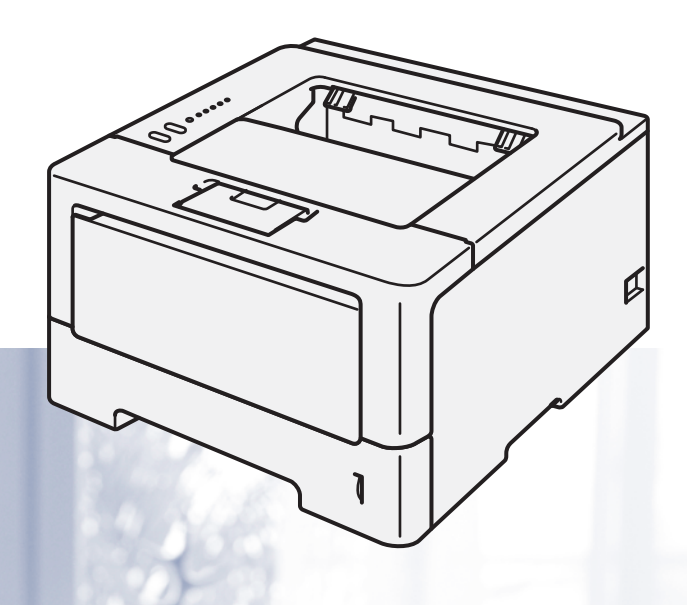

### **Tietoa näkövammaisille**

Tämä käyttöopas voidaan lukea Screen Reader -ohjelmistolla, joka muuttaa tekstin puheeksi.

Laitetta voidaan käyttää vasta, kun se on asetettu käyttökuntoon ja ohjain on asennettu.

Ohjeessa Pika-asennusopas on lisätietoja laitteen käyttökuntoon asettamisesta. Painettu versio on pakkauksessa.

Lue tämä Käyttöopas -ohje huolellisesti ennen laitteen käyttämistä.

WWW-sivustollamme osoitteessa<http://solutions.brother.com/>on tuotetukea, uusia ohjainpäivityksiä ja apuohjelmia sekä vastauksia teknisiin ja muihin usein esitettyihin kysymyksiin.

Huom.: Kaikki mallit eivät ole saatavana kaikissa maissa.

## **Käyttöoppaat ja niiden sijainnit**

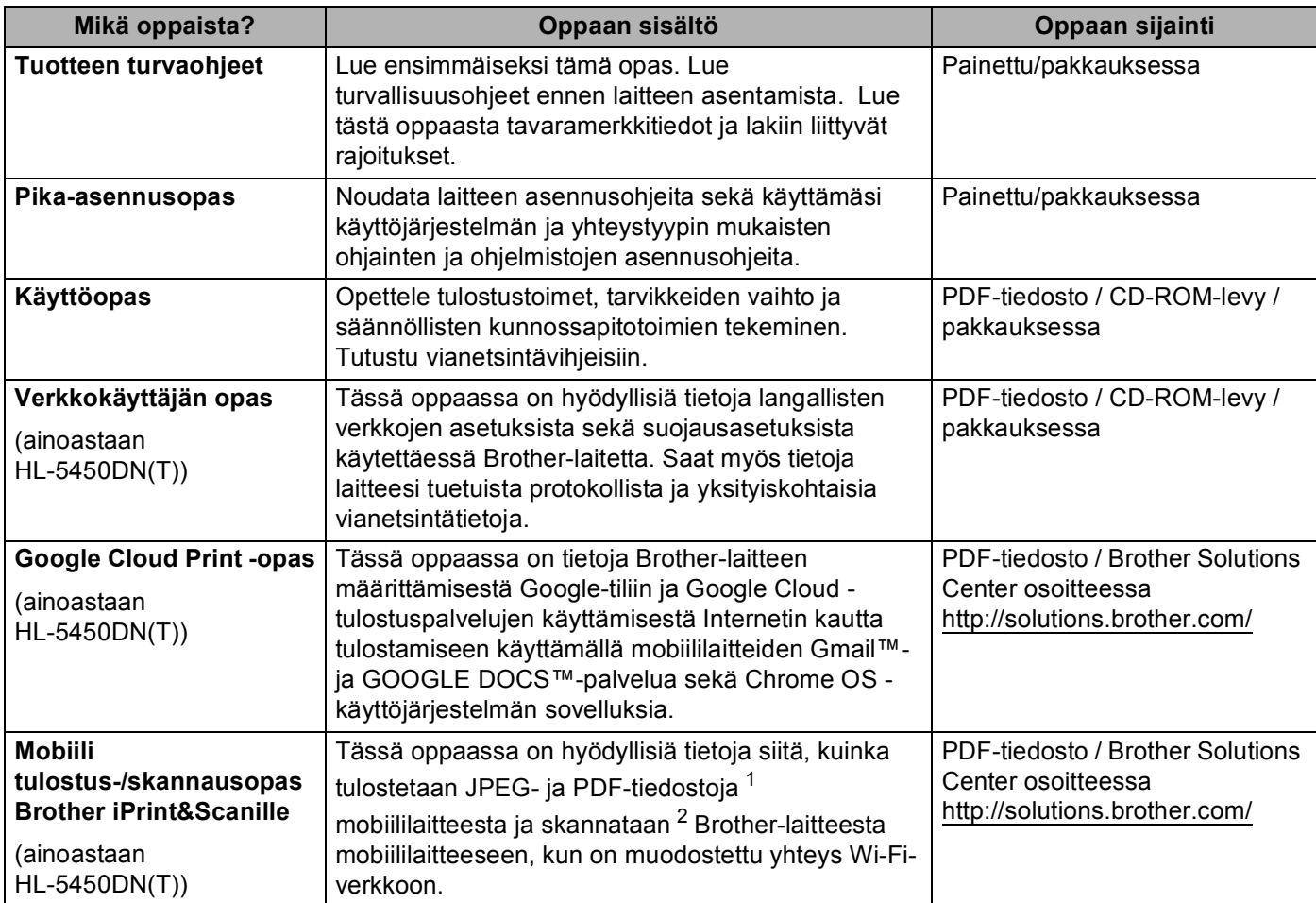

<span id="page-1-0"></span><sup>1</sup> PDF-tulostusta ei tueta Windows® Phone -käyttöjärjestelmässä.

<span id="page-1-1"></span><sup>2</sup> HL-5450DN(T) ei tue skannaustoimintoa.

## **Ohjeiden käyttäminen**

Kiitos Brother-laitteen ostamisesta! Kun luet ohjeet, pystyt käyttämään laitetta mahdollisimman tehokkaasti.

### **Tässä oppaassa käytettävät symbolit ja esitystavat**

Kaikissa ohjeissa käytetään seuraavia symboleita ja esitystapoja.

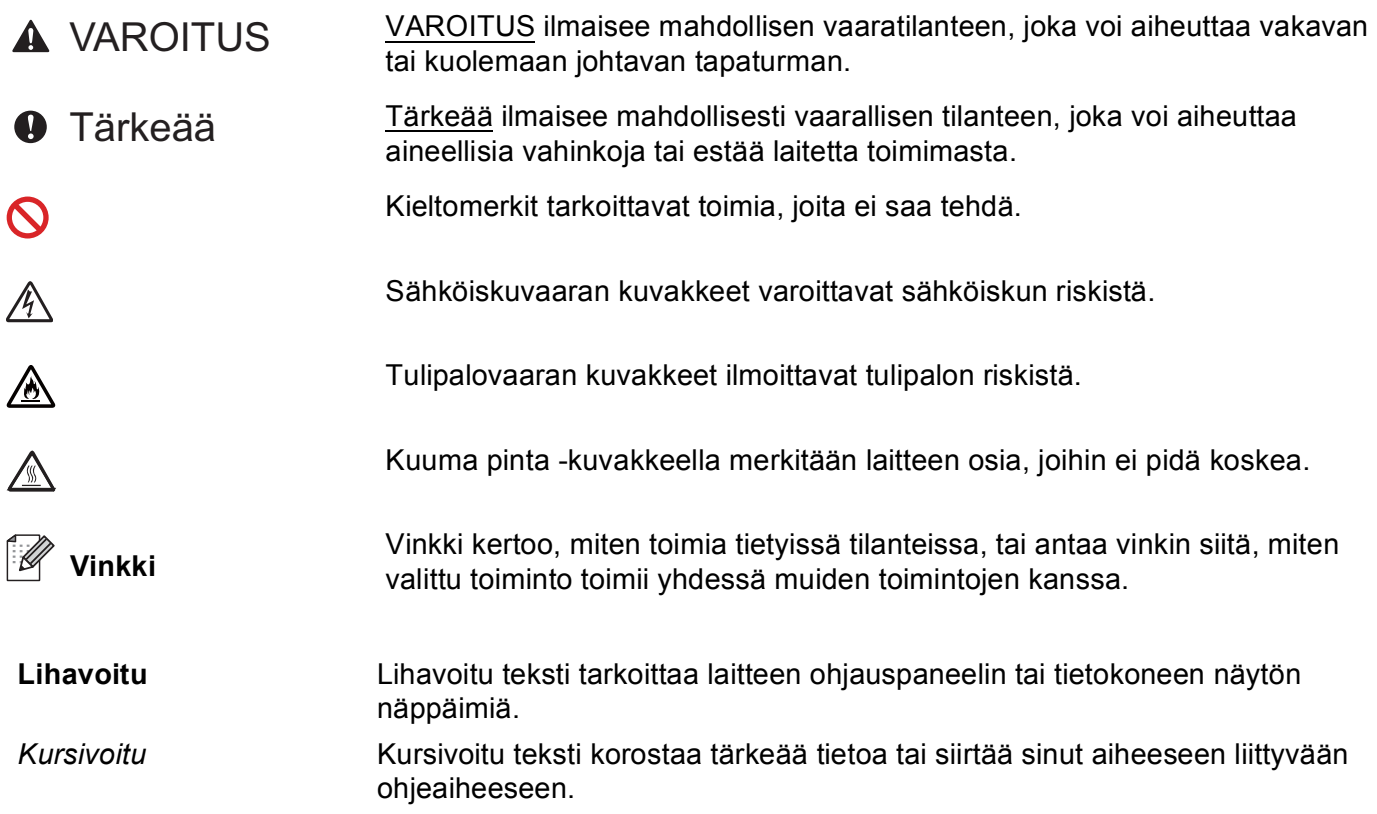

## Sisällysluettelo

#### $\overline{1}$ Tulostusmenetelmät

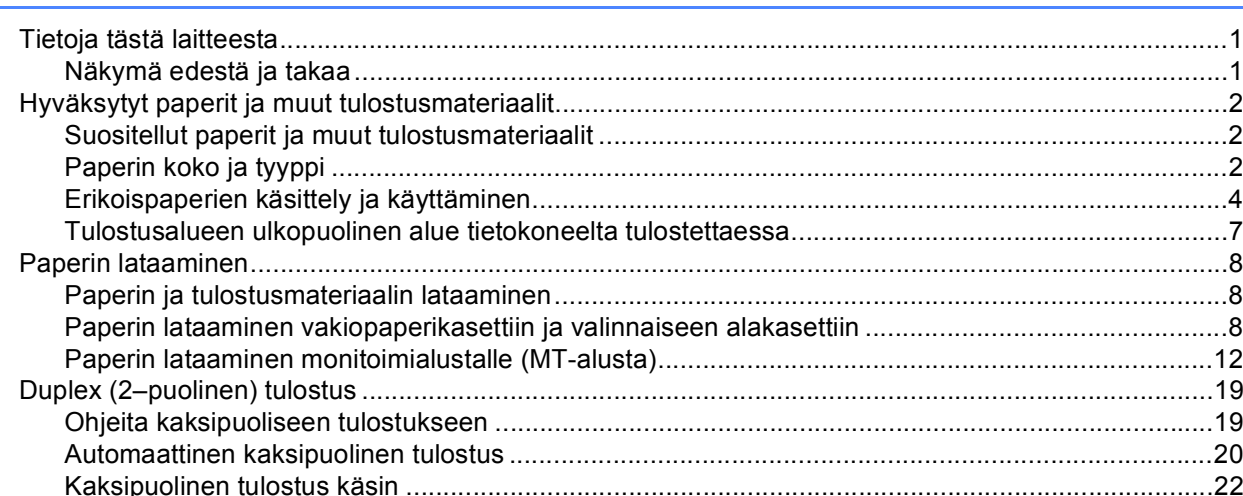

#### Ohjain ja ohjelmat  $\mathbf{2}$

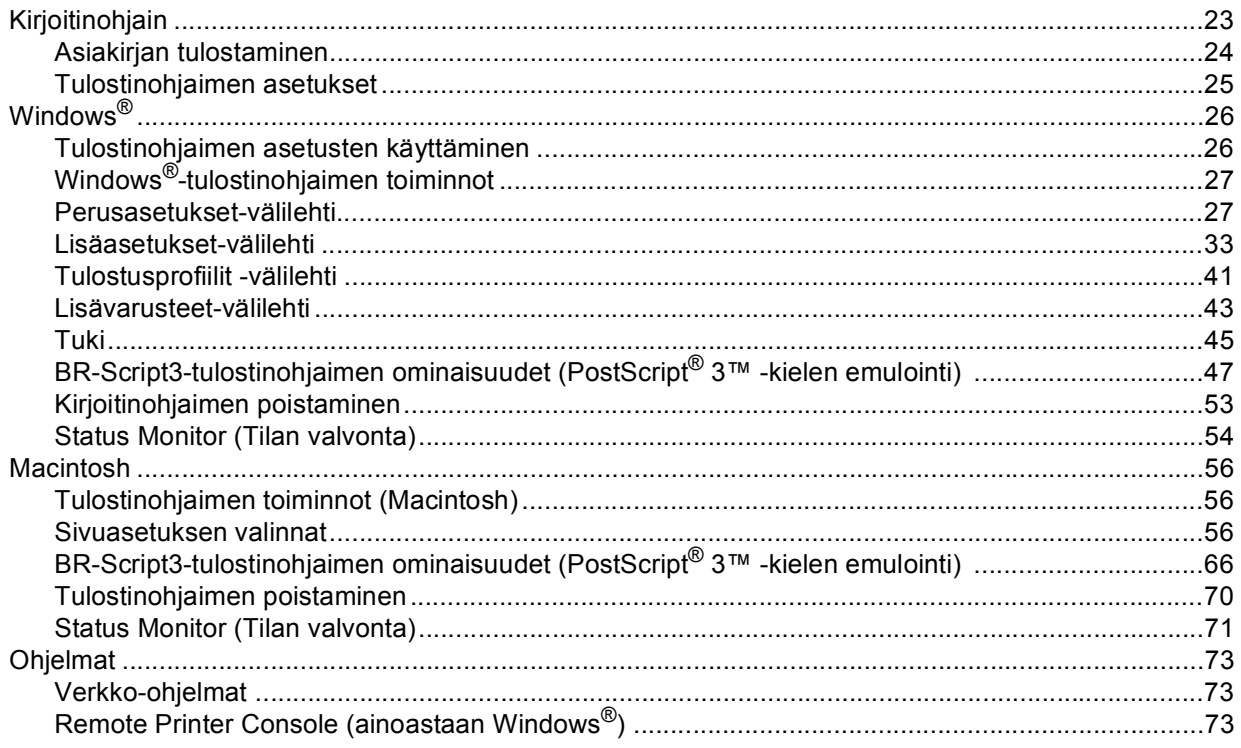

 $\mathbf 1$ 

#### $\mathbf{3}$ Yleisiä tietoja

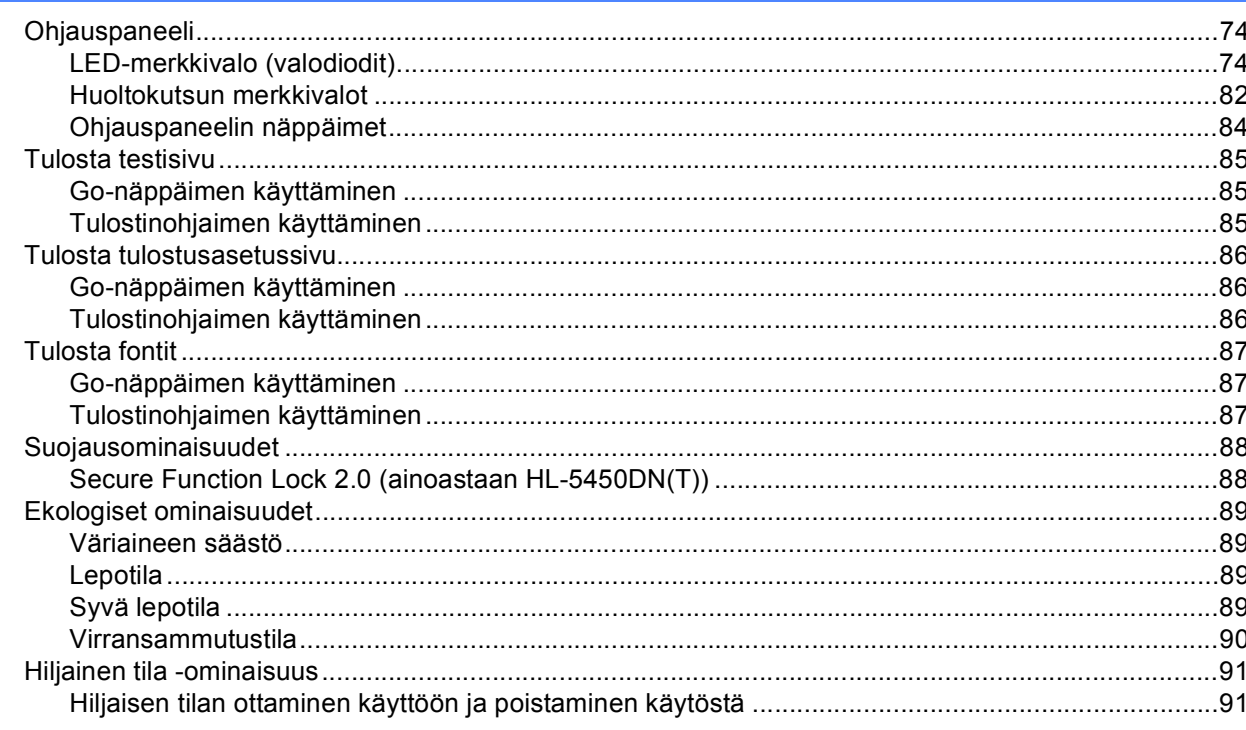

#### Vaihtoehdot  $\overline{\mathbf{4}}$

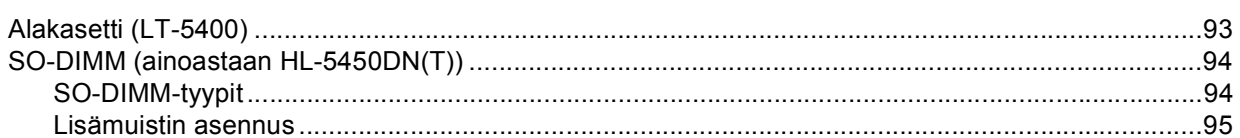

#### Normaali kunnossapito  $5\overline{)}$

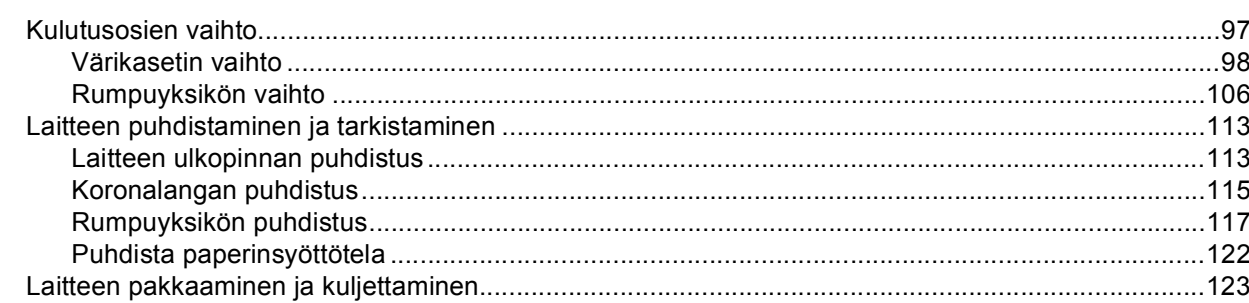

## 97

#### Vianetsintä  $6\phantom{a}$

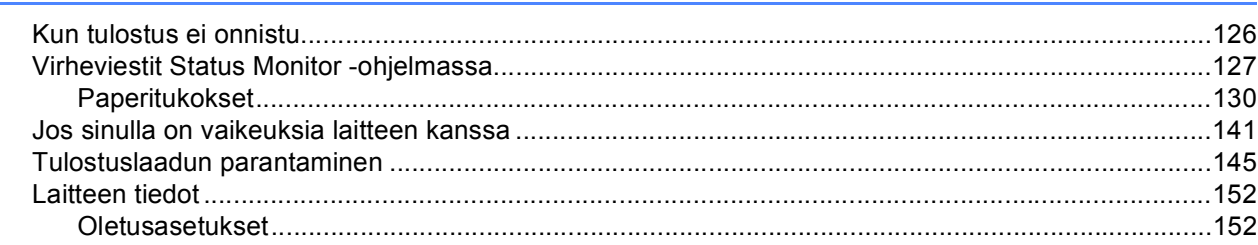

#### Liite  $\mathsf{A}$

### 154

126

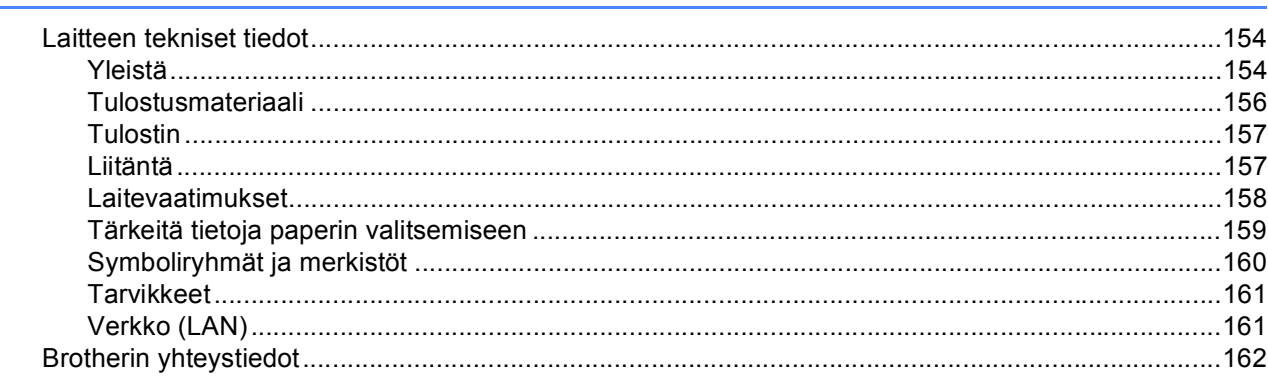

#### $\, {\bf B} \,$ **Hakemisto**

## <span id="page-6-1"></span>**<sup>1</sup> Tietoja tästä laitteesta <sup>1</sup>**

### <span id="page-6-2"></span>**Näkymä edestä ja takaa <sup>1</sup>**

<span id="page-6-0"></span>**1**

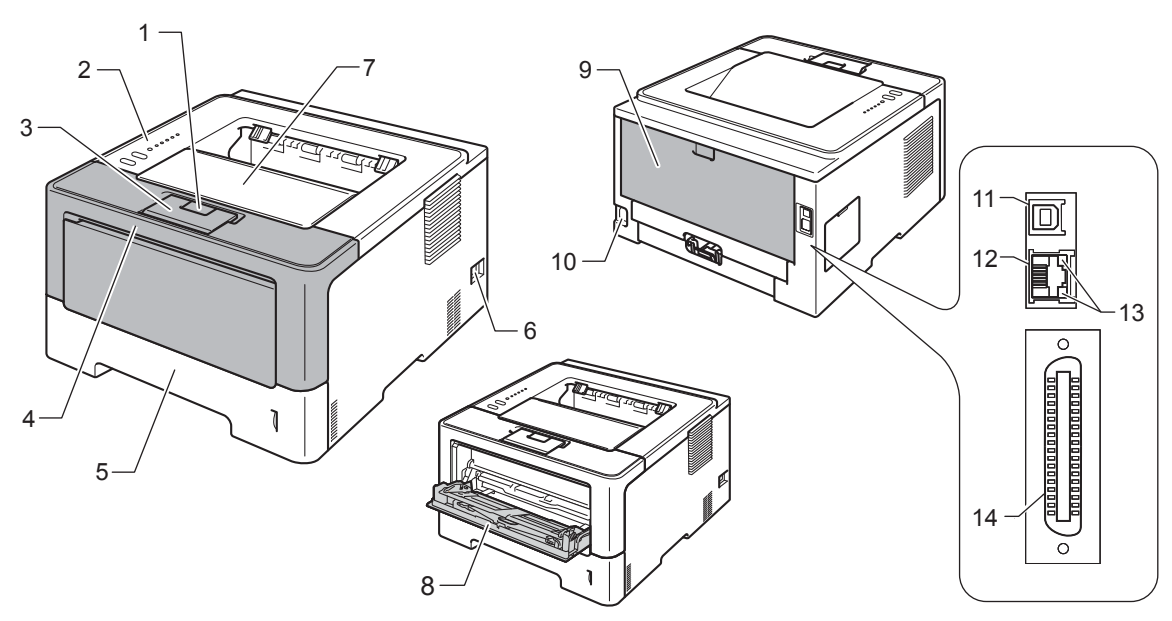

- 1 Etukannen avauspainike
- 2 Ohjauspaneeli
- 3 Luovutusalustan tuki (tulostepuoli alaspäin) (tukilevy)
- 4 Etukansi
- 5 Paperikasetti
- 6 Virtakatkaisin
- 7 Luovutusalusta
- 8 Monitoimialusta (MP-alusta)
- 9 Takakansi (tulostuspuoli ylöspäin luovutusalusta avoinna)
- 10 Virtajohdon liitäntä
- 11 USB-portti
- 12 10BASE-T / 100BASE-TX -portti (ainoastaan HL-5450DN(T))
- 13 Verkon toiminnan valodiodi (LED) -merkkivalot (ainoastaan HL-5450DN(T))
- 14 Rinnakkaisportti (ainoastaan HL-5440D)

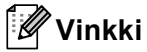

Useimmissa tämän Käyttöopas -oppaan kuvissa esitetään HL-5450DN.

## <span id="page-7-3"></span><span id="page-7-0"></span>**Hyväksytyt paperit ja muut tulostusmateriaalit <sup>1</sup>**

Tulostuslaatu voi vaihdella käyttämäsi paperin mukaan.

Voit käyttää seuraavia tulostusmateriaaleja: tavallinen paperi, paksu paperi, paksumpi paperi, hienopaperi, kierrätyspaperi, tarrat tai kirjekuoret.

Saat parhaat tulokset toimimalla seuraavasti:

- ÄLÄ aseta paperikasettiin samalla kerralla erityyppisiä papereita, koska se voi aiheuttaa paperitukoksia.
- Oikean lopputuloksen saadaksesi sinun on valittava ohjelmistosovelluksesta paperikooksi paperikasettiin asetetun paperin koko.
- Vältä paperin tulostettuun pintaan koskemista heti tulostuksen jälkeen.
- Testaa tulostusjälki ja varmista materiaalin sopivuus pienellä määrällä ennen suurien määrien ostamista.

### <span id="page-7-1"></span>**Suositellut paperit ja muut tulostusmateriaalit <sup>1</sup>**

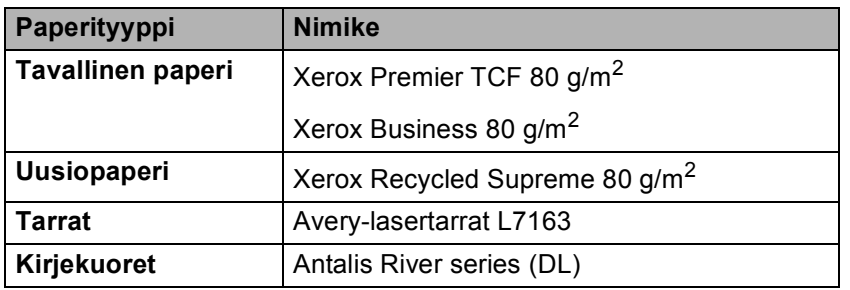

### <span id="page-7-4"></span><span id="page-7-2"></span>**Paperin koko ja tyyppi <sup>1</sup>**

Laite syöttää paperia asennetusta vakiopaperikasetista, monitoimikasetista tai valinnaisesta alakasetista.

Paperikasetteja kutsutaan tulostinohjaimessa ja tässä oppaassa seuraavilla nimillä:

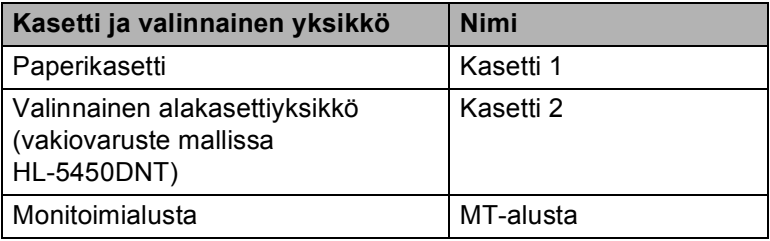

### <span id="page-8-2"></span>**Paperikasettien paperikapasiteetti <sup>1</sup>**

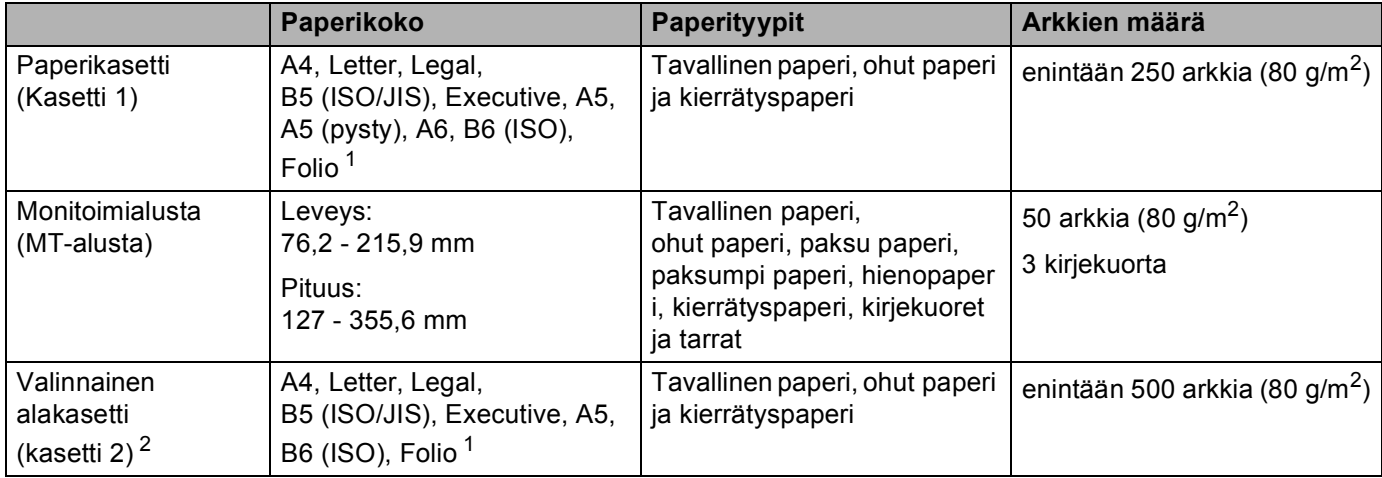

<span id="page-8-0"></span><sup>1</sup> Folio-koko on 215,9 x 330,2 mm.

<span id="page-8-1"></span><sup>2</sup> Kasetti 2 on vakiovaruste laitteessa HL-5450DNT.

### **Suosituksen mukaiset paperit <sup>1</sup>**

Tässä laitteessa voi käyttää seuraavantyyppisiä papereita:

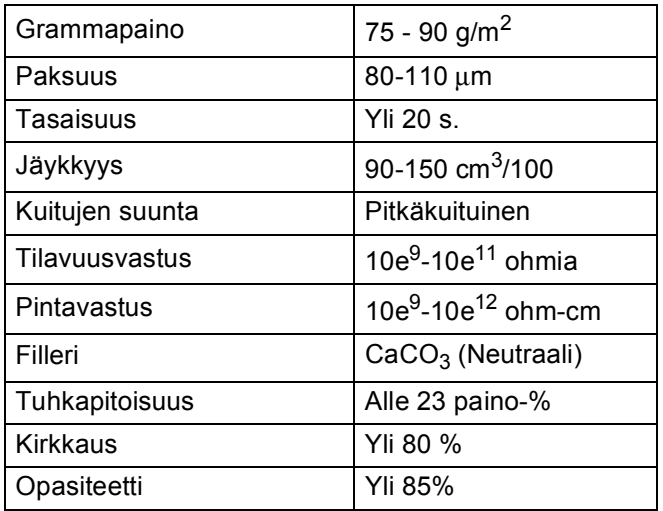

Käytä kopiokoneisiin tarkoitettua paperia.

Käytä painoltaan 75 - 90 g/m<sup>2</sup> olevaa paperia.

- Käytä pitkäkuituista paperia, jonka pH on neutraali ja jonka kosteus on noin 5 %.
- Tässä laitteessa voidaan käyttää DIN 19309 -standardin mukaista uusiopaperia.

(Katso neuvoja laitteen kanssa käytettävän paperin valitsemiseen kohdasta *[Tärkeitä tietoja paperin](#page-164-0)  [valitsemiseen](#page-164-0)* >> sivulla 159.)

### <span id="page-9-0"></span>**Erikoispaperien käsittely ja käyttäminen <sup>1</sup>**

Tämä laite on suunniteltu toimimaan useimmilla kopio- ja hienopaperityypeillä. Jotkin paperin muuttujat saattavat kuitenkin vaikuttaa tulostuslaatuun tai käsittelyn luotettavuuteen. Testaa paperinäytteet aina ennen ostamista halutun tuloksen varmistamiseksi. Säilytä paperi alkuperäisessä, suljetussa pakkauksessaan. Pidä paperi tasaisena. Älä altista sitä kosteudelle, suoralle auringonpaisteelle ja kuumuudelle.

Seuraavat ovat tärkeitä ohjeita paperin valintaan:

- ÄLÄ käytä mustesuihkupaperia. Se voi juuttua ja vahingoittaa kirjoitinta.
- Esipainettujen papereiden musteiden on kestettävä tulostimen kiinnitysprosessin aikana esiintyvä 200 °C:n lämpötila.
- Jos käytät hienopaperia, karkeapintaista paperia tai paperia, joka on rypistynyt tai taittunut, paperi ei ehkä toimi parhaalla mahdollisella tavalla.

### **Vältä seuraavia paperityyppejä <sup>1</sup>**

### **Tärkeää**

Jotkin paperityypit eivät ehkä toimi hyvin tai ne saattavat vahingoittaa laitetta.

ÄLÄ käytä:

- hienoja pintakuvioita sisältäviä papereita
- erittäin tasaista tai kiiltävää paperia
- käpristynyttä tai vääntynyttä paperia.

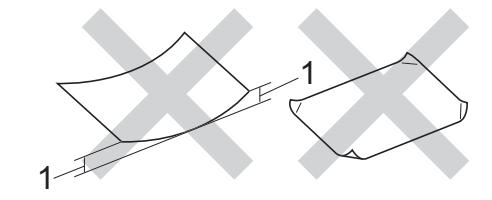

### **1 Yli 2 mm käyristymä saattaa aiheuttaa paperitukoksia.**

- pinnoitettua tai kemiallisesti käsiteltyä paperia
- vahingoittunutta, rypistynyttä tai taitettua paperia
- tässä oppaassa mainittua enimmäispainoa paksumpaa paperia
- paperia, jossa on niittejä tai klemmareita
- kirjepohjia, joissa on matalan lämpötilan värejä tai termografiaa
- moniosaista tai hiiletöntä paperia
- mustesuihkukirjoittimiin tarkoitettua paperia.

Yllä kuvattujen paperityyppien käyttö voi vahingoittaa kirjoitinta. Mitkään Brotherin takuut tai huoltosopimukset eivät kata tällaisia vaurioita.

### **Kirjekuoret <sup>1</sup>**

Useimmat laserkirjoittimille tarkoitetut kirjekuoret sopivat käytettäväksi laitteessasi. Joidenkin kirjekuorien kanssa saattaa kuitenkin esiintyä syöttö- ja tulostuslaatuongelmia niiden valmistustavan vuoksi. Sopivien kirjekuorten reunojen taitoksia-ovat suoria ja hyvin taitettuja. Kirjekuoren tulee olla tasainen, eikä se saa olla pussimainen eikä heikkotekoinen. Osta laadukkaita kirjekuoria jälleenmyyjältä, joka tietää, että niitä on tarkoitus käyttää laserkirjoittimessa.

Suosittelemme, että varmistat halutut tulostustulokset tulostamalla testikirjekuoren.

### **Vältettävät kirjekuorityypit <sup>1</sup>**

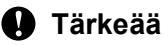

ÄLÄ käytä:

- vahingoittuneita, käpristyneitä rypistyneitä tai epätavallisen muotoisia kirjekuoria
- erittäin kiiltäviä tai kuvioituja kirjekuoria
- kirjekuoria, joissa on hakasia, niittejä, neppareita tai sidosnauhoja
- kirjekuoria, joissa on tarrakiinnityksiä
- pussimaisia kirjekuoria
- kirjekuoria, joiden taitokset eivät ole teräviä
- kohokuvioituja kirjekuoria (kirjekuoria, joissa on kohokuviona olevaa tekstiä)
- kirjekuoria, joihin on aiemmin painettu laserlaitteella
- kirjekuoria, joiden sisäpuoli-on esipainettu
- kirjekuoria, joita ei voi järjestää siistiksi pinoksi
- kirjekuoria, jotka on tehty laitteen paperinpaksuusmäärityksiä paksummasta paperista
- kirjekuoria, joiden reunat eivät ole suoria tai yhdenmukaisesti nelikulmaisia
- kirjekuoria, joissa on ikkunoita,-leikattuja aukkoja tai rei'ityksiä
- kirjekuoria, joissa on liimaa pinnalla alla kuvatun kaltaisesti.

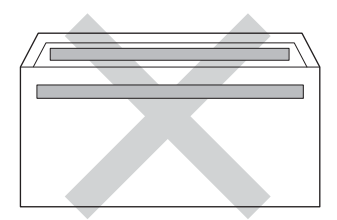

• kirjekuoria, joissa on alla kuvatun kaltainen kaksinkertainen läppä.

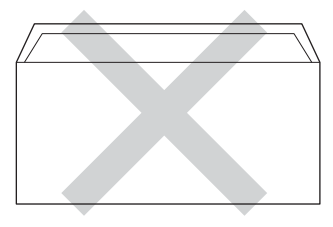

• kirjekuoria, joiden läpät eivät ole alas taitettuja ostettaessa.

• kirjekuoria, joissa kukin sivu on taitettu alla olevan kuvan mukaisesti.

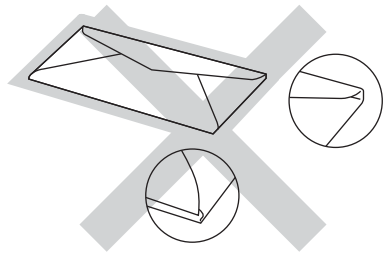

Yllä kuvattujen kirjekuorityyppien käyttö voi vahingoittaa kirjoitinta. Mitkään Brotherin takuut tai huoltosopimukset eivät kata tällaisia vaurioita.

### **Tarrat <sup>1</sup>**

Laite tulostaa useimmille *laser* tulostimille tarkoitetuille tarroille. Tarroissa pitäisi olla akryylipohjainen liima, sillä tämä materiaali on vakaampi kiinnitysyksikön korkeissa lämpötiloissa. Liima ei saa joutua kosketuksiin laitteen minkään osan kanssa, sillä liima-aine saattaa tarttua rumpuyksikköön tai teloihin ja aiheuttaa tukoksia sekä tulostuslaadun heikkenemistä. Tarrojen välissä ei saa olla paljaana olevaa liimaa. Tarrat on järjestettävä siten, että ne peittävät arkin koko pituuden ja leveyden. Jos taustapaperi näkyy käytettävien tarrojen välistä, tarrat saattavat irrota ja aiheuttaa vakavia tukoksia tai tulostusladun heikkenemistä.

Kaikkien tällä laitteella tulostettavien tarrojen on kestettävä 200 °C:n lämpötila 0,1 sekunnin ajan.

### **Vältä seuraavia tarratyyppejä <sup>1</sup>**

Älä käytä käyristyneitä, vahingoittuneita, rypistyneitä tai epätavallisen muotoisia tarroja.

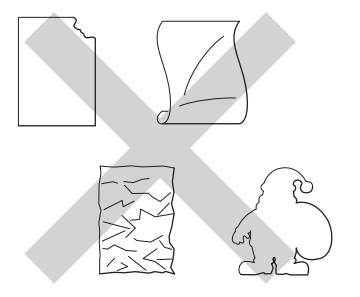

### **Tärkeää**

- ÄLÄ SYÖTÄ osittain käytettyjä tarra-arkkeja. Paljas taustapaperi vahingoittaa laitettasi.
- Tarra-arkkien paino ei saa ylittää tässä Käyttöopas -ohjeessa kuvattuja painotietoja. Tätä painavampien tarrojen käyttäminen saattaa aiheuttaa syöttöhäiriöitä tai virheellistä tulostumista sekä vahingoittaa laitetta.
- ÄLÄ KÄYTÄ uudelleen tai syötä tarroja, jotka on käytetty aikaisemmin tai jos arkilta puuttuu pari tarraa.

**Vinkki**

### <span id="page-12-0"></span>**Tulostusalueen ulkopuolinen alue tietokoneelta tulostettaessa <sup>1</sup>**

Suurin tulostuskelvoton alue kuvataan alla olevissa kuvissa. Tulostuskelvoton alue saattaa vaihdella paperikoon tai käyttämäsi sovelluksen asetusten mukaan.

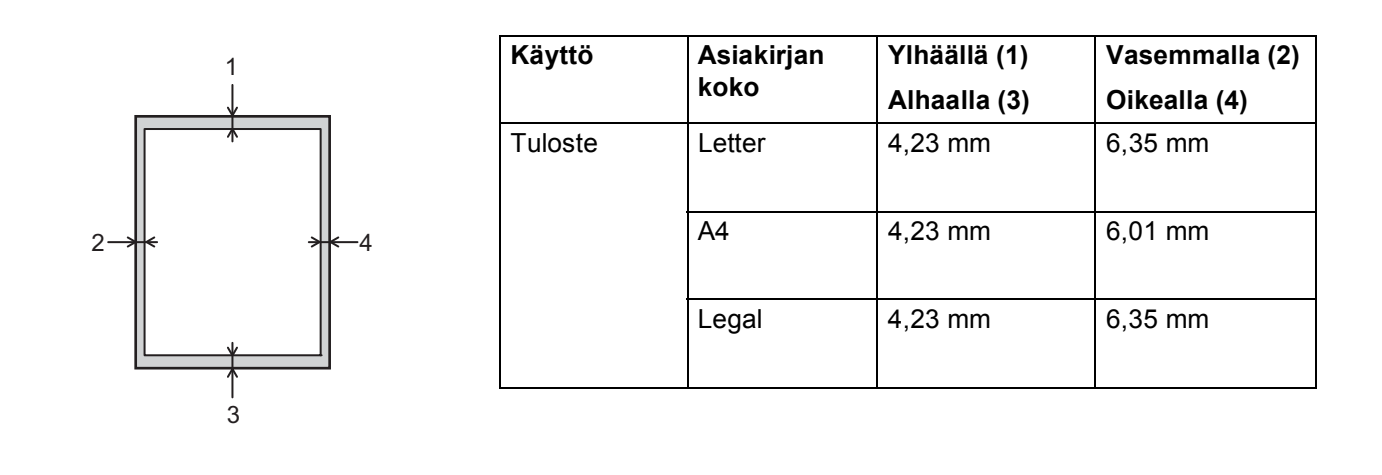

Tulostusalueen ulkopuolinen alue on 4,23 mm tulostettaessa BR-Script-emuloinnilla.

## <span id="page-13-0"></span>**Paperin lataaminen <sup>1</sup>**

### <span id="page-13-1"></span>**Paperin ja tulostusmateriaalin lataaminen <sup>1</sup>**

Laite voi syöttää paperia vakiopaperikasetista, valinnaisesta alakasetista tai monitoimialustasta.

Ota seuraavat huomioon, kun asetat paperia paperikasettiin:

 Jos sovellusohjelmisto tukee paperikoon valintaa tulostusvalikossa, voit valita paperikoon ohjelmiston kautta. Jos sovellusohjelmisto ei tue sitä, voit määrittää paperikoon tulostinohjaimessa tai ohjauspaneelin näppäinten avulla.

### <span id="page-13-2"></span>**Paperin lataaminen vakiopaperikasettiin ja valinnaiseen alakasettiin <sup>1</sup>**

Voit ladata vakiopaperikasettiin (kasetti 1) enintään 250 arkkia paperia. Voit ladata enintään 500 arkkia myös valinnaiseen alakasettiin (kasetti 2)<sup>[1](#page-13-3)</sup>. Paperia voi ladata paperikasetin oikealla puolella olevaan paperin enimmäismäärän merkkiin (▼ ▼ ) asti. (Katso tietoja suositellusta paperista kohdasta *Hyväksytyt paperit ja [muut tulostusmateriaalit](#page-7-3)* >> sivulla 2.)

<span id="page-13-3"></span><sup>1</sup> Kasetti 2 on vakiovaruste laitteessa HL-5450DNT

### **Tavallisella paperille, ohuelle paperille tai kierrätyspaperille tulostaminen kasetista 1 ja kasetista 2 <sup>1</sup>**

a Vedä paperikasetti kokonaan ulos kirjoittimesta.

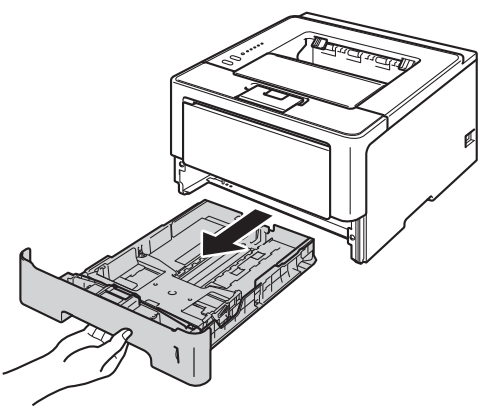

<sup>2</sup> Paina vihreää paperiohjainten vapautusvipua (1) ja vedä paperiohjaimet kasettiin lataamaasi paperia vastaavaksi. Tarkista, että ohjaimet ovat tukevasti rei'issä.

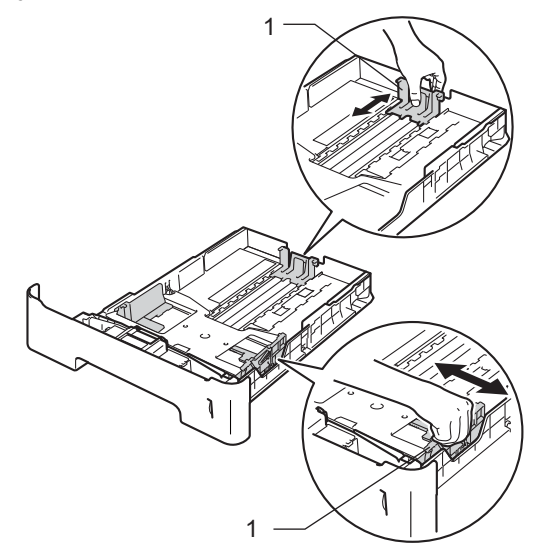

 $\mathscr{U}$ **Vinkki**

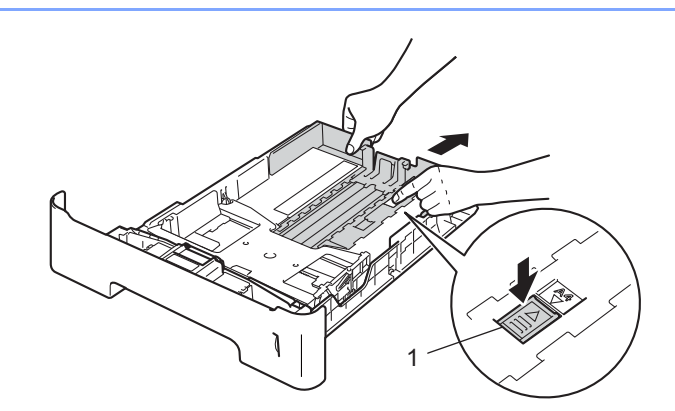

Jos lataat Legal- tai Folio-kokoista paperia, paina paperikasetin pohjassa olevaa vapautuspainiketta (1) ja vedä sitten paperikasetin takaseinä ulos. (Legal- ja Folio-kokoista paperia ei ehkä ole saatavilla kaikilla alueilla.)

8 Leyhytä paperinippu huolellisesti paperitukosten ja virhesyöttöjen välttämiseksi.

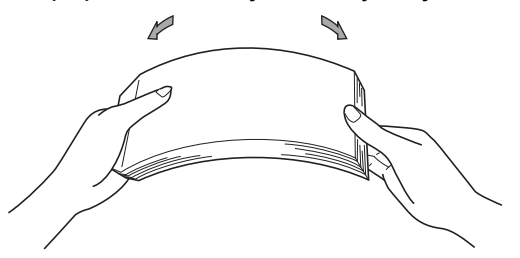

- 4 Aseta paperi kasettiin ja varmista:
	- **Paperi on enimmäismäärämerkin alapuolella (** $\triangledown \triangledown \triangledown$ **)** (1). Paperikasetin ylitäyttäminen aiheuttaa paperitukoksia.
	- Tulostettavan puolen on osoitettava alaspäin.
	- Että paperiohjaimet koskettavat paperin reunoja, jotta paperin syöttö toimii kunnolla.

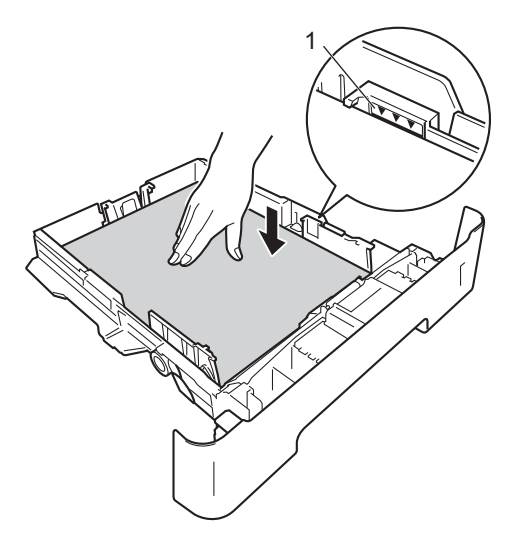

- 6 Aseta paperikasetti tukevasti laitteeseen. Varmista, että se on kunnolla paikoillaan laitteessa.
- 6) Nosta tukiläppä (1) ylös, jotta paperi ei liu'u pois luovutusalustalta (tulostepuoli alaspäin) tai poista arkit heti, kun ne ovat tulostuneet.

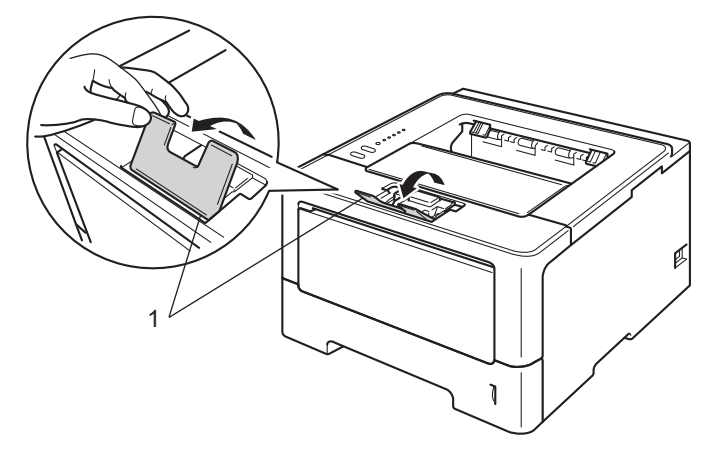

Tulostusmenetelmät

8

g Valitse seuraavat asetukset kirjoitinohjaimen kustakin avattavasta luettelosta.

**Paperikoko**

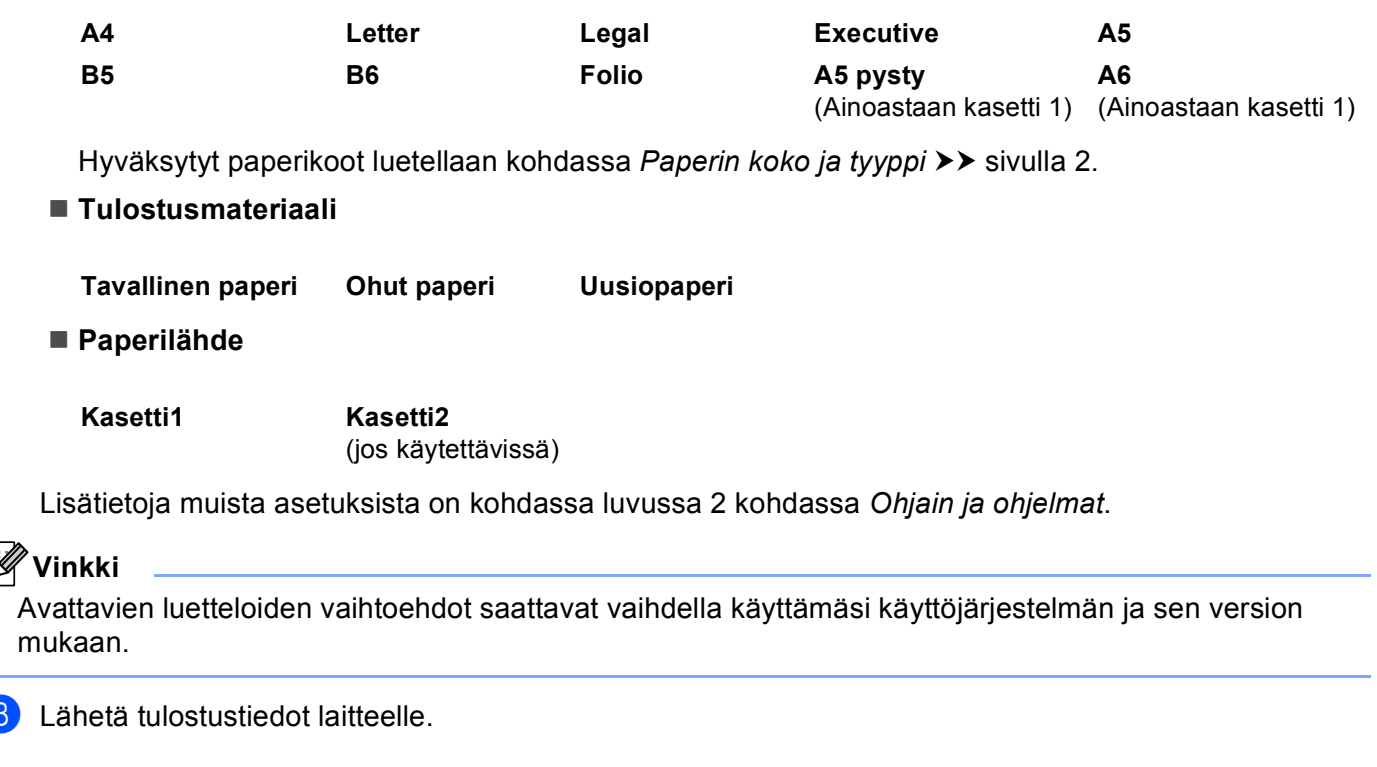

### <span id="page-17-0"></span>**Paperin lataaminen monitoimialustalle (MT-alusta) <sup>1</sup>**

Monitoimialustalle voi ladata enintään 3 kirjekuorta tai erikoistulostusmateriaalia tai enintään 50 arkkia tavallista paperia. Käytä tätä kasettia paksulle paperille, hienopaperille, tarroille tai kirjekuorille tulostamiseen. (Katso tietoja suositellusta paperista kohdasta *[Hyväksytyt paperit ja muut tulostusmateriaalit](#page-7-3)*  $\rightarrow$  [sivulla 2.](#page-7-3))

### **Tulostaminen tavalliselle paperille, ohuelle paperille, kierrätyspaperille ja hienopaperille monitoimialustalta <sup>1</sup>**

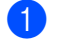

**1** Avaa monitoimialusta ja laske sitä varovasti alaspäin.

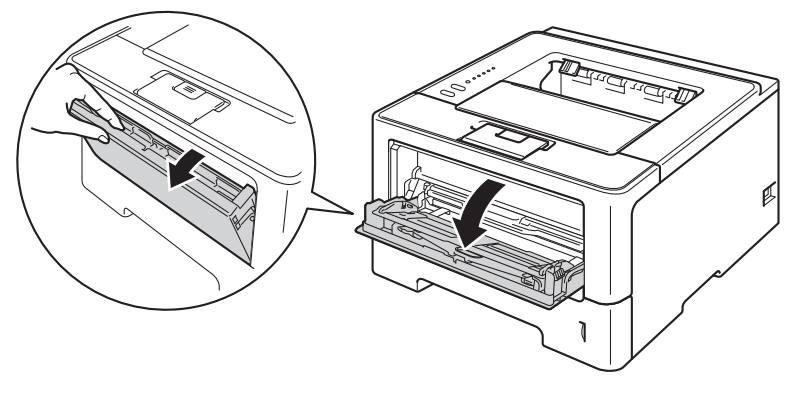

2 Vedä monitoimialustan tuki (1) ulos ja taita läppä (2) auki.

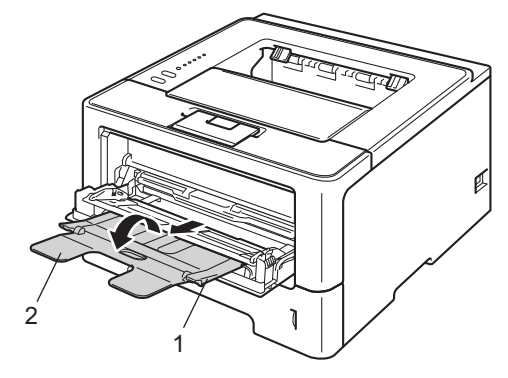

- 8 Aseta paperi monitoimialustalle ja varmista:
	- että paperi on enimmäismäärämerkin alapuolella (1).
	- Aseta paperi kasettiin tulostettava puoli ylöspäin etureuna (yläreuna) edellä.
	- Että paperiohjaimet koskettavat paperin reunoja, jotta paperin syöttö toimii kunnolla.

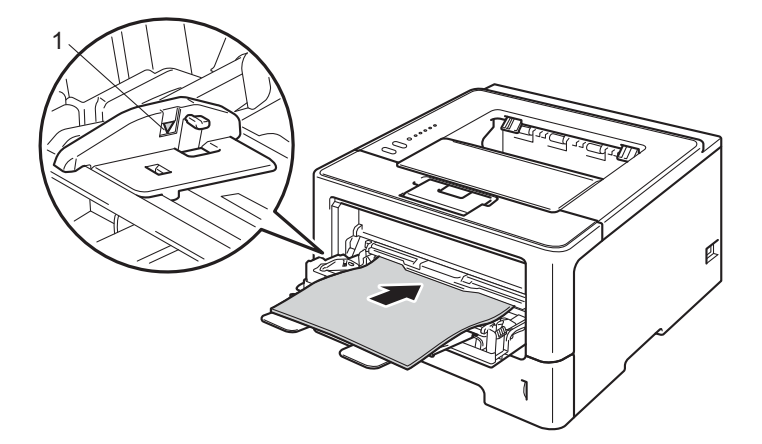

d Nosta tukiläppä ylös, jotta paperi ei liu'u pois luovutusalustalta tai poista arkit heti, kun ne ovat tulostuneet.

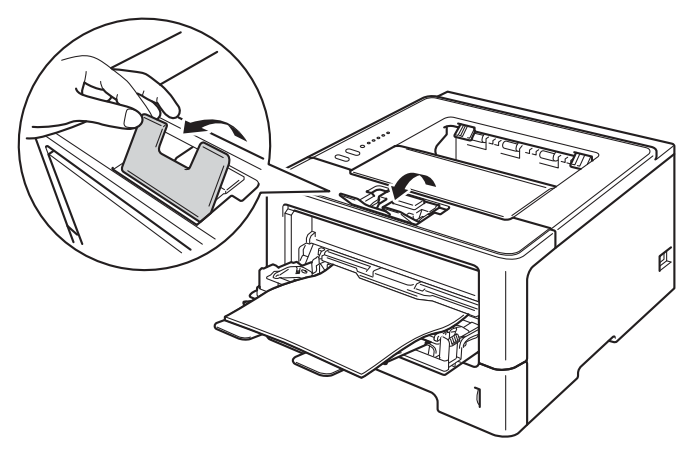

6 Valitse seuraavat asetukset kirjoitinohjaimen kustakin avattavasta luettelosta.

**Paperikoko**

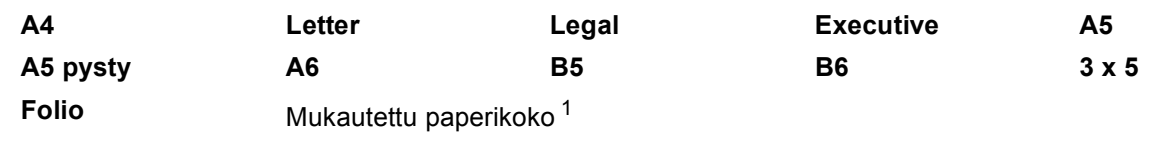

<span id="page-19-0"></span><sup>1</sup> Voit määrittää oman paperikoon valitsemalla Windows®-kirjoitinohjaimessa **Käyttäjän määrittämä...**, Windows®-käyttöjärjestelmän BR-Script-kirjoitinohjaimessa **PostScript-sivuasetukset** tai Macintosh-kirjoitinohjaimissa **Omat sivuasetukset...**.

Hyväksytyt paperikoot luetellaan kohdassa [Paperin koko ja tyyppi](#page-7-4) >> sivulla 2.

**Tulostusmateriaali**

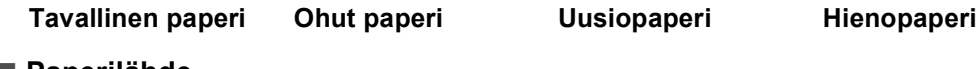

**Paperilähde**

**MT-alusta**

Lisätietoja muista asetuksista on kohdassa [luvussa 2 kohdassa](#page-28-2) *Ohjain ja ohjelmat*.

 $\mathscr U$ **Vinkki**

Avattavien luetteloiden vaihtoehdot saattavat vaihdella käyttämäsi käyttöjärjestelmän ja sen version mukaan.

6 Lähetä tulostustiedot laitteelle.

### **Paksulle paperille, tarroille ja kirjekuorille tulostaminen monitoimialustalta <sup>1</sup>**

Paina ennen kirjekuorten lataamista niiden kulmia ja sivuja, että kirjekuorista tulee mahdollisimman tasaisia.

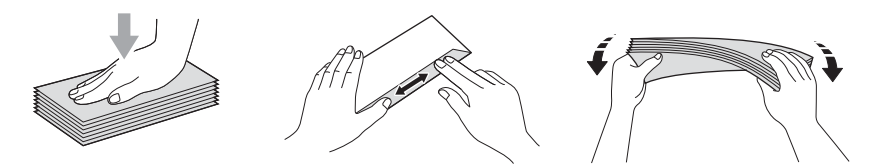

1 Avaa takakansi (luovutusalusta tulostuspuoli ylöspäin).

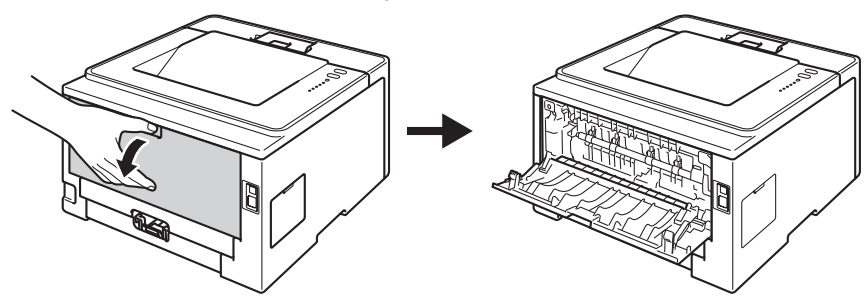

2 Avaa monitoimialusta ja laske sitä varovasti alaspäin.

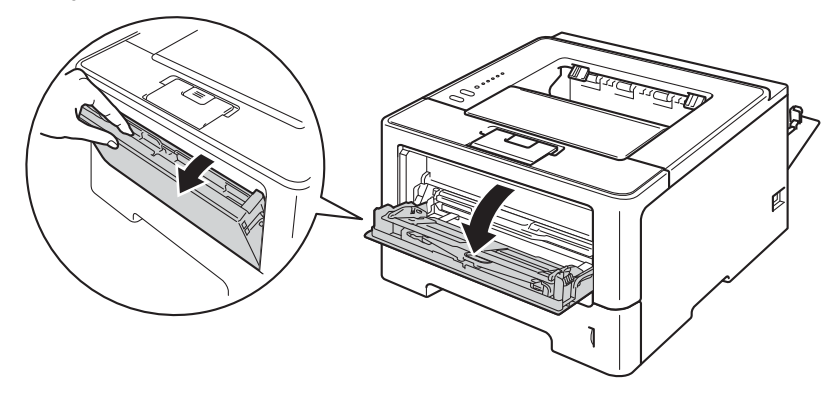

**C** Vedä monitoimialustan tuki (1) ulos ja taita läppä (2) auki.

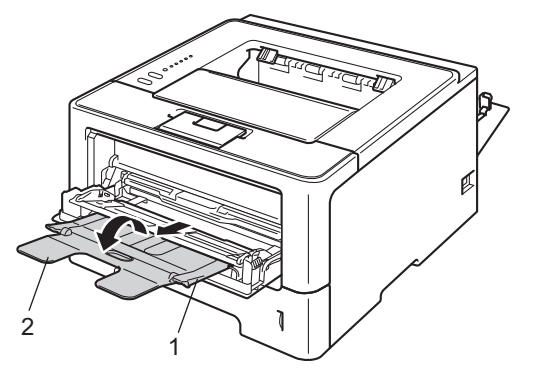

- 4 Aseta paperi, tarrat tai kirjekuoret monitoimialustalle. Varmista:
	- että MT-alustalla on enintään 3 kirjekuorta.
	- että paperi, tarrat tai kirjekuoret ovat enimmäismäärämerkin (1) alapuolella.
	- että tulostettava puoli osoittaa alaspäin.

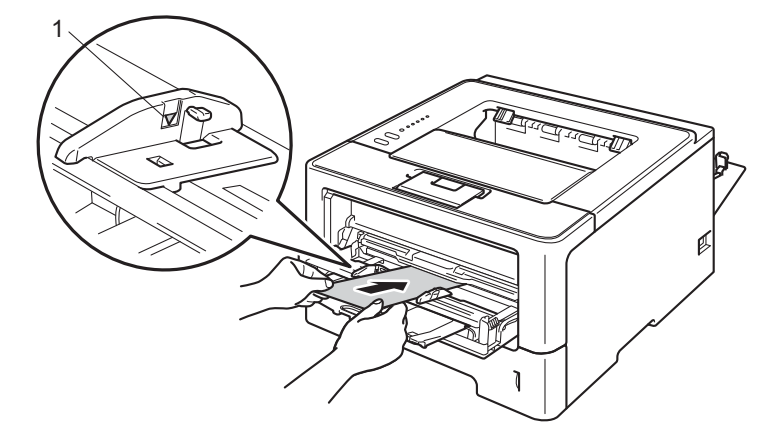

**6** Valitse seuraavat asetukset kirioitinohiaimen kustakin avattavasta luettelosta.

<span id="page-22-0"></span>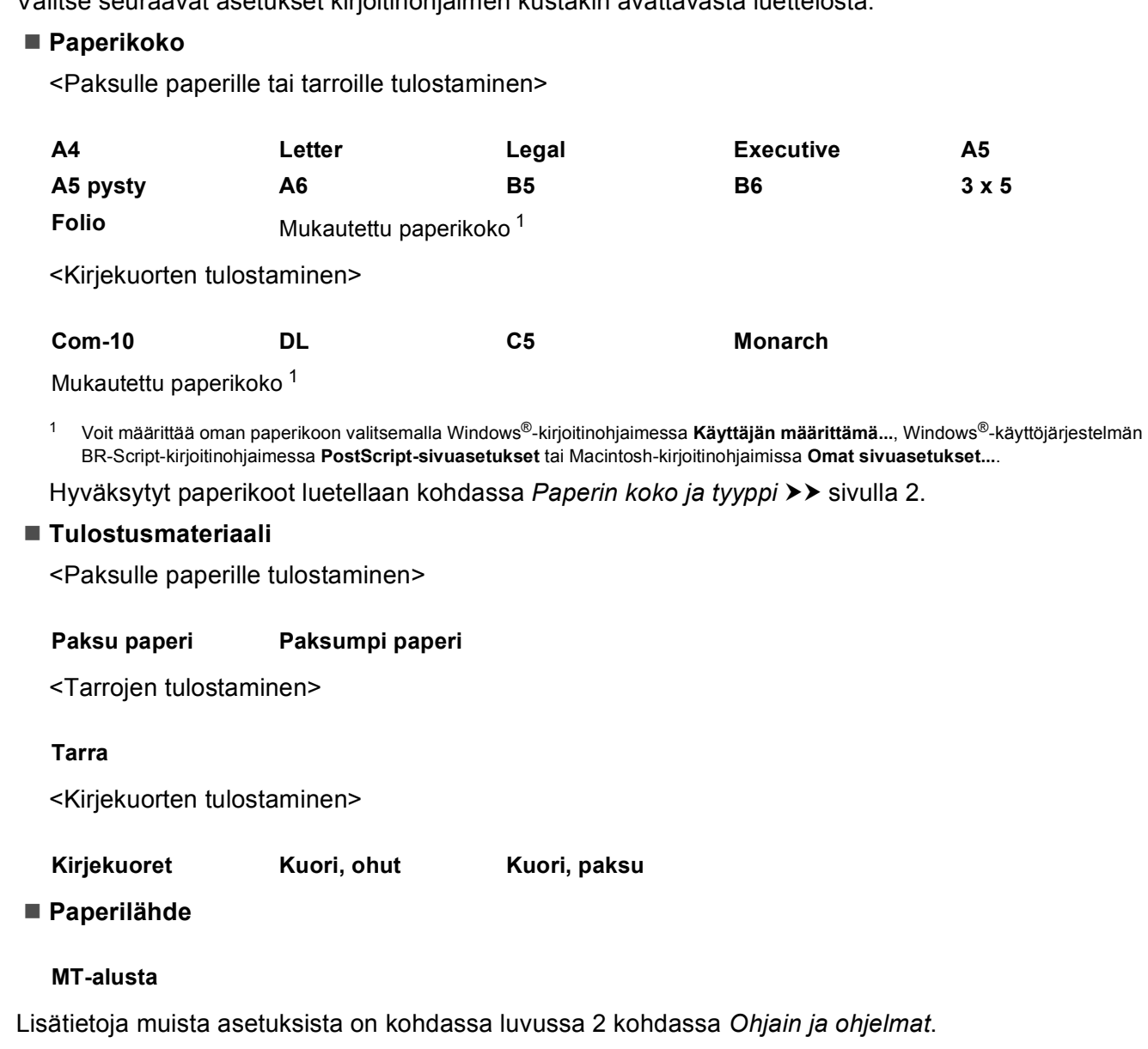

### **Vinkki**

- Avattavien luetteloiden vaihtoehdot saattavat vaihdella käyttämäsi käyttöjärjestelmän ja sen version mukaan.
- Kun käytät Envelope #10 -kirjekuorta, valitse avattavasta luettelosta **Paperikoko Com-10** (Windows®) tai **#10 kirjekuori** (Macintosh).
- Muille kirjekuorille, joita ei ole mainittu kirjoitinohjaimissa, kuten kirjekuori nro 9 tai kirjekuori C6, valitse **Käyttäjän määrittämä...** (Windows®-kirjoitinohjain), **PostScript-sivuasetukset** (BR-Script-kirjoitinohjain Windows®-käyttöjärjestelmää varten) tai **Omat sivuasetukset...** (Macintosh-kirjoitinohjain).

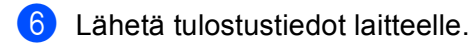

#### - U **Vinkki**

- Poista kukin kirjekuori heti, kun se on tulostettu. Kirjekuorten pinoaminen saattaa aiheuttaa niiden tukoksen tai käyristymisen.
- Jos kirjekuoret tai paksut paperit tuhriutuvat tulostuksen aikana, suurenna kiinnityslämpötilaa asettamalla **Tulostusmateriaali**-asetuksen arvoksi **Kuori, paksu** tai **Paksumpi paperi**.
- Jos kirjekuoritulosteet ovat rypistyneitä, katso kohta *[Tulostuslaadun parantaminen](#page-150-0)* >> sivulla 145.
- Jos paksu paperi käpristyy tulostuksen aikana, aseta MT-alustalle ainoastaan yksi arkki kerrallaan.
- Kirjekuorten liimausten on pysyttävä kiinni.
- Kirjekuorien kaikkien reunojen on oltava oikein taitettu, eikä kirjekuori saa olla rypistynyt eikä taittunut.

7 Sulje takakansi (luovutusalusta tulostuspuoli ylöspäin).

## <span id="page-24-0"></span>**Duplex (2-puolinen) tulostus**

Laitteen mukana toimitetut tulostinohjaimet tukevat kaksipuolista tulostusta. Katso lisätietoja asetusten valinnasta tulostinajureiden teksteistä kohdasta **Ohje**.

### <span id="page-24-1"></span>**Ohjeita kaksipuoliseen tulostukseen <sup>1</sup>**

- Ohut paperi saattaa rypistyä.
- Suorista käyristynyt paperi ennen kuin asetat sen paperikasettiin. Jos paperi käyristyy edelleen, vaihda paperi.
- Jos paperinsyöttö ei toimi oikein, paperi saattaa olla käyristynyt. Poista paperi ja suorista se. Jos paperi käyristyy edelleen, vaihda paperi.
- Kaksipuolista käsinsyöttöä käytettäessä paperi saattaa juuttua tai tulostuslaatu saattaa olla heikko. Jos paperi juuttuu, katso [Paperitukokset](#page-135-0) >> sivulla 130. Jos tulostuslaadussa on ongelmia, katso *[Tulostuslaadun parantaminen](#page-150-0)* >> sivulla 145.

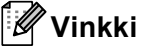

Varmista, että paperikasetti on kunnolla paikoillaan laitteessa.

### <span id="page-25-0"></span>**Automaattinen kaksipuolinen tulostus <sup>1</sup>**

Jos käytät Macintosh-tulostinajuria, katso *[Duplex \(2–puolinen\) tulostus](#page-70-0)* >> sivulla 65.

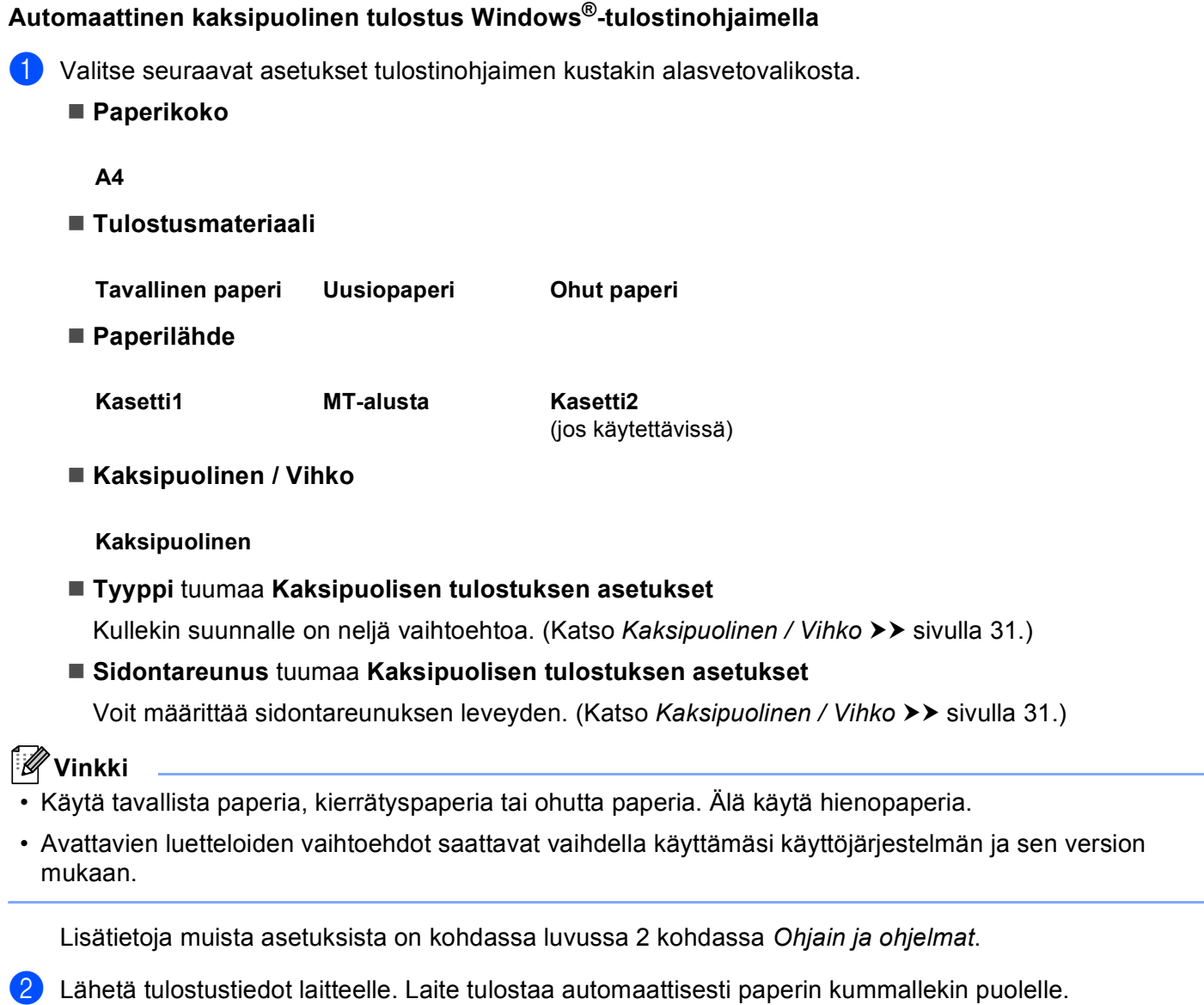

Tulostusmenetelmät

### **Automaattinen kaksipuolinen tulostus Windows®-käyttöjärjestelmän BR-Script-tulostinohjaimella <sup>1</sup>**

**1** Valitse seuraavat asetukset tulostinohjaimen kustakin alasvetovalikosta.

**Paperikoko**

**A4**

**Tulostusmateriaali**

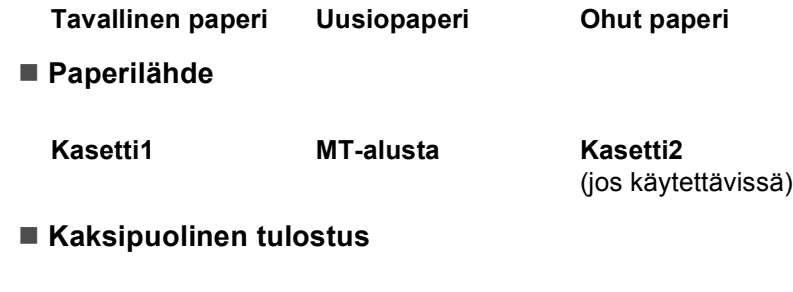

**Käännä lyhyen reunan Käännä pitkän reunan ympäri ympäri**

**Sivujärjestys**

**Alusta loppuun Lopusta alkuun**

### **Vinkki**

• Käytä tavallista paperia, kierrätyspaperia tai ohutta paperia. Älä käytä hienopaperia.

• Avattavien luetteloiden vaihtoehdot saattavat vaihdella käyttämäsi käyttöjärjestelmän ja sen version mukaan.

Lisätietoja muista asetuksista on kohdassa [luvussa 2 kohdassa](#page-28-2) *Ohjain ja ohjelmat*.

b Lähetä tulostustiedot laitteelle. Laite tulostaa automaattisesti paperin kummallekin puolelle.

### <span id="page-27-0"></span>**Kaksipuolinen tulostus käsin <sup>1</sup>**

BR-Script-tulostinohjain Windows®-käyttöjärjestelmää varten ei tue kaksipuolista tulostusta käsinsyötöllä. Jos käytät Macintosh-tulostinajuria, katso [Kaksipuolinen tulostus käsin](#page-70-1) >> sivulla 65.

### **Manuaalinen kaksipuolinen tulostus Windows®-tulostinohjaimella <sup>1</sup>**

a Valitse seuraavat asetukset kirjoitinohjaimen kustakin avattavasta luettelosta.

**Paperikoko**

Voit käyttää kaikkia käyttämääsi kasettia varten määritettyjä paperikokoja.

**Tulostusmateriaali**

Voit käyttää kaikkia tulostusmateriaalityyppejä, jotka on määritetty käyttämällesi kasetille lukuun ottamatta kirjekuoria ja tarroja, joissa on vain yksi tulostuspuoli.

**Paperilähde**

**Kasetti1 MT-alusta Kasetti2**

(jos käytettävissä)

**Kaksipuolinen / Vihko**

**Kaksipuolinen (käsin)**

**Tyyppi** tuumaa **Kaksipuolisen tulostuksen asetukset**

Kullekin suunnalle on neljä vaihtoehtoa. (Katso *[Kaksipuolinen / Vihko](#page-36-0)* >> sivulla 31.)

**Sidontareunus** tuumaa **Kaksipuolisen tulostuksen asetukset**

Voit määrittää sidontareunuksen leveyden. (Katso *[Kaksipuolinen / Vihko](#page-36-0)* >> sivulla 31.)

Lisätietoja muista asetuksista on kohdassa [luvussa 2 kohdassa](#page-28-2) *Ohjain ja ohjelmat*.

b Lähetä tulostustiedot laitteelle. Laite tulostaa ensin kaikki parilliset sivut paperin toiselle puolelle. Tämän jälkeen Windows®-ohjain pyytää sinua asettamaan paperit uudelleen (näkyviin tulevassa viestissä) parittomien sivujen tulostamista varten.

### **Vinkki**

Suorista paperit hyvin ennen niiden uudelleen asettamista paperitukoksen välttämiseksi. Erittäin ohuen tai erittäin paksun paperin käyttäminen ei ole suositeltavaa.

**2**

## <span id="page-28-2"></span><span id="page-28-0"></span>**Ohjain ja ohjelmat <sup>2</sup>**

## <span id="page-28-1"></span>**Kirjoitinohjain <sup>2</sup>**

Kirjoitinohjain on ohjelma, joka kääntää tiedon tietokoneen käyttämästä muodosta kyseisen kirjoittimen vaatimaan muotoon. Yleensä muoto on sivunkuvauskieli (PDL).

Tuettujen Windows®- ja Macintosh-versioiden tulostinohjaimet ovat toimittamallamme CD-ROM-levyllä tai Brother Solutions Center -verkkosivustossa osoitteessa [http://solutions.brother.com/.](http://solutions.brother.com/) Asenna ohjaimet Pika-asennusopas-ohjeen vaiheiden mukaisesti. Voit ladata uusimmat ohjaimet myös Brother Solutions Center -verkkosivustosta osoitteessa:

### **<http://solutions.brother.com/>**

### **Windows®-käyttöjärjestelmät: <sup>2</sup>**

- Windows<sup>®</sup>-tulostinohjain (tälle tuotteelle sopivin tulostinohjain)
- BR-Script (PostScript® 3™ -emulointi) -tulostinohjain <sup>[1](#page-28-3)</sup>
- <span id="page-28-3"></span><sup>1</sup> Asenna ohjain CD-ROMin Mukautetulla asennuksella.

### **Macintosh <sup>2</sup>**

- Macintosh-kirjoitinohjain (tälle tuotteelle sopivin kirjoitinohjain)
- BR-Script (PostScript<sup>®</sup> 3™ -emulointi) -tulostinohjain <sup>[1](#page-28-4)</sup>
- <span id="page-28-4"></span><sup>1</sup> Lisätietoja ohjaimen asennuksesta on osoitteessa<http://solutions.brother.com/>.

### **Linux®-käyttöjärjestelmät [1](#page-28-5) [2](#page-28-6) <sup>2</sup>**

- **LPR-kirjoitinohjain**
- CUPS-kirjoitinohjain
- <span id="page-28-5"></span> $1$  Saat lisätietoja laitteen käyttämisestä Linux-ympäristössä ja voit ladata Linux-ohjaimen vierailemalla mallisi sivulla osoitteessa [http://solutions/brother.com/](http://solutions.brother.com/) tai käyttämällä toimittamallamme CD-ROM-levyllä olevaa linkkiä.
- <span id="page-28-6"></span> $2$  Ohjainta ei ehkä ole saatavana kaikkiin Linux-distribuutioihin tai se saatetaan julkaista mallisi varsinaisen markkinoille tuomisen jälkeen.

### <span id="page-29-0"></span>**Asiakirjan tulostaminen <sup>2</sup>**

Kun laite vastaanottaa tietoja tietokoneeltasi, se alkaa tulostaa nostamalla paperin paperikasetista. Paperikasetti voi syöttää monentyyppisiä papereita ja kirjekuoria. (Katso *[Paperikasettien paperikapasiteetti](#page-8-2)*  $\rightarrow$  [sivulla 3.](#page-8-2))

- **4** Valitse sovelluksessasi Tulosta-komento. Jos tietokoneeseesi on asennettu joitakin muita tulostinohjaimia, valitse ohjelmistosovelluksesi Tulostatai Tulostusasetukset-valikosta tulostinohjaimeksi **Brother HL-XXXX series** (jossa XXXX on tulostimesi mallinimi) ja aloita tulostaminen valitsemalla **OK** tai **Tulosta**.
- **2** Tietokone lähettää tiedot laitteelle. Ready-LED vilkkuu.
- **3** Kun laite lopettaa kaikkien tietojen tulostamisen, **Ready-LED** lopettaa vilkkumisen.
- **Vinkki**
- Voit valita paperikoon ja paperin suunnan sovellusohjelmistossa.
- Jos sovellusohjelmisto ei tue mukautettua paperikokoasi, valitse seuraavaksi suurin paperikoko.
- Säädä sitten tulostusaluetta muuttamalla vasenta ja oikeaa marginaalia sovellusohjelmistossa.

### <span id="page-30-0"></span>**Tulostinohjaimen asetukset <sup>2</sup>**

Seuraavia kirjoitinasetuksia voidaan muuttaa tietokoneelta tulostettaessa:

- Paperikoko
- Suunta
- Kopiot
- Tulostusmateriaali
- Erotuskyky
- Tulostusasetukset
- $\blacksquare$  Monta sivua
- Kaksipuolinen  $4 /$  $4 /$  Vihko  $24$  $24$
- Paperilähde
- Skaalaus
- Tulostus käänteisenä
- Käytä vesileimaa  $12$  $12$
- Ala- ja ylätunnisteen tulostus  $12$  $12$
- Värinsäästö
- $\blacksquare$  Järjestelmänvalvoja  $^{12}$  $^{12}$  $^{12}$
- Käyttäjän todennus <sup>[1](#page-30-3)2</sup> (ainoastaanHL-5450DN(T))
- Käytä tulostuksen toistoa (Reprint)  $12$  $12$
- Lepotila
- $M$ akro  $12$  $12$
- Tummuuden säätö
- Virheilmoituksen tuloste  $12$  $12$
- Paranna tulostuslaatua
- $\blacksquare$  Ohita tyhjä sivu  $^{13}$  $^{13}$  $^{13}$
- $\blacksquare$  Tulostusprofiili<sup>[1](#page-30-3)2</sup>
- <span id="page-30-3"></span><sup>1</sup> Nämä asetukset eivät ole käytettävissä Windows®-käyttöjärjestelmälle tarkoitetun BR-script-kirjoitinohjaimen kanssa.
- <span id="page-30-2"></span><sup>2</sup> Nämä asetukset eivät ole käytettävissä Macintosh-kirjoitinohjaimessa ja Macintosh-käyttöjärjestelmälle tarkoitetussa BR-Scriptkirjoitinohjaimessa.
- <span id="page-30-4"></span><sup>3</sup> Nämä asetukset eivät ole käytettävissä Macintosh-käyttöjärjestelmälle tarkoitetun BR-Script-kirjoitinohjaimen kanssa.
- <span id="page-30-1"></span>4 Manuaalinen kaksipuolinen tulostus / Manuaalinen vihkotulostus eivät ole käytettävissä Windows®-käyttöjärjestelmälle tarkoitetun BR-Scriptkirjoitinohjaimen kanssa.

## <span id="page-31-0"></span>**Windows® <sup>2</sup>**

### <span id="page-31-2"></span><span id="page-31-1"></span>**Tulostinohjaimen asetusten käyttäminen <sup>2</sup>**

- **1** (Windows<sup>®</sup> XP ja Windows Server<sup>®</sup> 2003) Valitse **Käynnistä** ja valitse sitten **Tulostimet ja faksit**. (Windows Vista® ja Windows Server® 2008)
	- Valitse -painike ja valitse sitten **Ohjauspaneeli**, **Laitteisto ja äänet** ja valitse lopuksi **Tulostimet**.

(Windows® 7 ja Windows Server® 2008R2)

Valitse ensin **1999**-painike ja valitse sitten **Laitteet ja tulostimet**.

- b Napsauta hiiren kakkospainikkeella **Brother HL-XXXX series** -kuvaketta (jossa XXXX on mallisi nimi) ja valitse **Ominaisuudet** (**Tulostimen ominaisuudet**, ja tarvittaessa **Brother HL-XXXX series**). Tulostimen ominaisuusvalintaikkuna tulee näkyviin.
- c Valitse **Yleinen**-välilehti ja valitse sitten **Tulostusmääritykset...** (**Asetukset...**). Voit määrittää kasettiasetukset valitsemalla **Lisävarusteet**-välilehden.

### <span id="page-32-0"></span>**Windows®-tulostinohjaimen toiminnot <sup>2</sup>**

Saat lisätietoja tulostinohjaimen **Ohje** -tekstistä.

### **Vinkki**

- Tämän osan näyttökuvat ovat Windows® XP:n mukaisia. Tietokoneen näytöt vaihtelevat käyttöjärjestelmän mukaan.
- Saat tietoja tulostinohjaimen asetusten käyttämisestä kohdasta *[Tulostinohjaimen asetusten käyttäminen](#page-31-2)*  $\rightarrow$  [sivulla 26](#page-31-2).

### <span id="page-32-1"></span>**Perusasetukset-välilehti <sup>2</sup>**

Sivun asettelua pääsee muuttamaan myös napsauttamalla **Perusasetukset**-välilehdessä vasemmalla olevaa kuvaa.

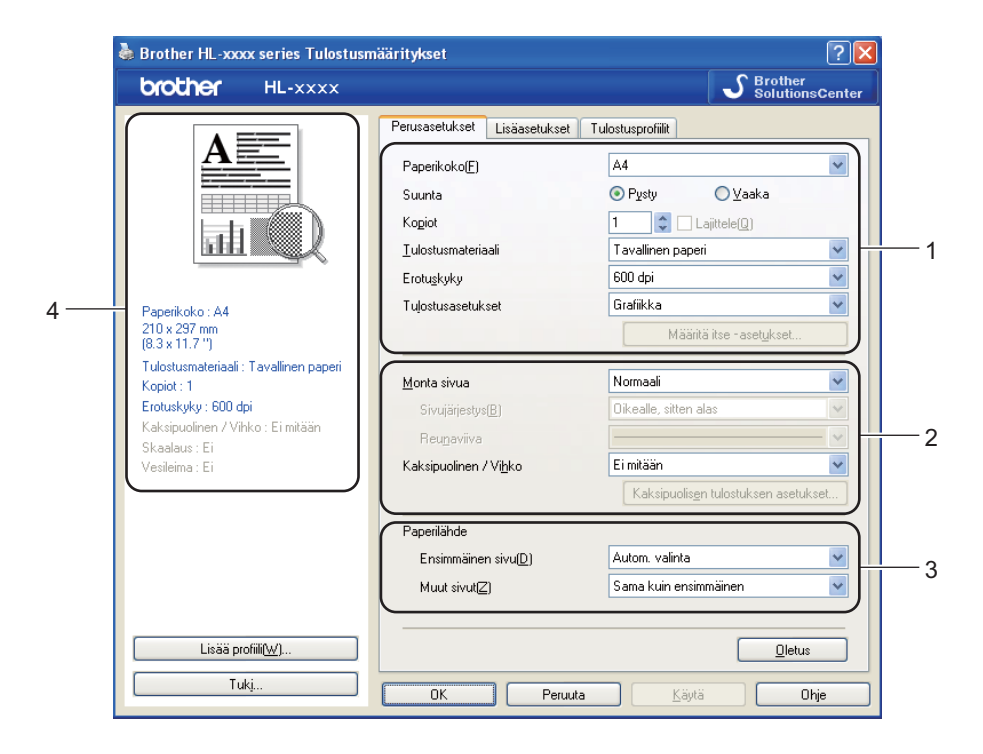

- a Valitse **Paperikoko**, **Suunta**, **Kopiot**, **Tulostusmateriaali**, **Erotuskyky** ja **Tulostusasetukset** (1).
- b Valitse **Monta sivua** ja **Kaksipuolinen / Vihko** (2).
- c Valitse **Paperilähde** (3).
- Vahvista nykyiset asetukset ikkunassa (4).
- e Ota valitsemasi asetukset käyttöön napsauttamalla **OK**. Jos haluat palauttaa oletusasetukset, napsauta **Oletus**, sitten **OK**.

Ohjain ja ohjelmat

### **Paperikoko <sup>2</sup>**

Valitse käyttämäsi paperikoko alasvetovalikosta.

### **Suunta <sup>2</sup>**

Suunta-asetus määrittää, missä asennossa asiakirja tulostetaan (**Pysty** tai **Vaaka**).

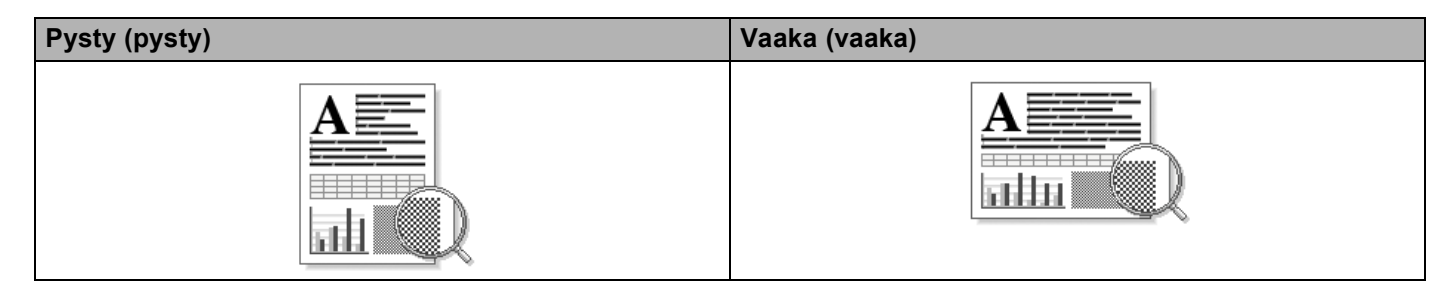

### **Kopiot <sup>2</sup>**

Kopiot-asetuksella määritetään, kuinka monta kopiota tulostetaan.

### **Lajittele**

Kun Lajittele-valintaruutu on valittuna, kirjoitin tulostaa asiakirjan kokonaisuudessaan ja tämän jälkeen Kopiot-asetuksella määritetyt kopiot. Jos Lajittele-valintaruutua ei ole valittu, laite tulostaa sivun kaikki kopiot ennen seuraavien sivujen tulostamista.

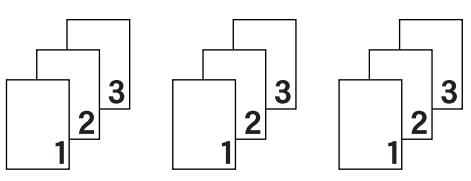

Lomitus rastittu Lajittelua ei rastittu

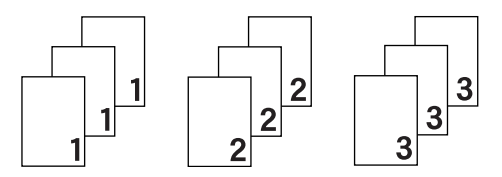

### **Tulostusmateriaali <sup>2</sup>**

Kirjoittimessa voidaan käyttää seuraavia tulostusmateriaalityyppejä. Valitse oikea paperityyppi parhaan tulostuslaadun varmistamiseksi.

- **Tavallinen paperi**
- **Ohut paperi**
- **Paksu paperi**
- **Paksumpi paperi**
- **Hienopaperi**
- **Kirjekuoret**
- **Kuori, paksu**
- **Kuori, ohut**
- **Uusiopaperi**
- **Tarra**

**2**

### **Vinkki**

- Valitse **Tavallinen paperi**, kun käytät tavallista paperia 60 105 g/m<sup>2</sup>. Valitse **Paksu paperi** tai **Paksumpi paperi**, jos käytät painavampaa paperia tai karkeaa paperia. Jos käytät hienopaperia, valitse **Hienopaperi**.
- Kun käytät kirjekuoria, valitse **Kirjekuoret**. Jos väri ei tartu kunnolla kirjekuoriin, kun **Kirjekuoret** on valittuna, valitse **Kuori, paksu**. Jos kirjekuori rypistyy, kun **Kirjekuoret**-asetus on valittuna, valitse Kuori, ohut. Katso lisätietoja kohdasta *[Paperikasettien paperikapasiteetti](#page-8-2)* >> sivulla 3.

### **Erotuskyky <sup>2</sup>**

Voit valita erottelutarkkuuden seuraavasti:

- 300 dpi
- **600 dpi**
- **HQ 1200**
- **1200 dpi**

**Vinkki**

Tulostusnopeus vaihtelee valitun tulostuslaatuasetuksen mukaan. Korkealaatuinen tulostus on hitaampaa ja heikompilaatuinen tulostus nopeampaa.

### **Tulostusasetukset <sup>2</sup>**

Voit muuttaa tulostusasetuksia seuraavasti:

**Grafiikka**

Tämä on paras tila grafiikkaa sisältäville asiakirjoille.

**Teksti**

Tämä on paras tila tekstiasiakirjojen tulostamiseen.

**Määritä itse**

Voit muuttaa asetuksia manuaalisesti valitsemalla **Määritä itse** ja napsauttamalla **Määritä itse – asetukset...** -painiketta. Voit määrittää kirkkauden, kontrastin ja muita asetuksia.

### **Monta sivua <sup>2</sup>**

Monta sivua -asetus voi pienentää tulostetun sivun kokoa siten, että yhdelle arkille voidaan tulostaa monta sivua, tai suurentaa sivua siten, että yksi sivu tulostetaan useille arkeille.

### **Sivujärjestys**

Kun valittuna on 1 N sivu / arkki, sivujärjestys voidaan valita alasvetovalikosta.

### **Reunaviiva**

Kun Monta sivua -toiminnolla tulostetaan useita sivuja yhdelle arkille, kunkin sivun ympärille voidaan valita kiinteä reunaviiva, katkoviiva tai ei reunaviivaa.

### **Tulosta leikkausviiva**

Kun valittuna on 1 sivu usealle arkille, voidaan valita **Tulosta leikkausviiva** -vaihtoehto. Tämän vaihtoehdon avulla voit tulostaa himmeän leikkauslinjan tulostusalueen ympärille.
### **Kaksipuolinen / Vihko <sup>2</sup>**

Käytä tätä toimintoa, kun haluat tulostaa vihkomuotoon tai tulostaa kaksipuoleisia töitä.

#### **Ei mitään**

Estä kaksipuolinen tulostus.

**Kaksipuolinen** / **Kaksipuolinen (käsin)**

Kun haluat kaksipuoleista tulostusta, käytä näitä toimintoja.

• **Kaksipuolinen**

Laite tulostaa automaattisesti paperin kummallekin puolelle.

• **Kaksipuolinen (käsin)**

Laite tulostaa ensin kaikki parilliset sivut. Sitten tulostinohjain keskeyttää tulostuksen ja näyttää ohjeet, kuinka paperit on asetettava takaisin. Kun napsautat **OK**, kirjoitin tulostaa parittomat sivut.

Kun valitset **Kaksipuolinen** tai **Kaksipuolinen (käsin)**, **Kaksipuolisen tulostuksen asetukset...** painike tulee käytettäväksi. **Kaksipuolisen tulostuksen asetukset...**-valintaikkunassa voit määrittää seuraavat asetukset.

#### • **Tyyppi**

Molemmille tulostussuunnille on valittavissa neljä erilaista sidontaa kaksipuolisessa tulostuksessa.

#### **Pysty**

#### **Pitkä sivu (vasen) Pitkä sivu (oikea) Lyhyt sivu (yläreuna) Lyhyt sivu (alareuna)**

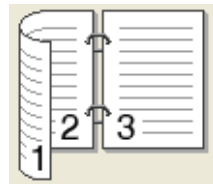

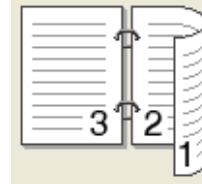

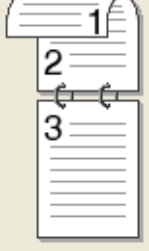

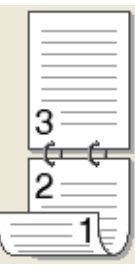

**Vaaka**

#### **Pitkä sivu (yläreuna) Pitkä sivu (alareuna) Lyhyt sivu (oikea) Lyhyt sivu (vasen)**

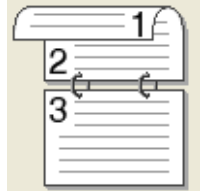

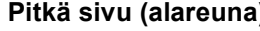

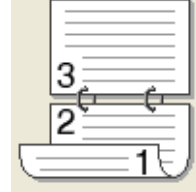

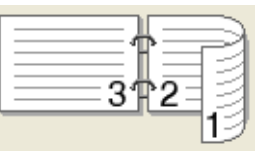

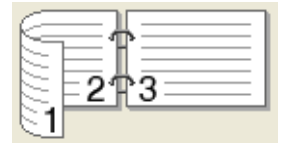

#### • **Sidontareunus**

Jos valitset **Sidontareunus**, voit määrittää myös sidontareunuksen leveyden tuumina tai millimetreinä.

#### **Vihko** / **Vihko (käsin)**

Tämän vaihtoehdon avulla voit tulostaa asiakirjan vihkona kaksipuolisen tulostuksen avulla; se järjestää asiakirjan oikeiden sivunumeroiden mukaan ja mahdollistaa taittamisen tulosteen keskeltä ilman, että sivunumerojärjestystä on muutettava.

• **Vihko**

Laite tulostaa automaattisesti paperin kummallekin puolelle.

• **Vihko (käsin)**

Laite tulostaa ensin kaikki parilliset sivut. Sitten kirjoitin keskeyttää tulostuksen ja näyttää ohjeet, kuinka tulosteet on asetettava takaisin. Kun valitset **OK**, tulostetaan parittomat sivut.

Kun valitset **Vihko** tai **Vihko (käsin)**, **Kaksipuolisen tulostuksen asetukset...**-painike tulee käytettäväksi. **Kaksipuolisen tulostuksen asetukset**-valintaikkunassa voit määrittää seuraavat asetukset.

#### • **Tyyppi**

Kullekin tulostussuunnalle on valittavissa kaksi erilaista sidontaa kaksipuolisessa tulostuksessa.

#### **Pysty Vaaka**

**Vasen sidonta Oikea sidonta Yläreunan sidonta Alareunan sidonta**

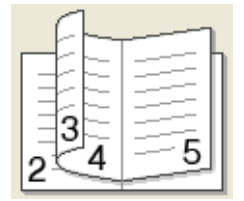

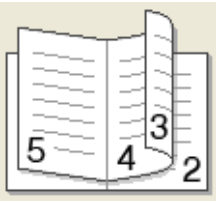

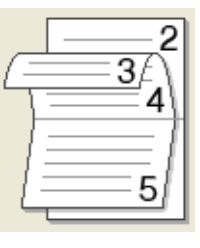

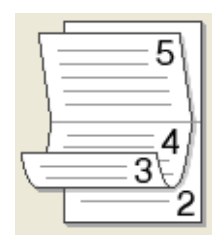

#### • **Vihkon tulostustapa**

Kun **Jaa sarjoiksi** on valittu:

Tämän vaihtoehdon avulla voit tulostaa koko vihkon pienemmiksi yksittäisiksi vihkosarjoiksi, ja voit edelleen taittaa pienempien yksittäisten vihkosarjojen keskeltä ilman, että sivunumeroa on valittava. Voit määrittää arkkien määrän kussakin pienemmässä vihkosarjassa välillä 1 - 15. Tämä vaihtoehto saattaa auttaa, kun taitetaan painettu vihko, jossa on runsaasti sivuja.

#### • **Sidontareunus**

Jos valitset **Sidontareunus**, voit määrittää myös sidontareunuksen leveyden tuumina tai millimetreinä.

### **Paperilähde 2**

Voit valita **Autom. valinta**, **Kasetti1**, **Kasetti2** [1](#page-37-0) [2,](#page-37-1) **MT-alusta** tai **Käsinsyöttö** ja määrittää eri kasetit ensimmäisen sivun ja muiden sivujen tulostukseen.

<span id="page-37-0"></span><sup>1</sup> Käytettävissä, jos lisäkasetti on asennettu.

<span id="page-37-1"></span><sup>2</sup> Kasetti 2 on vakiovaruste laitteessa HL-5450DNT.

# **Lisäasetukset-välilehti <sup>2</sup>**

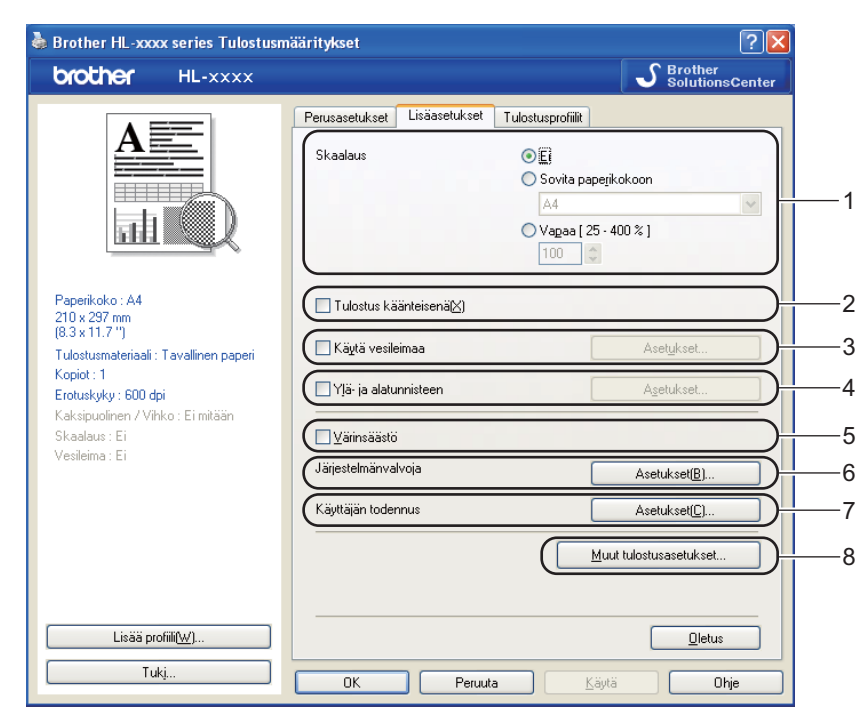

Muuta välilehden asetuksia napsauttamalla jotain seuraavista valinnoista:

- **Skaalaus** (1)
- **Tulostus käänteisenä** (2)
- **Käytä vesileimaa** (3)
- **Ylä- ja alatunnisteen** (4)
- **Värinsäästö** (5)
- **Järjestelmänvalvoja** (6)
- **Käyttäjän todennus** (7) (ainoastaan HL-5450DN(T))
- Muut tulostusasetukset... (8)

### **Skaalaus <sup>2</sup>**

Tulostekuvan skaalausta voidaan muuttaa.

### **Tulostus käänteisenä <sup>2</sup>**

Valitse **Tulostus käänteisenä**, jos haluat kääntää tiedot ylhäältä alas.

# **Käytä vesileimaa <sup>2</sup>**

Asiakirjaan voidaan lisätä logo tai teksti vesileimaksi. Voit valita jonkin valmiin vesileiman tai käyttää itse luomaasi bittikarttatiedostoa vesileimana. Valitse **Käytä vesileimaa**-valintaruutu ja valitse sitten **Asetukset...**-painike.

### **Vesileima-asetukset <sup>2</sup>**

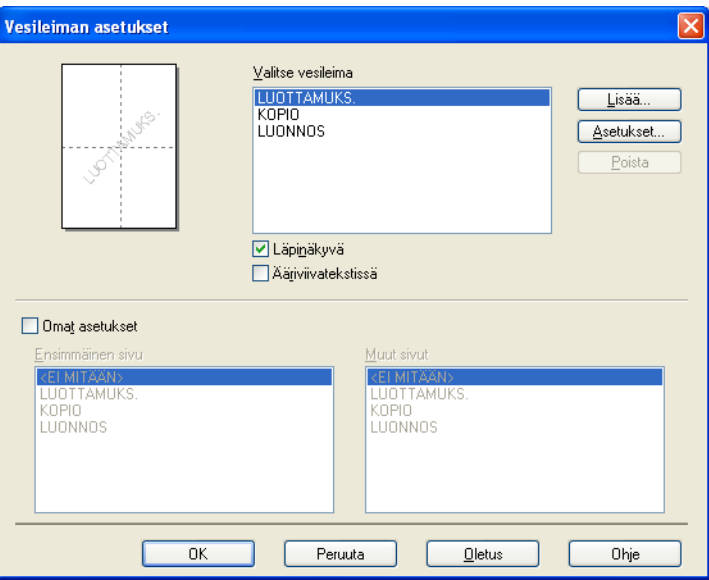

#### **Läpinäkyvä**

Valitse **Läpinäkyvä**-valintaruutu, jos haluat tulostaa vesileiman kuvan asiakirjan taustalle. Jos tätä toimintoa ei ole valittu, vesileima tulostetaan asiakirjan päälle.

#### **Ääriviivatekstissä**

Valitse **Ääriviivatekstissä** -valintaruutu, jos haluat tulostaa ainoastaan vesileiman ääriviivat. Tämä asetus on käytettävissä, kun valitset tekstivesileiman.

#### **Omat asetukset**

Voit valita, mikä vesileima tulostetaan ensimmäiselle sivulle ja mikä muille sivuille.

Lisää vesileima-asetus valitsemalla **Lisää...** ja valitse sitten **Vesileiman tyyli** -kohdassa **Käytä tekstiä** tai **Käytä bittikarttatiedostoa**.

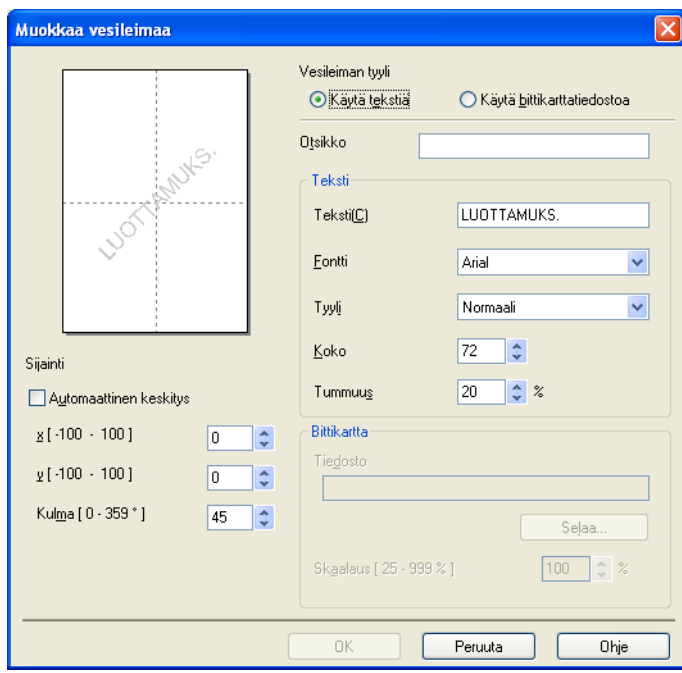

### • **Otsikko**

Kirjoita kenttään sopiva otsikko.

• **Teksti**

Kirjoita haluamasi vesileiman teksti **Teksti**-ruutuun ja valitse sitten **Fontti**, **Tyyli**, **Koko** ja **Tummuus**.

• **Bittikartta**

Kirjoita haluamasi bittikarttatiedoston tiedostonimi ja sijainti **Tiedosto**-ruutuun tai etsi tiedosto valitsemalla **Selaa...**. Voit määrittää myös kuvan skaalauksen koon.

• **Sijainti**

Käytä tätä asetusta, jos haluat määrittää vesileiman sijainnin sivulla.

### **Ala- ja ylätunnisteen tulostus <sup>2</sup>**

Kun tämä toiminto on valittuna, asiakirjaan tulostetaan tietokeen järjestelmän kellon mukainen päivämäärä ja aika sekä tietokoneen kirjautumisnimi tai kirjoittamasi teksti. Voit muokata tietoja napsauttamalla **Asetukset...**.

**Tunn. tulostus**

Jos valitset **Kirjautumisnimi**, kirjoitin tulostaa asiakirjaan tietokoneen kirjautumisnimesi. Jos valitset **Mukautettu** ja kirjoitat tekstin **Mukautettu**-kenttään, kirjoitin tulostaa kirjoittamasi tekstin.

#### **Värinsäästö <sup>2</sup>**

Tällä toiminnolla voi säästää värijauhetta. Jos määrität **Värinsäästö**-asetuksen arvoksi On (Päällä), tulosteet vaikuttavat vaaleammilta. Oletusasetus on Off (Ei päällä).

**Vinkki**

- Emme suosittele **Värinsäästö** -asetusta valokuvien tai harmaasävykuvien tulostamiseen.
- **Värinsäästö** ei ole käytettävissä **HQ 1200** ja **1200 dpi** -erottelutarkkuuksille.

Ohjain ja ohjelmat

### **Järjestelmänvalvoja <sup>2</sup>**

Järjestelmänvalvojilla on valtuudet rajoittaa toimintojen, kuten skaalauksen ja vesileiman, käyttöoikeuksia.

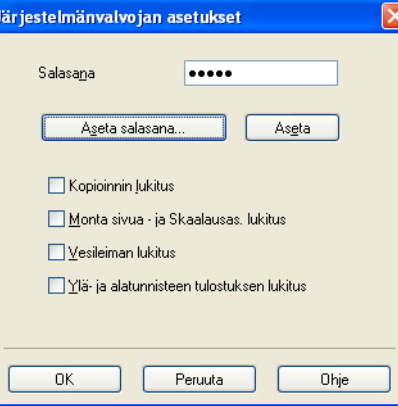

#### **Salasana**

Kirjoita salasana tähän ruutuun.

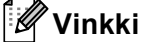

Napsauta **Aseta salasana...**, kun haluat muuttaa salasanan.

#### **Kopioinnin lukitus**

Estä useiden kopioiden tulostus lukitsemalla kopiomääräasetus.

#### **Monta sivua - ja Skaalausas. lukitus**

Lukitse Skaalaus-asetus ja Monta sivua -asetus.

#### **Vesileiman lukitus**

Estä vesileiman asetusten muuttaminen lukitsemalla voimassa olevat asetukset.

#### **Ylä- ja alatunnisteen tulostuksen lukitus**

Estä ylä- ja alatunnisteen asetusten muuttaminen lukitsemalla voimassa olevat asetukset.

#### **Käyttäjän todennus (HL-5450DN(T) ainoastaan) <sup>2</sup>**

Jos Secure Function Lock 2.0 -toiminto estää sinulta PC-tulostuksen, sinun täytyy määrittää käyttäjätunnus ja PIN-koodi valintaikkunassa **Käyttäjän todennusasetukset**. Valitse **Käyttäjän todennus** -kohdassa **Asetukset...** ja anna tunnuksesi ja PIN-numerosi. Jos oma PC-käyttäjänimesi on rekisteröity Secure Function Lock 2.0 -toimintoon, voit valita **Käytä PC-käyttäjänimeä** -valintaruudun sen sijaan, että kirjoittaisit tunnuksesi ja PIN-numerosi.

Lisätietoja Secure Function Lock 2.0 -toiminnosta >> Verkkokäyttäjän opas

# **Vinkki**

- Kun käytät laitetta verkon kautta, voit nähdä tunnuksesi tiedot, esimerkiksi rajoitettujen ominaisuuksien tilan ja jäljellä olevien tulostettavien sivujen määrän napsauttamalla **Tarkista tulostuksen tila**. **Todennuksen tulos** -valintaikkuna tulee näyttöön.
- Kun käytät laitetta verkon kautta, saat **Todennuksen tulos** -valintaikkunan näyttöön jokaisella tulostuskerralla valitsemalla **Näytä tulostuksen tila ennen tulostusta** -valintaruudun.
- Jos haluat antaa tunnuksesi ja PIN-numeron aina, kun tulostat, valitse **Anna tunnus/PIN kunkin tulostustyön kohdalla** -valintaruutu.

# **Muut tulostusasetukset <sup>2</sup>**

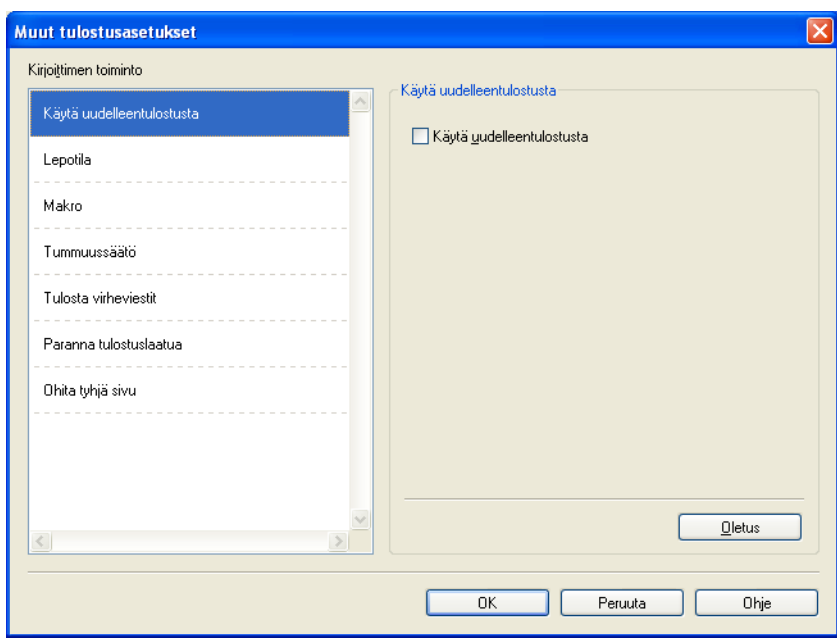

Kohdassa Printer Function (Kirjoittimen toiminnot) voidaan asettaa seuraavat:

- **Käytä uudelleentulostusta**
- **Lepotila**
- **Makro**
- **Tummuussäätö**
- **Tulosta virheviestit**
- **Paranna tulostuslaatua**
- **Ohita tyhjä sivu**

# **Käytä tulostuksen toistoa (Reprint) <sup>2</sup>**

Laite säilyttää sille lähetetyn tulostustyön muistissa. Voit tulostaa edellisen työn uudelleen lähettämättä sitä tietokoneeltasi uudelleen. Jos haluat lisätietoja uudelleentulostuksesta, katso *[Ohjauspaneelin näppäimet](#page-89-0)*  $\rightarrow$  [sivulla 84.](#page-89-0)

# **Vinkki**

Jos haluat estää muita tulostamasta asiakirjaasi uudelleentulostustoiminnolla, poista valintaruudun **Käytä uudelleentulostusta** valinta.

# **Lepotila <sup>2</sup>**

Jos laite ei vastaanota tietoja tietyn ajanjakson sisällä, se siirtyy lepotilaan. Lepotilassa laite on ikään kuin virta olisi katkaistuna. Kun valitset vaihtoehdon Printer Default (Tulostimen oletusasetus), aikakatkaisuasetus palautetaan tehdasasetukseksi, jota voidaan muuttaa ohjaimella. Älykäs lepotila valitsee automaattisesti sopivimman aikakatkaisuasetuksen laitteen käytön tiheyden perusteella.

Kun laite on lepotilassa, **Ready**-LED on himmennetty, mutta laite voi edelleen vastaanottaa tietoja. Kun laite vastaanottaa tulostustyön, se palaa automaattisesti käyttövalmiuteen ja aloittaa tulostuksen.

### **Makro <sup>2</sup>**

Voit tallentaa asiakirjan sivun laitteen muistiin makrona. Voit myös suorittaa tallennetun makron (voit käyttää tallennettua makroa minkä tahansa asiakirjan peittokuvana). Tämä säästää aikaa ja lisää tulostusnopeutta usein käytetyille tiedoille, kuten lomakkeille, yrityksen logoille, kirjepohjille tai laskuille.

### **Tummuuden säätö <sup>2</sup>**

Lisää tai vähentää tulostustummuutta.

### **Virheilmoituksen tuloste <sup>2</sup>**

Voit valita, ilmoittaako laite vioista tulostamalla virhesivun.

Vaihtoehdot ovat **Kirjoittimen oletus**, **Kyllä** ja **Ei**.

### **Paranna tulostuslaatua <sup>2</sup>**

Tällä toiminnolla voidaan korjata tulostuslaadussa ilmennyttä ongelmaa.

### **Vähennä paperin käyristymistä**

Jos valitset tämän asetuksen, paperin käyristymistä voidaan vähentää.

Jos tulostat vain muutaman sivun, tätä asetusta ei tarvitse valita. Suositamme käytettäväksi kirjoitinohjaimen asetuksen **Tulostusmateriaali** arvona ohutta.

# **Vinkki**

Tämä toiminto laskee laitteen kiinnitysprosessin lämpötilaa.

#### **Paranna värin kiinnitystä**

Jos valitset tämän asetuksen, värin kiinnitysominaisuudet voivat parantua. Jos tämän asetuksen valinta ei tuota riittävästi parannusta, muuta kirjoitinohjaimen asetus kohdassa **Tulostusmateriaali** paksuksi.

# **Vinkki**

Tämä toiminto nostaa laitteen kiinnitysprosessin lämpötilaa.

#### **Vähennä haamukuvia**

Jos käytät tätä laitetta erittäin kosteassa ympäristössä, asetus saattaa vähentää paperin haamukuvien määrää. Älä käytä tätä asetusta, jos ympäristön kosteus on alle 30 %, sillä tällöin haamukuvat saattavat lisääntyä.

# **Vinkki**

Tämä toiminto ei ehkä vähennä haamukuvia kaikentyyppisille papereille. Testaa tulostusjälki ja varmista materiaalin sopivuus pienellä määrällä ennen suurien määrien ostamista.

### **Ohita tyhjä sivu <sup>2</sup>**

Jos **Ohita tyhjä sivu** on valittuna, kirjoitinohjain havaitsee tyhjät sivut automaattisesti ja jättää ne tulostamatta.

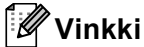

Tämä asetus ei toimi, jos valitset seuraavat asetukset:

- **Käytä vesileimaa**
- **Ylä- ja alatunnisteen**
- **N sivua / arkki** ja **1 sivu / NxN arkkia** kohdassa **Monta sivua**
- **Kaksipuolinen (käsin)**, **Vihko**, **Vihko (käsin)** ja **Kaksipuolinen** asetuksen **Sidontareunus** kanssa kohdassa **Kaksipuolinen / Vihko**

# **Tulostusprofiilit -välilehti <sup>2</sup>**

**Tulostusprofiilit** ovat muokattavia esimäärityksiä, joiden avulla voit nopeasti käyttää usein tarvittavia tulostusmäärityksiä.

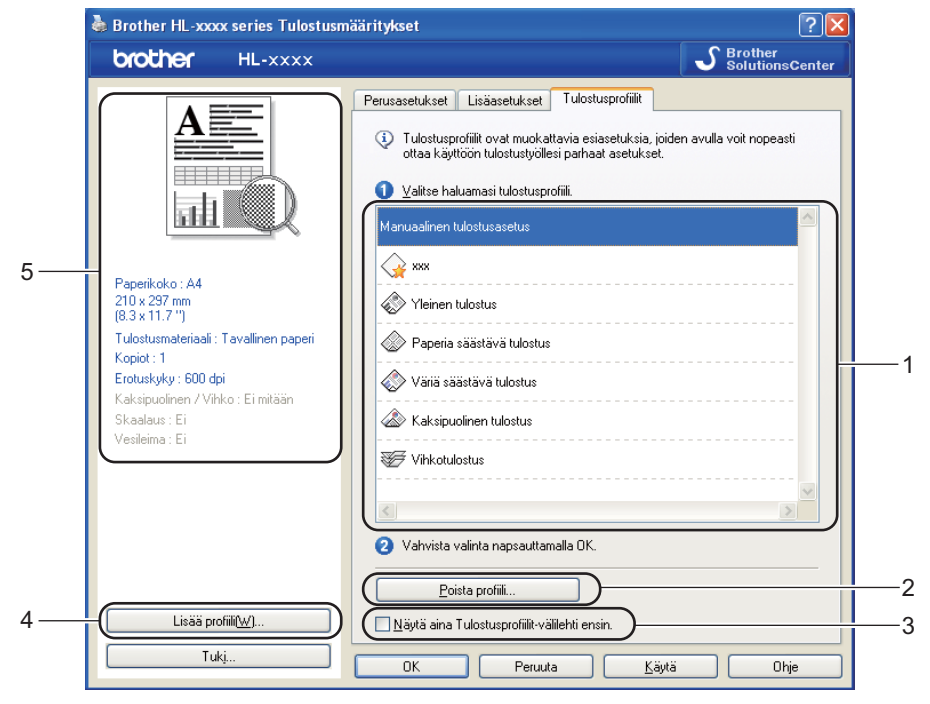

- **Tulostusprofiili-luetteloruutu** (1)
- **Poista profiili...** (2)
- **Näytä aina Tulostusprofiilit-välilehti ensin.** (3)
- **Lisää profiili...** (4)
- Nykyinen tulostusprofiili -näkymä (5)

**1** Valitse haluamasi profiili Tulostusprofiili-luetteloruudusta.

- b Jos haluat tuoda **Tulostusprofiilit**-välilehden näkyviin ikkunan etualalle, kun tulostat seuraavan kerran, valitse **Näytä aina Tulostusprofiilit-välilehti ensin.** -valintaruutu.
- c Ota valitsemasi profiili käyttöön napsauttamalla **OK**.

# **Lisää profiili <sup>2</sup>**

**Lisää profiili...** -valintaikkuna tulee näkyviin, kun valitset **Lisää profiili...**. Voit lisätä 20 uutta haluamasi asetukset sisältävää profiilia.

- - a Kirjoita haluamasi nimi **Nimi**-kohtaan.

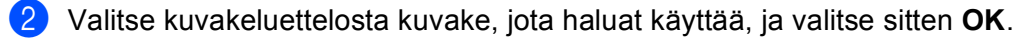

c Tulostinohjaimen ikkunan vasemmalla puolella näkyvät nykyiset asetukset tallennetaan.

# **Poista profiili <sup>2</sup>**

**Poista profiili...** -valintaikkuna tulee näkyviin, kun valitset **Poista profiili...**. Voit poistaa minkä tahansa lisäämäsi profiilin.

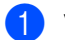

a Valitse haluamasi profiili Tulostusprofiili-luetteloruudusta.

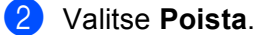

<sup>8</sup> Valittu profiili poistetaan.

# **Lisävarusteet-välilehti <sup>2</sup>**

# **Vinkki**

Saat lisätietoja **Lisävarusteet**-välilehden käyttämisestä kohdasta *[Tulostinohjaimen asetusten](#page-31-0)  [käyttäminen](#page-31-0)* >> sivulla 26.

**Lisävarusteet**-välilehdellä voit määrittää kunkin kasetin paperikoon ja tunnistaa sarjanumeron automaattisesti seuraavasti.

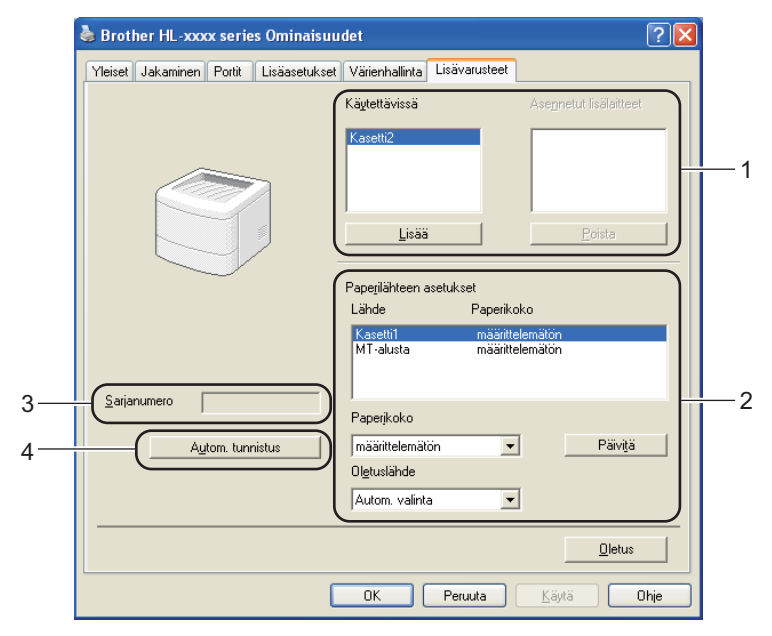

#### **Käytettävissä** / **Asennetut lisälaitteet** (1)

Voit lisätä ja poistaa kirjoittimeen asennettuja lisälaitteita manuaalisesti. Paperikasettiasetukset ovat asennettujen lisälaitteiden mukaisia.

#### **Paperilähteen asetukset** (2)

Toiminto tunnistaa kuhunkin paperikasettiin määritetyn paperikoon.

#### • **Paperikoko**

Tämän asetuksen avulla voit määrittää, mitä paperikokoa on käytetty kullekin kasetille. Valitse kasetti, jonka haluat määrittää, ja valitse sitten paperi pudotusluettelosta. Voit käyttää asetusta kasettiin valitsemalla **Päivitä**. Jos käytät useaa paperikokoa, sinun on määritettävä paperikoko kullekin kasetille, jotta paperi vedetään oikeasta kasetista.

#### • **Oletuslähde**

Tämän asetuksen avulla voit valita oletusarvona käytettävän paperilähteen, josta tulostukseen käytettävä paperi otetaan. Voit tallentaa asetuksesi valitsemalla pudotusluettelosta **Oletuslähde** ja napsauttamalla Update (Päivitä). Jos valitset **Autom. valinta** -asetuksen, paperia vedetään automaattisesti mistä tahansa kasetista, jonka määritetty paperikoko vastaa asiakirjaasi.

#### **Sarjanumero** (3)

Kun valitset **Autom. tunnistus** (4), tulostinohjain tutkii laitteen ja näyttää sen sarjanumeron. Jos se ei löydä tätä tietoa, näytössä näkyy "------------".

#### **Autom. tunnistus** (4)

**Autom. tunnistus** -toiminto etsii asennetut lisävarusteet ja näyttää kirjoitinohjaimessa käytettävissä olevat asetukset. Kun valitset **Autom. tunnistus**, laitteeseen asennetut lisävarusteet näytetään kohdassa **Käytettävissä** (1). Voit lisätä ja poistaa lisävarusteita manuaalisesti valitsemalla lisävarusteen ja napsauttamalla sitten **Lisää** tai **Poista**.

# **Vinkki**

**Autom. tunnistus** (4) -toiminto ei ole käytettävissä seuraavissa tilanteissa:

- Laitteen virta on katkaistu.
- Laitteessa on virhetila.
- Laite on liitetty tulostuspalvelimeen USB- tai rinnakkaiskaapelilla jaetussa verkkoympäristössä.
- Kaapelia ei ole kytketty kunnolla laitteeseen.

# **Tuki <sup>2</sup>**

Valitse **Tulostusmääritykset** -valintaikkunassa **Tuki...**.

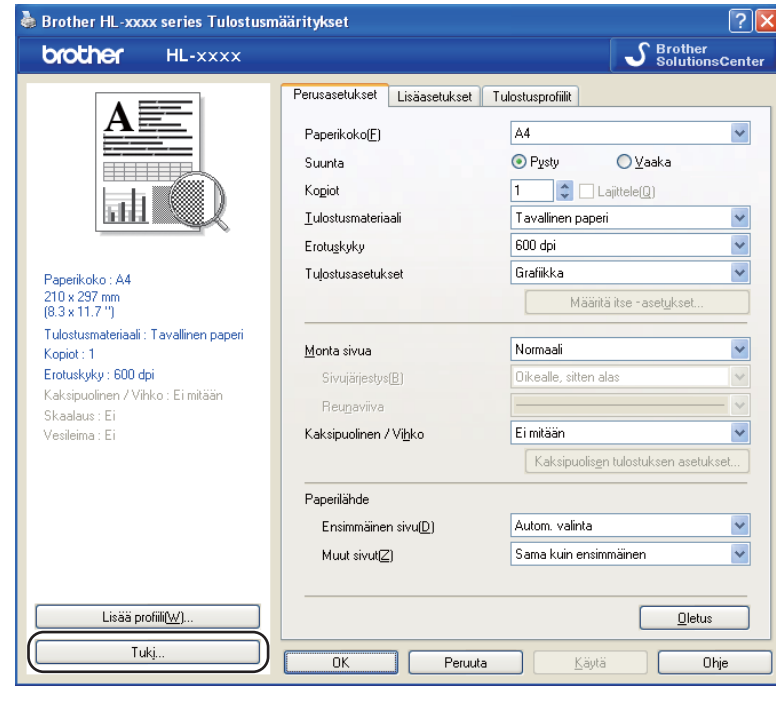

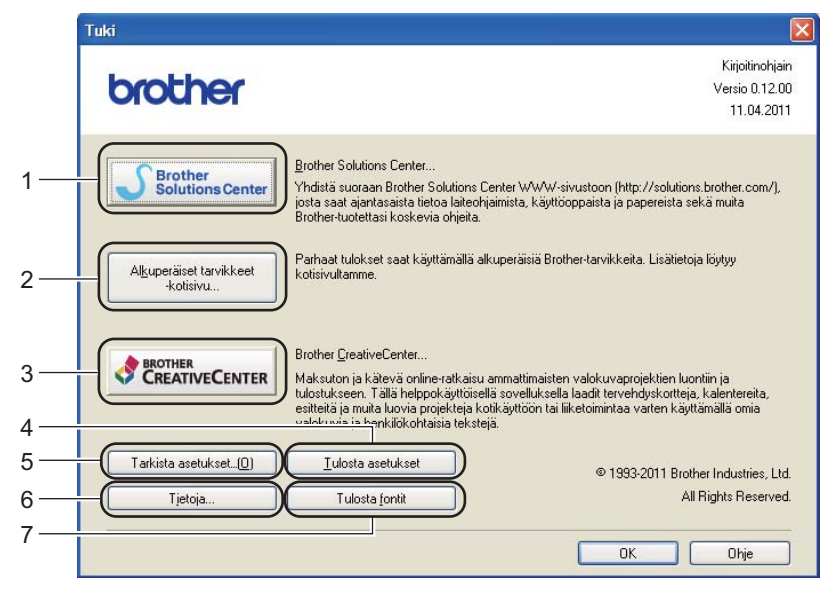

#### ■ Brother Solutions Center (1)

Brother Solutions Center ([http://solutions.brother.com/\)](http://solutions.brother.com/) on WWW-sivusto, jossa on tietoja Brotherlaitteestasi, mm. vastauksia usein esitettyihin kysymyksiin, Käyttöopas, ohjainpäivityksiä ja vinkkejä kirjoittimen käyttöön.

### **Alkuperäiset tarvikkeet -kotisivu** (2)

Saat tietoa aidoista Brother-tarvikkeista vierailemalla WWW-sivustollamme napsauttamalla tätä painiketta.

### **Brother CreativeCenter** (3)

Voit tarkastella WWW-sivustossamme olevia ilmaisia ja helppoja koti- ja yrityskäytön online-ratkaisuja napsauttamalla tätä painiketta.

#### ■ Tulosta asetukset (4)

Tämä painike tulostaa yhteenvedon laitteen sisäisistä asetuksista.

#### ■ Tarkista asetukset... (5)

Tarkista ohjainasetukset.

**Tietoja...** (6)

Tämä painike tuo näkyviin luettelon tulostinohjaintiedostoista sekä versiotietoja.

### ■ **Tulosta fontit** (7)

Tämä painike tulostaa sivut, jotka näyttävät kaikki laitteen sisäiset fontit.

# **BR-Script3-tulostinohjaimen ominaisuudet (PostScript® 3™ -kielen emulointi) <sup>2</sup>**

# **Vinkki**

Tämän osan näyttökuvat ovat Windows® XP:n mukaisia. Tietokoneen näytöt saattavat vaihdella käyttöjärjestelmän mukaan.

### **Tulostusmääritykset <sup>2</sup>**

# **Vinkki**

Voit käyttää **Tulostusmääritykset** -valintaikkunaa napsauttamalla **Brother HL-XXXX BR-Script3 Ominaisuudet** -valintaikkunan **Yleiset** -välilehden **Tulostusmääritykset...** -vaihtoehtoa.

### **Asettelu**-välilehti

Voit muuttaa asettelun asetuksia valitsemalla asetukset vaihtoehdoille **Suunta**, **Kaksipuolinen tulostus** (kaksipuolinen tulostus), **Sivujärjestys** ja **Sivuja arkille**.

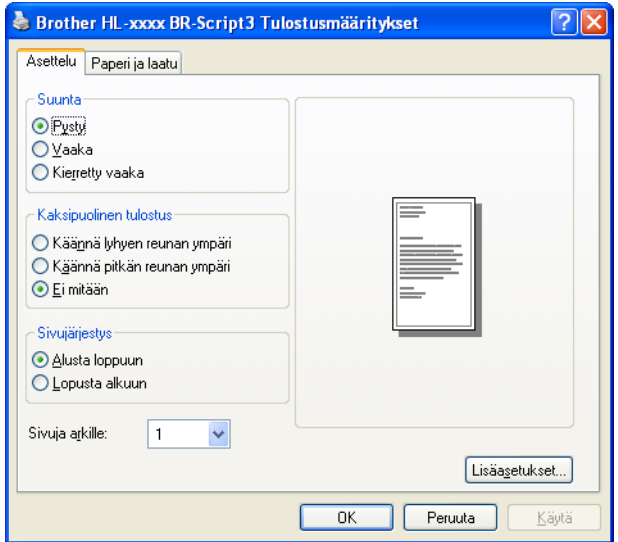

#### • **Suunta**

Suunta-asetus määrittää, missä asennossa asiakirja tulostetaan.

(**Pysty**, **Vaaka** tai **Kierretty vaaka**)

• **Kaksipuolinen tulostus**

Jos haluat tulostaa kaksipuolisesti, valitse **Käännä lyhyen reunan ympäri** tai **Käännä pitkän reunan ympäri**.

#### • **Sivujärjestys**

Määrittää järjestyksen, jossa asiakirjan sivut tulostetaan. **Alusta loppuun** tulostaa asiakirjan niin, että sivu 1 on pinon päällimmäinen. **Lopusta alkuun** tulostaa asiakirjan niin, että sivu 1 on pinon alimmainen.

#### • **Sivuja arkille**

**Sivuja arkille** -valinta voi pienentää sivun kuvan kokoa, sillä se mahdollistaa useiden sivujen tulostamisen yhdelle paperiarkille. Voit myös tulostaa asiakirjan vihkona automaattisesti valitsemalla **Lehtinen**.

**Paperi ja laatu**-välilehti

Valitse **Paperilähde**.

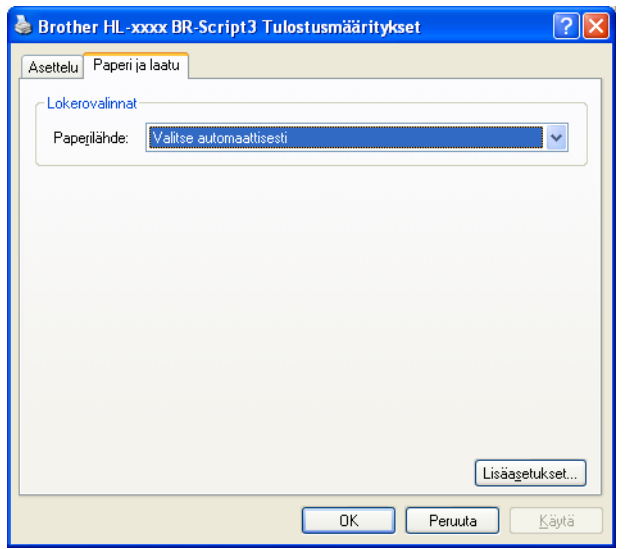

#### • **Paperilähde**

Voit valita **Valitse automaattisesti**, **Autom. valinta**, **Kasetti1**, **Kasetti2** [1](#page-53-0) [2](#page-53-1), **Monitoimi(MT)** tai **Käsinsyöttö**.

#### **Valitse automaattisesti**

Tämä asetus vetää paperin automaattisesti mistä tahansa paperilähteestä, jossa on tulostinohjaimessa asiakirjallesi määritetyn kokoista paperia.

#### **Autom. valinta**

Tämä asetus vetää paperin automaattisesti mistä tahansa paperilähteestä, jossa on laitteessa asiakirjallesi määritetyn kokoista paperia.

#### **Kasetti1**

Tämä asetus vetää paperia kasetista 1.

#### **Kasetti2**

Tämä asetus vetää paperia kasetista [2](#page-53-1). (Käytettävissä, jos lisäkasetti on asennettu.)<sup>2</sup>

#### **Monitoimi(MT)**

Tämä asetus vetää paperia MT-alustasta. Paperikoon on oltava sama kuin määritetty paperikoko.

- <span id="page-53-0"></span><sup>1</sup> Käytettävissä, jos lisäkasetti on asennettu.
- <span id="page-53-1"></span><sup>2</sup> Kasetti 2 on vakiovaruste laitteessa HL-5450DNT.

### **Lisäasetukset <sup>2</sup>**

Voit käyttää **Lisäasetukset** -ikkunaa napsauttamalla **Asettelu**- tai **Paperi ja laatu**-välilehden **Lisäasetukset...**-painiketta.

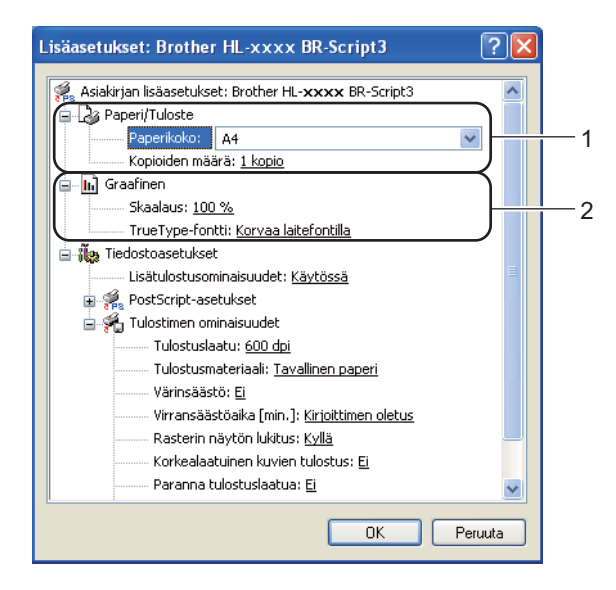

a Valitse **Paperikoko** ja **Kopioiden määrä** (1).

**Paperikoko**

Valitse käyttämäsi paperikoko alasvetovalikosta.

**Kopioiden määrä**

Tällä asetuksella määritetään, kuinka monta kopiota tulostetaan.

- b Määritä **Skaalaus** ja **TrueType-fontti** -asetukset (2).
	- **Skaalaus**

Määrittää, pienennetäänkö tai suurennetaanko asiakirjoja, ja millä prosentilla.

■ TrueType-fontti

Määrittää TrueType-fonttiasetukset. Valitse **Korvaa laitefontilla** (oletus), jos haluat käyttää vastaavia kirjoittimen fontteja TrueType-fontteja sisältävien asiakirjojen tulostukseen. Tämä nopeuttaa tulostusta, mutta jotkin erikoismerkit, joita kirjoittimen fontti ei tue, eivät ehkä tulostus. Valitse **Lataa tiedostofonttina**, jos haluat ladata TrueType-fontit tulostusta varten, etkä käyttää kirjoittimen fontteja.

**3** Asetuksia voidaan muuttaa valitsemalla haluttu asetus luettelosta **Tulostimen ominaisuudet** (3):

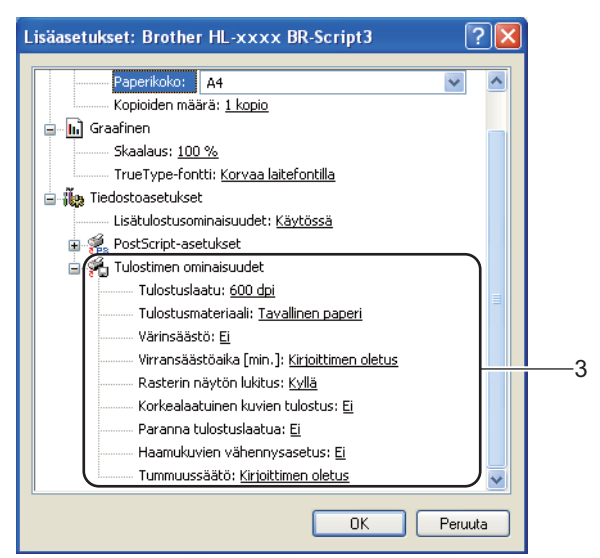

#### **Tulostuslaatu**

Valittavissa ovat seuraavat tulostuslaadun asetukset.

- **300 dpi**
- **600 dpi**
- **HQ 1200**
- **1200 dpi**

#### **Tulostusmateriaali**

Kirjoittimessa voidaan käyttää seuraavia tulostusmateriaalityyppejä. Valitse oikea paperityyppi parhaan tulostuslaadun varmistamiseksi.

- **Tavallinen paperi**
- **Ohut paperi**
- **Paksu paperi**
- **Paksumpi paperi**
- **Hienopaperi**
- **Kirjekuoret**
- **Kuori, paksu**
- **Kuori, ohut**
- **Uusiopaperi**
- **Tarra**

#### **Värinsäästö**

Tällä toiminnolla voi säästää värijauhetta. Jos määrität **Kyllä**-asetuksen arvoksi **Värinsäästö**, tulostusjälki vaikuttaa vaaleammalta. Oletusasetus on **#REF!**.

# **Vinkki**

- Emme suosittele **Värinsäästö** -asetusta valokuvien tai harmaasävykuvien tulostamiseen.
- **Värinsäästö** ei ole käytettävissä **HQ 1200** ja **1200 dpi** -erottelutarkkuuksille.

### **Virransäästöaika [min.]**

Jos laite ei vastaanota tietoja tietyn ajanjakson sisällä, se siirtyy lepotilaan. Lepotilassa laite on ikään kuin virta olisi katkaistuna. Kun valitset vaihtoehdon Printer Default (Tulostimen oletusasetus), aikakatkaisuasetus palautetaan tehdasasetukseksi, jota voidaan muuttaa ohjaimella. Älykäs lepotila valitsee automaattisesti sopivimman aikakatkaisuasetuksen laitteen käytön tiheyden perusteella.

Kun laite on lepotilassa, **Ready**-LED on himmennetty, mutta laite voi edelleen vastaanottaa tietoja. Kun laite vastaanottaa tulostustyön, se palaa automaattisesti käyttövalmiuteen ja aloittaa tulostuksen.

#### **Rasterin näytön lukitus**

Estää muita sovelluksia muokkaamasta rasteriasetuksia. Oletusasetus on **Kyllä**.

#### **Korkealaatuinen kuvien tulostus**

Kuva voidaan tulostaa korkealaatuisena. Jos määrität **Korkealaatuinen kuvien tulostus** asetukseksi **Kyllä**, tulostusnopeus hidastuu.

#### **Paranna tulostuslaatua**

Tällä toiminnolla voidaan korjata tulostuslaadussa ilmennyttä ongelmaa.

#### • **Vähennä paperin käyristymistä**

Jos valitset tämän asetuksen, paperin käyristymistä voidaan vähentää. Jos tulostat vain muutaman sivun, tätä asetusta ei tarvitse valita. Suositamme käytettäväksi kirjoitinohjaimen asetuksen **Tulostusmateriaali** arvona ohutta.

**Vinkki**

Tämä toiminto laskee laitteen kiinnitysprosessin lämpötilaa.

#### • **Paranna värin kiinnitystä**

Jos valitset tämän asetuksen, värin kiinnitysominaisuudet voivat parantua. Jos tämän asetuksen valinta ei tuota riittävästi parannusta, muuta kirjoitinohjaimen asetus kohdassa **Tulostusmateriaali** paksuksi.

**Vinkki**

Tämä toiminto nostaa laitteen kiinnitysprosessin lämpötilaa.

#### **Haamukuvien vähennysasetus**

Jos käytät tätä laitetta erittäin kosteassa ympäristössä, asetus saattaa vähentää paperin haamukuvien määrää. Älä käytä tätä asetusta, jos ympäristön kosteus on alle 30 %, sillä tällöin haamukuvat saattavat lisääntyä.

# **Vinkki**

Tämä toiminto ei ehkä vähennä haamukuvia kaikentyyppisille papereille. Testaa tulostusjälki ja varmista materiaalin sopivuus pienellä määrällä ennen suurien määrien ostamista.

# **Tummuussäätö**

Lisää tai vähentää tulostustummuutta.

# **Portit-välilehti <sup>2</sup>**

Jos haluat vaihtaa portin, johon laite on yhdistetty, tai käyttämäsi verkkolaitteen polun, valitse tai lisää haluamasi portti.

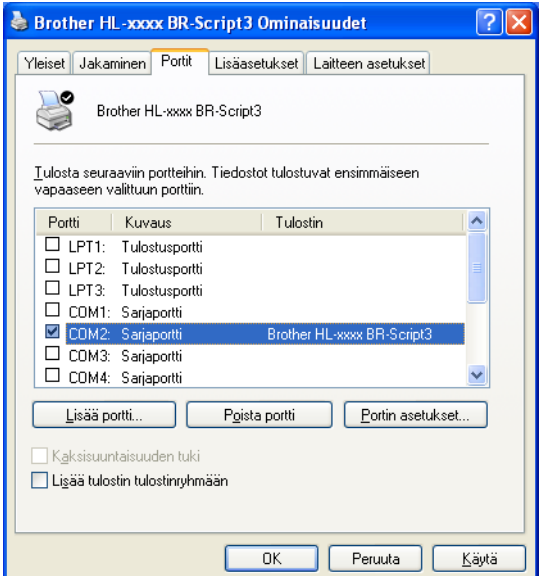

# **Kirjoitinohjaimen poistaminen <sup>2</sup>**

Asennettu kirjoitinohjain voidaan poistaa seuraavasti.

# **Vinkki**

- Näitä ohjeita ei voi käyttää tulostinohjaimen poistamiseen, jos tulostinohjain on asennettu Windowsin **Lisää tulostin** -toiminnolla.
- Suosittelemme, että poiston jälkeen tietokone käynnistetään uudestaan, jolloin järjestelmä poistaa asennuksen poiston aikana käytössä olleet tiedostot.
- **a Napsauta Käynnistä-painiketta, valitse Kaikki Ohjelmat, Brother ja valitse sitten laitteen nimi.**
- b Valitse **Poista asennus**.
- 8 Noudata näytöllä olevia ohjeita.

# **Status Monitor (Tilan valvonta) <sup>2</sup>**

**Status Monitor** -apuohjelma on määritettävä ohjelmistotyökalu, jonka avulla voit tarkkailla yhden tai usean laitteen tilaa ja voit saada välittömiä virheviestejä esimerkiksi paperin loppumisesta tai paperitukoksista.

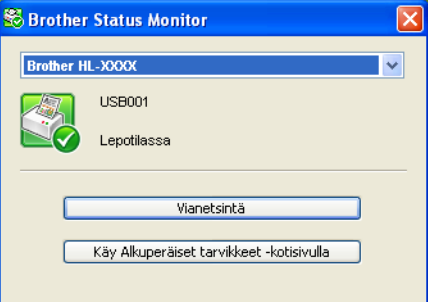

Voit tarkistaa laitteen tilan milloin tahansa kaksoisnapsauttamalla ilmaisinalueella olevaa kuvaketta tai valitsemalla käynnistysvalikossa **Käynnistä**/**Kaikki ohjelmat**/**Brother**/**HL-XXXX** ja sitten **Status Monitor**.

(Windows $^{\circledR}$  7)

Jos olet valinnut **Ota Tilan valvonta käyttöön käynnistyksen yhteydessä** -asetuksen asennuksen aikana, -painike tai **Status Monitor** kuvake ovat tehtäväpalkissa.

Saat Status Monitor -kuvakkeen näkyviin tehtäväpalkkiin napsauttamalla **-** painiketta. Status Monitor kuvake tulee näkyviin pieneen ikkunaan. Vedä sitten S-kuvake tehtäväpalkkiin.

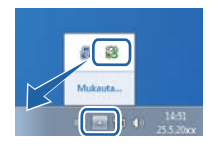

Siinä on myös linkki **Vianetsintä**-osaan ja aitojen Brother-tarvikkeiden WWW-sivustolle. Saat lisätietoja aidoista Brother-tarvikkeista napsauttamalla **Käy Alkuperäiset tarvikkeet -kotisivulla** -painiketta.

# **Vinkki**

- Saat lisätietoja Status Monitor -ohjelmiston käyttämisestä napsauttamalla **Status Monitor** -kuvaketta hiiren kakkospainikkeella ja valitsemalla **Ohje**.
- Automaattinen ohjelmiston päivitystoiminto on käytössä, kun Status Monitor -toiminto on käytössä.

Ohjain ja ohjelmat

# **Laitteen tilan valvominen <sup>2</sup>**

Status Monitor kuvake vaihtaa väriä laitteen tilan mukaan.

Vihreä kuvake tarkoittaa tavallista valmiustilaa.

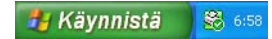

Keltainen kuvake tarkoittaa varoitusta.

**B** 658

Punainen kuvake tarkoittaa, että on tapahtunut tulostusvirhe.

# Käynnistä 8 658

**Status Monitor** voi näkyä tietokoneessa kahdessa kohdassa - ilmaisinalueella tai työpöydällä.

# **Macintosh <sup>2</sup>**

# <span id="page-61-0"></span>**Tulostinohjaimen toiminnot (Macintosh) <sup>2</sup>**

Tämä laite tukee Mac OS X 10.5.8 - 10.6.x - 10.7.x-käyttöjärjestelmiä.

# **Vinkki**

Tämän luvun näytöt ovat Mac OS 10.5 -käyttöjärjestelmästä. Macintosh-tietokoneesi näytöt vaihtelevat käyttöjärjestelmän mukaan.

# **Sivuasetuksen valinnat <sup>2</sup>**

Voit määrittää **Paperikoko**-, **Suunta**- ja **Skaalaus**-asetuksen.

a Osoita sovelluksessa, kuten esim. TextEditissä, ensin **Tiedosto**, sitten **Page Setup (Sivun asetukset)**. Varmista, että **Brother HL-XXXX** (jossa XXXX on mallisi nimi) on valittuna ponnahdusvalikossa **Muotolle**. Voit muuttaa asetuksia kohdissa **Paperikoko**, **Suunta** ja **Skaalaus**, osoita sitten **OK**.

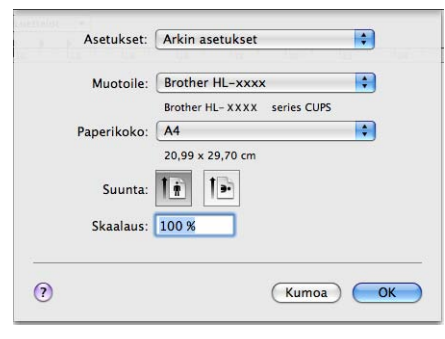

b Aloita tulostus osoittamalla sovelluksessa, esimerkiksi Apple TextEdit, ensin **Tiedosto**, sitten **Tulosta**.

 (Mac OS X 10.5.8 ja 10.6.x) Saat lisää sivun asetusvaihtoehtoja osoittamalla kolmiota tulostimen ponnahdusvalikon vieressä.

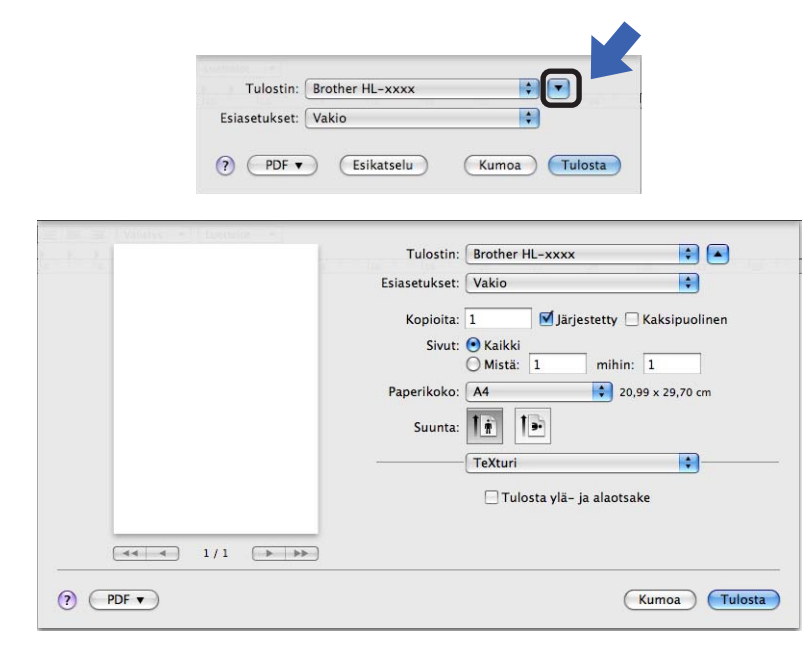

# **Vinkki**

Voit tallentaa nykyiset asetukset esiasetuksina valitsemalla **Esiasetukset**-pudotusvalikosta **Tallenna nimellä...**.

# $\blacksquare$  (Mac OS X 10.7.x)

Saat lisää sivun asetusvaihtoehtoja osoittamalla **Näytä yksityiskohdat** -painiketta.

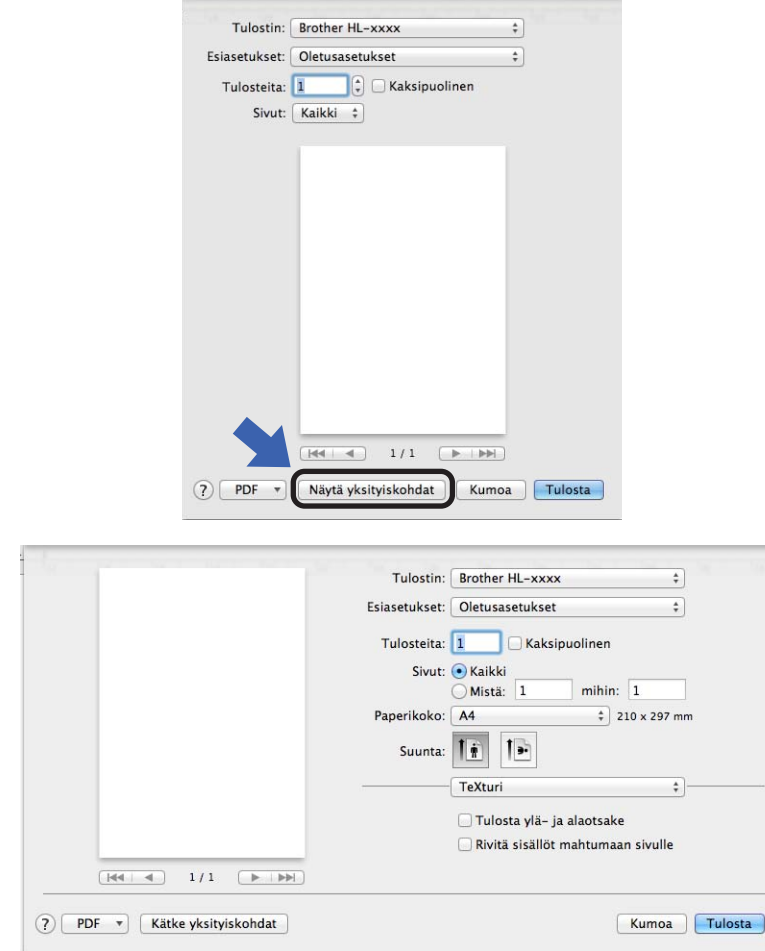

# **Vinkki**

Voit tallentaa nykyiset asetukset esiasetuksina valitsemalla **Esiasetukset**-pudotusvalikosta **Tallenna nykyiset asetukset esiasetuksena...**.

# **Tulostinvalintojen teko <sup>2</sup>**

Voit ohjata tulostustoimintoja osoittamalla Print (Tulosta) -valintaikkunassa **Tulostusasetukset**. Seuraavassa asetusten kuvauksessa on yksityiskohtaisia tietoja käytettävissä olevista asetuksista.

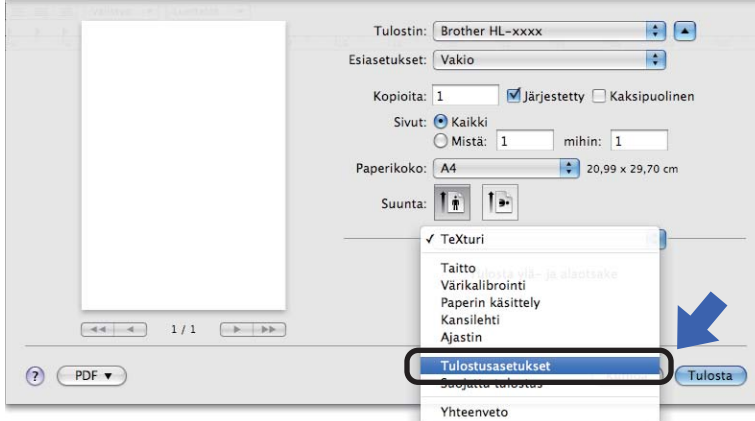

Ohjain ja ohjelmat

## **Kansilehti <sup>2</sup>**

Valittavissa ovat seuraavat kansilehden asetukset:

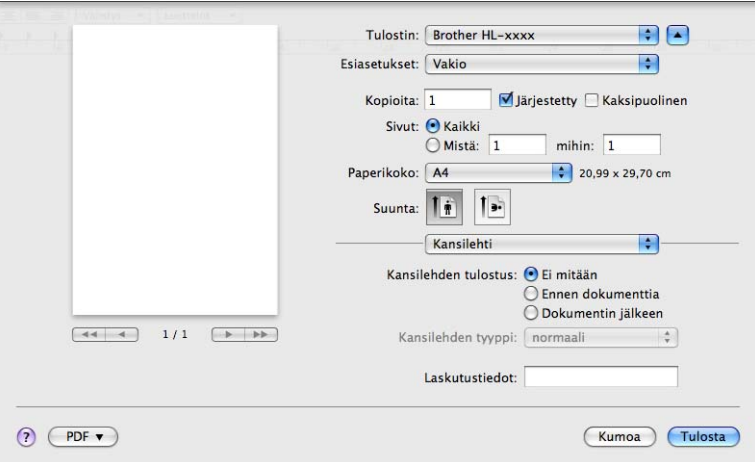

#### **Kansilehden tulostus**

Jos haluat lisätä asiakirjaan kansilehden, käytä tätä toimintoa.

### **Kansilehden tyyppi**

Valitse kansilehden malline.

#### **Laskutustiedot**

Jos haluat lisätä kansilehdelle laskutustiedot, kirjoita teksti **Laskutustiedot**-ruutuun.

# **Asettelu <sup>2</sup>**

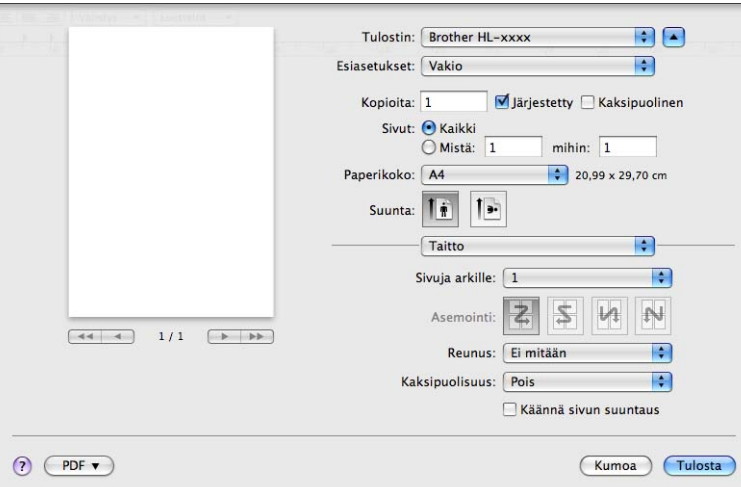

### **Sivuja arkille**

**Sivuja arkille** -valinta voi pienentää sivun kuvan kokoa, sillä se mahdollistaa useiden sivujen tulostamisen yhdelle paperiarkille.

### **Asemointi**

Kun määrität Sivuja arkille -asetuksen, voit määrittää myös asemoinnin suunnan.

**Reunus**

Jos haluat lisätä reunuksen, käytä tätä toimintoa.

**Kaksipuolisuus**

Katso *[Duplex \(2–puolinen\) tulostus](#page-70-0)* >> sivulla 65.

**Käännä sivun suuntaus**

Valitse **Käännä sivun suuntaus**, jos haluat kääntää tiedot ylhäältä alas.

**Vaakapeilikuva** (Mac OS X 10.6.x ja 10.7.x)

Valitse **Vaakapeilikuva**, jos haluat tulostaa tiedot vasemmalta oikealle käännettynä peilikuvana.

Ohjain ja ohjelmat

### **Tulostusasetukset <sup>2</sup>**

Voit muuttaa asetuksia valitsemalla halutun asetuksen luettelosta **Tulostusasetukset**:

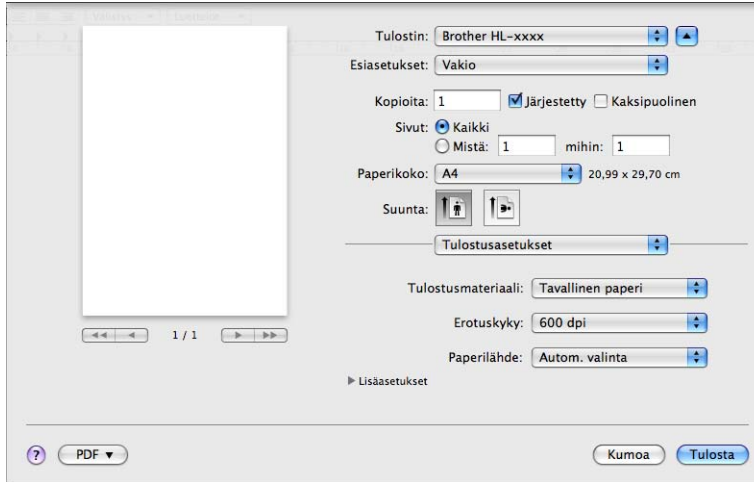

#### **Tulostusmateriaali**

Tulostusmateriaaliksi voidaan valita jokin seuraavista:

- **Tavallinen paperi**
- **Ohut paperi**
- **Paksu paperi**
- **Paksumpi paperi**
- **Hienopaperi**
- **Kirjekuoret**
- **Kuori, paksu**
- **Kuori, ohut**
- **Uusiopaperi**
- **Tarra**

#### **Erotuskyky**

Voit muuttaa erottelutarkkuuden seuraavasti:

- **300 dpi**
- **600 dpi**
- **HQ 1200**
- **1200 dpi**
- **Paperilähde**

Voit valita **Autom. valinta**, **Kasetti1**, **Kasetti2** [1](#page-67-0) [2,](#page-67-1) **MT-alusta** tai **Käsinsyöttö**.

- <span id="page-67-0"></span><sup>1</sup> Käytettävissä, jos lisäkasetti on asennettu.
- <span id="page-67-1"></span><sup>2</sup> Kasetti 2 on vakiovaruste laitteessa HL-5450DNT.

#### Tulostusasetukset: **Lisäasetukset**

Kun osoitat Lisäasetukset-kohdan vieressä olevaa kolmiota (▶), tulostuksen lisäasetukset tulevat näkyviin.

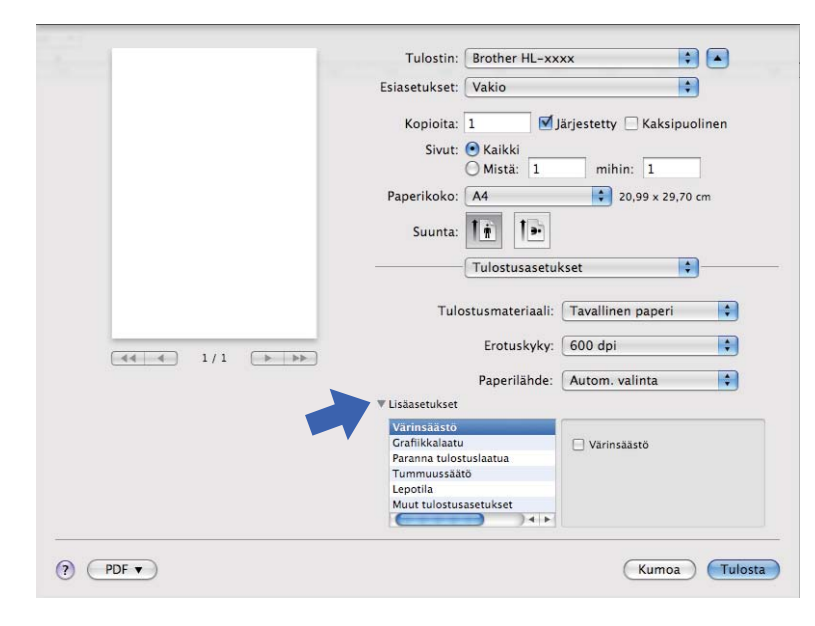

#### **Värinsäästö**

Tällä toiminnolla voi säästää värijauhetta. Jos määrität **Värinsäästö**-asetuksen arvoksi On (Päällä), tulostusjälki vaikuttaa vaaleammalta. Oletusasetus on Off (Ei päällä).

# **Vinkki**

- Emme suosittele **Värinsäästö** -asetusta valokuvien tai harmaasävykuvien tulostamiseen.
- **Värinsäästö** ei ole käytettävissä **HQ 1200** ja **1200 dpi** -erottelutarkkuuksille.

#### **Grafiikkalaatu**

Voit muuttaa tulostuslaatua seuraavasti:

#### • **Grafiikka**

Tämä on grafiikkatila (kontrastiprioriteetti). Valitse tämä asetus, kun tulostat tekstiä ja kuvia, esimerkiksi liiketoiminta- ja esitysasiakirjoja. Voit tuottaa terävät kontrastit varjostettujen alueiden välille.

• **Teksti**

Tämä on paras tila tekstiasiakirjojen tulostamiseen.

#### **Paranna tulostuslaatua**

Tällä toiminnolla voidaan korjata tulostuslaadussa ilmennyttä ongelmaa.

#### • **Vähennä paperin käyristymistä**

Jos valitset tämän asetuksen, paperin käyristymistä voidaan vähentää.

Jos tulostat vain muutaman sivun, tätä asetusta ei tarvitse valita. Suositamme käytettäväksi kirjoitinohjaimen asetuksen **Tulostusmateriaali** arvona ohutta.

# **Vinkki**

Tämä toiminto laskee laitteen kiinnitysprosessin lämpötilaa.

#### • **Paranna värin kiinnitystä**

Jos valitset tämän asetuksen, värin kiinnitysominaisuudet voivat parantua. Jos tämän asetuksen valinta ei tuota riittävästi parannusta, muuta kirjoitinohjaimen asetus kohdassa **Tulostusmateriaali** paksuksi.

**Vinkki**

Tämä toiminto nostaa laitteen kiinnitysprosessin lämpötilaa.

### • **Vähennä haamukuvia**

Jos käytät tätä laitetta erittäin kosteassa ympäristössä, asetus saattaa vähentää paperin haamukuvien määrää. Älä käytä tätä asetusta, jos ympäristön kosteus on alle 30 %, sillä tällöin haamukuvat saattavat lisääntyä.

# **Vinkki**

Tämä toiminto ei ehkä vähennä haamukuvia kaikentyyppisille papereille. Testaa tulostusjälki ja varmista materiaalin sopivuus pienellä määrällä ennen suurien määrien ostamista.

#### **Tummuussäätö**

Lisää tai vähentää tulostustummuutta.

#### **Lepotila**

Jos laite ei vastaanota tietoja tietyn ajanjakson sisällä, se siirtyy lepotilaan. Lepotilassa laite on ikään kuin virta olisi katkaistuna. Kun valitset **Kirjoittimen oletus** -vaihtoehdon, aikakatkaisuasetus palautetaan tehdasasetukseksi, jota voidaan muuttaa ohjaimella. Jos haluat vaihtaa lepotilan aikakatkaisua, valitse **Määritä** ja anna aika ohjaimen tekstiruutuun.

Kun laite on lepotilassa, **Ready**-LED on himmennetty, mutta laite voi edelleen vastaanottaa tietoja. Kun laite vastaanottaa tulostustyön, se palaa automaattisesti käyttövalmiuteen ja aloittaa tulostuksen.

#### **Muut tulostusasetukset**

#### • **Ohita tyhjä sivu**

Jos **Ohita tyhjä sivu** on valittuna, kirjoitinohjain havaitsee tyhjät sivut automaattisesti ja jättää ne tulostamatta.

**2**

# <span id="page-70-0"></span>**Duplex (2–puolinen) tulostus <sup>2</sup>**

#### **Automaattinen kaksipuolinen tulostus**

Valitse **Taitto**.

Valitse **Kaksipuolisuus** -kohdassa **Pitkän reunan sidonta** tai **Lyhyen reunan sidonta**.

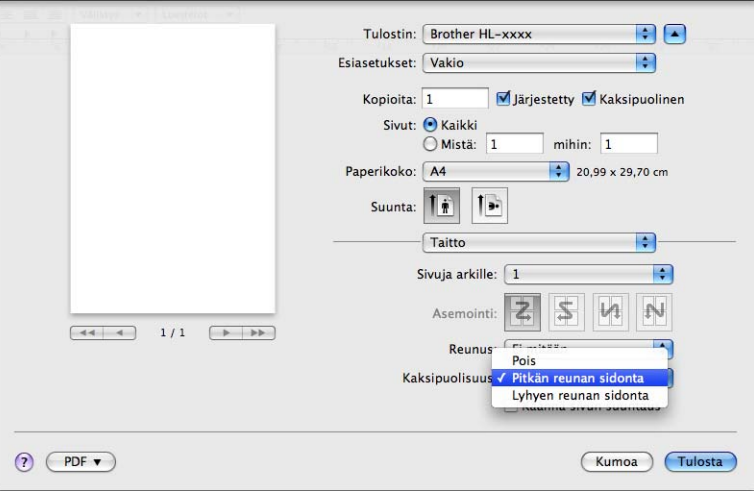

#### **Kaksipuolinen tulostus käsin**

Valitse **Paperin käsittely**.

• Valitse **Vain parilliset** ja **Tulosta**. Lataa tulostettu paperi uudelleen kasettiin (tulostamaton puoli alas kasettiin 1 tai 2 tai tulostamaton puoli ylös MT-alustaan). Valitse **Vain parittomat** ja **Tulosta**.

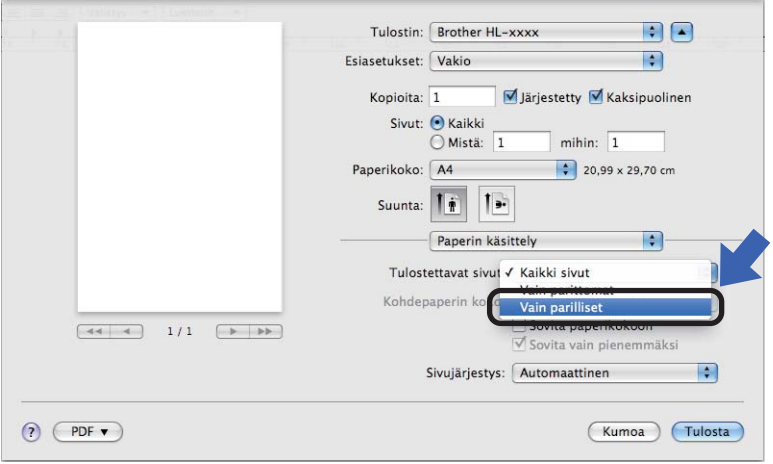

# **BR-Script3-tulostinohjaimen ominaisuudet (PostScript® 3™ -kielen emulointi) <sup>2</sup>**

Tässä osassa esitetään BR-Script3-tulostinohjaimen erityiset toimet. Katso BR-Script3-tulostinohjaimen perustoimintojen osalta oppaan *[Tulostinohjaimen toiminnot \(Macintosh\)](#page-61-0)* >> sivulla 56 kohdat **Arkin määrittely**, **Kansilehti**, **Paperilähde** ja **Taitto**.

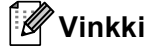

Jos haluat määrittää PS-ohjaimen (BR-Script3-tulostinohjaimen), vieraile Brother Solutions Centerissä osoitteessa <http://solutions.brother.com/> ja tutustu ohjeisiin tulostinmalliasi vastaavilla Usein kysytyt kysymykset -sivuilla.

# **Tulostinvalintojen teko <sup>2</sup>**

Voit ohjata tulostustoimintoja osoittamalla Print (Tulosta) -valintaikkunassa **Tulostimen ominaisuudet**.

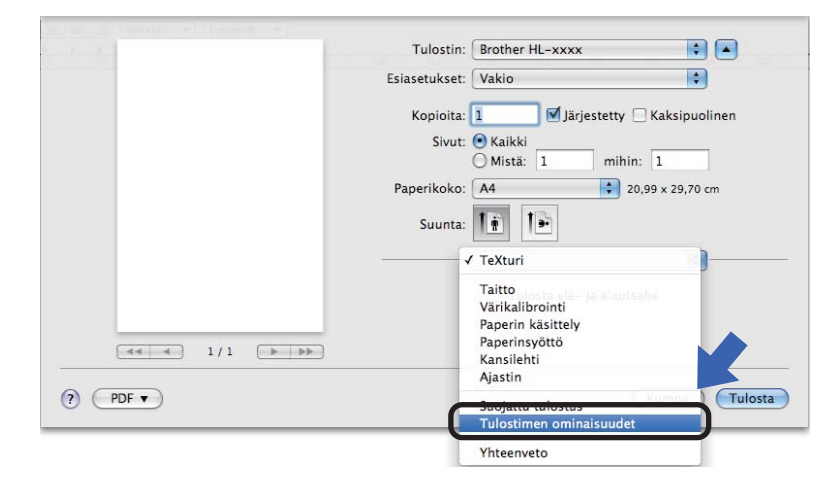
#### <span id="page-72-1"></span>**Tulostimen ominaisuudet <sup>2</sup>**

#### **Ominaisuusjoukot: General 1**

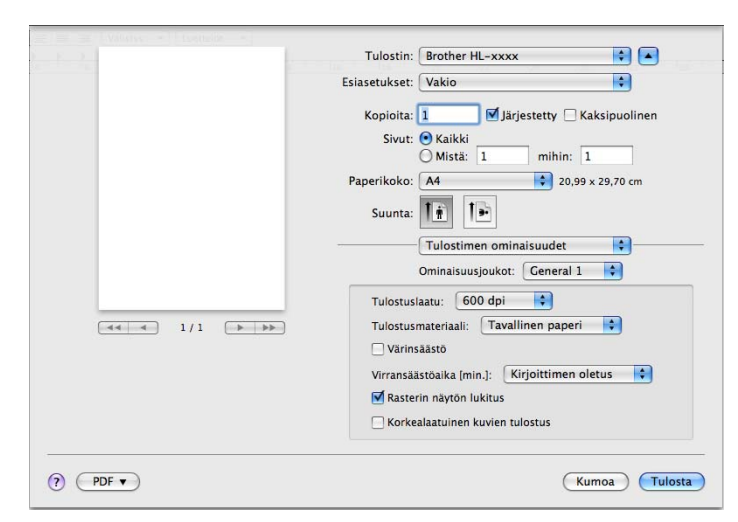

#### **Tulostuslaatu**

Voit muuttaa erottelutarkkuuden seuraavasti:

- **300 dpi**
- **600 dpi**
- **HQ 1200**
- **1200 dpi**

#### **Tulostusmateriaali**

Tulostusmateriaaliksi voidaan valita jokin seuraavista:

- **Tavallinen paperi**
- **Ohut paperi**
- **Paksu paperi**
- **Paksumpi paperi**
- **Hienopaperi**
- **Kirjekuoret**
- **Kuori, paksu**
- **Kuori, ohut**
- **Uusiopaperi**
- **Tarra**
- Haqaki<sup>[1](#page-72-0)</sup>
- <span id="page-72-0"></span><sup>1</sup> Japan Post Service Co., LTD:n määrittämä postikorttikoko

#### **Värinsäästö**

Tällä toiminnolla voi säästää värijauhetta. Tulosteesi näyttävät vaaleammilta, kun valitset **Värinsäästö**. Oletusasetus on Off (Ei päällä).

## **Vinkki**

- Emme suosittele **Värinsäästö** -asetusta valokuvien tai harmaasävykuvien tulostamiseen.
- **Värinsäästö** ei ole käytettävissä **HQ 1200** ja **1200 dpi** -erottelutarkkuuksille.

#### **Lepotila [min.]**

Jos laite ei vastaanota tietoja tietyn ajanjakson sisällä, se siirtyy lepotilaan. Lepotilassa laite on ikään kuin virta olisi katkaistuna. Kun valitset **Kirjoittimen oletus** -vaihtoehdon, aikakatkaisuasetus palautetaan tehdasasetukseksi, jota voidaan muuttaa ohjaimella. Jos haluat vaihtaa lepotilan ajastimen, valitse **2**, **10** tai **30**.

Kun laite on lepotilassa, **Ready**-LED on himmennetty, mutta laite voi edelleen vastaanottaa tietoja. Kun laite vastaanottaa tulostustyön, se palaa automaattisesti käyttövalmiuteen ja aloittaa tulostuksen.

#### **Rasterin näytön lukitus**

Estää muita sovelluksia muokkaamasta rasteriasetuksia. Oletusasetus on On (Päällä).

#### **Korkealaatuinen kuvien tulostus**

Voit parantaa kuvien tulostuksen laatua. Jos määrität **Korkealaatuinen kuvien tulostus** -asetukseksi On (Päällä), tulostusnopeus hidastuu.

#### **Ominaisuusjoukot: General 2**

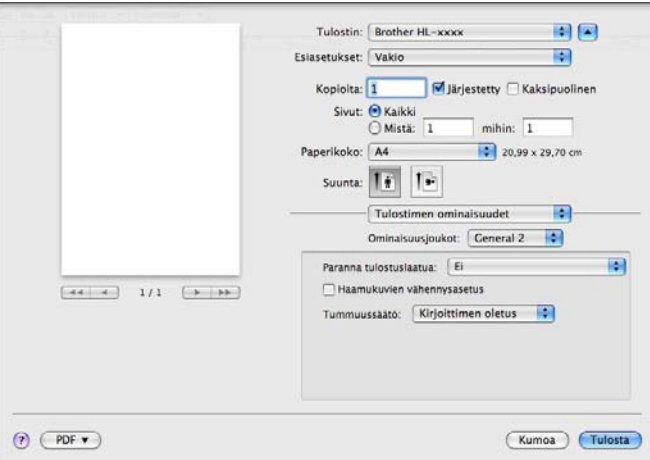

#### **Paranna tulostuslaatua**

Tällä toiminnolla voidaan korjata tulostuslaadussa ilmennyttä ongelmaa.

#### • **Vähennä paperin käyristymistä**

Jos valitset tämän asetuksen, paperin käyristymistä voidaan vähentää.

Jos tulostat vain muutaman sivun, tätä asetusta ei tarvitse valita. Suositamme käytettäväksi kirjoitinohjaimen asetuksen **Tulostusmateriaali** arvona ohutta.

## **Vinkki**

Tämä toiminto laskee laitteen kiinnitysprosessin lämpötilaa.

#### • **Paranna värin kiinnitystä**

Jos valitset tämän asetuksen, värin kiinnitysominaisuudet voivat parantua. Jos tämän asetuksen valinta ei tuota riittävästi parannusta, muuta kirjoitinohjaimen asetus kohdassa **Tulostusmateriaali** paksuksi.

#### **Vinkki**

Tämä toiminto nostaa laitteen kiinnitysprosessin lämpötilaa.

#### **Haamukuvien vähennysasetus**

Jos käytät tätä laitetta erittäin kosteassa ympäristössä, asetus saattaa vähentää paperin haamukuvien määrää. Älä käytä tätä asetusta, jos ympäristön kosteus on alle 30 %, sillä tällöin haamukuvat saattavat lisääntyä.

## **Vinkki**

Tämä toiminto ei ehkä vähennä haamukuvia kaikentyyppisille papereille. Testaa tulostusjälki ja varmista materiaalin sopivuus pienellä määrällä ennen suurien määrien ostamista.

#### **Tummuussäätö**

Lisää tai vähentää tulostustummuutta.

## **Tulostinohjaimen poistaminen <sup>2</sup>**

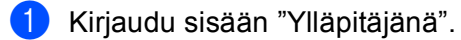

**2** Valitse omenavalikosta **Järjestelmäasetukset**. Valitse **Tulostus ja faksaus** <sup>[1](#page-75-0)</sup>, valitse sitten poistettavaksi haluamasi kirjoitin ja poista se osoittamalla painiketta **-**.

### **3** Valitse OK<sup>[2](#page-75-1)</sup>.

- <span id="page-75-0"></span><sup>1</sup> **Tulostus ja skannaus** Mac OS X 10.7.x -käyttäjille
- <span id="page-75-1"></span><sup>2</sup> **Poista tulostin** Mac OS X 10.6.x- ja 10.7.x-käyttäjille

### **Status Monitor (Tilan valvonta) <sup>2</sup>**

**Status Monitor** -apuohjelma on määritettävä ohjelmistotyökalu, jonka avulla voit tarkkailla laitteen tilaa ja joka tuo näkyviin virheviestejä, kuten ilmoituksen paperin loppumisesta tai paperitukoksesta määritetyin päivitysvälein.

Voit myös käyttää WWW-pohjaista hallintaa (ainoastaan HL-5450DN(T)).

Voit tarkistaa laitteen tilan käynnistämällä Brother Status Monitor -ohjelman seuraavasti:

- $Mac$  OS X 10.5.8
	- a Suorita **Järjestelmäasetukset**, valitse **Tulostus ja faksaus** ja valitse sitten laite.
	- b Valitse ensin **Tulostusjono...** ja sitten **Apuohjelma**. Status Monitor -ohjelma käynnistyy.
- $\blacksquare$  Mac OS X 10.6.x
	- a Suorita **Järjestelmäasetukset**, valitse **Tulostus ja faksaus** ja valitse sitten laite.
	- b Valitse ensin **Avaa tulostusjono...** ja sitten **Tulostimen asetukset**. Valitse ensin **Työkalu**-välilehti ja sitten **Avaa Tulostintyökalu**. Status Monitor -ohjelma käynnistyy.
- $Mac OS X 10.7.x$ 
	- **1** Suorita Järjestelmäasetukset, valitse Tulostus ja skannaus ja valitse sitten laite.
	- b Valitse ensin **Avaa tulostusjono...** ja sitten **Tulostimen asetukset**. Valitse ensin **Työkalu**-välilehti ja sitten **Avaa Tulostintyökalu**. Status Monitor -ohjelma käynnistyy.

#### **Laitteen tilan päivittäminen <sup>2</sup>**

Jos haluat tietää laitteen viimeisimmän tilan, kun **Status Monitor** -ikkuna on avoinna, osoita Päivitä-

kuvaketta ( ). Voit määrittää, kuinka usein ohjelmisto päivittää laitteen tilatiedot. Siirry valikkopalkkiin,

#### osoita **Brother Status Monitor** ja osoita **Asetukset**.

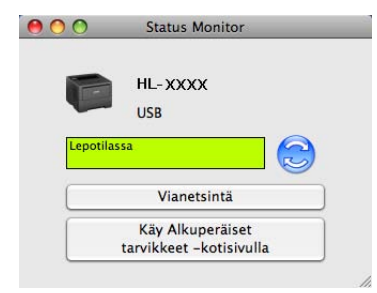

#### **Ikkunan piilottaminen tai näyttäminen <sup>2</sup>**

Kun olet käynnistänyt **Status Monitor** -ohjelman, voit piilottaa sen ikkunan. Voit piilottaa ikkunan siirtymällä valikkopalkkiin, osoittamalla ensin **Brother Status Monitor** ja sitten **Kätke Status Monitor**. Saat ikkunan näkyviin osoittamalla Telakassa näkyvää **Brother Status Monitor** -kuvaketta.

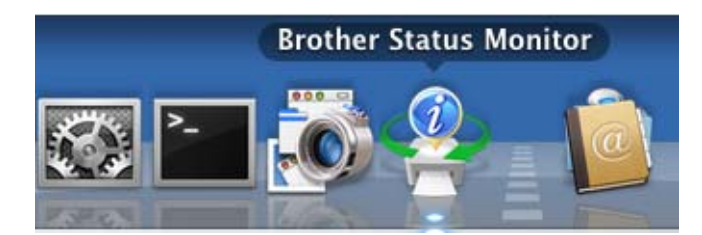

#### **Ikkunan sulkeminen <sup>2</sup>**

Osoita valikkopalkissa **Brother Status Monitor** ja osoita sitten ponnahdusvalikossa **Lopeta Status Monitor**.

#### **WWW-pohjainen hallinta (Ainoastaan HL-5450DN(T)-laitteelle verkkoyhteydellä käytettäessä) <sup>2</sup>**

Voit käyttää WWW-pohjaista hallintaa osoittamalla laitteen kuvaketta **Status Monitor** -näytössä. Voit käyttää laitteen hallintaan tavallista WWW-selainta HTTP-protokollan (Hyper Text Transfer Protocol) avulla. Lisätietoja WWW-pohjaisesta hallinnasta >> Verkkokäyttäjän opas: *WWW-pohjainen hallinta* 

# **Ohjelmat <sup>2</sup>**

## **Verkko-ohjelmat 2**

Lisätietoja verkkoapuohjelmista >> Verkkokäyttäjän opas: Verkkotoiminnot

## <span id="page-78-0"></span>**Remote Printer Console (ainoastaan Windows®) <sup>2</sup>**

Remote Printer Console on ohjelma, jonka avulla voit muuttaa monia tulostimen asetuksia sovelluksesta riippumatta. Voit esimerkiksi muuttaa tulostimen marginaalin, lepotilan ja merkistön asetuksia. Tämän jälkeen laite muistaa nämä asetukset ja käyttää niitä. Sovelluksen ja tulostinohjaimen asetukset asetetaan etusijalle Remote Printer Console -ohjelman asetuksiin nähden.

#### **Remote Printer Console -ohjelman käyttäminen ja asentaminen <sup>2</sup>**

Voit käyttää Remote Printer Console -ohjelmaa seuraavasti.

- <sup>1</sup> Aseta laitteen mukana toimitettu CD-ROM -levy CD-ROM -asemaan ja sulje näyttöön tuleva avautumisikkuna.
- **2** Avaa Windows<sup>®</sup> Explorer ja valitse CD-ROM -asema.
- **3** Kaksoisnapsauta **tools**-kansiota.
- 4 Kaksoisnapsauta **RPC**-kansiota.
- **5** Katso Remote Printer Console -ohjelman asennus- ja käyttöohjeet tiedostosta RPC\_User's\_Guide.pdf.

# **Ohjauspaneeli <sup>3</sup>**

**3**

## **LED-merkkivalo (valodiodit) <sup>3</sup>**

Tässä osassa kuvataan ohjauspaneelin kuutta LED-valoa ja kahta näppäintä.

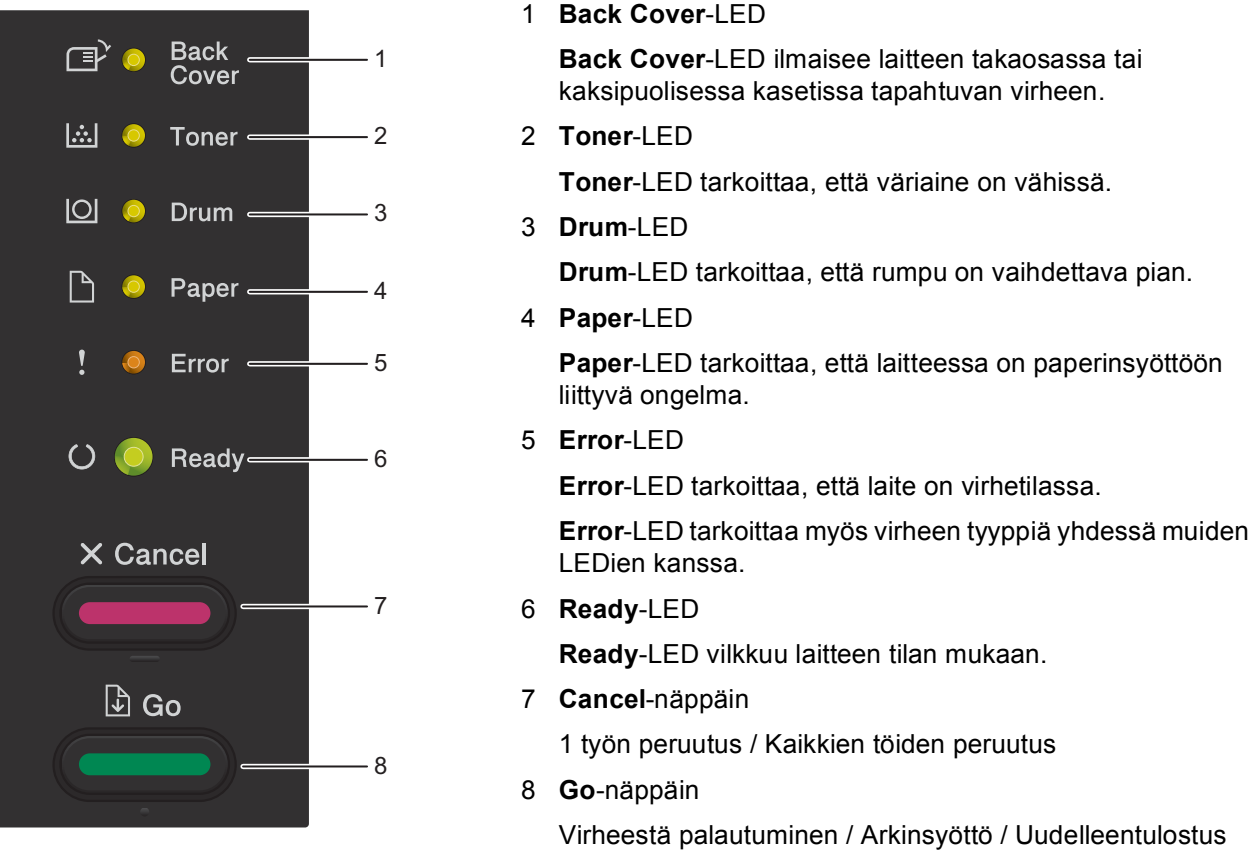

Seuraavan taulukon LED-merkkivaloja käytetään tämän luvun kuvissa.

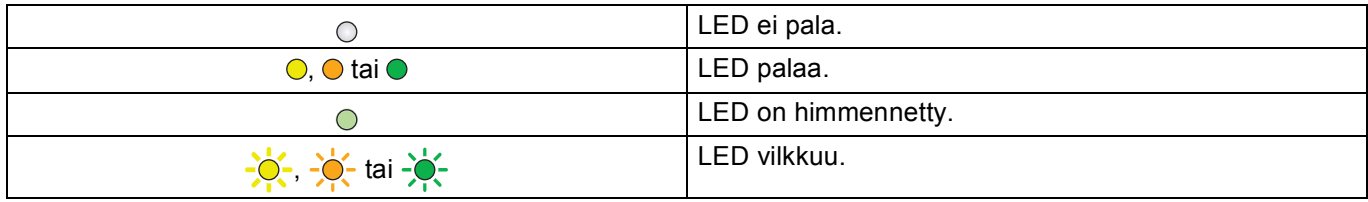

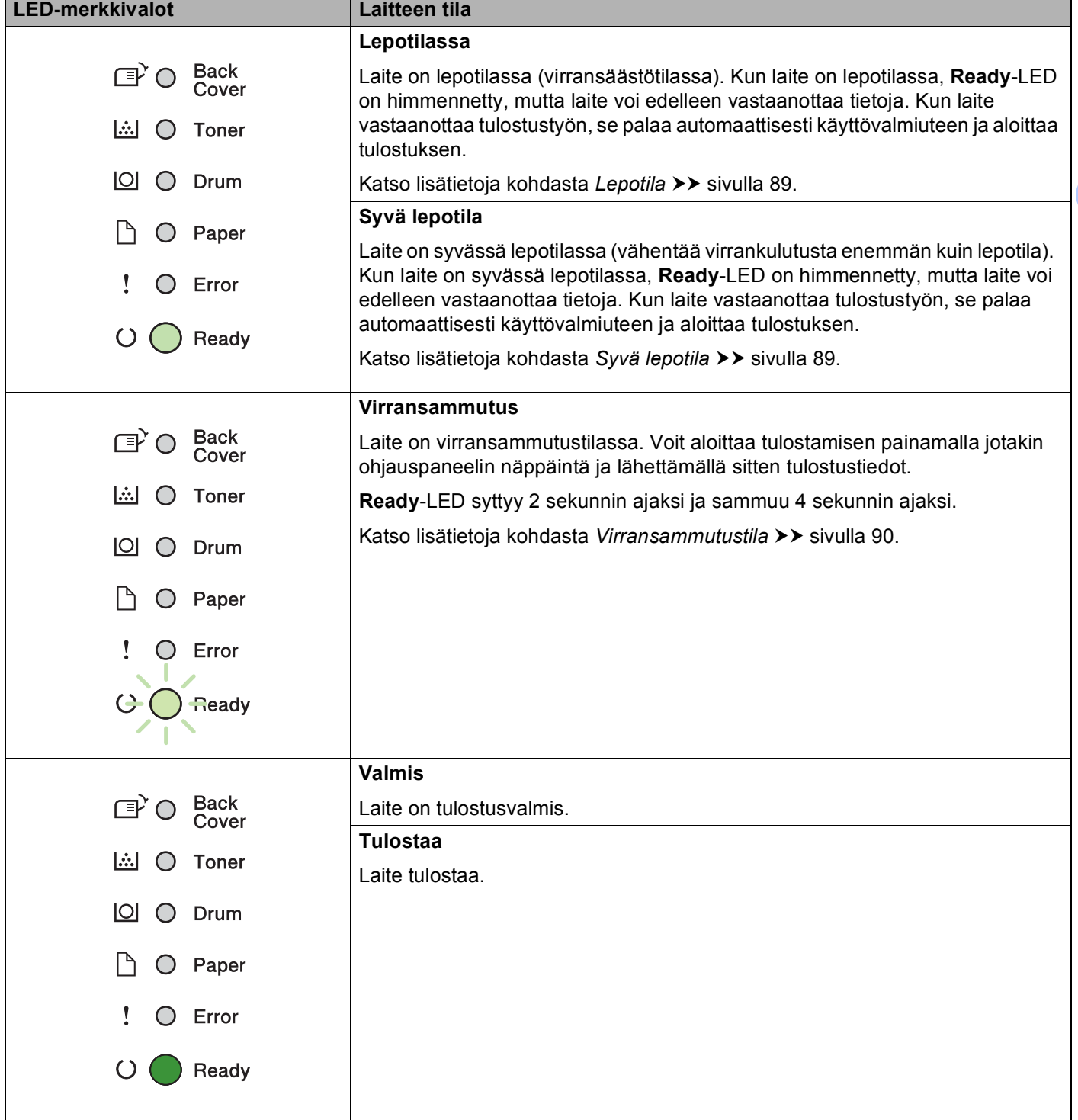

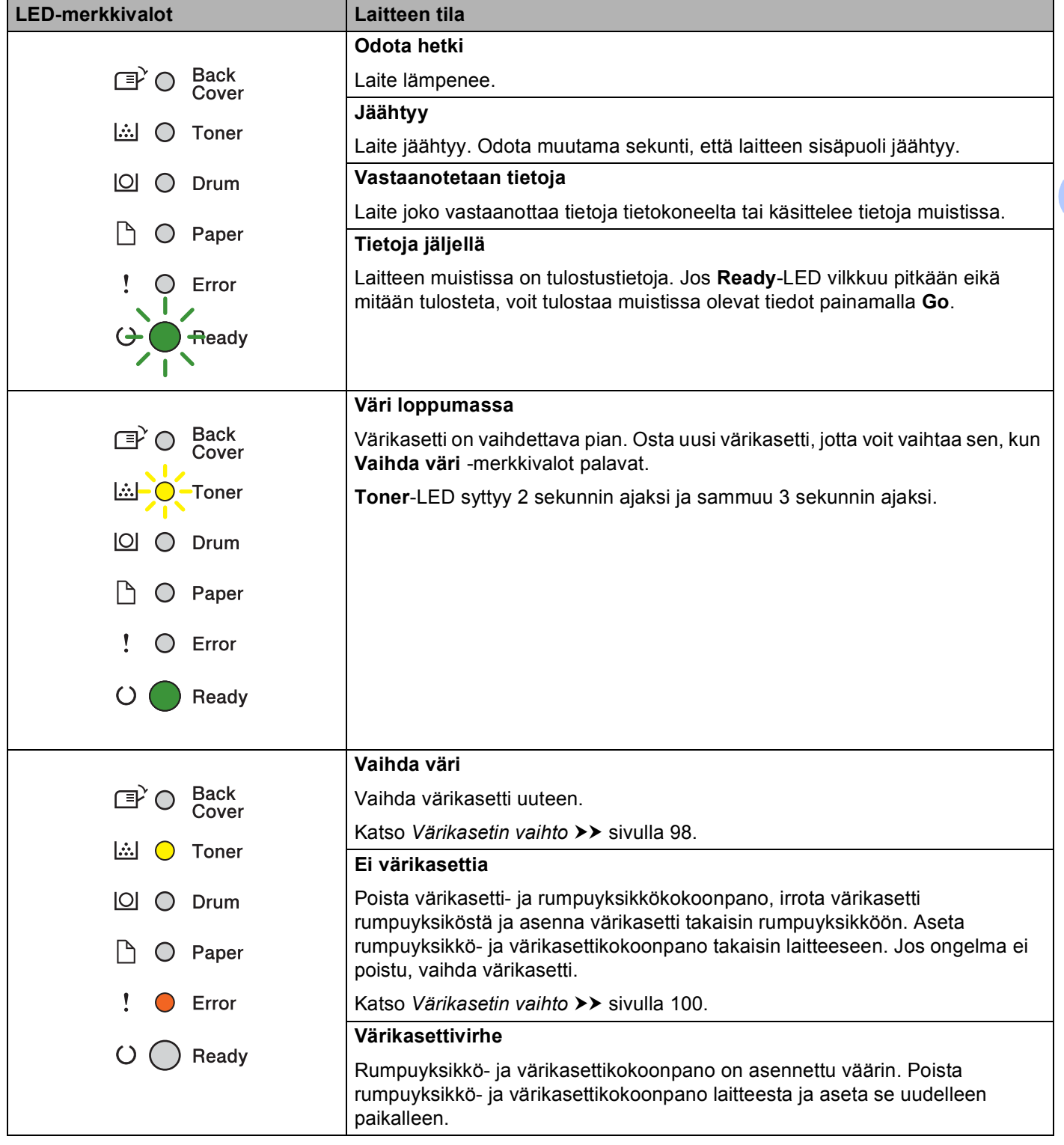

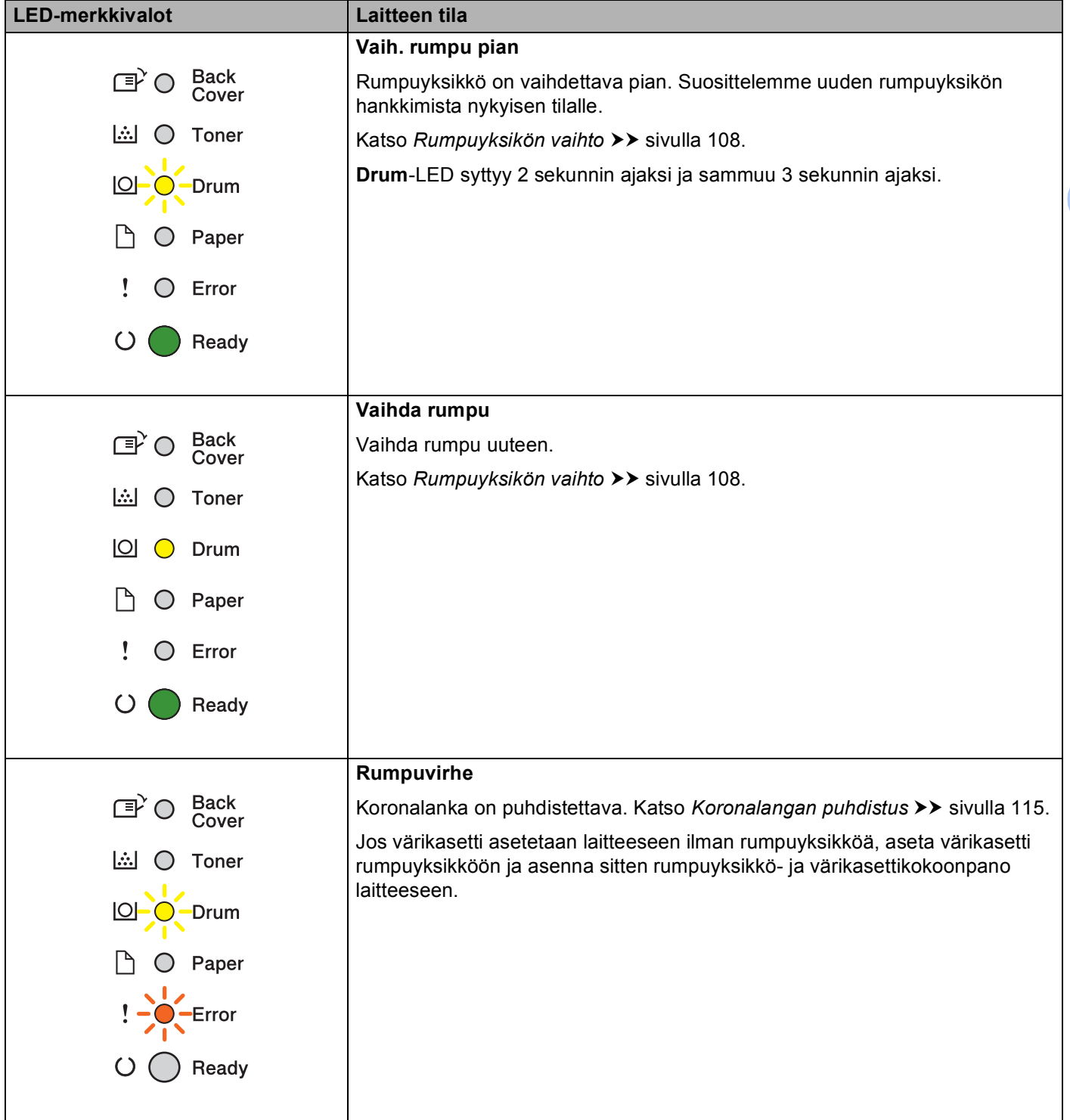

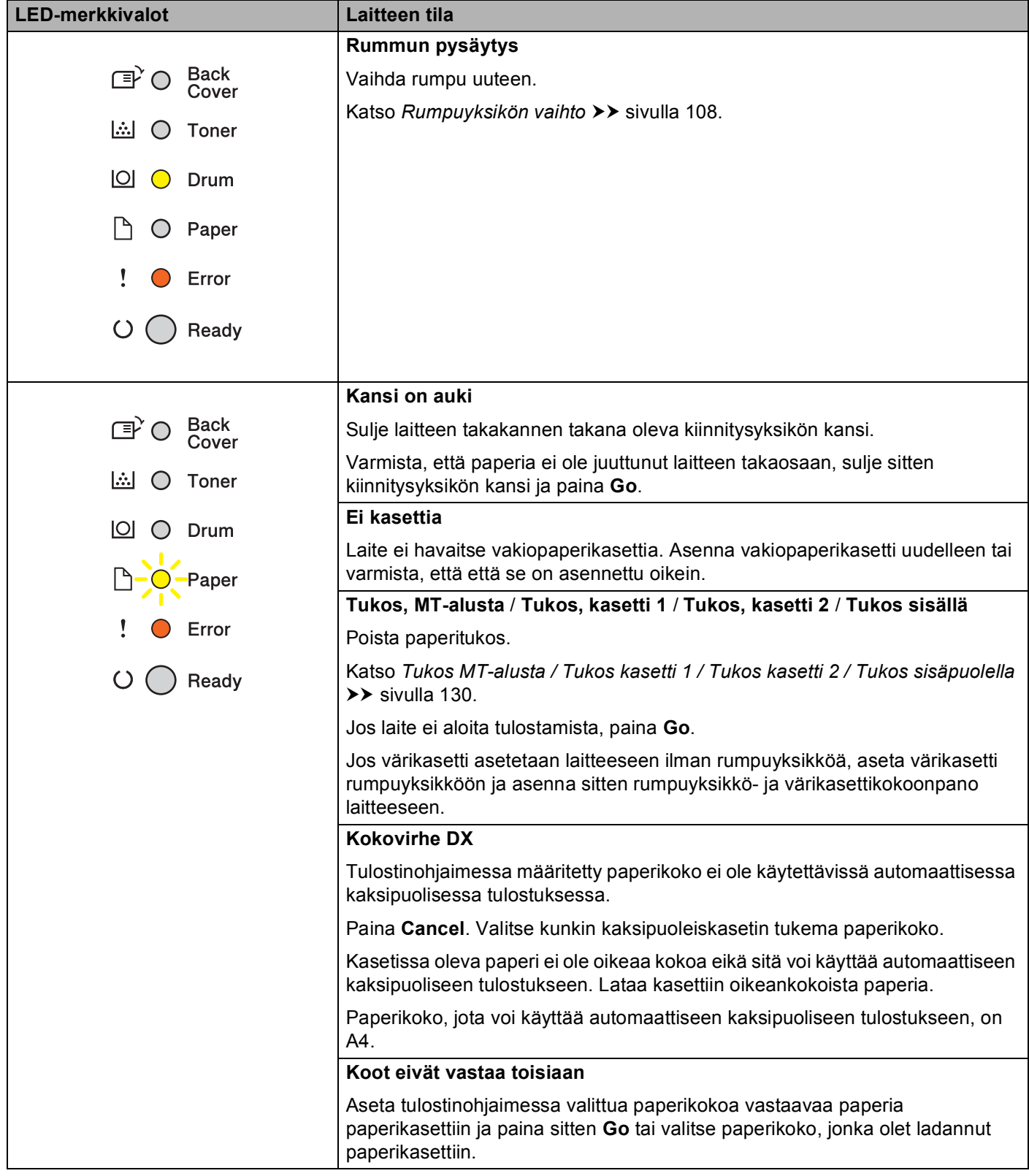

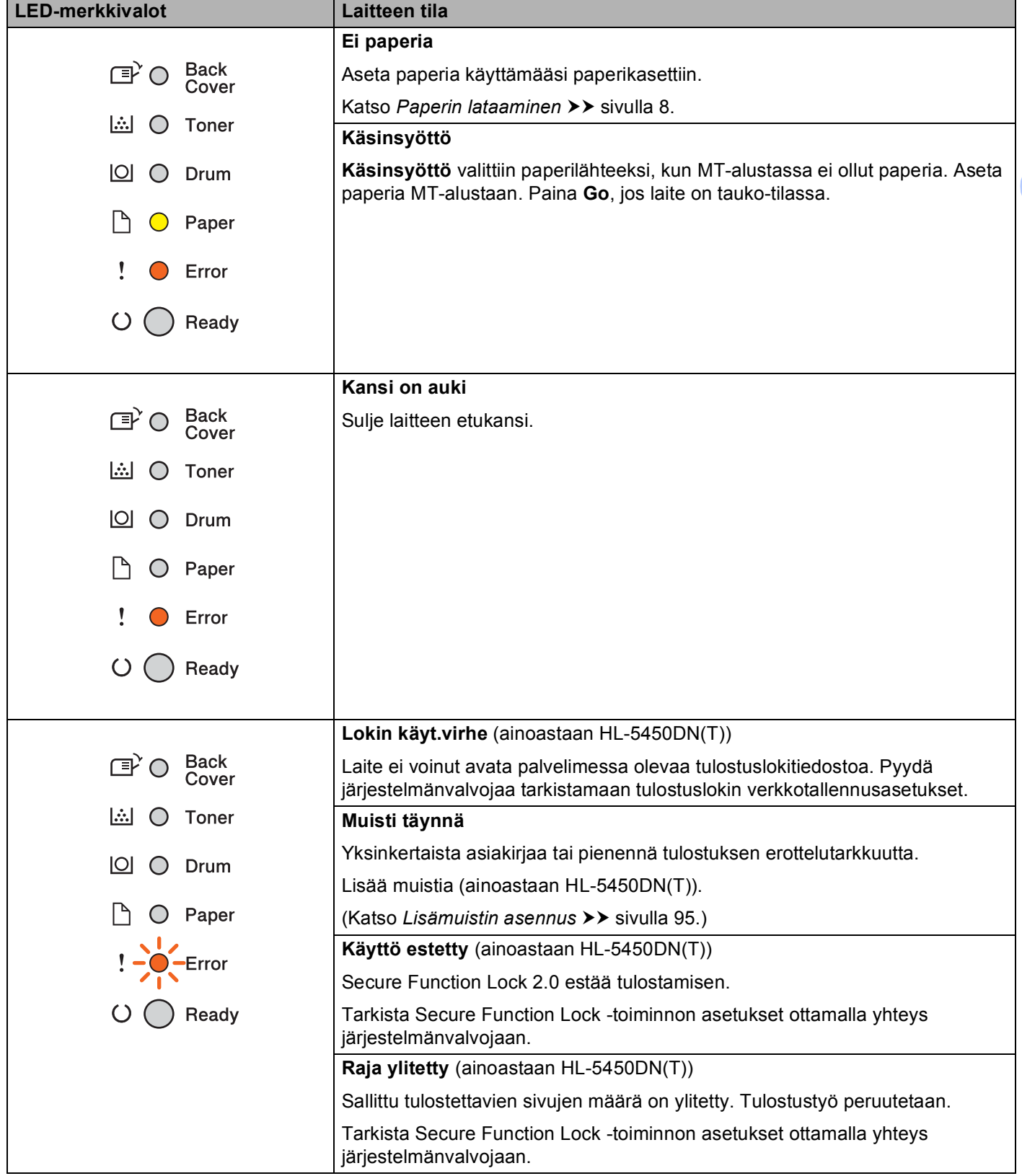

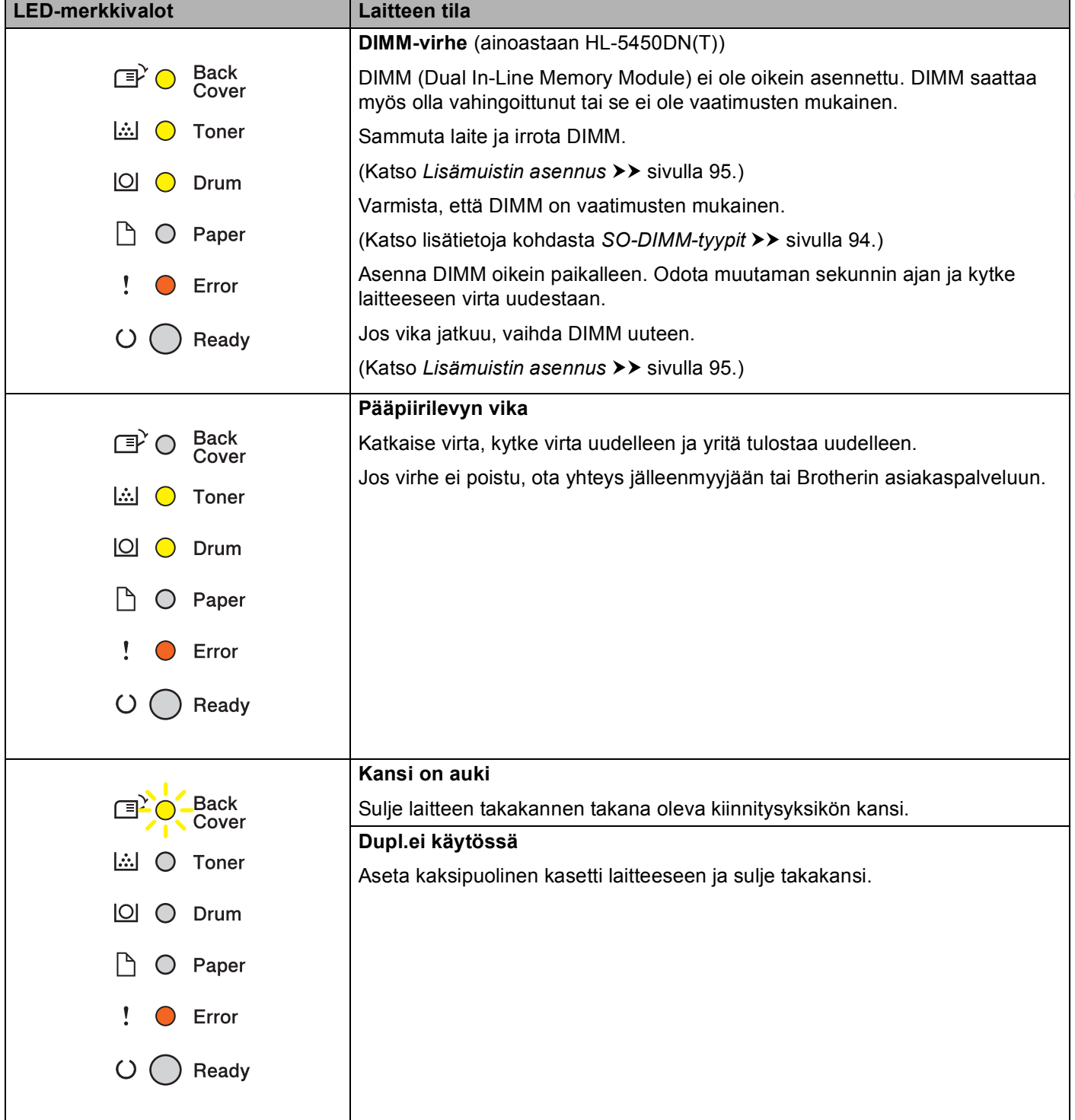

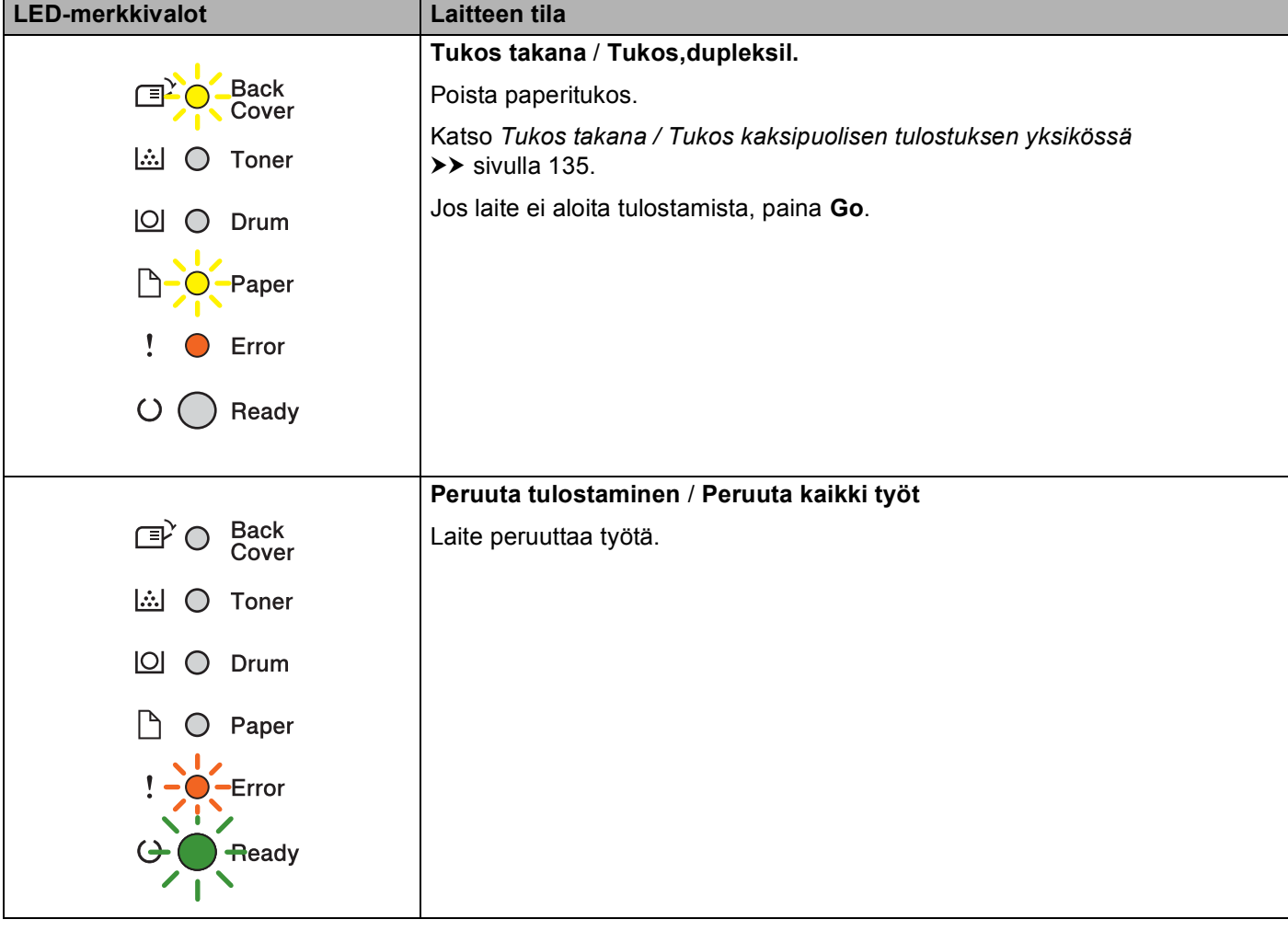

## **Huoltokutsun merkkivalot <sup>3</sup>**

Jos laitteessa on virhe, jota käyttäjä ei voi poistaa, laite ilmaisee huoltokutsun tarpeen sytyttämällä kaikki LED-merkkivalot alla kuvatulla tavalla.

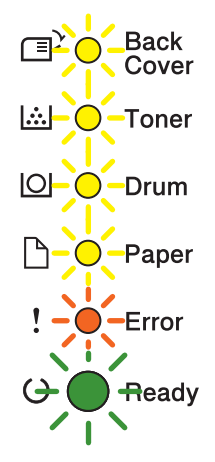

Jos näet yllä kuvatun huoltokutsun merkkivalon, katkaise virta, kytke virta uudelleen ja yritä tulostaa uudelleen.

Jos virhe ei poistu virran katkaisemisen ja uudelleen kytkemisen jälkeen, LED-merkkivalot ilmaisevat vian syttymällä seuraavan taulukon mukaisesti, kun painat **Go** ja **Cancel** samanaikaisesti.

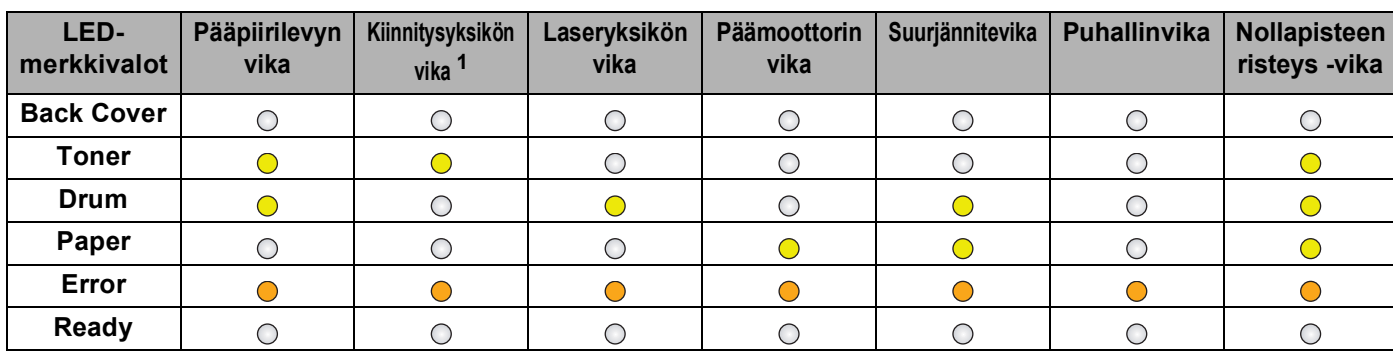

#### <span id="page-87-1"></span>**Virheiden LED-merkkivalot <sup>3</sup>**

<span id="page-87-0"></span> $1$  Jos tämä vika esiintyy, sammuta laitteen virta, odota muutama sekunti ja kytke virta uudelleen. Anna laitteen virran olla kytkettynä 15 minuuttia. Jos virhe ei poistu, ota yhteys jälleenmyyjään tai Brotherin asiakaspalveluun.

Esimerkiksi alla kuvattu LED-merkkivalo tarkoittaa kiinnitysyksikön vikaa.

Back<br>Cover  $\mathbb{F}^2$ O **A** ○ Toner  $\boxed{\circlearrowright}$   $\circlearrowright$  Drum  $\Box$   $\bigcirc$  Paper  $\mathbf{I}$  $\bullet$  Error  $\overline{O}$ Ready

Kirjoita merkkivalo muistiin, katso kohta [Virheiden LED-merkkivalot](#page-87-1) >> sivulla 82, ja ilmoita vika jälleenmyyjälle tai Brotherin asiakaspalveluun.

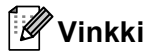

Varmista, että etukansi on kokonaan kiinni, ennen kuin raportoit huoltokutsun.

## **Ohjauspaneelin näppäimet <sup>3</sup>**

Ohjauspaneelin näppäinten toiminnot ovat seuraavat:

**Peruuta tulostus** 

Peruuttaa tulostettavan työn: jos painat **Cancel**, kun laite tulostaa, laite lopettaa tulostamisen heti ja poistaa paperin. **Ready**- ja **Error**-LEDit vilkkuvat, kun työtä peruutetaan.

Peruuta kaikki vastaanotetut työt: voit peruuttaa kaikki työt painamalla **Cancel** ja pitämällä sitä painettuna noin 4 sekunnin ajan, kunnes kaikki LEDit syttyvät, ja vapauttamalla painikkeen sitten. **Ready**- ja **Error**-LEDit vilkkuvat, kun työtä (töitä) peruutetaan.

Virheestä palautuminen

Jos laitteessa on virhe, laite palautuu automaattisesti joistakin virheistä. Jos virhe ei poistu automaattisesti, poista virhe painamalla **Go** ja jatka sitten laitteen käyttämistä.

■ Arkinsvöttö

Jos **Ready**-LED vilkkuu pitkään, paina **Go**. Laite tulostaa sen muistissa mahdollisesti olevat tiedot.

■ Uudelleentulostus

Voit tulostaa edellisen asiakirjan uudelleen painamalla **Go**-näppäintä noin 4 sekuntia, kunnes kaikki LEDit syttyvät, ja sitten vapauttamalla painikkeen. Paina 2 sekunnin kuluessa **Go** niin monta kertaa kuin haluat tulostaa uudelleen. Jos et paina **Go** 2 sekunnin sisällä, tulostetaan yksi kopio.

Jos tulostukseen käytetään laitteen mukana toimitettua Windows®-tulostinohjainta, tulostinohjaimen uudelleentulostuksen käytön asetukset ohittavat ohjauspaneelin kautta tehdyt asetukset. (Katso lisätietoja kohdasta *[Käytä tulostuksen toistoa \(Reprint\)](#page-44-0)* >> sivulla 39.)

## **Tulosta testisivu <sup>3</sup>**

Voit tulostaa testisivun **Go**-näppäimen tulostinohjaimen avulla.

### **Go-näppäimen käyttäminen <sup>3</sup>**

- **1** Katkaise laitteen virta.
- **2** Varmista, että etukansi on kiinni ja että virtajohto on kytketty.
- **3** Pidä Go-näppäintä painettuna, kun kytket virran päälle. Pidä Go-painiketta painettuna, kunnes kaikki LEDit syttyvät ja Valmis-LED sammuu.
- d Vapauta **Go**-näppäin. Varmista, että LEDit sammuvat.
- **6** Paina **Go** uudelleen. Laite tulostaa testisivun.

### **Tulostinohjaimen käyttäminen <sup>3</sup>**

Jos käytät Windows®-tulostinohjainta, napsauta **Yleiset**-välilehden **Tulosta testisivu** -painiketta tulostinohjaimessa.

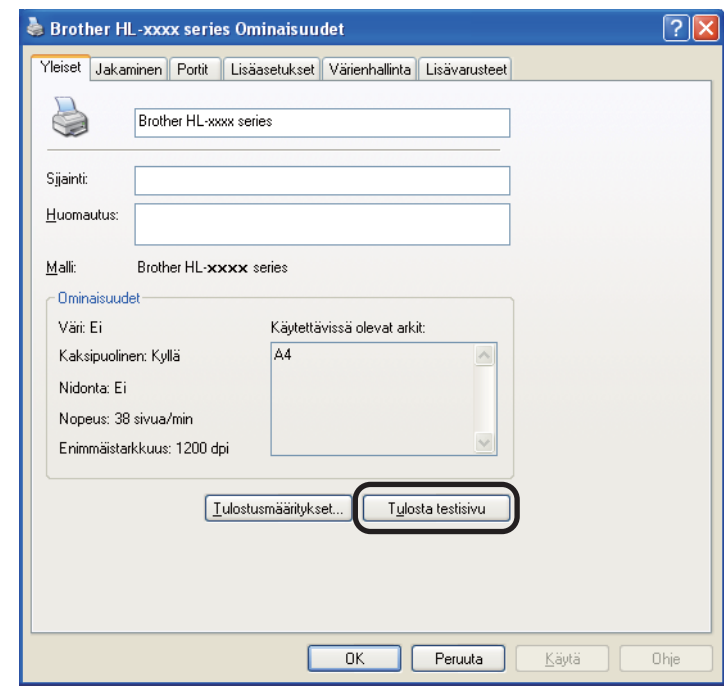

## <span id="page-91-0"></span>**Tulosta tulostusasetussivu <sup>3</sup>**

Voit tulostaa käytössä olevat asetukset ohjauspaneelin näppäimen tai tulostinohjaimen avulla.

#### **Go-näppäimen käyttäminen <sup>3</sup>**

- **1** Varmista, että etukansi on kiinni ja että virtajohto on kytketty.
- Kytke laitteen virta ja odota, että laite on Valmis-tilassa.
- c Paina **Go**-näppäintä kolme kertaa. Laite tulostaa nykyisten tulostusasetusten sivun.

#### **Tulostinohjaimen käyttäminen <sup>3</sup>**

Jos käytät Windows®-tulostinohjainta, voit tulostaa nykyisten tulostusasetusten sivun napsauttamalla **Tulosta asetukset**-painiketta **Tuki**-valintaikkunassa.

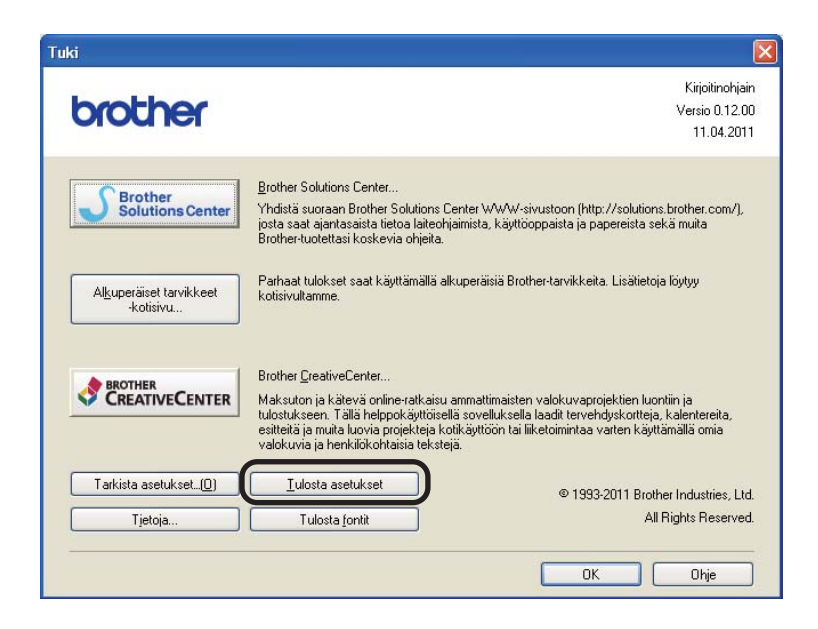

## **Tulosta fontit <sup>3</sup>**

Voit tulostaa sisäisten fonttien luettelon ohjauspaneelin näppäimen tai tulostinohjaimen avulla.

#### **Go-näppäimen käyttäminen <sup>3</sup>**

- **1** Katkaise laitteen virta.
- **2** Varmista, että etukansi on kiinni ja että virtajohto on kytketty.
- c Pidä **Go**-näppäintä painettuna, kun kytket virran päälle. Pidä **Go**-painiketta painettuna, kunnes kaikki LEDit syttyvät ja Valmis-LED sammuu.
- d Vapauta **Go**-näppäin. Varmista, että LEDit sammuvat.
- e Paina **Go** kaksi kertaa. Laite tulostaa sisäisten fonttien luettelon.

#### **Tulostinohjaimen käyttäminen <sup>3</sup>**

Jos käytät Brotherin Windows®-tulostinohjainta, voit tulostaa sisäisten fonttien luettelon napsauttamalla **Tulosta fontit** -painiketta **Tuki**-valintaikkunassa.

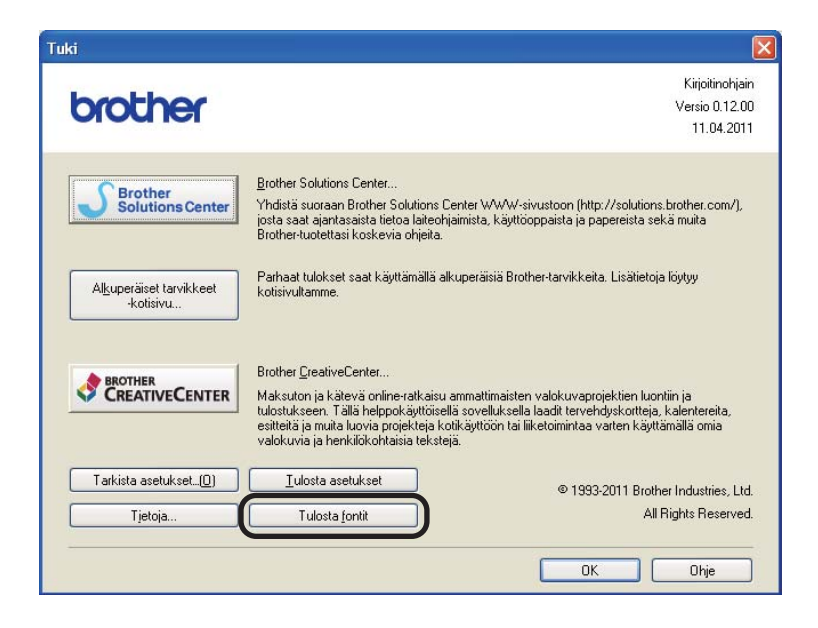

## **Suojausominaisuudet <sup>3</sup>**

## **Secure Function Lock 2.0 (ainoastaan HL-5450DN(T)) <sup>3</sup>**

Secure Function Lock -toiminnon avulla voit rajoittaa tulostuksen yleistä käyttöoikeutta <sup>[1](#page-93-0)</sup>.

Tämä ominaisuus myös estää käyttäjiä muuttamasta laitteen oletusasetuksia rajoittamalla valikkoasetusten käyttöä. Ennen suojaustoimintojen käyttämistä sinun on annettava järjestelmänvalvojan salasana. Rajoitetut toiminnot saa käyttöön luomalla rajoitetun käyttäjän. Rajoitettujen käyttäjien on annettava salasana ennen laitteen käyttämistä. Secure Function Lock voidaan määrittää WWW-pohjaisen hallinnan ja BRAdmin Professional 3 -ohjelman avulla (ainoastaan Windows®). (>> Verkkokäyttäjän opas)

<span id="page-93-0"></span><sup>1</sup> Tulostustoiminto sisältää tulostustyöt Google Cloud Print- ja Brother iPrint&Scan -toimintojen avulla.

## **Vinkki**

- Kirjoita salasanasi huolellisesti muistiin. Jos unohdat sen, sinun on nollattava laitteeseen tallennettu salasana. Saat lisätietoja salasanan nollaamisesta ottamalla yhteyden Brother-jälleenmyyjään huoltoa varten.
- Ainoastaan järjestelmänvalvojat voivat määrittää rajoituksia ja tehdä muutoksia kullekin käyttäjälle.

## **Ekologiset ominaisuudet <sup>3</sup>**

#### **Väriaineen säästö <sup>3</sup>**

Tällä toiminnolla voi säästää väriainetta. Jos määrität väriaineen säästöasetukseksi on, tulosteet vaikuttavat vaaleammilta. Oletusasetus on off.

Voit muuttaa väriaineen säästötilan asetusta tulostinohjaimessa.

Voit muuttaa väriaineen säästötilan asetusta seuraavasti:

- [Lisäasetukset-välilehti](#page-38-0) >> sivulla 33 (Windows<sup>®</sup>-tulostinohjain)
- **[Lisäasetukset](#page-54-0) >> sivulla 49 (BR-Script3-tulostinohjain Windows<sup>®</sup>-käyttöjärjestelmään)**
- **[Tulostusasetukset](#page-67-0)** >> sivulla 62 (Macintosh-tulostinohjain)
- **[Tulostimen ominaisuudet](#page-72-1) >> sivulla 67 (BR-Script3-tulostinohjain Macintosh-käyttöjärjestelmään)**

#### <span id="page-94-0"></span>**Lepotila <sup>3</sup>**

Lepotila-asetus voi pienentää virrankulutusta. Kun laite on lepotilassa (virransäästötilassa), se toimii kuin se olisi sammutettu. Laite palaa käyttövalmiuteen ja aloittaa tulostuksen, kun se vastaanottaa tulostustyön.

Voit valita, kuinka kauan laitteen on oltava käyttämättä, ennen kuin se menee lepotilaan. Laskuri nollataan, kun laite vastaanottaa tulostustiedoston tai asiakirjan. Oletusasetus on 3 minuuttia. Kun laite on lepotilassa, **Ready**-LED palaa himmeästi.

Voit muuttaa lepotilan asetusta tulostinohjaimessa.

Voit muuttaa lepotilan asetusta seuraavasti:

- [Lisäasetukset-välilehti](#page-38-0) >> sivulla 33 (Windows<sup>®</sup>-tulostinohjain)
- [Lisäasetukset](#page-54-0) >> sivulla 49 (BR-Script3-tulostinohjain Windows<sup>®</sup>-käyttöjärjestelmään)
- **[Tulostusasetukset](#page-67-0)** >> sivulla 62 (Macintosh-tulostinohjain)
- *[Tulostimen ominaisuudet](#page-72-1)* > > sivulla 67 (BR-Script3-tulostinohjain Macintosh-käyttöjärjestelmään)

#### <span id="page-94-1"></span>**Syvä lepotila <sup>3</sup>**

Jos laite on lepotilassa eikä vastaanota töitä tiettyyn aikaan, laite siirtyy automaattisesti Syvään lepotilaan ja **Ready**-LED palaa himmeästi. Syvä lepotila pienentää virrankulutusta enemmän kuin lepotila. Laite palaa käyttövalmiuteen, kun se vastaanottaa tulostustyön.

### <span id="page-95-0"></span>**Virransammutustila <sup>3</sup>**

Jos laite on syvässä lepotilassa 4 tunnin ajan, se siirtyy automaattisesti virransammutustilaan. Lisäksi **Ready**-LED himmenee ja syttyy 2 sekunnin ajaksi ja sammuu 4 sekunnin ajaksi. Virransammutustila on vähinten virtaa kuluttava virransäästötila. Sen tehonkulutus on alle 0,5 W. Jos haluat aloittaa tulostamisen, paina jotakin ohjauspaneelin näppäintä ja lähetä sitten tulostustiedot.

Voit ottaa virransammutustilan käyttöön tai poistaa sen käytöstä seuraavasti:

- **1** Varmista, että etukansi on kiinni ja että virtajohto on kytketty.
- 2 Kytke laitteen virta ja odota, että laite on Valmis-tilassa.
- c Voit kytkeä laitteen päälle ja pois painamalla neljä kertaa **Go**. Kaikki LEDit vilkkuvat kaksi kertaa, kun virransammutustila otetaan käyttöön. Kaikki LEDit vilkkuvat kerran, kun virransammutustila otetaan käyttöön.

#### **Vinkki**

Laite ei siirry virransammutustilaan, kun laite on kytketty langalliseen verkkoon.

## **Hiljainen tila -ominaisuus <sup>3</sup>**

Hiljainen tila -asetus voi alentaa tulostuksen melutasoa. Kun hiljainen tila on käytössä, tulostusnopeus hidastuu. Oletusasetus on Off (Ei päällä).

### **Hiljaisen tilan ottaminen käyttöön ja poistaminen käytöstä <sup>3</sup>**

- **1** Varmista, että etukansi on kiinni ja että virtajohto on kytketty.
- 2 Kytke laitteen virta ja odota, että laite on Valmis-tilassa.
- **(3)** Voit kytkeä laitteen päälle ja pois painamalla yhdeksän kertaa Go. Kaikki LEDit vilkkuvat kaksi kertaa, kun hiljainen tila otetaan käyttöön. Kaikki LEDit vilkkuvat kerran, kun hiljainen tila otetaan pois käytöstä.

### **Vinkki**

Voit myös muuttaa hiljaisen tilan asetusta Remote Printer Console -ohjelman avulla. Saat lisätietoja Remote Printer Console -ohjelmasta kohdasta *[Remote Printer Console \(ainoastaan Windows](#page-78-0)®)*  $\rightarrow$  [sivulla 73](#page-78-0).

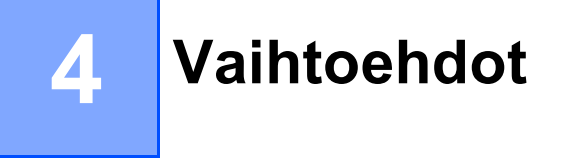

Laitteeseen on saatavana seuraavat lisävarusteet. Niiden avulla voit laajentaa laitteen käyttömahdollisuuksia.

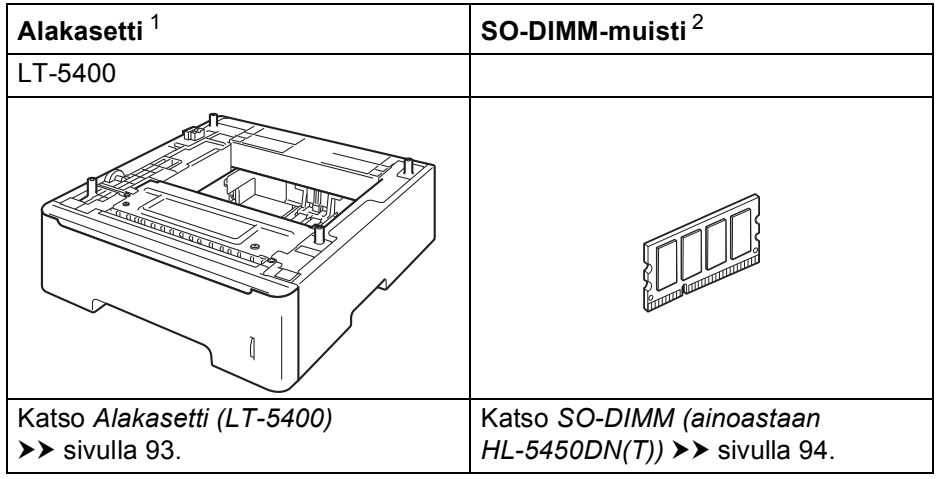

<span id="page-97-0"></span><sup>1</sup> HL-5450DNT-laitteessa on vakiovarusteena alakasetti.

<span id="page-97-1"></span><sup>2</sup> Valinnainen muisti on saatavana HL-5450DN(T)-laitteeseen.

# <span id="page-98-0"></span>**Alakasetti (LT-5400) <sup>4</sup>**

Voit asentaa yhden valinnaisen alakasetin (kasetin 2) HL-5440D- ja HL-5450DN [1](#page-98-1) -laitteeseen, ja alakasettiin mahtuu enintään 500 arkkia 80 g/m<sup>2</sup> paperia. Kun valinnainen alakasetti on asennettu, laitteeseen mahtuu enintään 800 arkkia tavallista paperia. Jos haluat ostaa lisävarusteena saatavan alakasetin, ota yhteys Brotherin asiakaspalveluun.

<span id="page-98-1"></span><sup>1</sup> Kasetti 2 on vakiovaruste laitteessa HL-5450DNT.

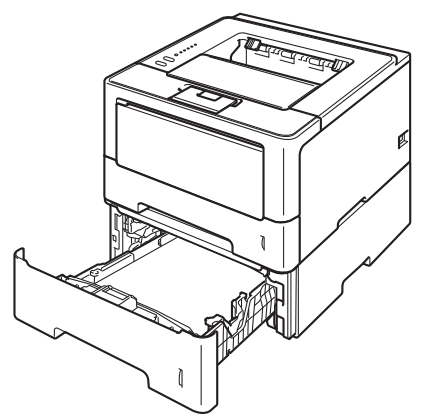

Katso asennusohjeet alakasetin mukana toimitetusta Käyttöopas-ohjeesta.

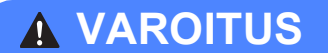

Jos käytät alakasettia, ÄLÄ kanna laitetta alakasetin ollessa asennettuna. Saatat loukkaantua tai vahingoittaa laitetta, sillä laitetta ei ole kiinnitetty alakasettiin.

## <span id="page-99-1"></span>**SO-DIMM (ainoastaan HL-5450DN(T)) <sup>4</sup>**

Laitteessa on vakiona 64 Mt muistia ja yksi valinnainen lisämuistipaikka. Voit lisätä muistin määrän enintään 320 Mt:ksi asentamalla yhden SO-DIMM (Small Outline Dual In-line Memory Module) -yksikön.

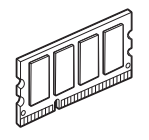

## <span id="page-99-0"></span>**SO-DIMM-tyypit <sup>4</sup>**

Voit asentaa seuraavat SO-DIMM-muistit:

- 256 MB Kingston KTH-LJ2015/256
- 256 Mt Transcend TS256MHP423A

**Vinkki**

- Saat lisätietoja vierailemalla Kingston Technologyn Web-sivustossa osoitteessa <http://www.kingston.com/>.
- Saat lisätietoja vierailemalla Transcendin Web-sivustossa osoitteessa [http://www.transcend.com.tw/.](http://www.transcend.com.tw/)

Yleensä SO-DIMM-muistien on täytettävä seuraavat vaatimukset:

Tyyppi: 144-nastainen, 16-bittinen lähtö CAS-latenssi: 4 Kellotaajuus: vähintään 267 MHz (533 Mb/s/nasta) Kapasiteetti: 256 Mt Korkeus: 30,0 mm (1,18 tuumaa) DRAM-tyyppi: DDR2 SDRAM

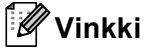

- Jotkin SO-DIMM-moduulit eivät ehkä toimi laitteen kanssa.
- Jos tarvitset lisätietoja, ota yhteys laitteen myyjään tai Brotherin asiakaspalveluun.

#### Vaihtoehdot

### <span id="page-100-0"></span>**Lisämuistin asennus <sup>4</sup>**

**1** Katkaise laitteen virta.

2 Irrota liitäntäkaapelit laitteesta ja irrota sitten virtajohto pistorasiasta.

**Vinkki**

Katkaise laitteen virta aina ennen SO-DIMM-muistin irrottamista tai asentamista.

8 Irrota kaksi SO-DIMM-kantta: muovinen (1) ja sitten metallinen (2).

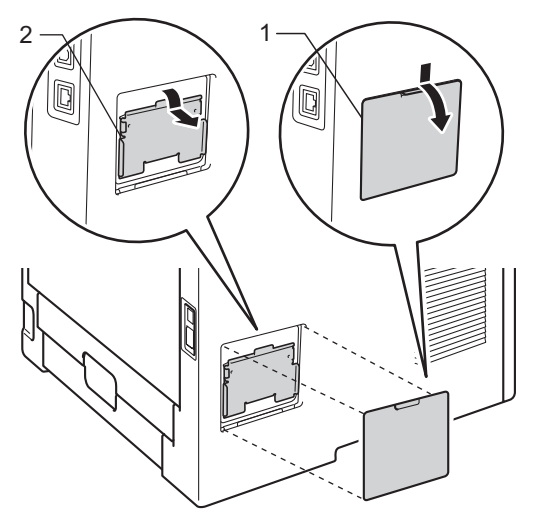

4 Ota SO-DIMM pakkauksestaan reunoista kiinni pitäen.

#### **Tärkeää**

ÄLÄ kosketa muistisiruja tai levyn pintaa: staattinen sähkö voi vahingoittaa kirjoitinta.

**5** Pidä SO-DIMM-moduulia reunoista ja kohdista sen lovet muistipaikan ulkonemiin. Työnnä SO-DIMMmoduulia ensin paikoilleen vinosti (1) ja kallista sitä sitten liitäntälevyä kohti, kunnes se napsahtaa paikoilleen (2).

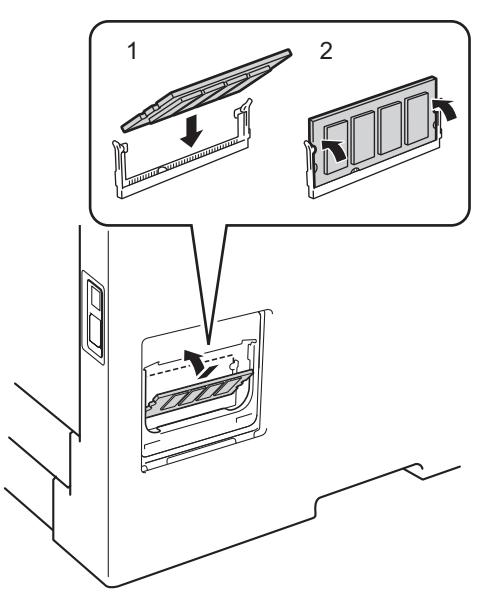

f Laita metallinen (2) ja sitten muovinen (1) SO-DIMM-kansi takaisin paikalleen.

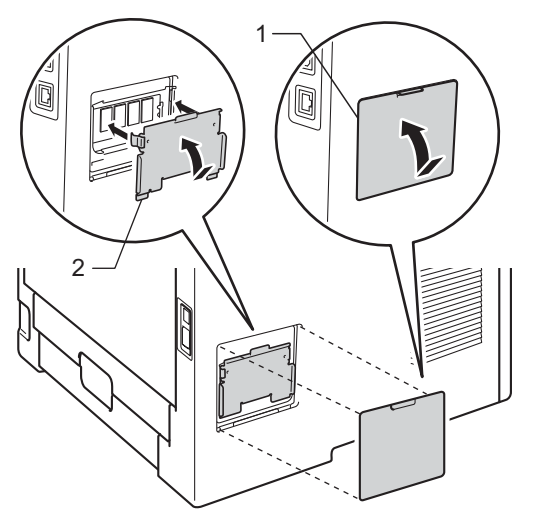

- 7) Liitä laitteen ensin virtajohto takaisin pistorasiaan ja kytke sitten liitäntäkaapelit.
- 8 Kytke laitteen virta.

#### **Vinkki**

Tarkista, että SO-DIMM-moduulin asennus onnistui, tulostamalla laitteen asetukset, joissa näkyy muistin nykyinen koko. (Katso *[Tulosta tulostusasetussivu](#page-91-0)* >> sivulla 86.)

**5**

# **Normaali kunnossapito <sup>5</sup>**

## **Kulutusosien vaihto <sup>5</sup>**

Kulutustarvikkeet on vaihdettava, kun laite ilmoittaa kulutustarvikkeen käyttöiän päättyneen. Voit vaihtaa itse seuraavat kulutustarvikkeet:

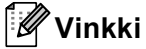

Rumpuyksikkö ja värikasetti ovat kaksi erillistä osaa.

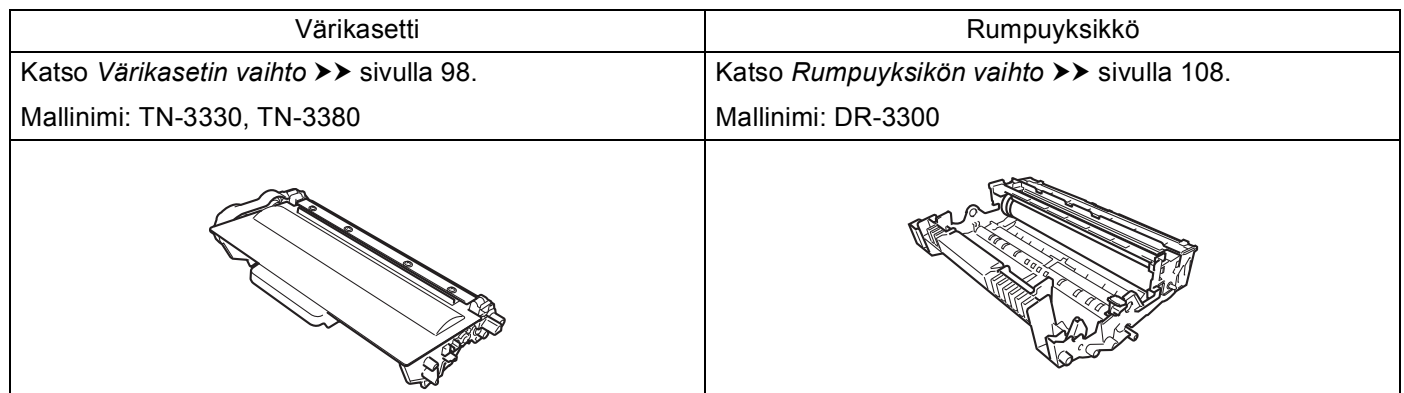

#### **Vinkki**

- Osoitteessa<http://www.brother.com/original/index.html>on ohjeet käytetyn värikasetin palauttamiseksi Brotherin kierrätysohjelmaan. Jos et halua palauttaa käytettyä värikasettia, hävitä se paikallisten säännösten mukaisesti ja pidä se erillään talousjätteestä. Jos tarvitset lisätietoja, ota yhteys paikalliseen jätehuollosta vastaavaan viranomaiseen. (>> Tuotteen turvaohjeet: *WEEE (2002/96/EY) -direktiivin ja akkudirektiivin (2006/66/EY) mukaiset kierrätystiedot*)
- Tarvikkeet kannattaa asettaa paperin päälle, jotta sisällä olevaa ainetta ei valu tai varise vahingossa.

## <span id="page-103-1"></span><span id="page-103-0"></span>**Värikasetin vaihto <sup>5</sup>**

Mallinimi: TN-3330<sup>1</sup>, TN-3380<sup>[2](#page-103-3)</sup>

Vakiovärikasetilla voi tulostaa noin 3 000 sivua [3.](#page-103-4) Suurvärikasetilla voi tulostaa noin 8 000 sivua [3.](#page-103-4) Todellinen sivumäärä vaihtelee asiakirjojesi tyypin mukaan.

Laitteen mukana toimitettu värikasetti on vaihdettava noin [3](#page-103-4) 000 sivun jälkeen <sup>3</sup> (HL-5450DN(T)) ja noin 2 000 sivun jälkeen  $3$  (HL-5440D).

- <span id="page-103-2"></span><sup>1</sup> Tavallinen värikasetti
- <span id="page-103-3"></span><sup>2</sup> Riittoisa värikasetti

<span id="page-103-4"></span><sup>3</sup> Kasettien summittaiset tulostemäärät on ilmoitettu standardin ISO/IEC 19752 mukaisesti.

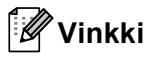

- Uusi värikasetti kannattaa hankkia varalle, kun laitteeseen tulee varoitus alhaisesta väriainemäärästä.
- Korkealaatuisen tulostusjäljen varmistamiseksi käytä vain alkuperäisiä Brother-värikasetteja. Kun haluat ostaa värikasetteja, ota yhteys Brother-jälleenmyyjääsi.
- Jos tulostat kuvia, lihavoitua tekstiä, kaavioita, reunuksilla varustettuja WWW-sivuja tai muita tulosteita, joissa on muutakin kuin pelkkää tekstiä, väriaineen kulutus suurenee.
- Laite kannattaa puhdistaa värikasetin vaihdon yhteydessä. Katso *[Laitteen puhdistaminen ja tarkistaminen](#page-118-0)*  $\rightarrow$  [sivulla 113](#page-118-0).
- Jos muutat tulostustummuuden vaaleammaksi tai tummemmaksi, värin kulutus muuttuu.
- Älä poista uutta värikasettia pakkauksestaan kuin juuri ennen sen asettamista laitteeseen.

#### **Väri vähissä <sup>5</sup>**

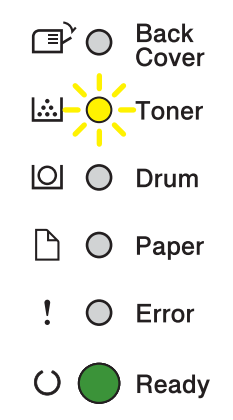

**Toner**-LED syttyy 2 sekunnin ajaksi ja sammuu 3 sekunnin ajaksi ja toistaa tätä kuviota.

Väriaine on vähissä, jos LED-merkkivalot näyttävät tätä ilmaisua. Osta uusi värikasetti ja pidä se valmiina, kun näyttöön tulee värikasetin vaihdosta ilmoittava viesti.

## **Vinkki**

- **Toner**-LED vilkkuu jatkuvasti, jos väriaine on vähissä.
- Jos tuloste on vaalea, pidä rumpuyksikkö- ja värikasettikokoonpanoa tasaisesti molemmin käsin ja ravistele sitä varovasti puolelta toiselle useita kertoja väriaineen levittämiseksi tasaisesti kasetissa.

#### **Vaihda väriaine <sup>5</sup>**

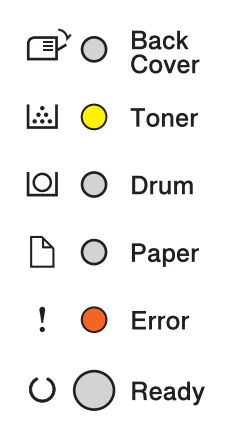

Laite ei tulosta, ennen kuin vaihdat värikasetin.

Uusi Brotherin alkuperäinen värikasetti nollaa vaihda värikasetti -tilan.

#### <span id="page-105-0"></span>**Värikasetin vaihto <sup>5</sup>**

a Varmista, että laitteen virta on päällä. Anna laitteen olla käyttämättä vähintään 10 minuuttia, jotta laite jäähtyy.

2 Paina etukannen avauspainiketta ja avaa etukansi.

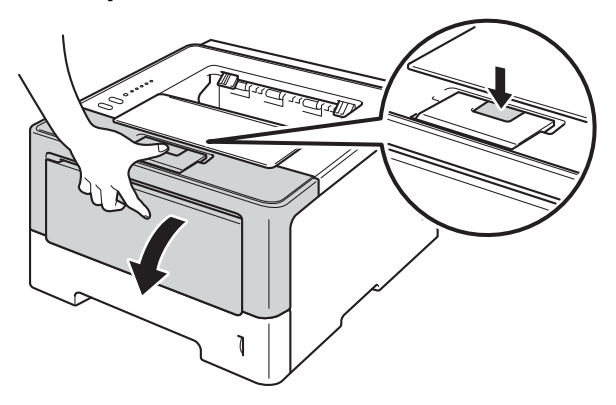

**3** Poista rumpuyksikkö- ja värikasettikokoonpano laitteesta.

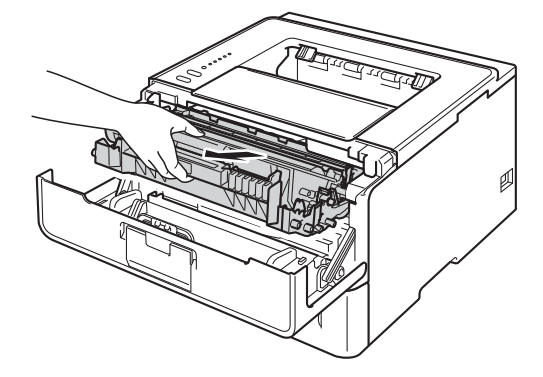

## **A VAROITUS**

### $\sqrt{2}$

Heti käytön jälkeen muutamat laitteen sisällä olevat osat ovat erittäin kuumia. Odota, että laite jäähtyy, ennen kuin kosket laitteen sisällä oleviin osiin.

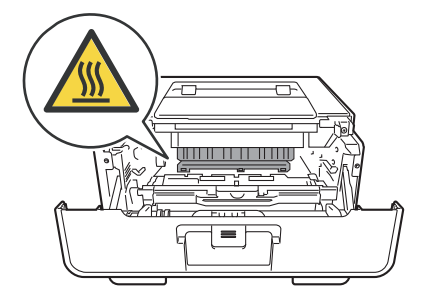

### **Tärkeää**

- Rumpuyksikkö- ja värikasettikokoonpano kannattaa asettaa puhtaalle, tasaiselle alustalle talouspaperin tai kankaan päälle, koska niistä voi valua ulos väriä.
- ÄLÄ kosketa kuvassa näkyviä elektrodeja staattinen sähkö voi vahingoittaa laitetta.

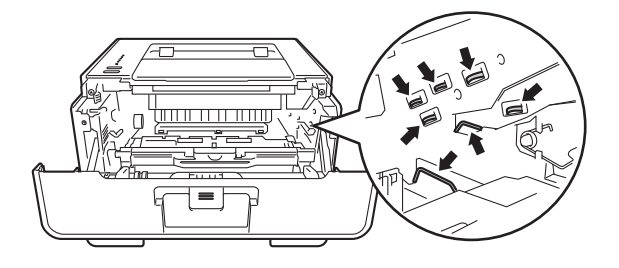

4) Paina vihreä lukitusvipu alas ja poista värikasetti rumpuyksiköstä.

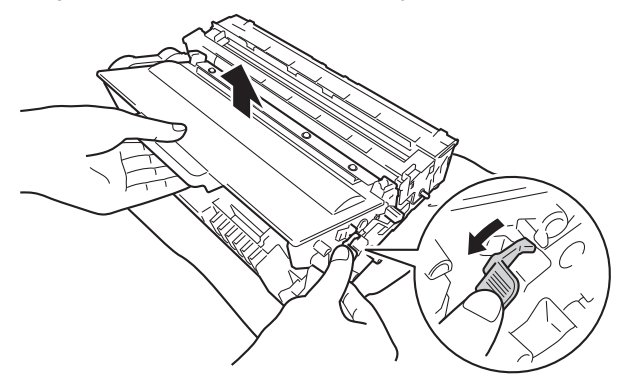

## **A VAROITUS**

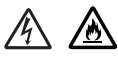

- ÄLÄ heitä värikasettia tai värikasettia ja rumpuyksikköä tuleen. Se saattaa räjähtää ja aiheuttaa tapaturmia.
- ÄLÄ puhdista laitteen sisä- tai ulkopuolta syttyvillä aineilla, minkäänlaisilla suihkeilla tai millään orgaanisilla alkoholia tai ammoniakkia sisältävillä liuottimilla/nesteillä. Tämä saattaa aiheuttaa tulipalon tai sähköiskun. Käytä näiden sijasta kuivaa, nukkaamatonta kangasta.

(**▶▶** Tuotteen turvaohjeet: *Yleiset varotoimet*)

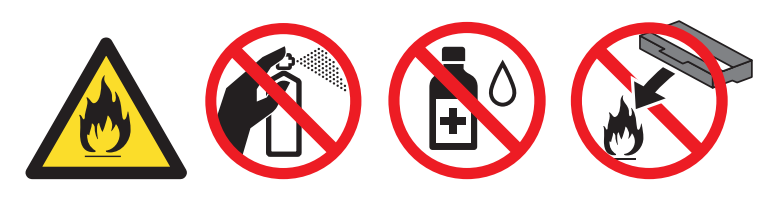

#### **Tärkeää**

- Käsittele värikasettia varovasti. Jos väriä pääsee käsille tai vaatteille, pyyhi se heti pois tai huuhtele kylmällä vedellä.
- ÄLÄ koske kuvissa tummennettuja osia. Muutoin tulostuslaatu voi heikentyä.
- 

#### **<Värikasetti> <Rumpuyksikkö>**

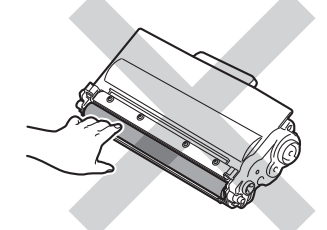

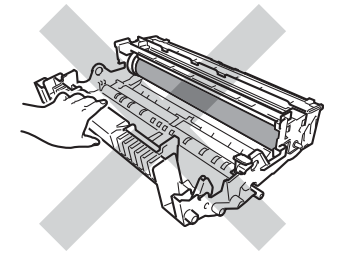

• Värikasetti kannattaa asettaa puhtaalle, tasaiselle alustalle talouspaperin tai kankaan päälle, koska siitä voi valua ulos väriä.

### **Vinkki**

- Varmista, että käytetty värikasetti on tiukasti suljettu sopivaan pussiin, jotta värijauhetta ei pääse läikkymään pois kasetista.
- Osoitteessa<http://www.brother.com/original/index.html>on ohjeet käytettyjen tarvikkeiden palauttamiseksi Brotherin kierrätysohjelmaan. Jos et halua palauttaa käytettyä tarviketta, hävitä se paikallisten säännösten mukaisesti ja pidä se erillään talousjätteestä. Jos tarvitset lisätietoja, ota yhteys paikalliseen jätehuollosta vastaavaan viranomaiseen. (>> Tuotteen turvaohjeet: *WEEE (2002/96/EY) -direktiivin ja akkudirektiivin (2006/66/EY) mukaiset kierrätystiedot*)
- **5**) Ota uusi värikasetti pakkauksesta. Pidä kasettia tasaisesti molemmin käsin ja ravista sitä varovasti puolelta toiselle useita kertoja väriaineen levittämiseksi tasaisesti kasetin sisälle.

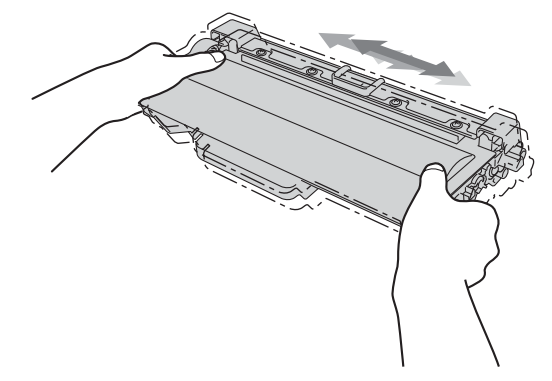
### **Tärkeää**

- Avaa värikasetti vasta juuri ennen sen asettamista laitteeseen.Jos värikasetti on kauan ilman pakkausta, sen käyttöikä saattaa lyhentyä.
- Pakkaamaton rumpuyksikkö voi vaurioitua, jos se altistuu suoralle auringonvalolle tai muulle valaistukselle.
- Brother-laitteet on suunniteltu toimimaan tietyntyyppisen väriaineen kanssa, ja laitteen tulostusjälki on paras, kun siinä käytetään aitoja Brother-värikasetteja. Brother ei voi taata parasta mahdollista tulostusjälkeä, jos laitteessa käytetään muuntyyppisiä värikasetteja. Laite ei ehkä tunnista muuntyyppisiä värejä tai värikasetteja, vaan saattaa tunnistaa ne tavallisiksi värikaseteiksi. Tämän vuoksi Brother ei suosittele muiden kuin aitojen Brother-värikasettien käyttämistä tai käytettyjen kasettien täyttämistä muista lähteistä saatavalla väriaineella. Jos muun kuin alkuperäisen Brother-tuotteen, kuten rumpuyksikön tai muun laitteen osan, käyttäminen aiheuttaa vahingon yhteensopimattomuuden tai tuotteen laitteeseen sopimattomuuden vuoksi, vian korjaamisen edellyttämät toimet eivät ehkä ole takuun kattamia.

6 Vedä suojus irti.

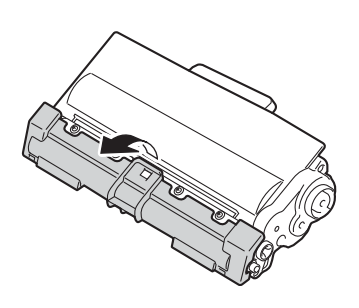

#### **Tärkeää**

Aseta värikasetti rumpuyksikköön heti, kun olet irrottanut suojuksen. ÄLÄ koske kuvissa tummennettuihin osiin. Muutoin tulostuslaatu voi heikentyä.

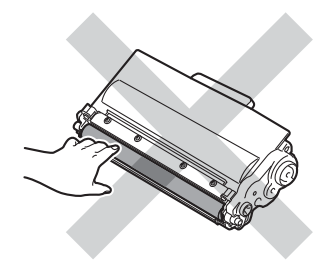

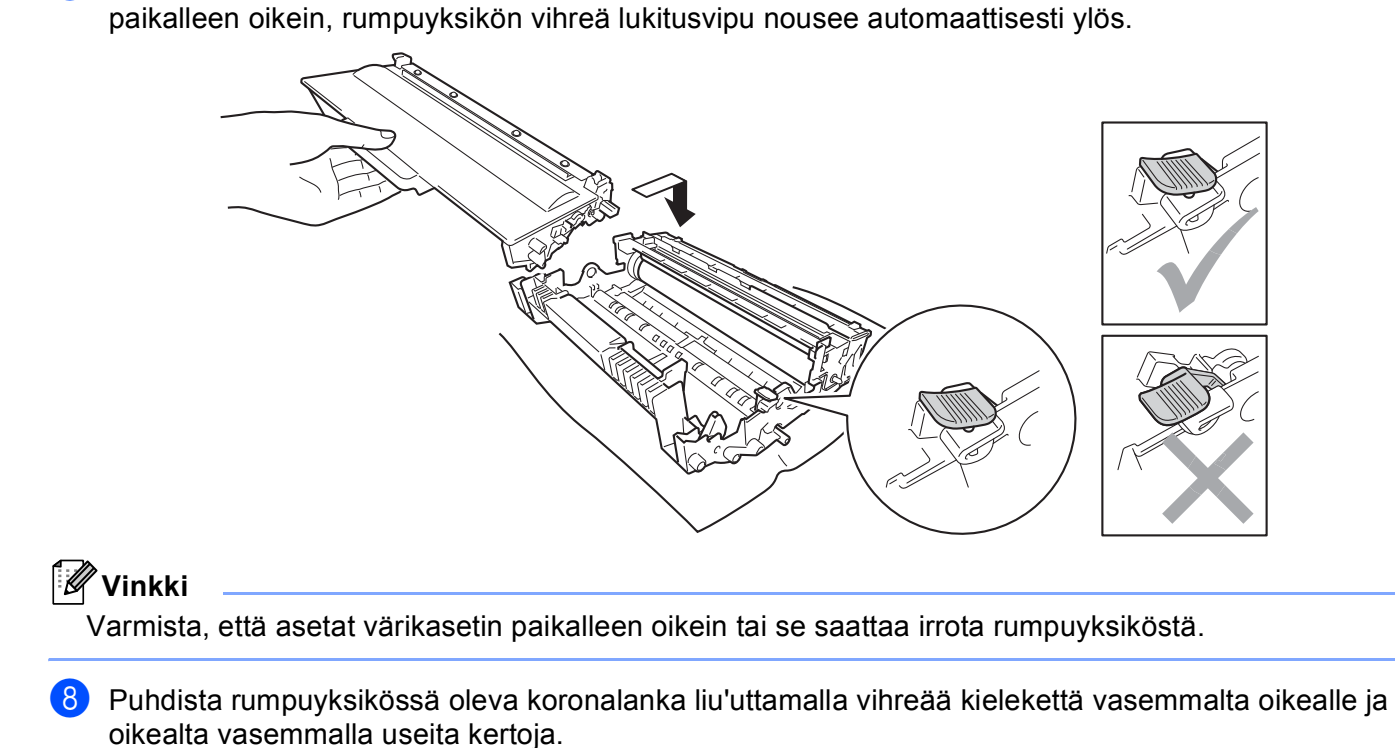

<sup>7</sup> Aseta uusi värikasetti tukevasti rumpuyksikköön, kunnes kuulet sen lukittuvan paikalleen. Jos asetat sen

Δ 1TTTT T

### **Vinkki**

Muista palauttaa kieleke alkuasentoonsa (A) (1). Muuten tulosteisiin voi tulla pystysuora raita.

<sup>9</sup> Aseta rumpuyksikkö- ja värikasettikokoonpano takaisin laitteeseen.

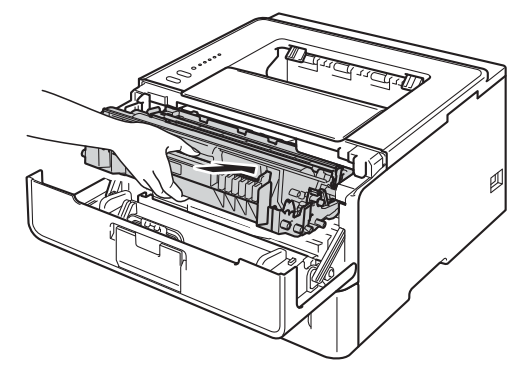

<sup>10</sup> Sulje laitteen etukansi.

**Vinkki**

ÄLÄ katkaise laitteen virtaa tai avaa etukantta, ennen kuin **Ready**-LED syttyy.

# **Rumpuyksikön vaihto <sup>5</sup>**

Mallinimi: DR-3300

Uudella rumpuyksiköllä voidaan tulostaa noin 30 000 A4/Letter-kokoista yksipuolista sivua.

### **Tärkeää**

Saat parhaan tuloksen käyttämällä alkuperäisiä Brother-rumpuyksikköjä ja värikasetteja. Muun valmistajan rumpuyksikön tai värikasetin käyttö voi heikentää paitsi tulostuslaatua myös itse laitteen ominaisuuksia ja lyhentää sen käyttöikää. Takuu ei kata muun valmistajan rumpuyksikön tai värikasetin käytöstä aiheutuneita ongelmia.

### **Rumpuvirhe <sup>5</sup>**

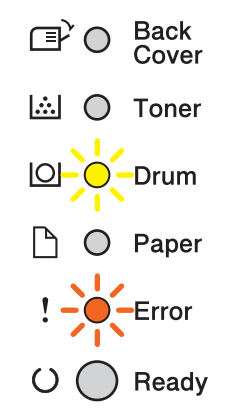

Koronalanka on likaantunut. Puhdista rumpuyksikön koronalanka. (Katso *[Koronalangan puhdistus](#page-120-0)*  $\rightarrow$  [sivulla 115.](#page-120-0))

Jos puhdistit koronalangan eikä rumpuvirhe poistunut, rumpuyksikön käyttöikä on lopussa. Vaihda rumpuyksikkö uuteen.

### <span id="page-111-0"></span>**Rumpuyksikön käyttöikä lähes lopussa <sup>5</sup>**

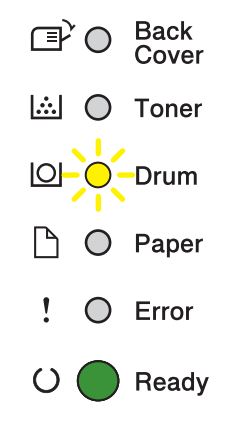

Rumpuyksikön käyttöikä on loppumassa ja se on vaihdettava uuteen. Suosittelemme, että pidät aidon Brother-rumpuyksikön valmiina asennusta varten.

Puhdista rumpuyksikön koronalanka. Muussa tapauksessa tulostetuilla sivuilla voi olla pystysuora juova tai Rumpuvirhe-ilmoitus voi tulla näkyviin. (Katso *[Koronalangan puhdistus](#page-120-0)* >> sivulla 115.)

#### **Vaihda rumpu <sup>5</sup>**

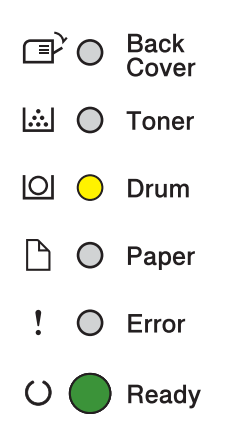

Rumpuyksikön käyttöikä on päättynyt. Vaihda rumpuyksikkö uuteen. Suosittelemme, että asennat aidon Brother-rumpuyksikön.

Nollaa rumpuyksikkö vaihdon jälkeen toimimalla uuden rumpuyksikön mukana toimitettujen ohjeiden mukaisesti.

#### **Rummun pysäytys <sup>5</sup>**

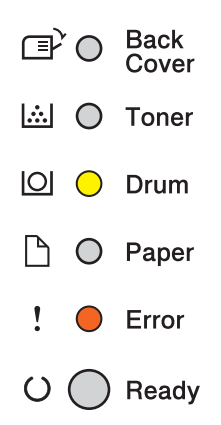

Tulostuslaatua ei voi taata. Vaihda rumpuyksikkö uuteen. Suosittelemme, että asennat aidon Brotherrumpuyksikön.

Nollaa rumpuyksikkö vaihdon jälkeen toimimalla uuden rumpuyksikön mukana toimitettujen ohjeiden mukaisesti.

### <span id="page-113-0"></span>**Rumpuyksikön vaihto <sup>5</sup>**

#### **Tärkeää**

- Käsittele rumpuyksikköä varoen kun irrotat sen, koska siinä voi olla väriä. Jos väriä pääsee käsille tai vaatteille, pyyhi se heti pois tai huuhtele kylmällä vedellä.
- Puhdista laitteen sisäpuoli joka kerta, kun vaihdat rumpuyksikön. (Katso *[Laitteen puhdistaminen ja](#page-118-0)  [tarkistaminen](#page-118-0)* >> sivulla 113.)

Kun rumpuyksikkö vaihdetaan uuteen, rummun laskuri on nollattava seuraavasti:

- a Varmista, että laitteen virta on päällä. Anna laitteen olla käyttämättä vähintään 10 minuuttia, jotta laite jäähtyy.
- 2 Paina etukannen avauspainiketta ja avaa etukansi.

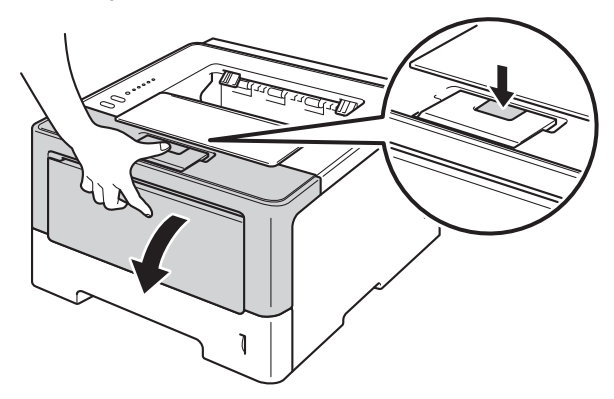

Poista rumpuyksikkö- ja värikasettikokoonpano laitteesta.

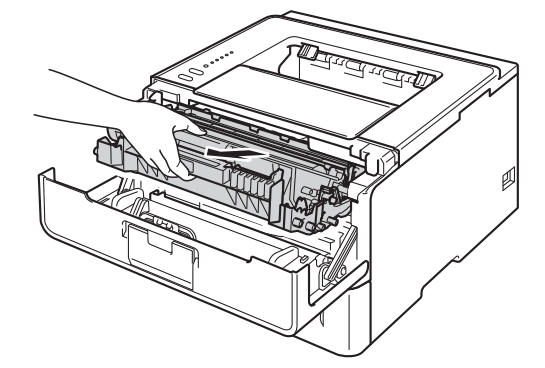

# **A VAROITUS**

 $\mathbb{A}$ 

Heti käytön jälkeen muutamat laitteen sisällä olevat osat ovat erittäin kuumia. Odota, että laite jäähtyy, ennen kuin kosket laitteen sisällä oleviin osiin.

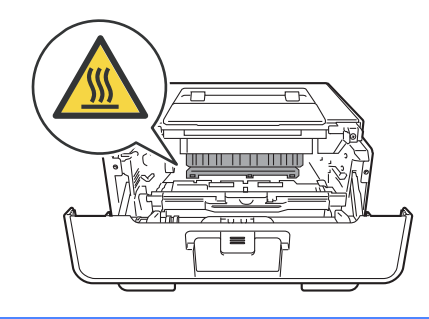

### **Tärkeää**

- Rumpuyksikkö- ja värikasettikokoonpano kannattaa asettaa puhtaalle, tasaiselle alustalle talouspaperin tai kankaan päälle, koska niistä voi valua ulos väriä.
- ÄLÄ kosketa kuvassa näkyviä elektrodeja staattinen sähkö voi vahingoittaa laitetta.

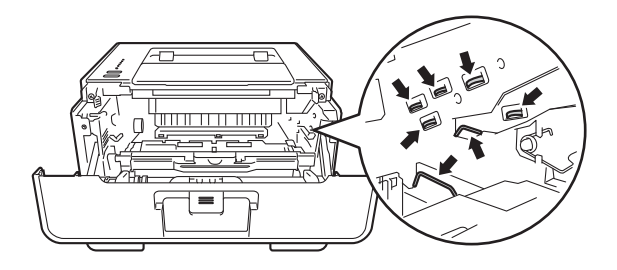

4 Paina vihreä lukitusvipu alas ja poista värikasetti rumpuyksiköstä.

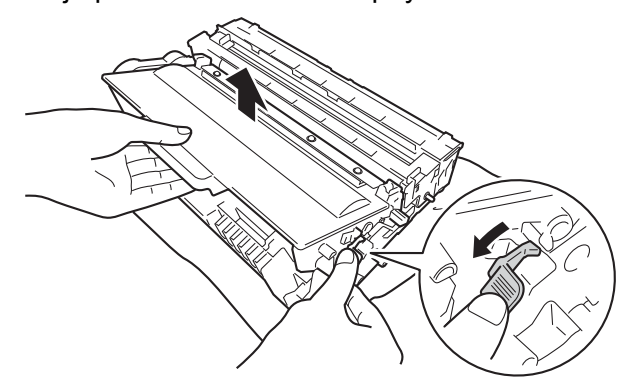

# **VAROITUS**

- ÄLÄ heitä värikasettia tai värikasettia ja rumpuyksikköä tuleen. Se saattaa räjähtää ja aiheuttaa tapaturmia.
- ÄLÄ puhdista laitteen sisä- tai ulkopuolta syttyvillä aineilla, minkäänlaisilla suihkeilla tai millään orgaanisilla alkoholia tai ammoniakkia sisältävillä liuottimilla/nesteillä. Tämä saattaa aiheuttaa tulipalon tai sähköiskun. Käytä näiden sijasta kuivaa, nukkaamatonta kangasta.
	- (**▶▶** Tuotteen turvaohjeet: *Yleiset varotoimet*)

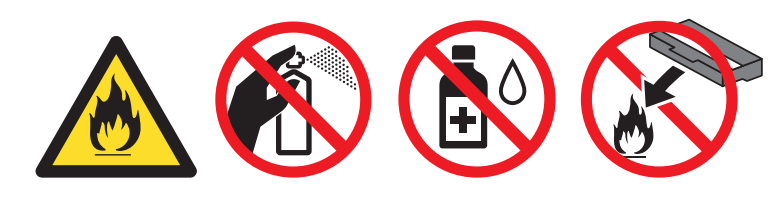

### **Tärkeää**

- Käsittele värikasettia varovasti. Jos väriä pääsee käsille tai vaatteille, pyyhi se heti pois tai huuhtele kylmällä vedellä.
- ÄLÄ koske kuvissa tummennettuja osia. Muutoin tulostuslaatu voi heikentyä.

#### **<Värikasetti> <Rumpuyksikkö>**

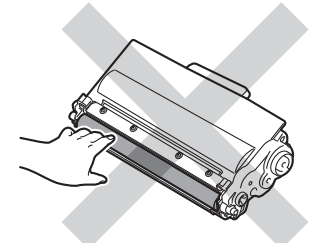

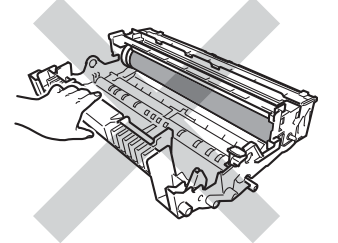

• Värikasetti kannattaa asettaa puhtaalle, tasaiselle alustalle talouspaperin tai kankaan päälle, koska siitä voi valua ulos väriä.

# **Vinkki**

- Varmista, että käytetty rumpuyksikkö on tiukasti suljettu sopivaan pussiin, jotta värijauhetta ei pääse läikkymään pois rumpuyksiköstä.
- Osoitteessa<http://www.brother.com/original/index.html>on ohjeet käytettyjen tarvikkeiden palauttamiseksi Brotherin kierrätysohjelmaan. Jos et halua palauttaa käytettyä tarviketta, hävitä se paikallisten säännösten mukaisesti ja pidä se erillään talousjätteestä. Jos tarvitset lisätietoja, ota yhteys paikalliseen jätehuollosta vastaavaan viranomaiseen. (>> Tuotteen turvaohjeet: *WEEE (2002/96/EY) -direktiivin ja akkudirektiivin (2006/66/EY) mukaiset kierrätystiedot*)

**6** Poista uusi rumpuyksikkö pakkauksestaan.

6 Aseta värikasetti tukevasti rumpuyksikköön, kunnes kuulet sen lukittuvan paikalleen. Jos asetat kasetin paikalleen oikein, rumpuyksikön vihreä lukitusvipu nousee automaattisesti ylös.

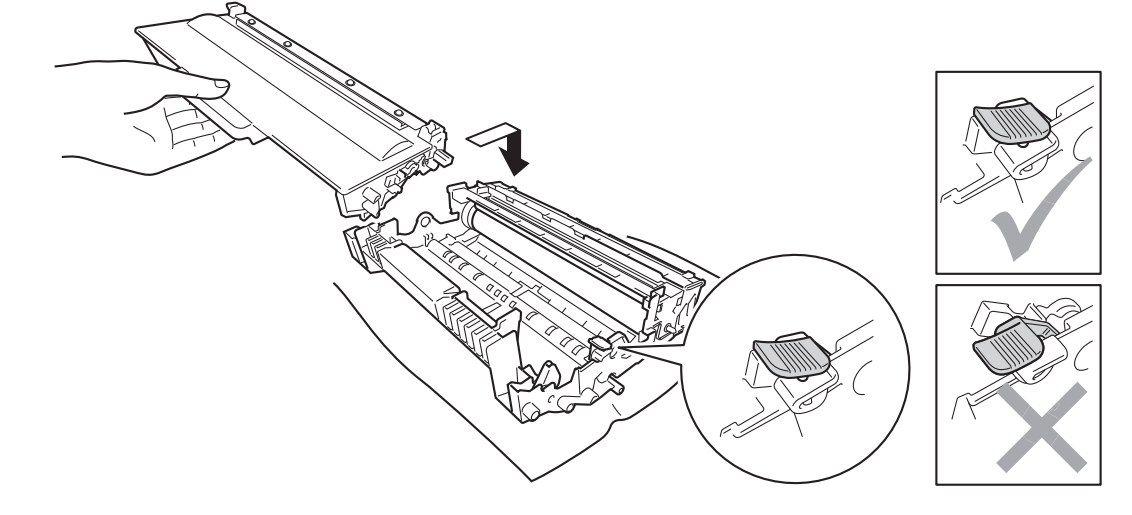

**Vinkki**

Varmista, että asetat värikasetin paikalleen oikein tai se saattaa irrota rumpuyksiköstä.

Aseta rumpuyksikkö- ja värikasettikokoonpano takaisin laitteeseen.

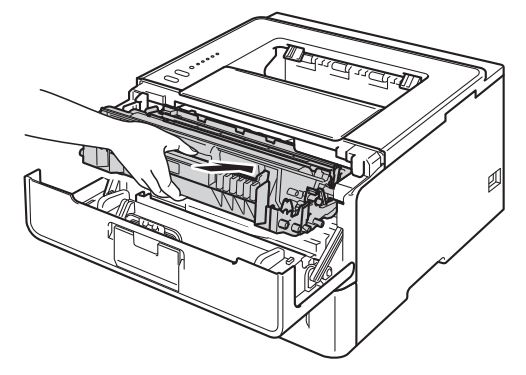

h Kun *vaihdat* rumpuyksikön tilalle uuden, rummun laskuri on nollattava. Voit tehdä tämän painamalla **Go**näppäintä noin 4 sekuntia, kunnes kaikki LEDit syttyvät. Vapauta **Go**, kun kaikki kuusi LEDiä palavat.

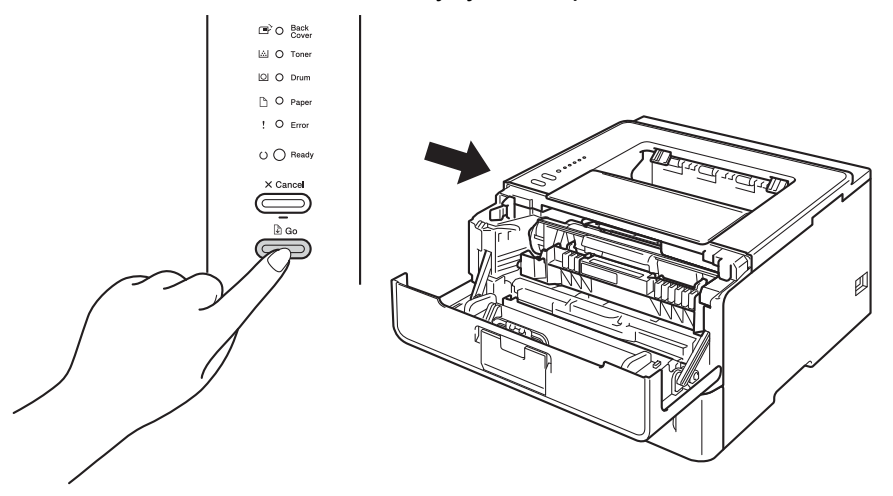

### **Tärkeää**

Älä nollaa rummun laskuria, jos ainoastaan vaihdat värikasetin.

- <sup>9</sup> Sulje laitteen etukansi.
- j Varmista, että **Drum**-LED ei pala.

# <span id="page-118-0"></span>**Laitteen puhdistaminen ja tarkistaminen <sup>5</sup>**

Puhdista laite sisä- ja ulkopuolelta säännöllisesti kuivalla, nukkaamattomalla liinalla. Muista puhdistaa laitteen sisäpuoli aina, kun vaihdat värikasetin tai rumpuyksikön. Jos väriaine tahrii tulostetut arkit, puhdista laitteen sisäpuoli kuivalla, nukkaamattomalla kankaalla.

# **VAROITUS**

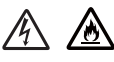

- ÄLÄ heitä värikasettia tai värikasettia ja rumpuyksikköä tuleen. Se saattaa räjähtää ja aiheuttaa tapaturmia.
- ÄLÄ puhdista laitteen sisä- tai ulkopuolta syttyvillä aineilla, minkäänlaisilla suihkeilla tai millään orgaanisilla alkoholia tai ammoniakkia sisältävillä liuottimilla/nesteillä. Tämä saattaa aiheuttaa tulipalon tai sähköiskun. Käytä näiden sijasta kuivaa, nukkaamatonta kangasta.
	- (**▶▶** Tuotteen turvaohjeet: *Yleiset varotoimet*)

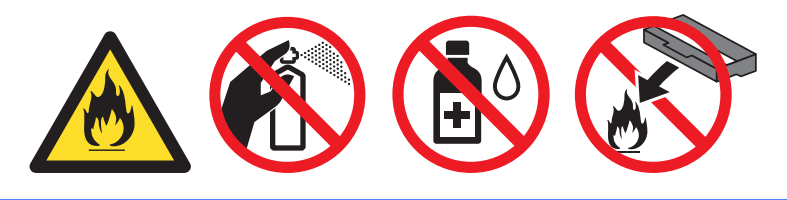

#### **Tärkeää**

Käytä neutraaleja puhdistusaineita. Haihtuvilla nesteillä kuten tinnerillä tai bensiinillä puhdistaminen vahingoittaa laitteen pintaa.

### **Laitteen ulkopinnan puhdistus <sup>5</sup>**

- 1 Katkaise laitteen virta.
- b Irrota liitäntäkaapelit laitteesta ja irrota sitten virtajohto pistorasiasta.
- Pyyhi laitteen ulkopinnalta pölyt pehmeällä liinalla.

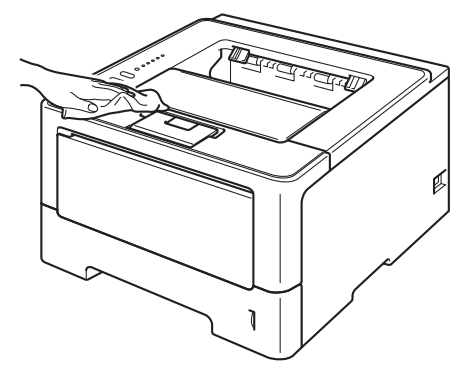

4 Vedä paperikasetti kokonaan ulos kirjoittimesta.

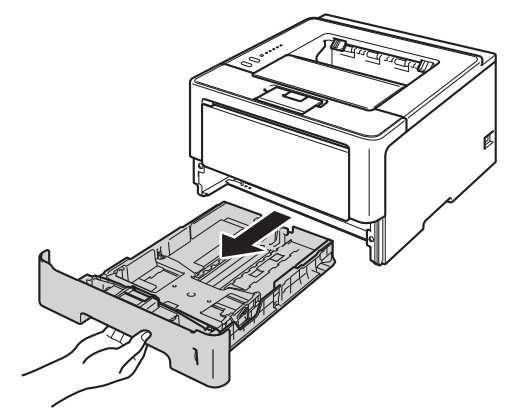

- **6** Jos paperikasetissa on paperia, poista paperi.
- **6** Jos paperikasettiin on juuttunut jotain, poista se.
- **7** Pyyhi paperikasetin sisältä pöly kuivalla, nukkaamattomalla liinalla.

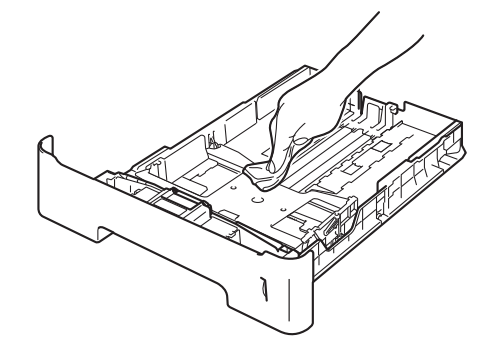

- 8 Lataa paperi uudelleen ja aseta paperikasetti tukevasti takaisin laitteeseen.
- <sup>9</sup> Liitä laitteen ensin virtajohto takaisin pistorasiaan ja kytke sitten liitäntäkaapelit.
- 10 Kytke laitteen virta.

# <span id="page-120-1"></span><span id="page-120-0"></span>**Koronalangan puhdistus <sup>5</sup>**

Jos tulostuslaadussa esiintyy ongelmia, puhdista koronalanka seuraavasti:

- a Jätä laite päälle 10 minuutiksi, jotta sisäinen puhallin jäähdyttää laitteen erittäin kuumat sisäiset osat.
- 2 Paina etukannen avauspainiketta ja avaa etukansi.

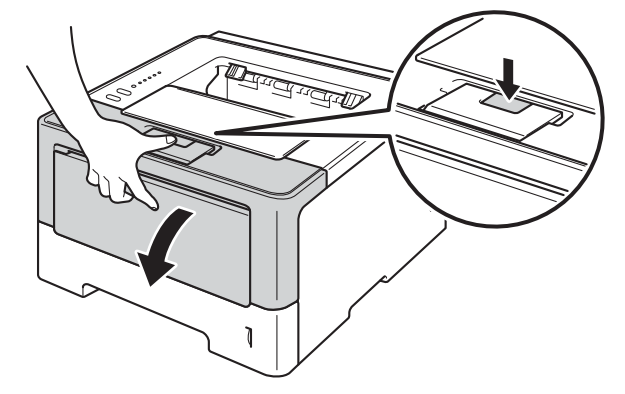

Poista rumpuyksikkö- ja värikasettikokoonpano laitteesta.

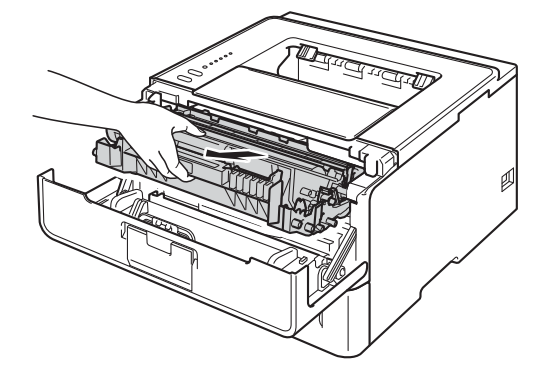

# **VAROITUS**

# $\sqrt{N}$

Heti käytön jälkeen muutamat laitteen sisällä olevat osat ovat erittäin kuumia. Odota, että laite jäähtyy, ennen kuin kosket laitteen sisällä oleviin osiin.

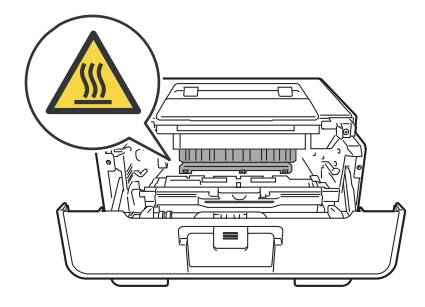

### **Tärkeää**

- Rumpuyksikkö- ja värikasettikokoonpano kannattaa asettaa talouspaperin tai kankaan päälle, koska niistä voi valua ulos väriä.
- Käsittele rumpuyksikkö- ja värikasettikokoonpanoa varovasti. Jos väriä pääsee käsille tai vaatteille, pyyhi se heti pois tai huuhtele kylmällä vedellä.
- ÄLÄ kosketa kuvassa näkyviä elektrodeja staattinen sähkö voi vahingoittaa laitetta.

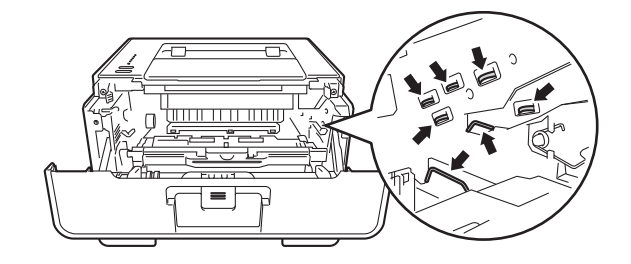

4) Puhdista rumpuyksikössä oleva koronalanka liu'uttamalla vihreää kielekettä vasemmalta oikealle ja oikealta vasemmalla useita kertoja.

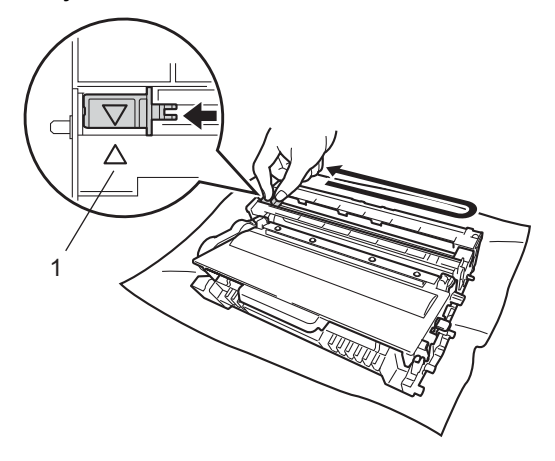

### **Vinkki**

Muista palauttaa kieleke alkuasentoonsa (A) (1). Muuten tulosteisiin voi tulla pystysuora raita.

5) Aseta rumpuyksikkö- ja värikasettikokoonpano takaisin laitteeseen.

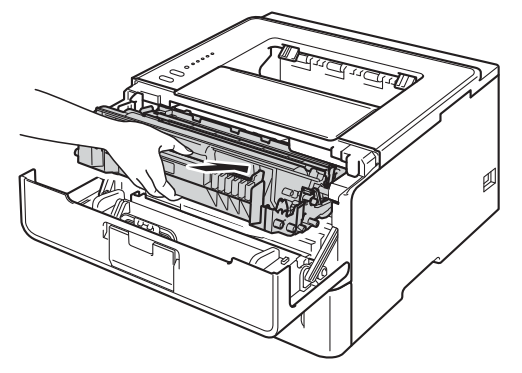

Sulje laitteen etukansi.

### **Rumpuyksikön puhdistus <sup>5</sup>**

Jos tulosteessa on valkoisia tai mustia pisteitä 94 mm:n välein, rummussa voi olla vierasta materiaalia, esimerkiksi rummun pintaan kiinni jäänyttä liimaa. Ratkaise ongelma toimimalla seuraavien ohjeiden mukaisesti.

- **1** Varmista, etukansi on kiinni ja että virtajohto on kytketty.
- <sup>2</sup> Kytke laitteen virta ja odota, että laite on Valmis-tilassa.
- **3** Paina Go kaksi kertaa. Laite tulostaa rummun pistetarkistusarkin.
- d Jätä laite päälle 10 minuutiksi, jotta sisäinen puhallin jäähdyttää laitteen erittäin kuumat sisäiset osat.
- 5 Katkaise laitteen virta.
- 6 Paina etukannen avauspainiketta ja avaa etukansi.

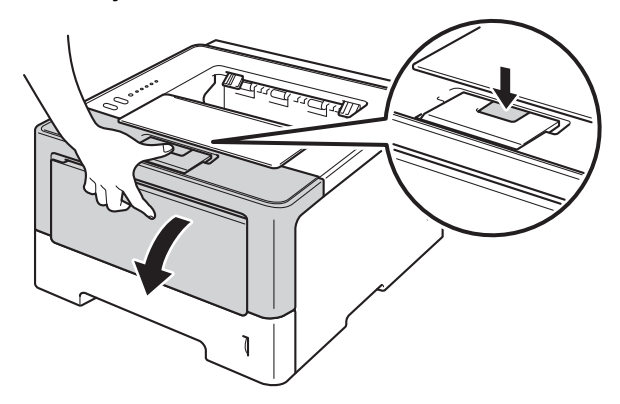

Poista rumpuyksikkö- ja värikasettikokoonpano laitteesta.

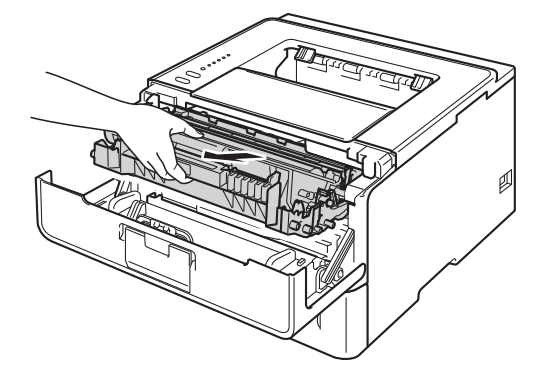

# **A VAROITUS**

∕у

Heti käytön jälkeen muutamat laitteen sisällä olevat osat ovat erittäin kuumia. Odota, että laite jäähtyy, ennen kuin kosket laitteen sisällä oleviin osiin.

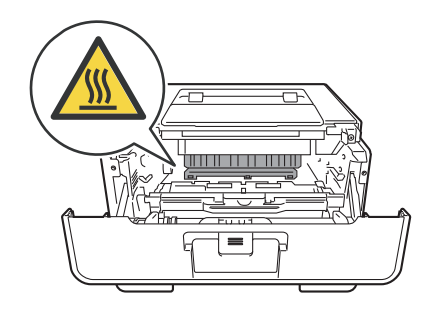

### **Tärkeää**

- Rumpuyksikkö- ja värikasettikokoonpano kannattaa asettaa talouspaperin tai kankaan päälle, koska niistä voi valua ulos väriä.
- Käsittele rumpuyksikkö- ja värikasettikokoonpanoa varovasti. Jos väriä pääsee käsille tai vaatteille, pyyhi se heti pois tai huuhtele kylmällä vedellä.
- ÄLÄ kosketa kuvassa näkyviä elektrodeja staattinen sähkö voi vahingoittaa laitetta.

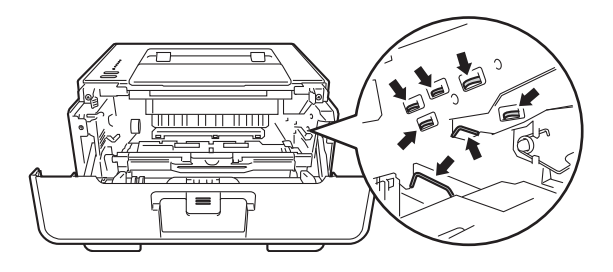

8 Paina vihreä lukitusvipu alas ja poista värikasetti rumpuyksiköstä.

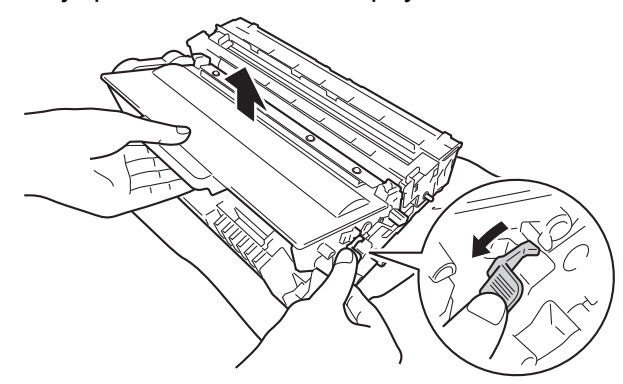

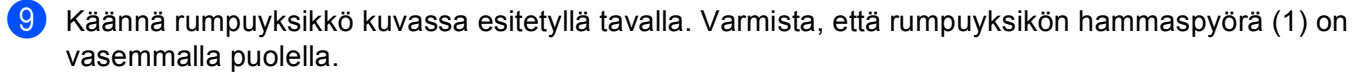

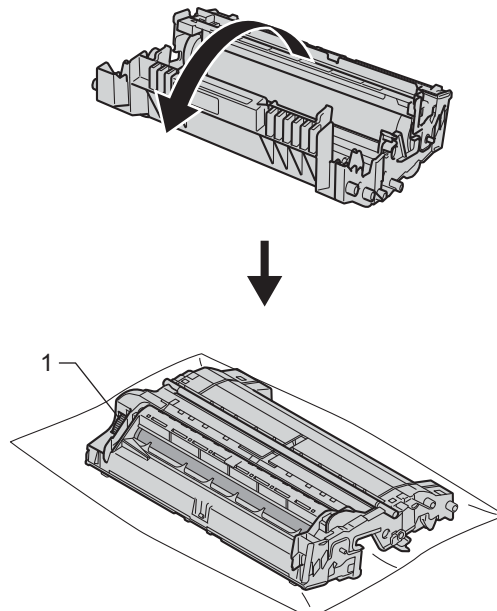

<sup>10</sup> Etsi merkki rumputelan vieressä olevien numeroitujen merkkien avulla. Esimerkiksi pilkku tarkistusarkin sarakkeessa 2 tarkoittaa, että rummun alueella 2 on jälki.

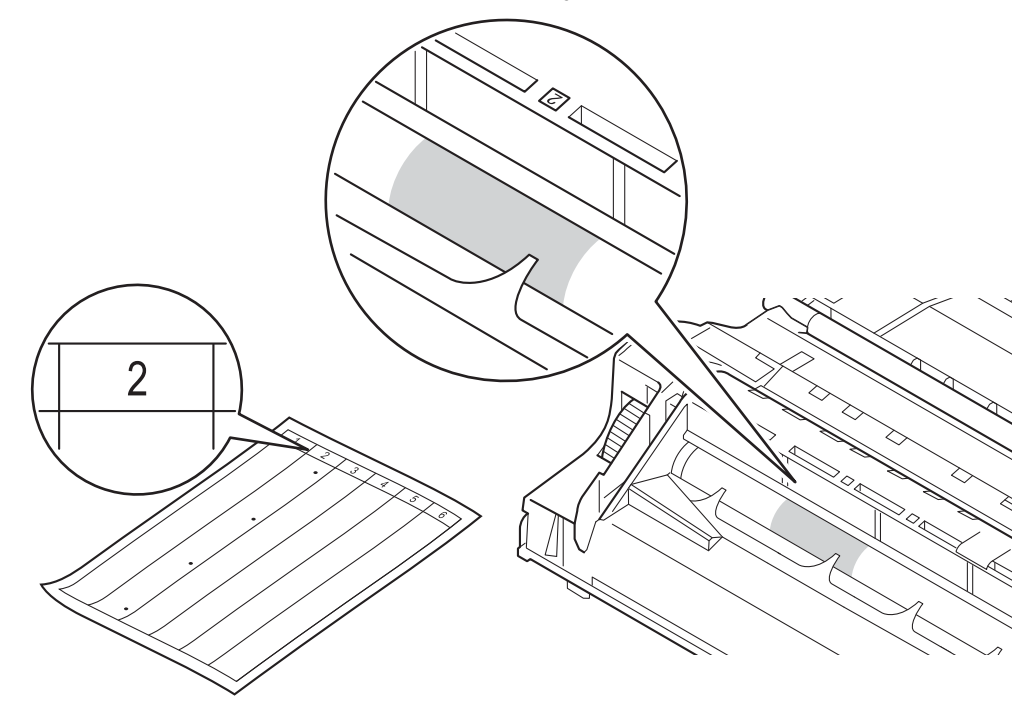

k Käännä rumpuyksikön hammaspyörää käsin itseäsi kohti ja tarkkaile samalla epäilemäsi alueen pintaa.

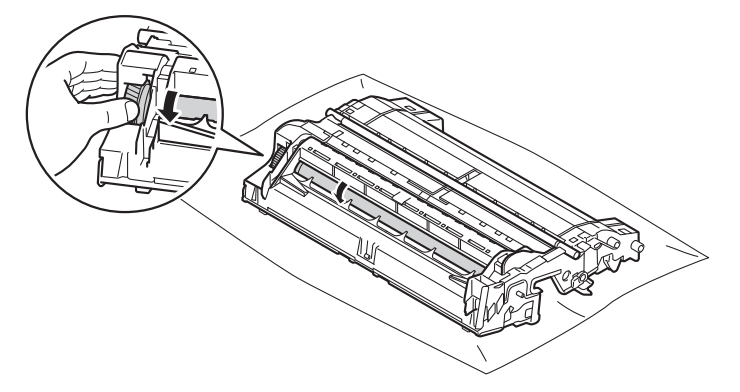

12 Kun löydät rummulta pistetarkistusarkin mukaisen tahran, pyyhi rummun pinta puhtaaksi kuivalla vanupuikolla, kunnes pinnassa oleva merkki häviää.

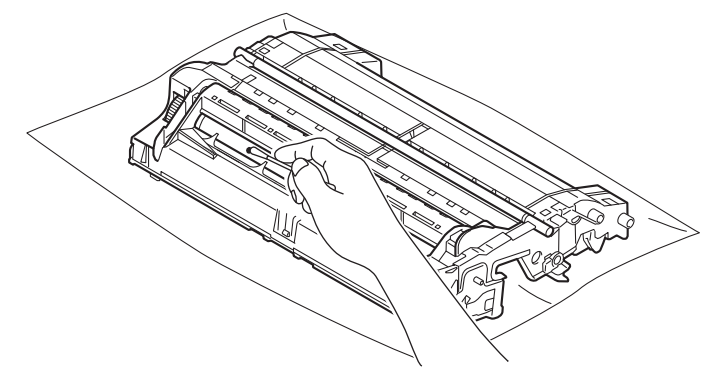

#### **Tärkeää**

ÄLÄ puhdista valonherkän rummun pintaa terävällä esineellä tai nesteellä.

<sup>13</sup> Aseta värikasetti takaisin rumpuyksikköön, kunnes kuulet sen lukittuvan paikalleen. Jos asetat kasetin paikalleen oikein, rumpuyksikön vihreä lukitusvipu nousee automaattisesti ylös.

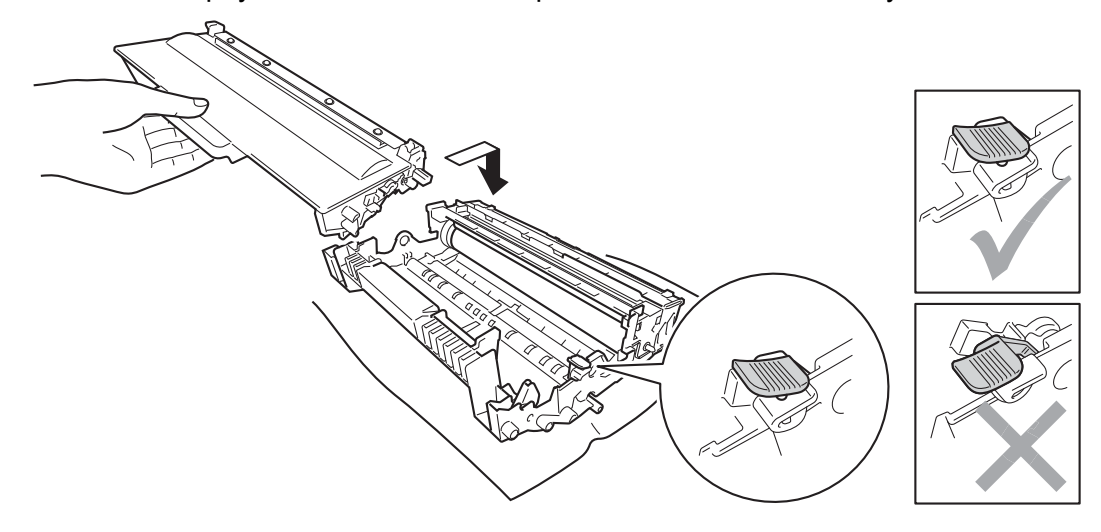

# **Vinkki**

Varmista, että asetat värikasetin paikalleen oikein tai se saattaa irrota rumpuyksiköstä.

14 Aseta rumpuyksikkö- ja värikasettikokoonpano takaisin laitteeseen.

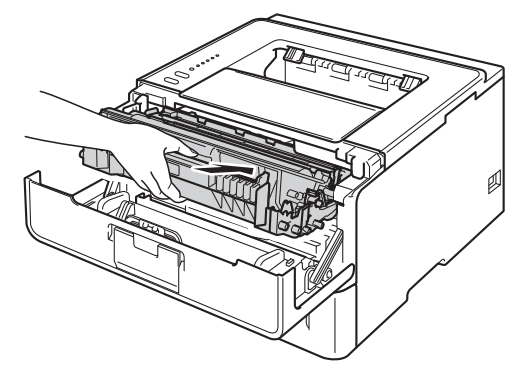

**b** Sulje laitteen etukansi.

**16** Kytke laitteen virta.

# **Puhdista paperinsyöttötela <sup>5</sup>**

Paperin syöttötelan puhdistaminen säännöllisesti voi estää paperitukokset varmistamalla paperin oikean syöttämisen.

- **1** Katkaise laitteen virta.
- <sup>2</sup> Irrota liitäntäkaapelit laitteesta ja irrota sitten virtajohto pistorasiasta.
- 3 Vedä paperikasetti kokonaan ulos kirjoittimesta.
- 4 Kostuta pehmeä kangaspala kädenlämpöisellä vedellä ja pyyhi sillä pois pölyt paperikasetin erotintyynystä (1).

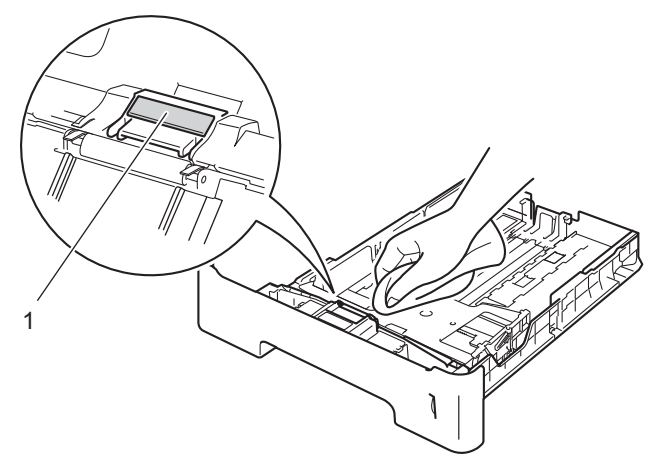

**5** Pyyhi pois pölyt kahdesta paperinsyöttötelasta (1) laitteen sisällä.

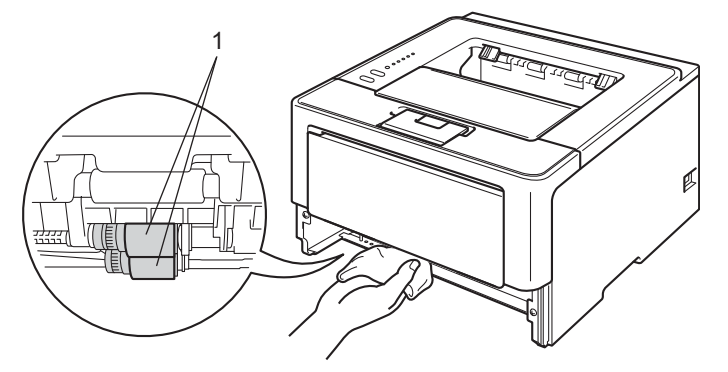

- 6 Aseta paperikasetti takaisin laitteeseen.
- Liitä laitteen ensin virtajohto takaisin pistorasiaan ja kytke sitten liitäntäkaapelit.
- 8 Kytke laitteen virta.

# **Laitteen pakkaaminen ja kuljettaminen <sup>5</sup>**

# **A VAROITUS**

Jos käytät alakasettia, ÄLÄ kanna laitetta alakasetin ollessa asennettuna. Saatat loukkaantua tai vahingoittaa laitetta, sillä laitetta ei ole kiinnitetty alakasettiin.

- $\mathscr{D}$ **Vinkki**
- Jos sinun on jostain syystä kuljetettava laitettasi, pakkaa laite huolellisesti alkuperäisiin pakkausmateriaaleihin kuljetusvahinkojen välttämiseksi. Laite kannattaa vakuuttaa riittävästä arvosta kuljetuksen ajaksi.
- HL-5450DNT-laitteen käyttäjät: laitteen alakasetti on pakattava erikseen alkuperäisiin pakkauslaatikoihinsa ja pakattava sitten suurimpaan alkuperäiseen laatikkoon.
- **1** Katkaise laitteen virta. Anna laitteen olla virta katkaistuna käyttämättä vähintään 10 minuuttia, jotta laite jäähtyy.
- b Irrota kaikki kaapelit laitteesta ja irrota sitten virtajohto pistorasiasta.
- Aseta pakkausmateriaali (1) laatikkoon.

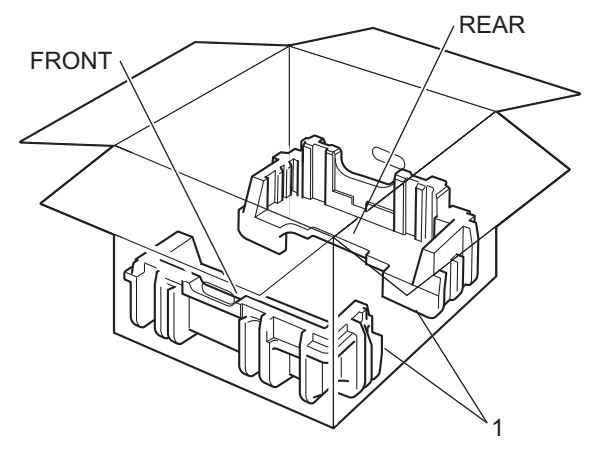

4 Kääri laite muovipussiin ja aseta se sitten laatikkoon pakkausmateriaalin alaosan (1) päälle.

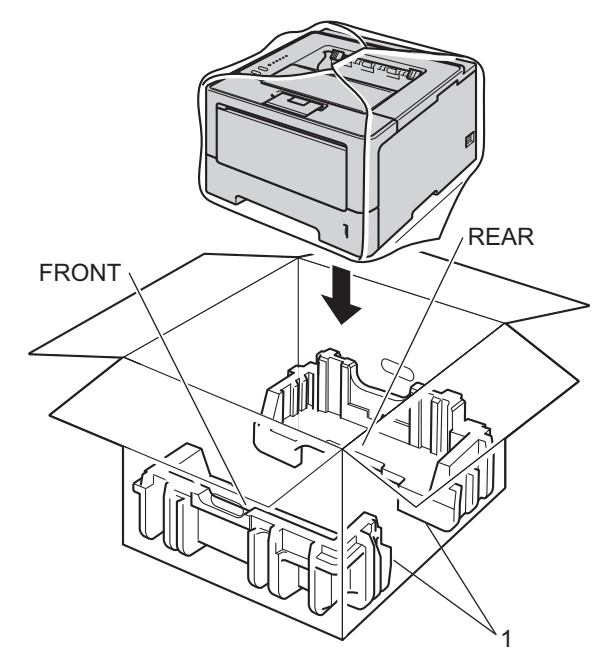

6 Aseta pakkausmateriaali (2), jossa on merkintä FRONT, laitteen etuosaan. Aseta pakkausmateriaali (3), jossa on merkintä REAR, laitteen takaosaan.

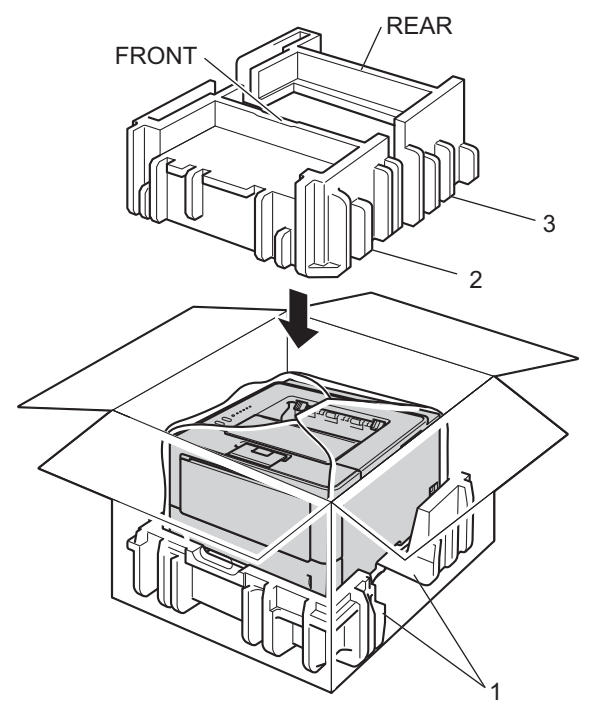

6 Aseta kartonkilevy (1) ylimmäksi ja pane virtajohto sen päälle.

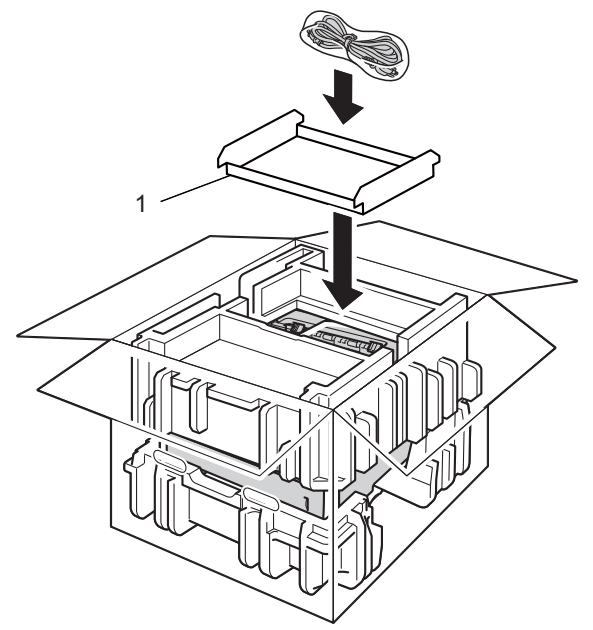

**7** Sulje laatikko ja teippaa se kiinni.

 $\left| \frac{1}{2} \right|$  <Jos sinulla on alakasetti> Käännä alakasetti kuvassa esitetyllä tavalla.

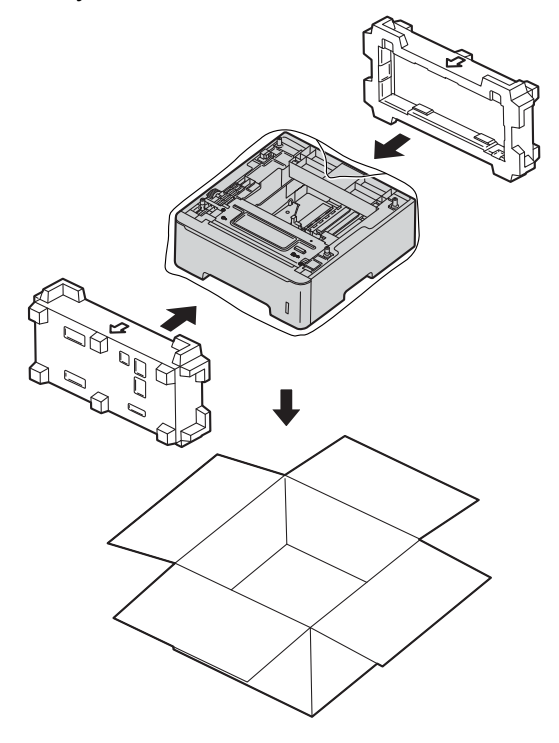

**6**

**Vianetsintä <sup>6</sup>**

Jos havaitset laitteessasi vian, tarkista seuraavat kohdat ensin ja noudata sitten vianmääritysvihjeitä. Useimmat viat on helppo korjata itse.

# **Kun tulostus ei onnistu <sup>6</sup>**

Tarkista ensin seuraavat.

**6**

- Virtajohto on oikein kytketty ja laitteen virta on kytketty virtakytkimestä. Jos laite ei käynnisty virtajohdon kytkemisen jälkeen, katso [Muut ongelmat](#page-149-0) >> sivulla 144.
- Kaikki suojakappaleet on poistettu.
- Paperi on asetettu paperikasettiin oikein.
- Liitäntäkaapelit on kiinnitetty laitteeseen oikein ja tietokone tai langaton kytkentä on määritetty oikein sekä laitteessa että tietokoneessasi.
- Virheilmoitukset

(Katso *[Virheviestit Status Monitor -ohjelmassa](#page-132-0)* >> sivulla 127.)

Jos edellä olevat ohjeet eivät auttaneet, määritä ongelma ja siirry alla olevassa taulukossa neuvotulle sivulle. Laite ei tulosta.

■ Paperin käsittely

(Katso [Paperinkäsittelyongelmat](#page-147-0) >> sivulla 142.)

Sivuja tulostuu, mutta ongelmat jatkuvat.

■ Tulostuslaatu

(Katso *[Tulostuslaadun parantaminen](#page-150-0)* >> sivulla 145.)

■ Tuloste on virheellinen

(Katso *[Tulostusongelmat](#page-146-0)* >> sivulla 141.)

Verkko-ongelmat ja muut ongelmat:

- [Verkko-ongelmat \(ainoastaan HL-5450DN\(T\)\)](#page-148-0) >> sivulla 143
- **[Muut ongelmat](#page-149-0) >> sivulla 144**

# <span id="page-132-0"></span>**Virheviestit Status Monitor -ohjelmassa <sup>6</sup>**

Kuten kaikissa monimutkaisissa laitteissa, virheitä saattaa tapahtua ja tarvikkeita saattaa joutua vaihtamaan. Jos näin käy, laite tunnistaa vian tai tarvittavan säännöllisen kunnossapitotoimen ja tuo vastaavan viestin näkyviin. Yleisimmät virhe- ja kunnossapitoviestit näytetään seuraavassa.

Voit tyhjentää useimmat viat ja tehdä tavalliset kunnossapitotoimet itse. Jos tarvitset lisää apua, Brother Solutions Center tarjoaa käyttöösi uusimmat usein kysytyt kysymykset ja vianmääritysvihjeet: Vieraile osoitteessa [http://solutions.brother.com/.](http://solutions.brother.com/)

Status Monitor -ohjelma raportoi laitteen viat. Katso oikeat toimintaohjeet seuraavista taulukoista. Jos haluat ottaa Status Monitor -toiminnon käyttöön, katso [Status Monitor \(Tilan valvonta\)](#page-59-0) >> sivulla 54 (Windows<sup>®</sup>käyttäjät) tai *[Status Monitor \(Tilan valvonta\)](#page-76-0)* >> sivulla 71 (Macintosh-käyttäjät).

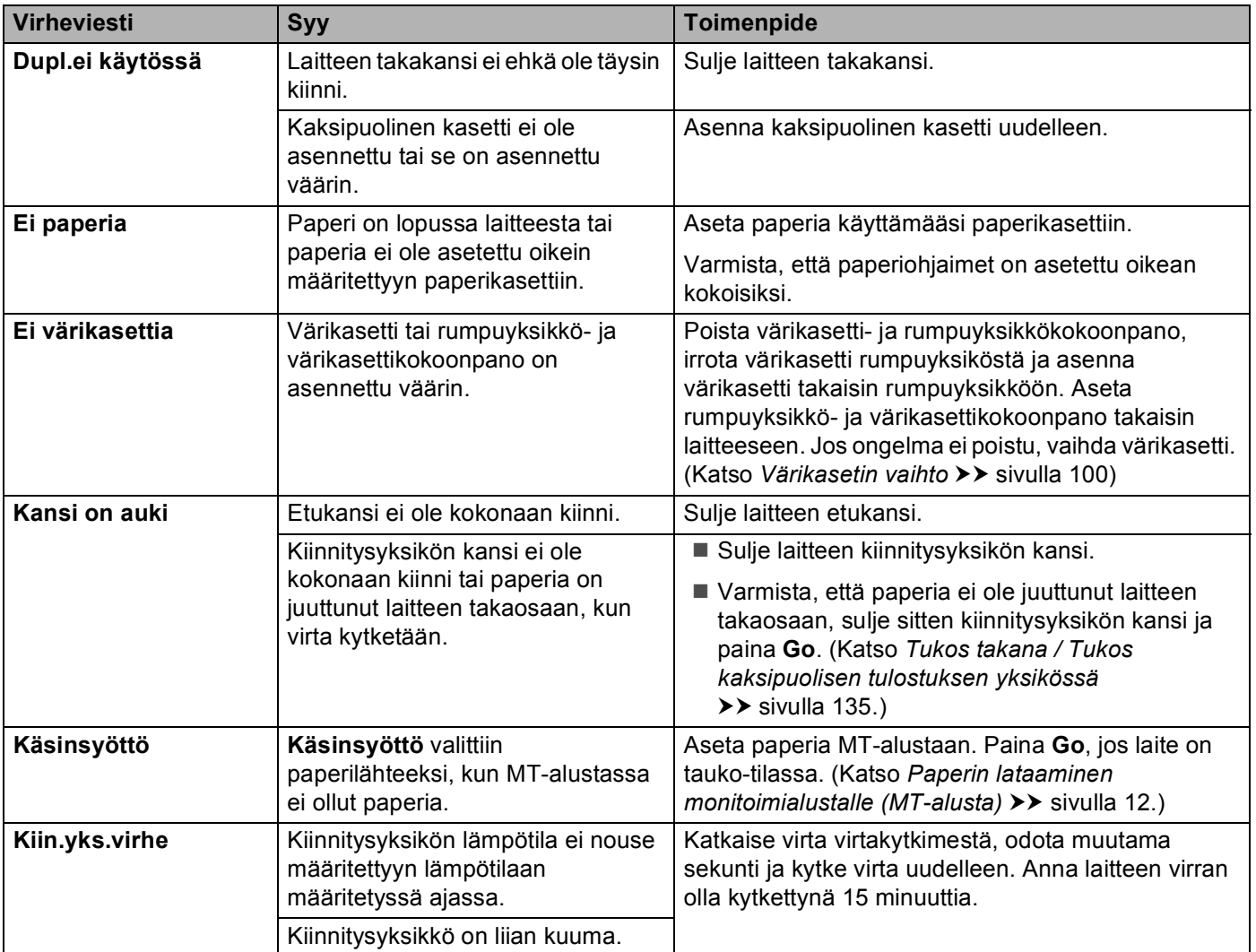

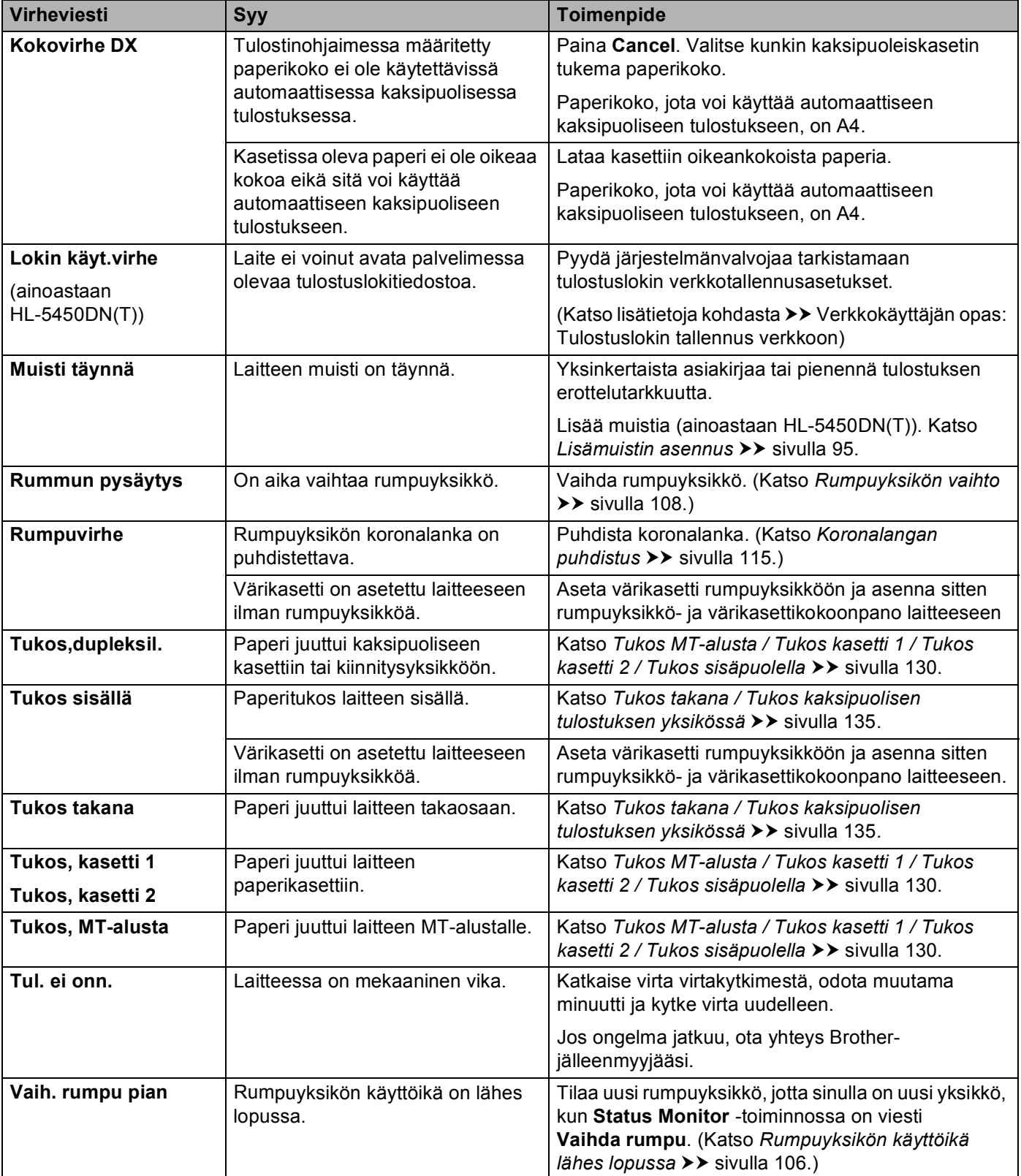

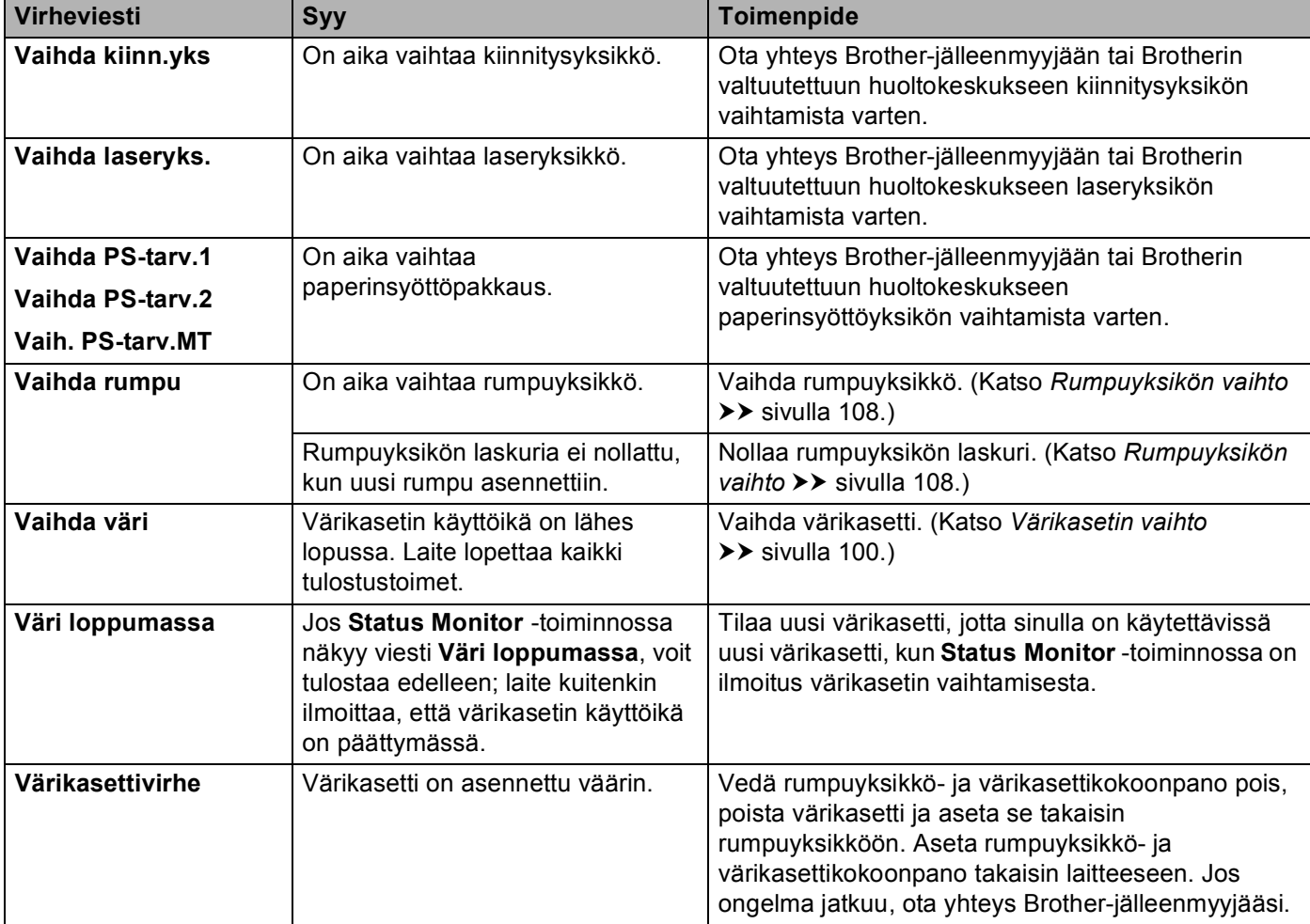

# **Paperitukokset <sup>6</sup>**

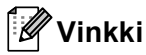

Aina, kun lisäät uutta paperia, ota kaikki paperit paperikasetista ja tasaa nippu. Näin laite ei syötä useita arkkeja kerralla, mikä vähentää paperitukoksia.

#### <span id="page-135-0"></span>**Tukos MT-alusta / Tukos kasetti 1 / Tukos kasetti 2 / Tukos sisäpuolella <sup>6</sup>**

Jos laitteen sisällä. MT-alustassa tai paperikasetissa syntyy paperitukos, laitteen **Error**-LED syttyy ja **Paper**-LED vilkkuu.

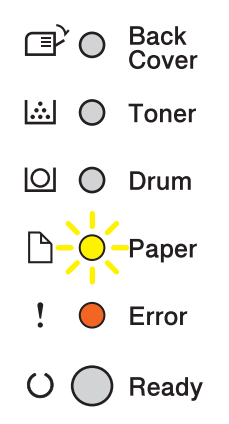

Jos olet tulost[a](#page-135-1)nut MT-alustaa käyttäen, aloita vaiheesta  $\bullet$ .

Jos olet tulostanut käyttäen kasettia 1 tai kasettia 2, aloita vaiheesta  $\bigcirc$  $\bigcirc$  $\bigcirc$ .

- <span id="page-135-1"></span>**a** Poista paperi monitoimialustasta.
- b Poista tukoksen aiheuttaneet paperit MT-alustasta ja sen ympäriltä. Paina **Go**. Jos virheilmoitus ei poistu, jatka seuraaviin vaiheisiin.
- <span id="page-135-2"></span>3) Jätä laite päälle 10 minuutiksi, jotta sisäinen puhallin jäähdyttää laitteen erittäin kuumat sisäiset osat.
- 4) Vedä paperikasetti kokonaan ulos kirjoittimesta.

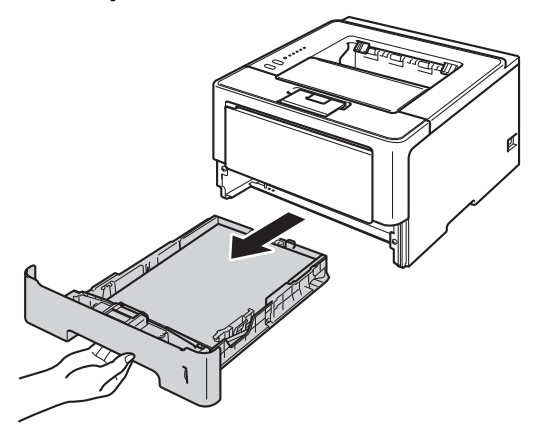

6 Vedä juuttunut paperi kaksin käsin hitaasti ulos.

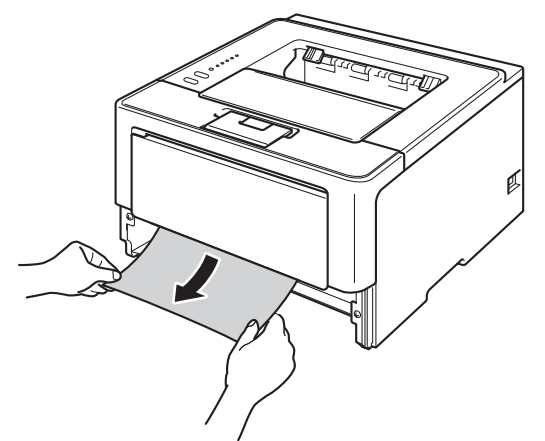

# **Vinkki**

Vedä juuttunutta paperia alaspäin, jolloin se irtoaa tulostimesta helpommin.

6 Paina etukannen avauspainiketta ja avaa etukansi.

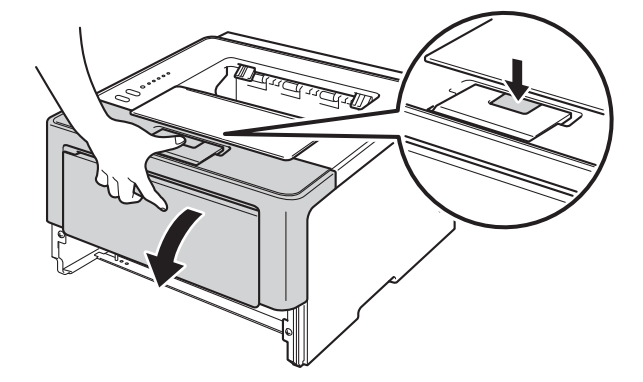

g Poista rumpuyksikkö- ja värikasettikokoonpano hitaasti laitteesta. Tukoksen muodostanut paperi voidaan vetää pois rumpuyksikkö- ja värikasettikokoonpanosta tai tämä saattaa vapauttaa paperin siten, että voit vetää sen pois laitteen sisältä.

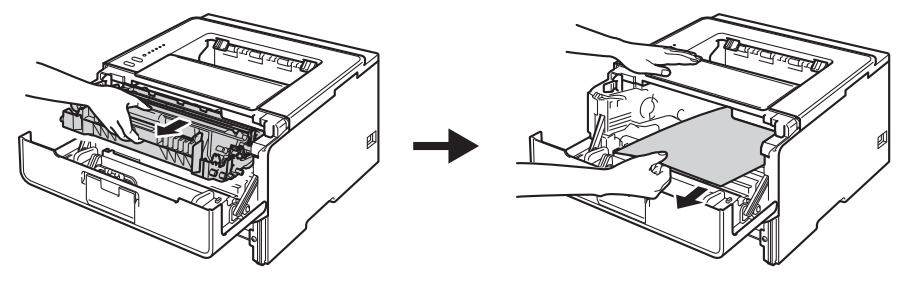

# **A VAROITUS**

 $\bigwedge$ 

Heti käytön jälkeen muutamat laitteen sisällä olevat osat ovat erittäin kuumia. Odota, että laite jäähtyy, ennen kuin kosket laitteen sisällä oleviin osiin.

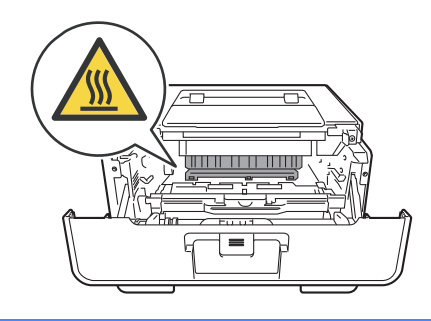

### **Tärkeää**

- Rumpuyksikkö- ja värikasettikokoonpano kannattaa asettaa talouspaperin tai kankaan päälle, koska niistä voi valua ulos väriä.
- Käsittele rumpuyksikkö- ja värikasettikokoonpanoa varovasti. Jos väriä pääsee käsille tai vaatteille, pyyhi se heti pois tai huuhtele kylmällä vedellä.
- ÄLÄ kosketa kuvassa näkyviä elektrodeja staattinen sähkö voi vahingoittaa laitetta.

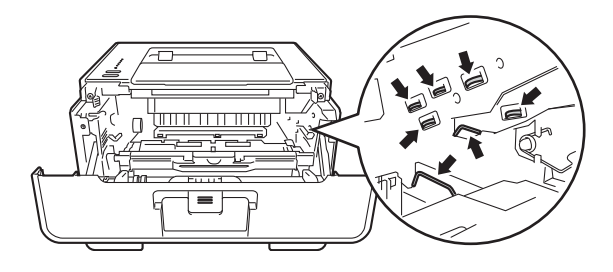

# **Vinkki**

Rumpuyksikkö ja värikasetti ovat kaksi erillistä osaa. Varmista, että molemmat on asennettu. Jos värikasetti laitetaan laitteeseen ilman rumpuyksikköä, näkyviin voi tulla Rumpuvirhe- tai Tukos sisällä viesti.

8 Paina vihreä lukitusvipu alas ja poista värikasetti rumpuyksiköstä. Poista tukoksen muodostanut paperi, jos rumpuyksikön sisällä on paperia.

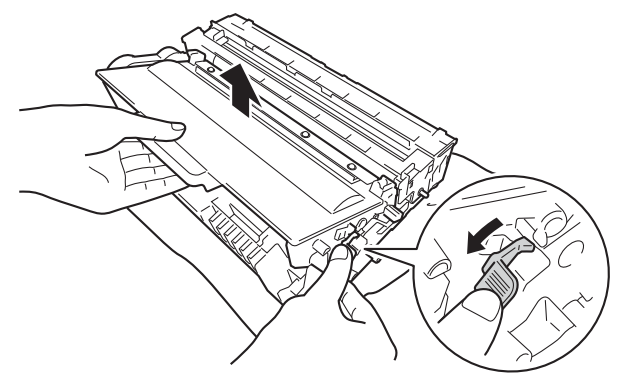

<sup>9</sup> Aseta värikasetti takaisin rumpuyksikköön, kunnes kuulet sen lukittuvan paikalleen. Jos asetat kasetin paikalleen oikein, rumpuyksikön vihreä lukitusvipu nousee automaattisesti ylös.

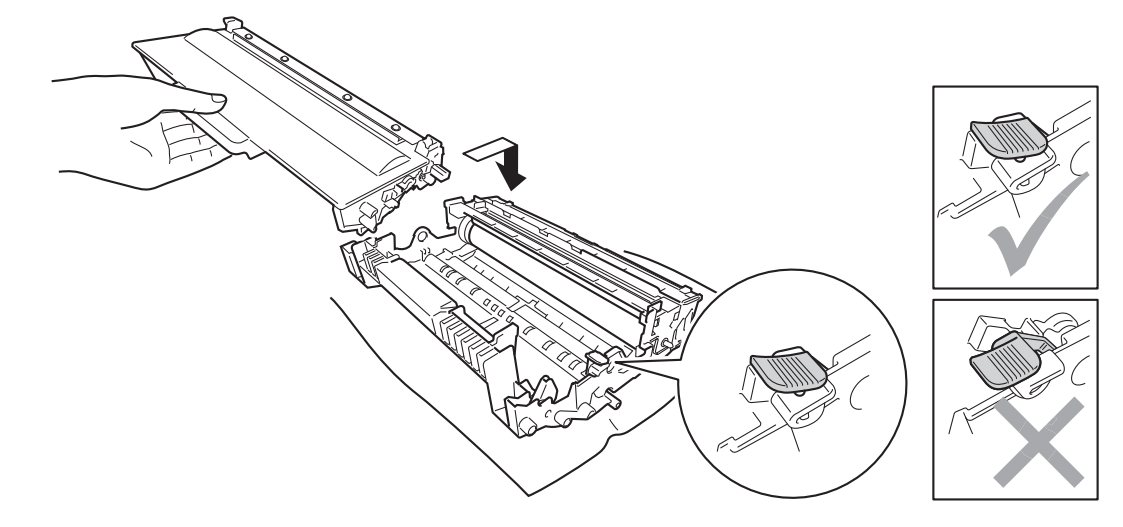

**Vinkki**

Varmista, että asetat värikasetin paikalleen oikein tai se saattaa irrota rumpuyksiköstä.

10 Aseta rumpuyksikkö- ja värikasettikokoonpano takaisin laitteeseen.

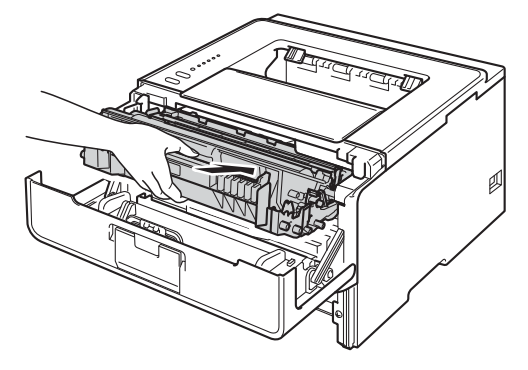

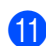

**k** Sulje laitteen etukansi.

12 Varmista, että paperi jää paperikasetissa enimmäismäärämerkin (▼ ▼ ) alapuolelle. Paina vihreää paperiohjaimen vapautusvipua ja siirrä paperiohjaimia samalla siten, että ne vastaavat paperikokoa. Tarkista, että ohjaimet ovat tukevasti rei'issä.

<sup>13</sup> Aseta paperikasetti tukevasti laitteeseen.

# **Vinkki**

Jos sammutat laitteen paperitukoksen aikana, laite tulostaa tietokoneesta epätäydellisiä tietoja. Poista tulostusjono tietokoneesta, ennen kuin sammutat laitteen.

n Varmista, että **Paper**- ja **Error**-LEDit eivät pala ja että **Ready**-LED palaa vihreänä.

### <span id="page-140-0"></span>**Tukos takana / Tukos kaksipuolisen tulostuksen yksikössä <sup>6</sup>**

Jos takakannen (luovutusalusta tulostepuoli ylöspäin) takana tai kaksipuolisessa kasetissa on paperitukos, laitteen **Error**-LED syttyy ja **Back Cover**- ja **Paper**-LEDit vilkkuvat.

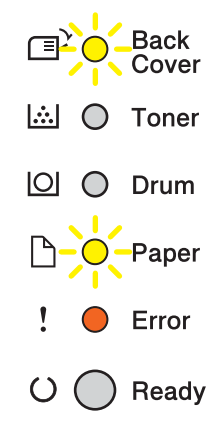

- 1 Jätä laite päälle 10 minuutiksi, jotta sisäinen puhallin jäähdyttää laitteen erittäin kuumat sisäiset osat.
- 2 Vedä paperikasetti kokonaan ulos kirjoittimesta.

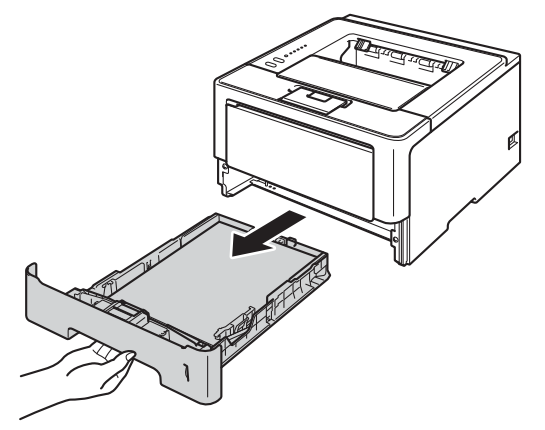

3 Paina etukannen avauspainiketta ja avaa etukansi.

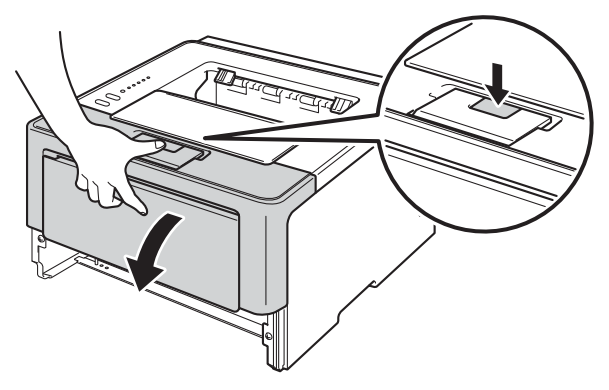

d Poista rumpuyksikkö- ja värikasettikokoonpano hitaasti laitteesta. Tukoksen muodostanut paperi voidaan vetää pois rumpuyksikkö- ja värikasettikokoonpanosta tai tämä saattaa vapauttaa paperin siten, että voit vetää sen pois laitteen sisältä.

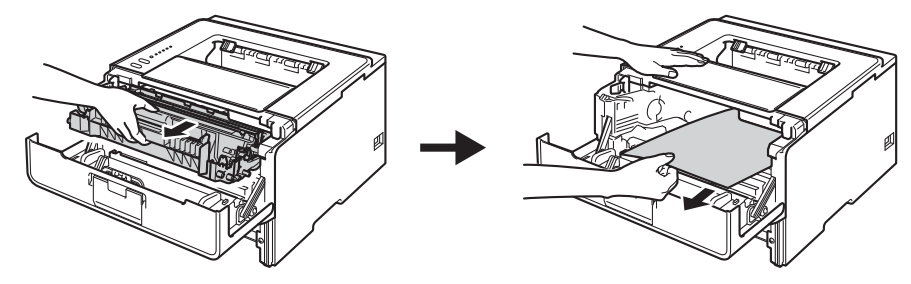

# **A VAROITUS**

# ∕⊛

Heti käytön jälkeen muutamat laitteen sisällä olevat osat ovat erittäin kuumia. Odota, että laite jäähtyy, ennen kuin kosket laitteen sisällä oleviin osiin.

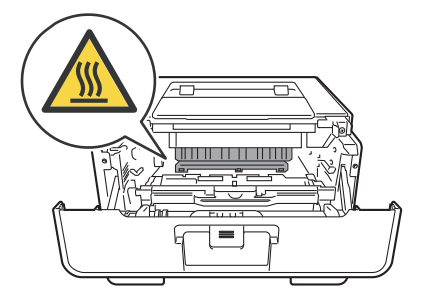

### **Tärkeää**

- Rumpuyksikkö- ja värikasettikokoonpano kannattaa asettaa talouspaperin tai kankaan päälle, koska niistä voi valua ulos väriä.
- Käsittele rumpuyksikkö- ja värikasettikokoonpanoa varovasti. Jos väriä pääsee käsille tai vaatteille, pyyhi se heti pois tai huuhtele kylmällä vedellä.
- ÄLÄ kosketa kuvassa näkyviä elektrodeja staattinen sähkö voi vahingoittaa laitetta.

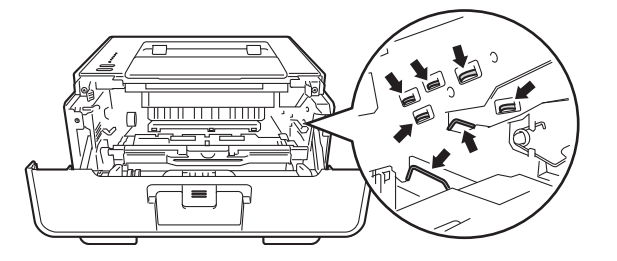

 $\triangle$ 

6 Avaa takakansi.

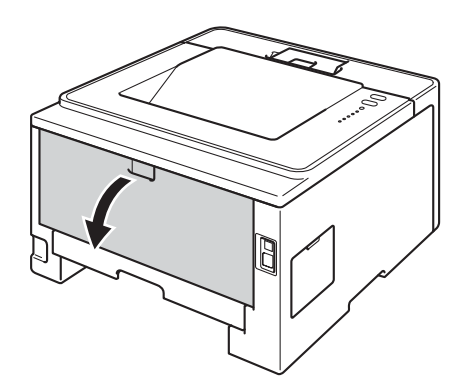

# **A VAROITUS**

Heti käytön jälkeen muutamat laitteen sisällä olevat osat ovat erittäin kuumia. Odota, että laite jäähtyy, ennen kuin kosket laitteen sisällä oleviin osiin.

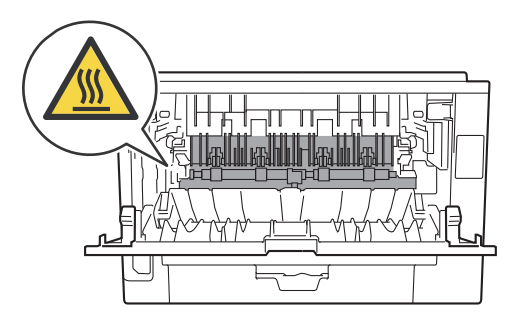

6 Vedä juuttunut paperi varovasti molemmin käsin pois laitteen takaosasta.

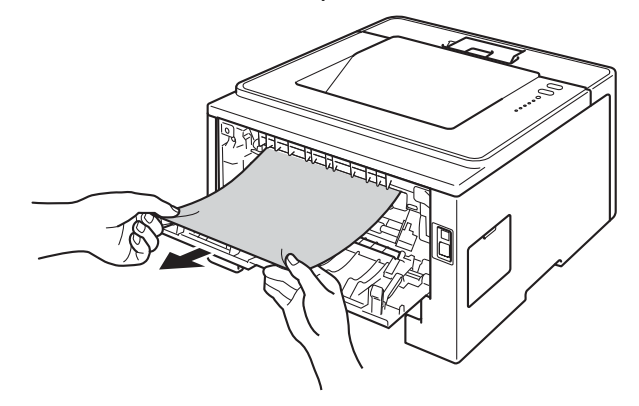

g Avaa kiinnitysyksikön kansi (1) vetämällä vasemmalla ja oikealla puolella olevia kielekkeitä itseäsi kohti.

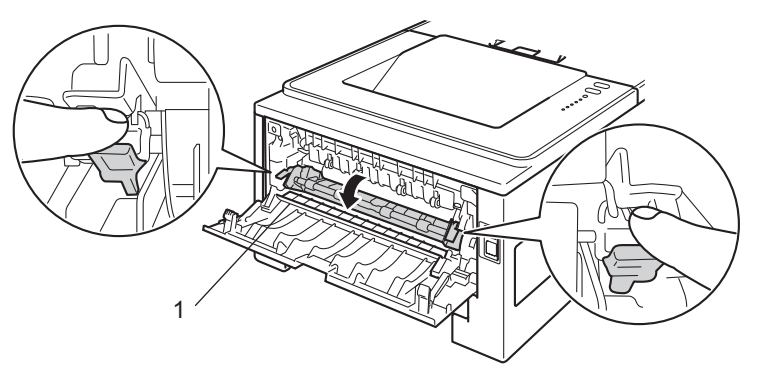

8 Vedä juuttunut paperi varovasti molemmin käsin pois lämpöyksiköstä.

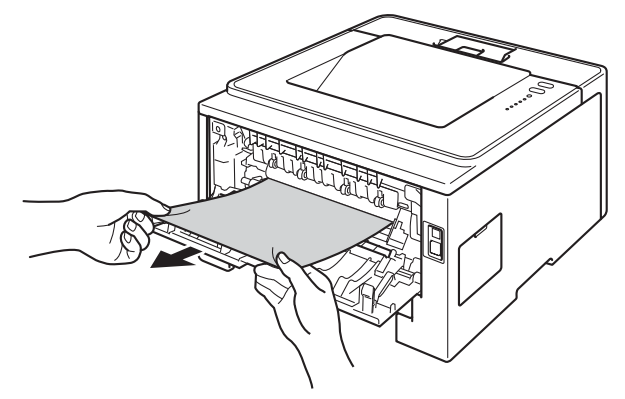

<sup>9</sup> Sulje kiinnitysyksikön kansi kokonaan.

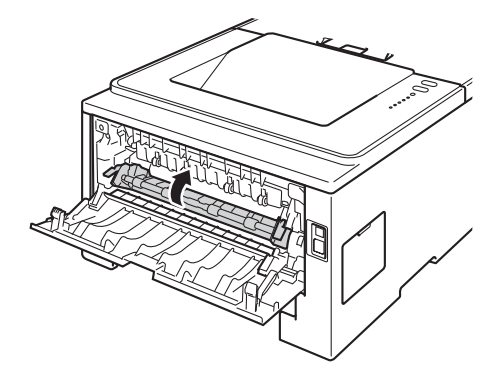

10 Sulje takakansi kokonaan.
**11** Vedä kaksipuolinen paperikasetti kokonaan ulos kirjoittimesta.

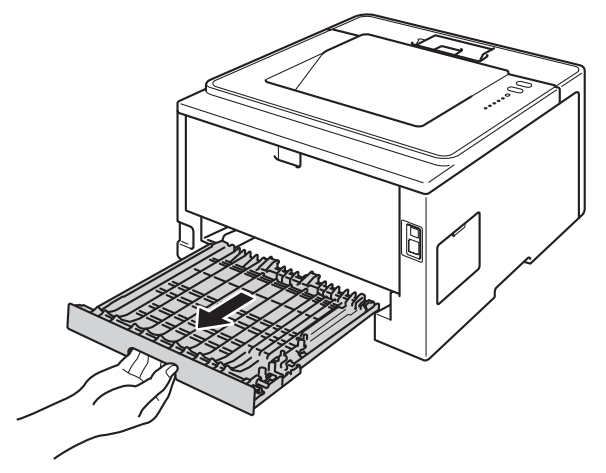

12 Vedä tukoksen muodostanut paperi pois koneesta tai kaksipuolisesta kasetista.

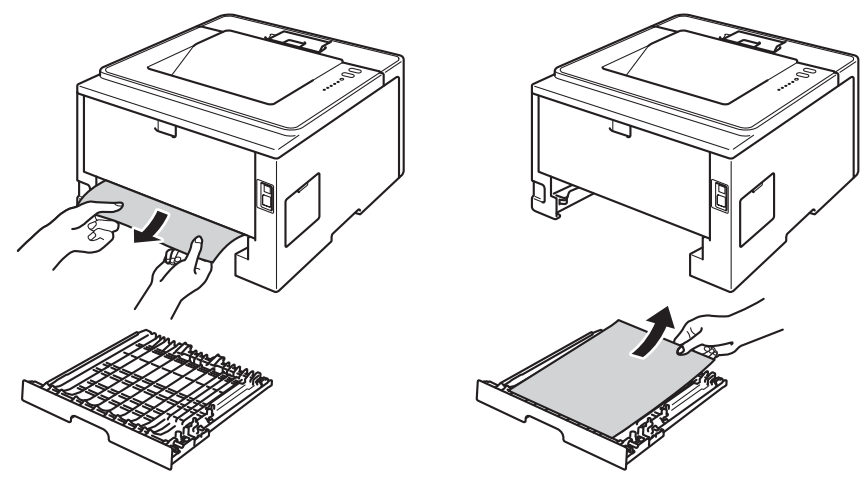

13 Varmista, että tukoksen muodostanut paperi ei jää staattisen sähkön vaikutuksesta laitteen alle.

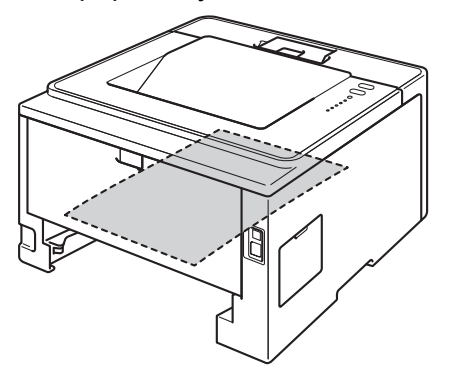

14 Aseta kaksipuolinen kasetti takaisin laitteeseen.

#### Vianetsintä

15 Aseta rumpuyksikkö- ja värikasettikokoonpano takaisin laitteeseen.

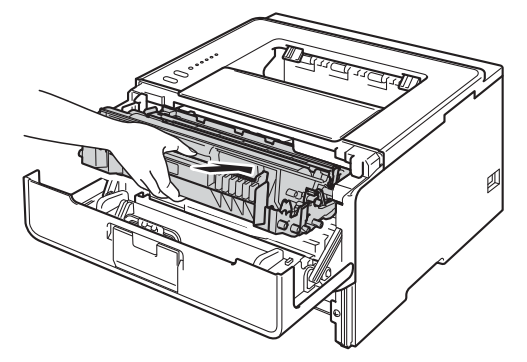

- **b** Sulje laitteen etukansi.
- **17** Aseta paperikasetti tukevasti laitteeseen.
- r Varmista, että **Back Cover**-, **Paper** ja **Error**-LEDit eivät pala ja että **Ready**-LED palaa vihreänä.

# <span id="page-146-1"></span>**Jos sinulla on vaikeuksia laitteen kanssa <sup>6</sup>**

## **Tärkeää**

- Tekniseen tukeen on soitettava siitä maasta, josta kirjoitin ostettiin. Puhelut on soitettava kyseisen maan sisältä.
- Jos havaitset laitteessasi vian, tarkista seuraava kaavio ja noudata sitten vianmääritysvihjeitä. Useimmat viat on helppo korjata itse.
- Jos tarvitset lisäapua, Brother Solutions Center tarjoaa vastauksia usein esitettyihin kysymyksiin ja vinkkejä vianetsintään. Osoite on [http://solutions.brother.com/.](http://solutions.brother.com/)

#### <span id="page-146-0"></span>**Tulostusongelmat**

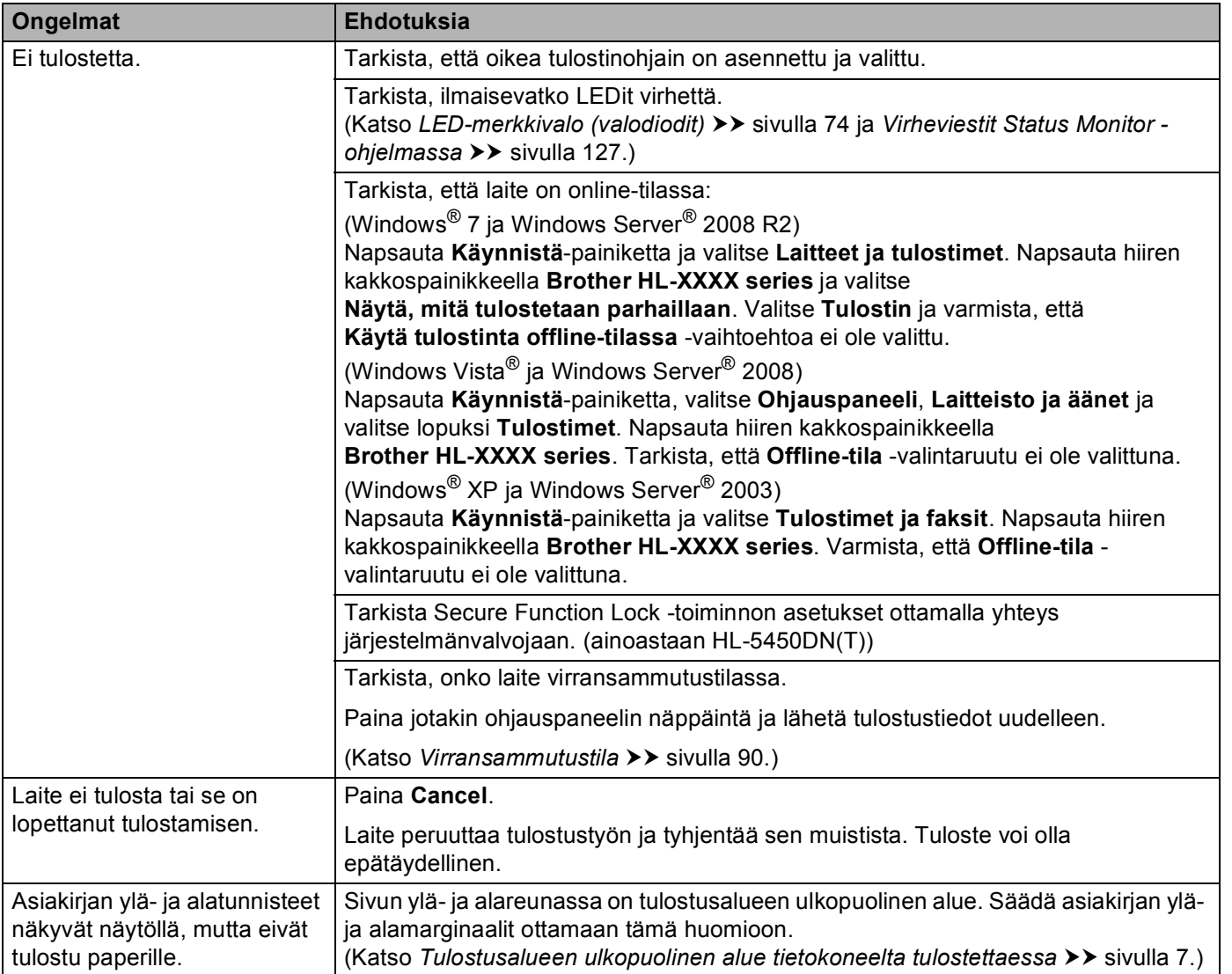

### **Tulostusongelmat (Jatkuu)**

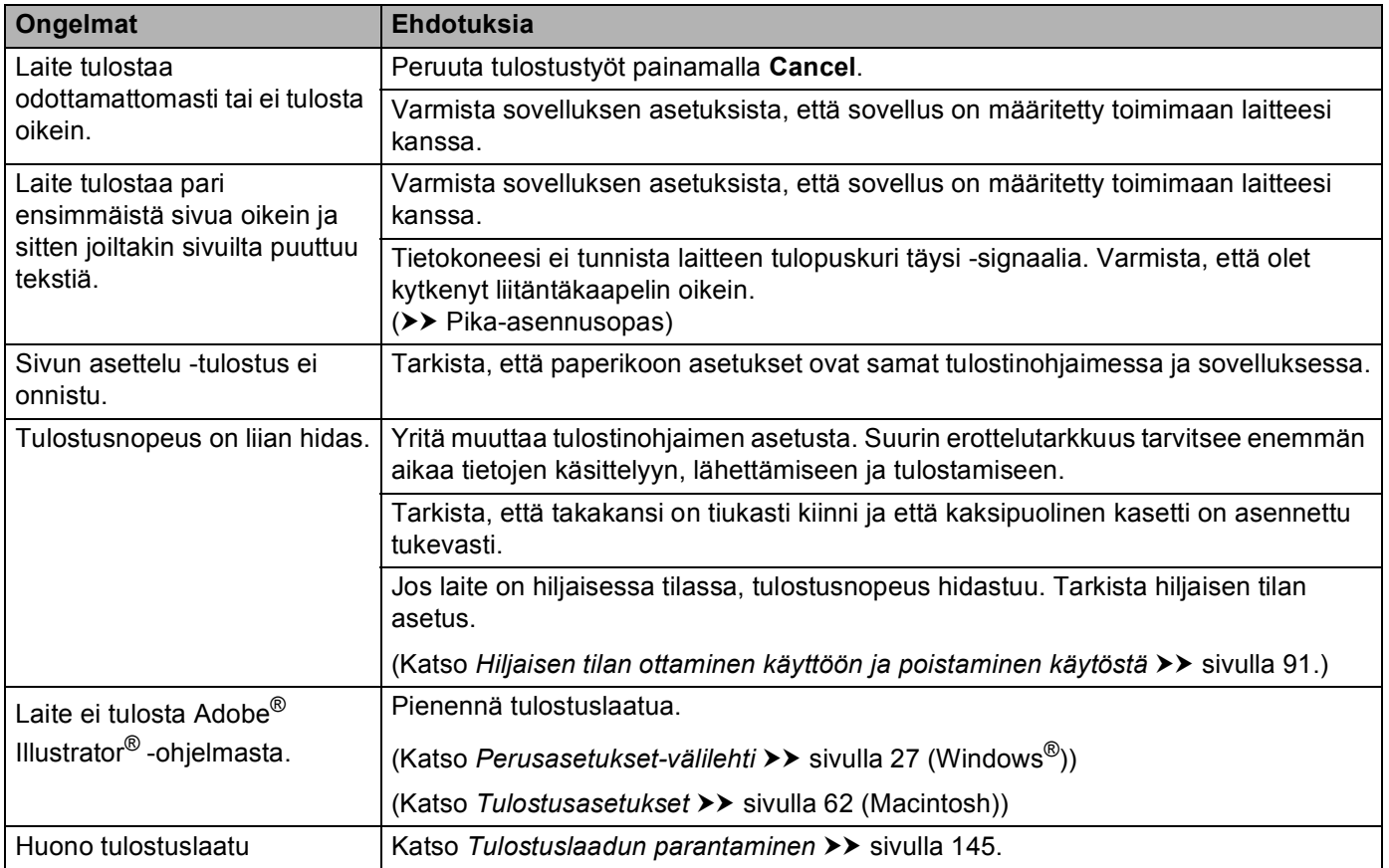

# <span id="page-147-0"></span>**Paperinkäsittelyongelmat**

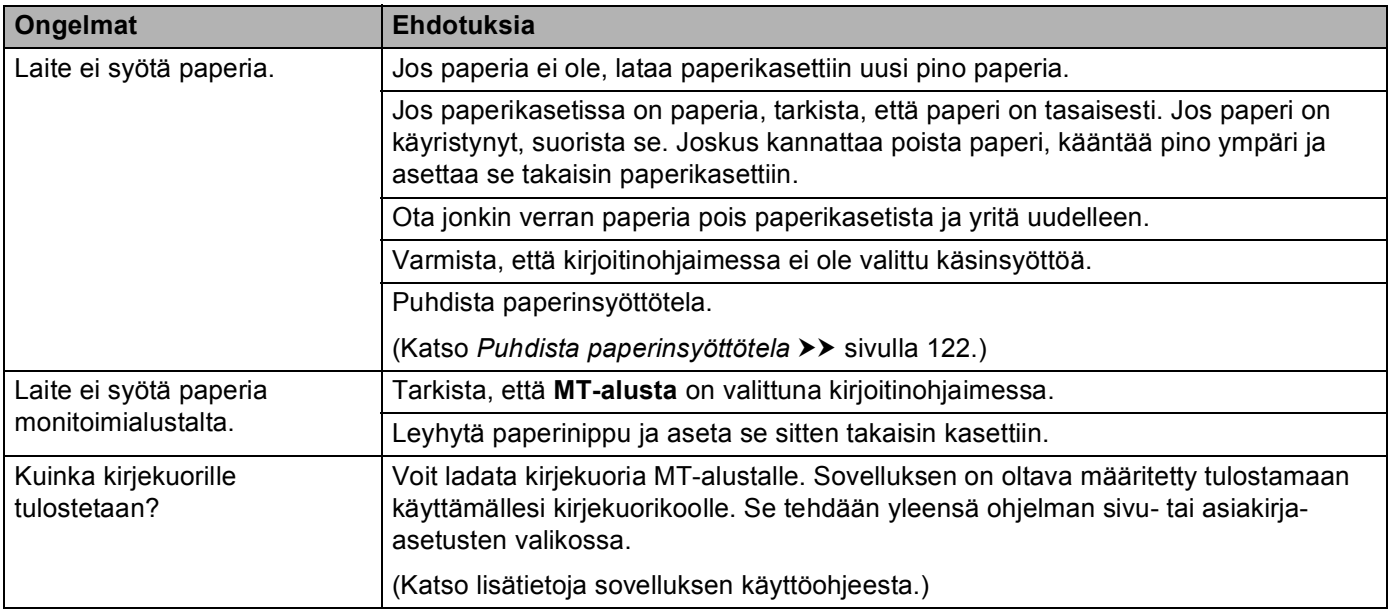

### <span id="page-148-0"></span>**Verkko-ongelmat (ainoastaan HL-5450DN(T))**

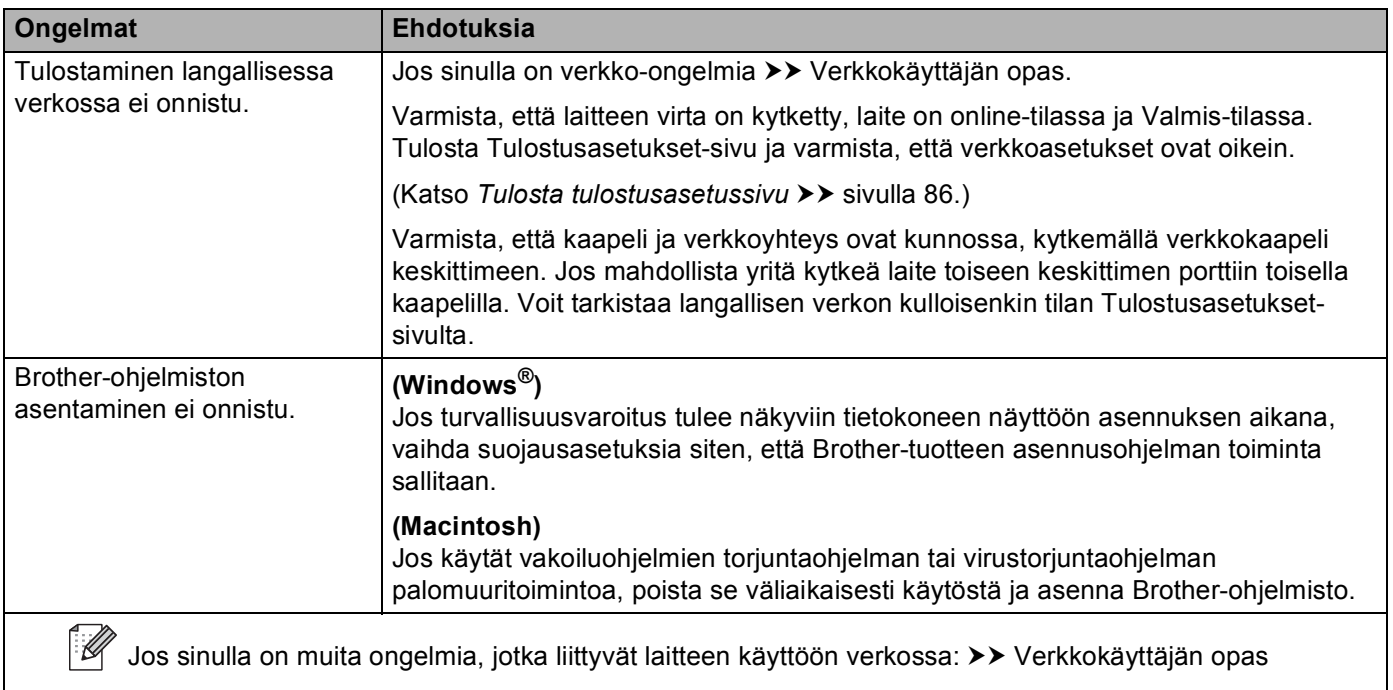

#### **Muut ongelmat**

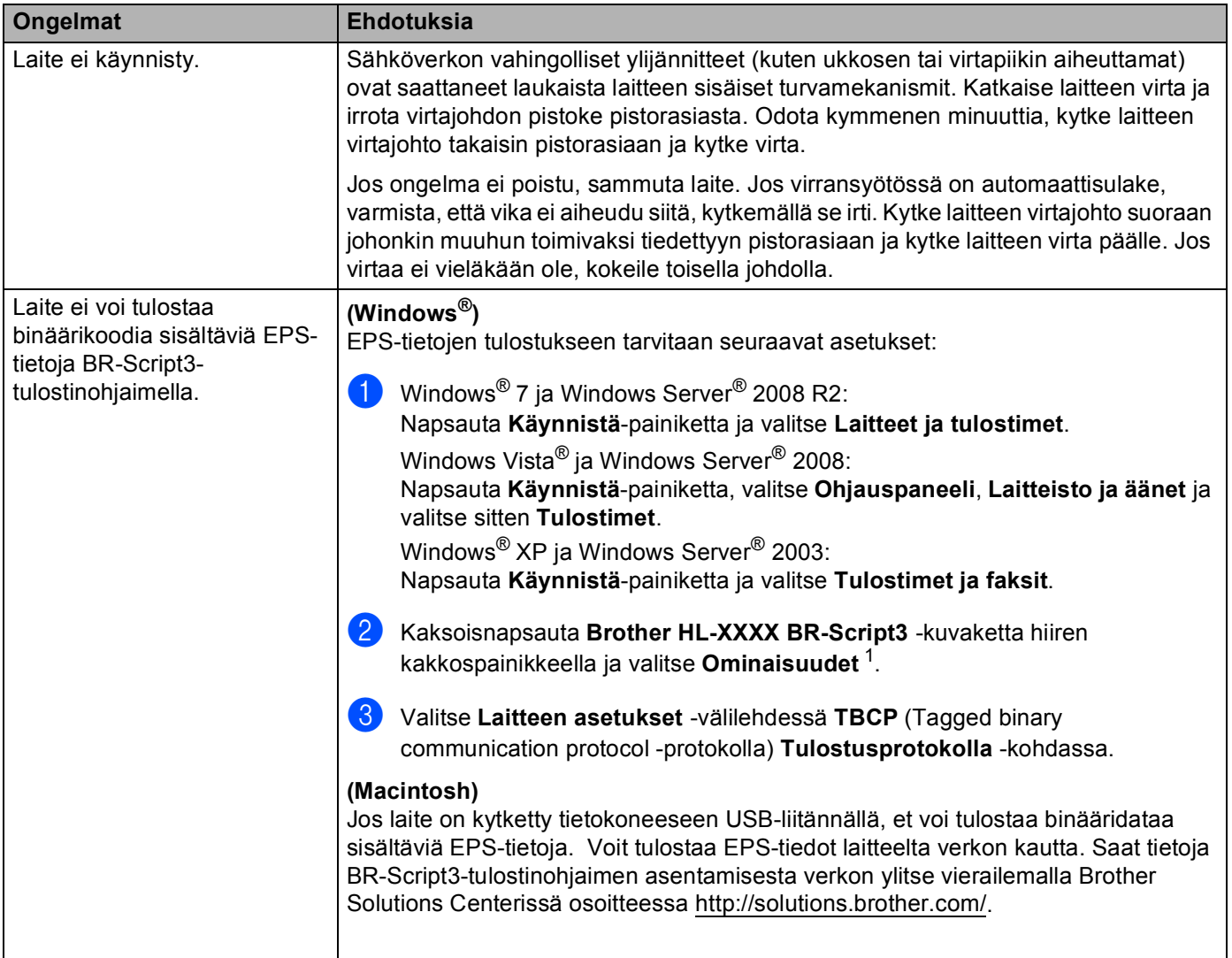

<span id="page-149-0"></span><sup>1</sup> **Tulostimen ominaisuudet** Windows® 7- ja Windows Server® 2008 R2 -käyttäjille

# <span id="page-150-1"></span><span id="page-150-0"></span>**Tulostuslaadun parantaminen <sup>6</sup>**

Jos tulostuksen laadussa on ongelmia, tulosta ensin testisivu (katso *[Tulosta testisivu](#page-90-0)* >> sivulla 85). Jos tuloste näyttää hyvältä, vika ei todennäköisesti ole laitteessa. Tarkista liitäntäkaapeli tai yritä tulostaa toiselta tietokoneelta. Jos tulostuksen laadussa on ongelmia, suorita seuraavat tarkastusvaiheet ensin. Jos tulostuksen laatuongelma jatkuu, tarkasta seuraavasta taulukosta ja noudata suosituksia.

#### **Vinkki**

Brother ei suosittele muiden kuin aitojen Brother-värikasettien käyttämistä tai käytettyjen kasettien täyttämistä muista lähteistä saatavalla väriaineella.

1 Käytä parhaan tulostuslaadun varmistamiseksi suosittelemaamme paperia. Tarkista, että käytät suositusten mukaista paperia. (Katso *[Hyväksytyt paperit ja muut tulostusmateriaalit](#page-7-0)* >> sivulla 2.)

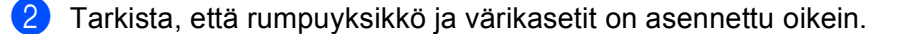

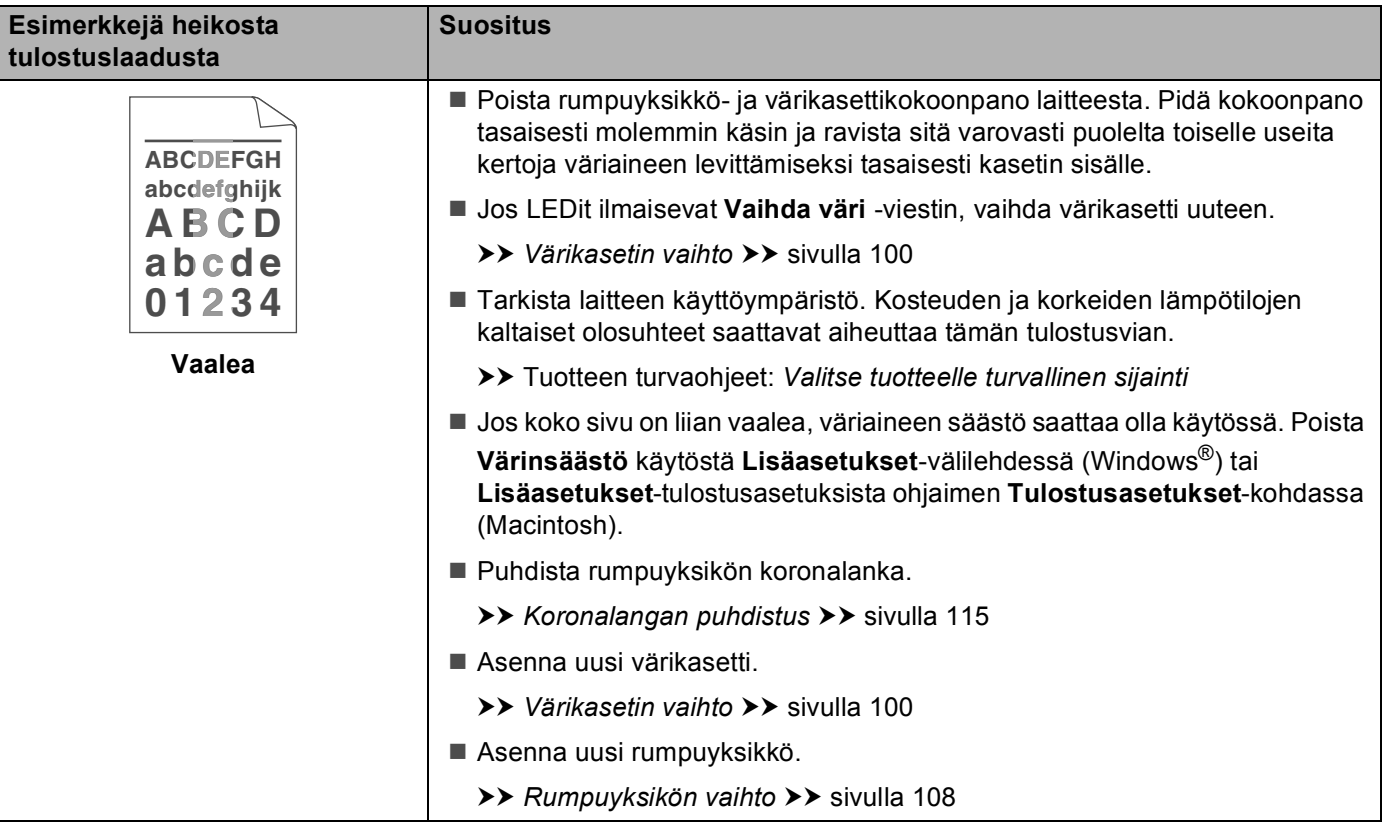

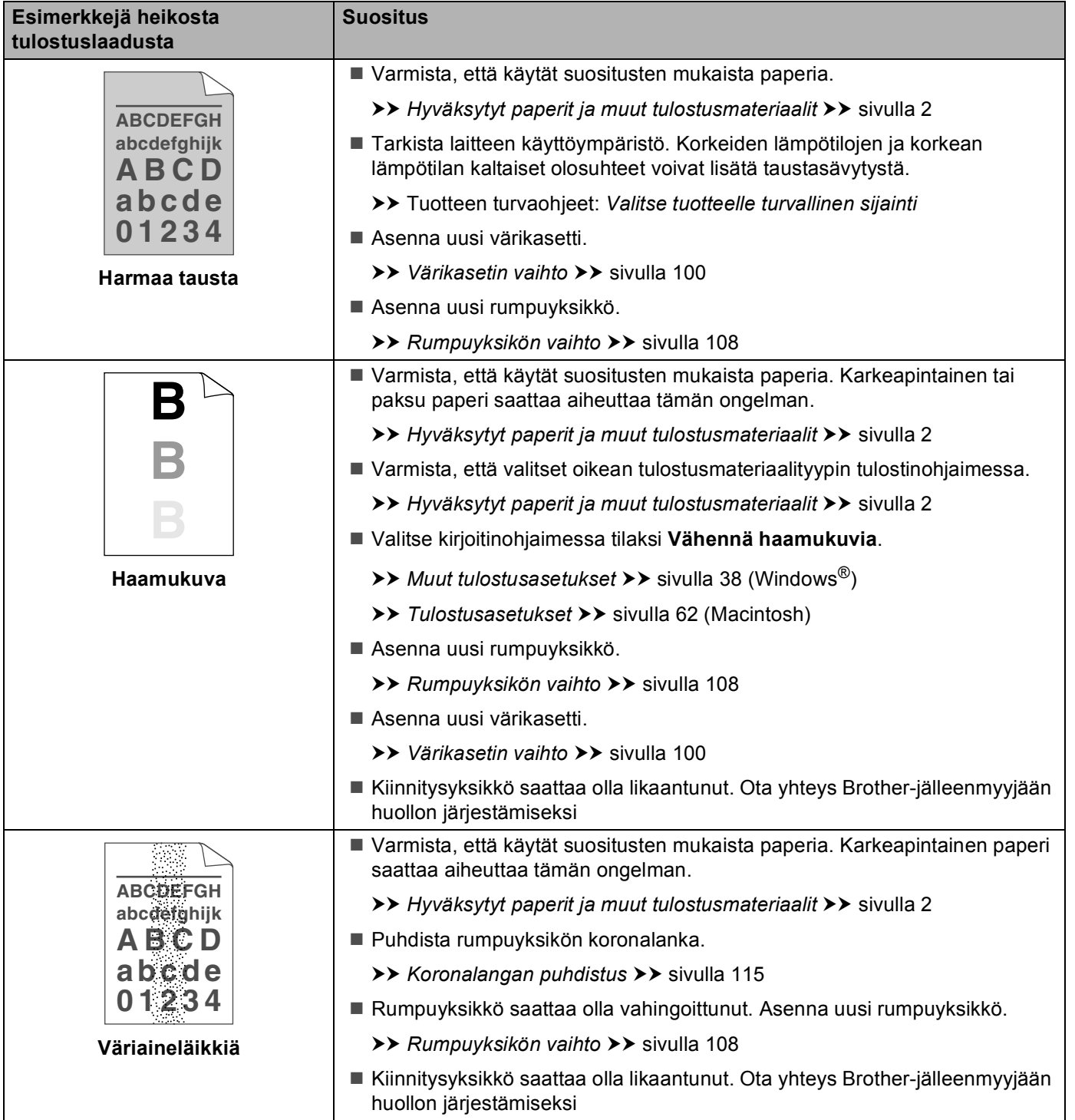

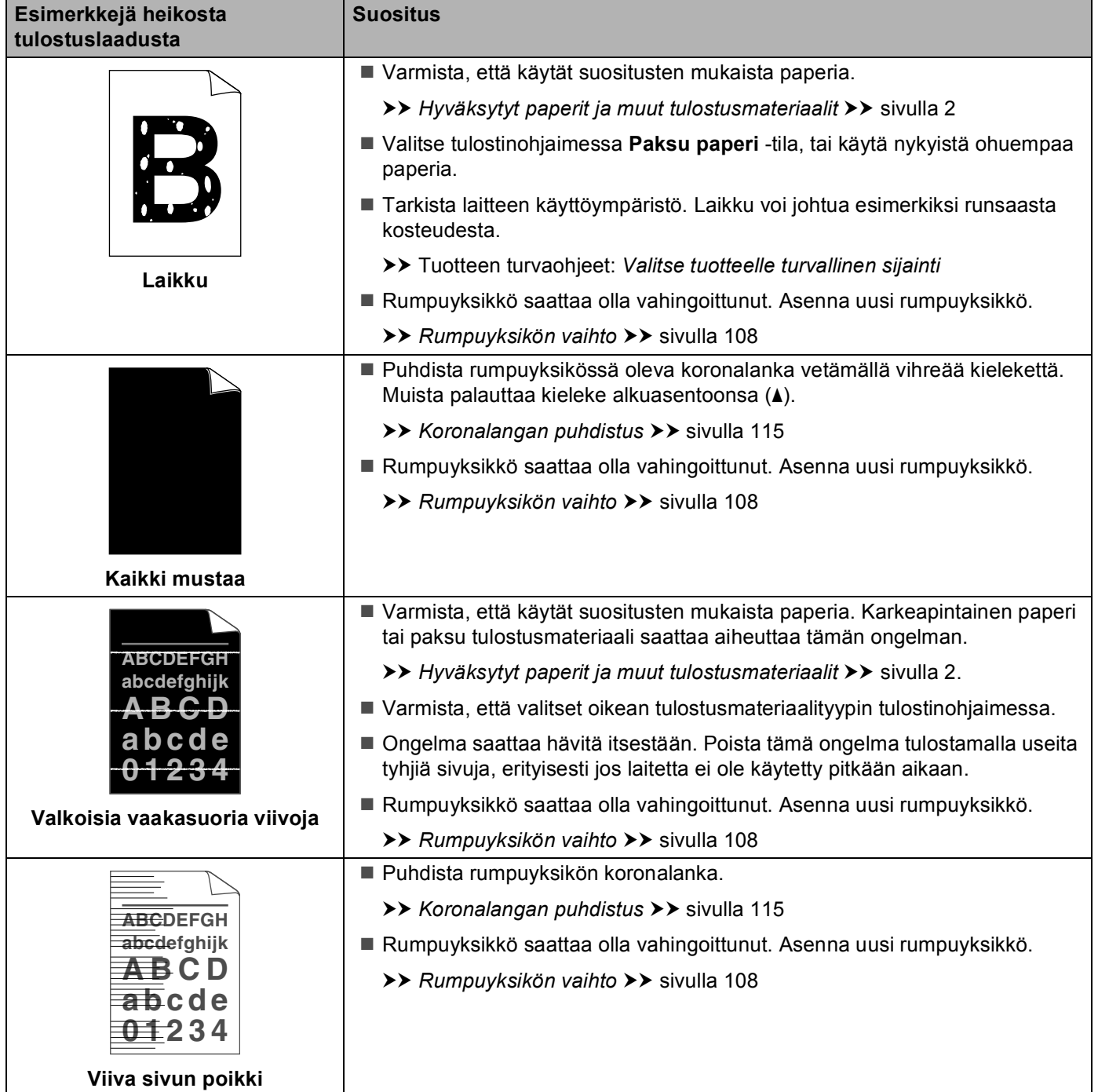

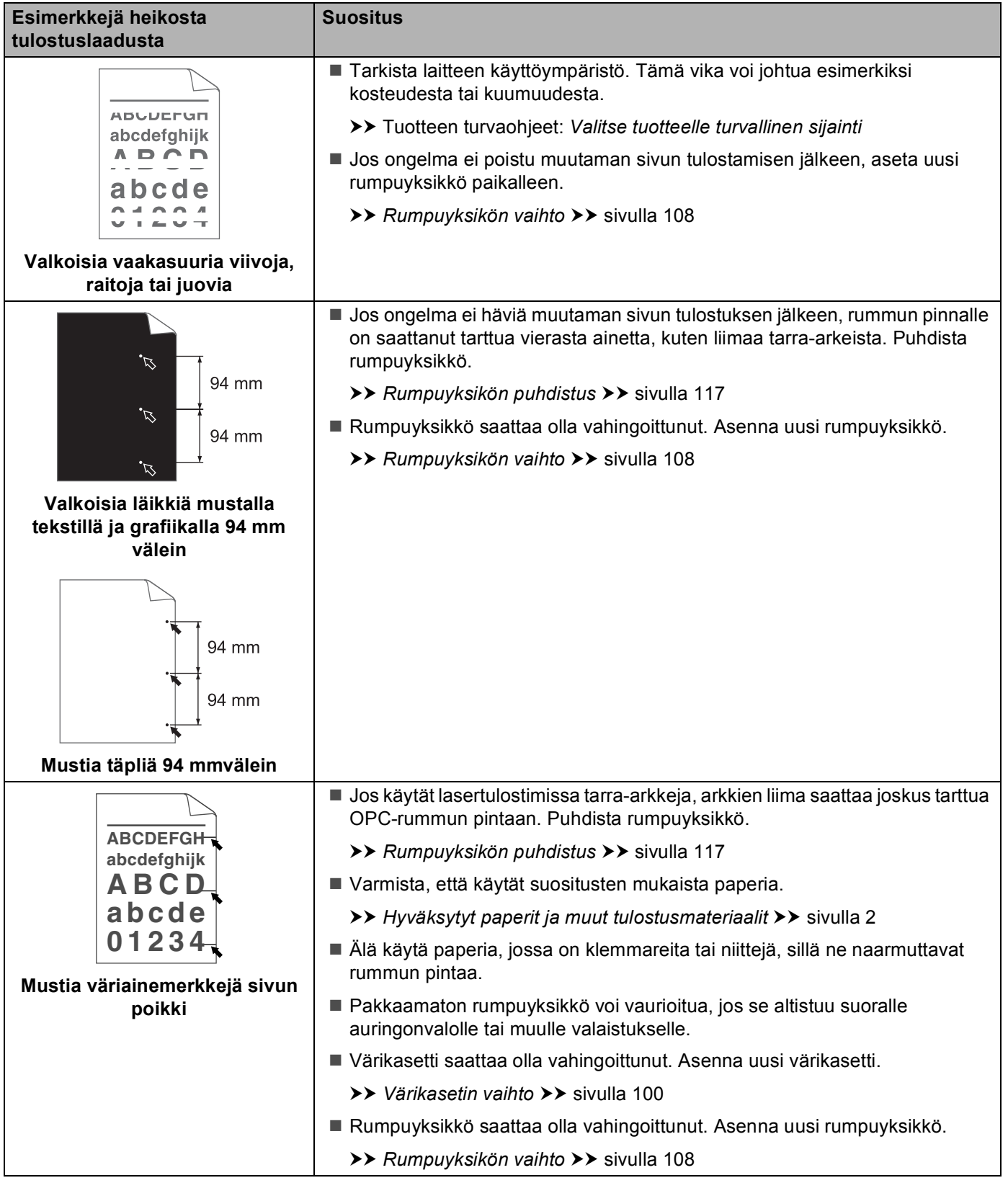

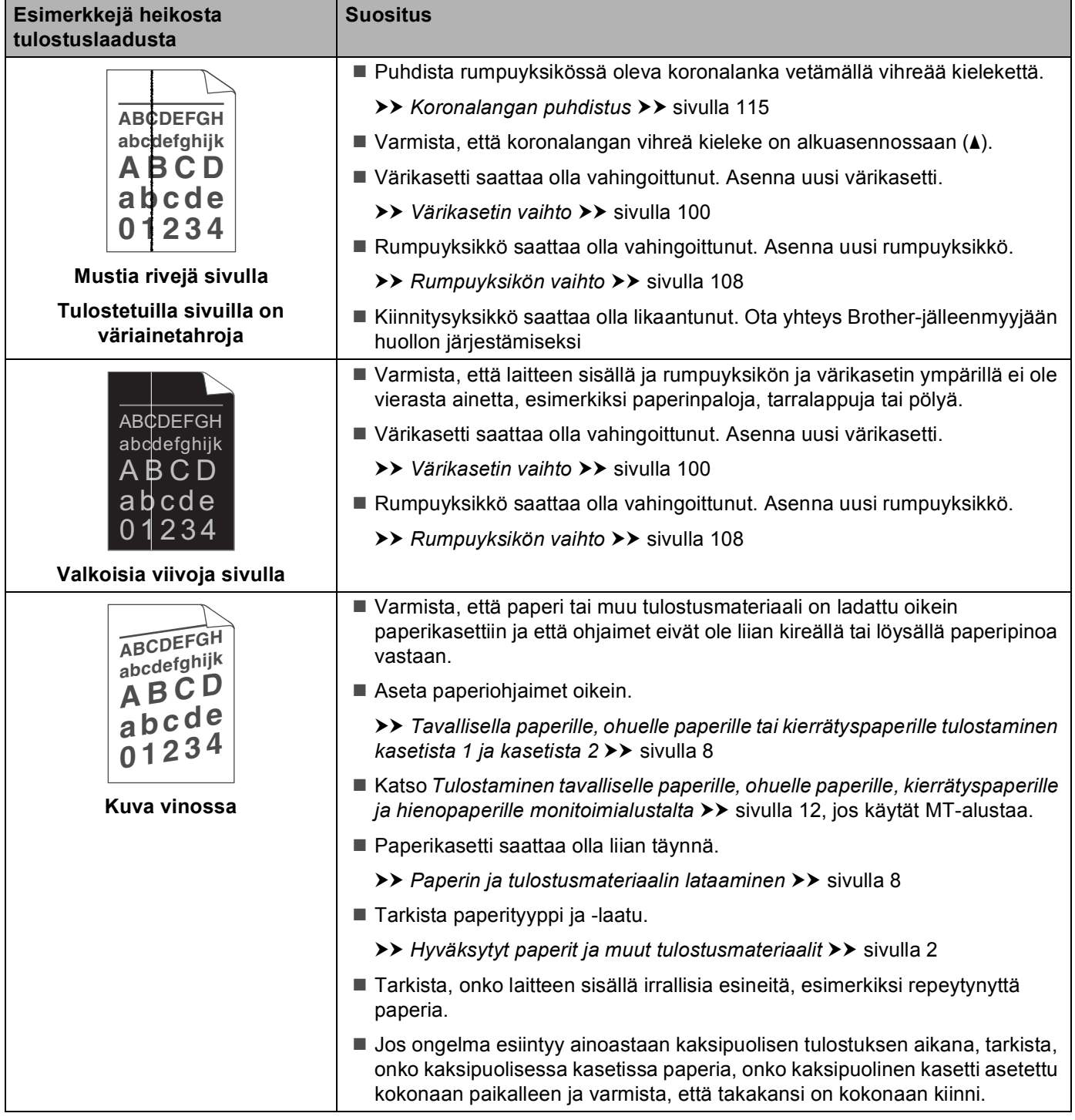

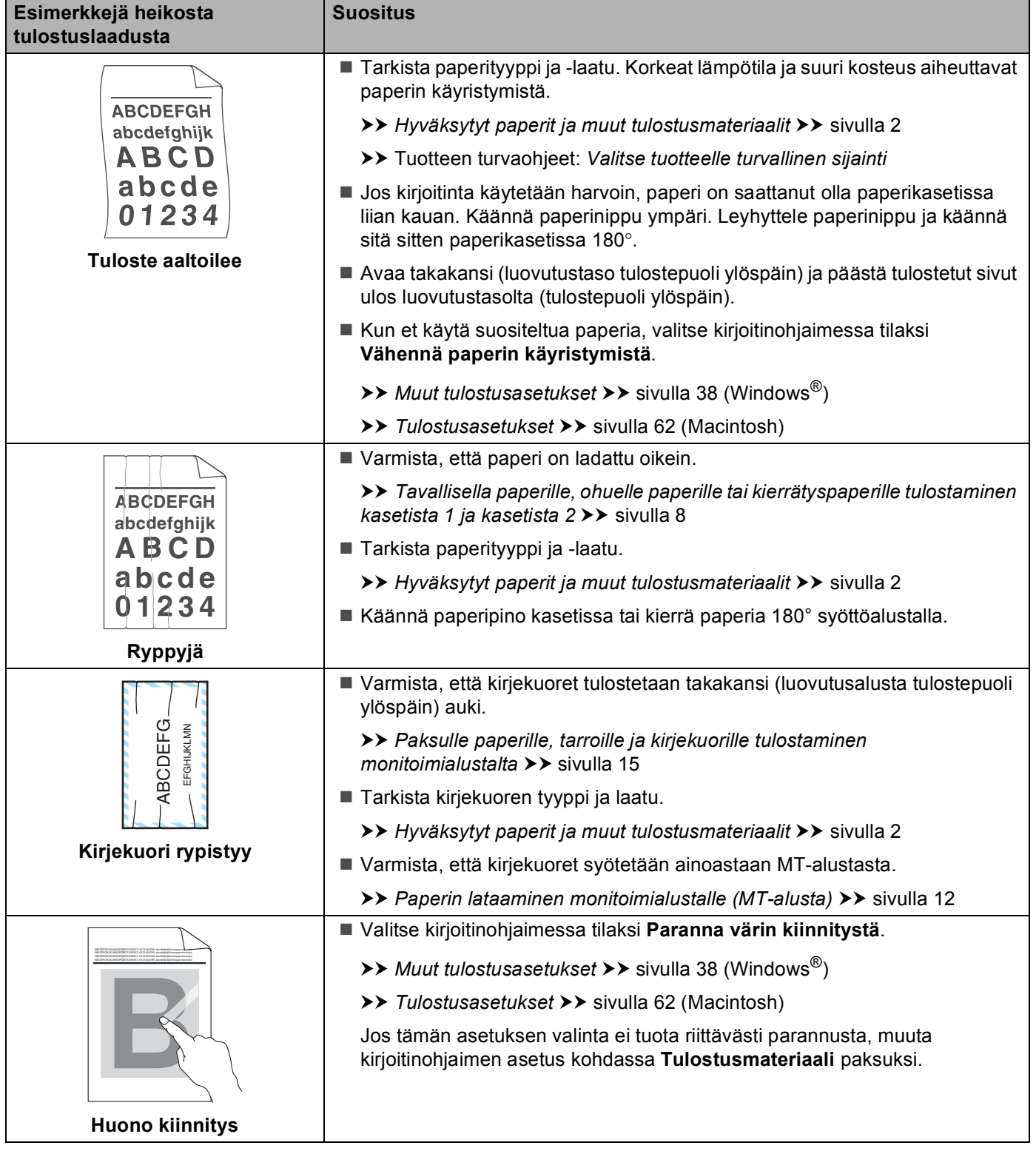

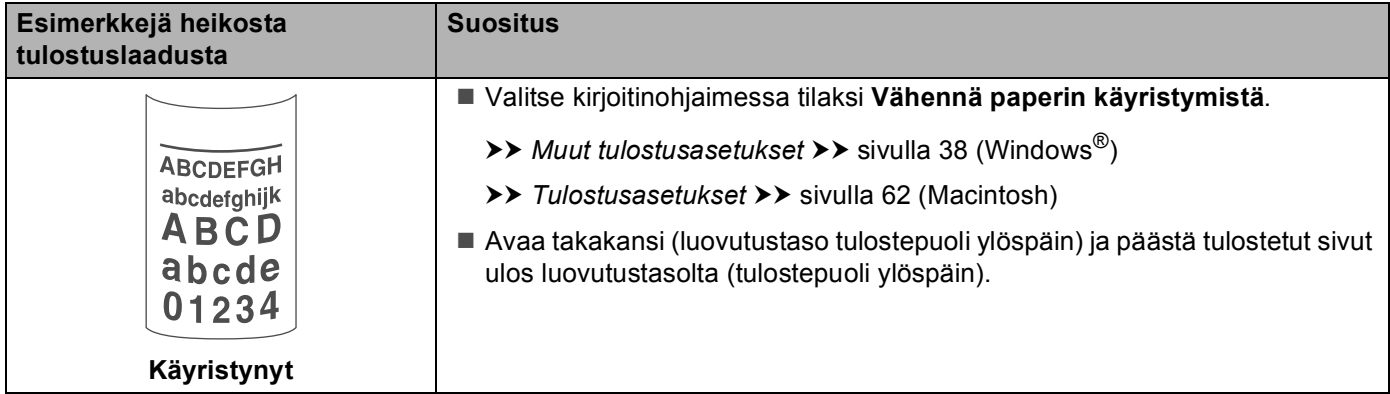

# **Laitteen tiedot <sup>6</sup>**

# <span id="page-157-0"></span>**Oletusasetukset <sup>6</sup>**

Laitteessa on kolmentasoisia oletusasetuksia, jotka on määritetty tehtaalla ennen laitteen toimitusta.

- Verkko (ainoastaan HL-5450DN(T))
- $\blacksquare$  Tehdasasetuks.
- Asetusten nollaus

# **Vinkki**

- Esiasetettuja oletusasetuksia ei voida muokata.
- Sivulaskureita ei voida koskaan muuttaa.

#### **Verkon oletusasetukset (ainoastaan HL-5450DN(T)) <sup>6</sup>**

Jos haluat palauttaa ainoastaan tulostuspalvelimen oletusasetukset (palauttaa kaikki verkkotiedot, mm. salasanan ja IP-osoitteen), toimi seuraavasti:

- **a Katkaise laitteen virta.**
- b Varmista, että etukansi on kiinni ja että virtajohto on kytketty.
- **(3)** Pidä Go-näppäintä painettuna, kun kytket virran päälle. Pidä Go-painiketta painettuna, kunnes kaikki LEDit syttyvät ja Valmis-LED sammuu.
- d Vapauta **Go**-näppäin. Varmista, että LEDit sammuvat.
- e Paina **Go**-näppäintä kuusi kertaa. Varmista, että kaikki LEDit syttyvät ilmaisemaan, että tulostuspalvelin on palautettu tehdasasetuksiin. Laite käynnistyy uudelleen.

#### **Tehdasasetuks. <sup>6</sup>**

Laite voidaan palauttaa kirjoittimen oletusasetuksiin osittain. Verkkoasetuksia ei palauteta:

- $\blacksquare$  Katkaise laitteen virta.
- 2) Varmista, että etukansi on kiinni ja että virtajohto on kytketty.
- c Pidä **Go**-näppäintä painettuna, kun kytket virran päälle. Pidä **Go**-painiketta painettuna, kunnes kaikki LEDit syttyvät ja Valmis-LED sammuu.
- d Vapauta **Go**-näppäin. Varmista, että LEDit sammuvat.
- e Paina **Go**-näppäintä kahdeksan kertaa. Varmista, että kaikki LEDit syttyvät ilmaisemaan, että laite on palautettu tehdasasetuksiin (verkkoasetuksia lukuun ottamatta). Laite käynnistyy uudelleen.

#### **Asetusten nollaus <sup>6</sup>**

Tämä toimenpide nollaa laitteen asetukset tehtaalla asetettuihin oletusasetuksiin:

- **1** Irrota verkkojohto laitteesta, muuten verkkoasetuksia (kuten IP-osoitetta) ei nollata.
- **2** Katkaise laitteen virta.
- 3 Varmista, että etukansi on kiinni ja että virtajohto on kytketty.
- d Pidä **Go**-näppäintä painettuna, kun kytket virran päälle. Pidä **Go**-painiketta painettuna, kunnes kaikki LEDit syttyvät ja Valmis-LED sammuu.
- e Vapauta **Go**-näppäin. Varmista, että LEDit sammuvat.
- f Paina **Go**-näppäintä kymmenen kertaa. Laite käynnistyy uudelleen automaattisesti.

# <span id="page-159-4"></span>**Laitteen tekniset tiedot**

# **Yleistä <sup>A</sup>**

<span id="page-159-2"></span>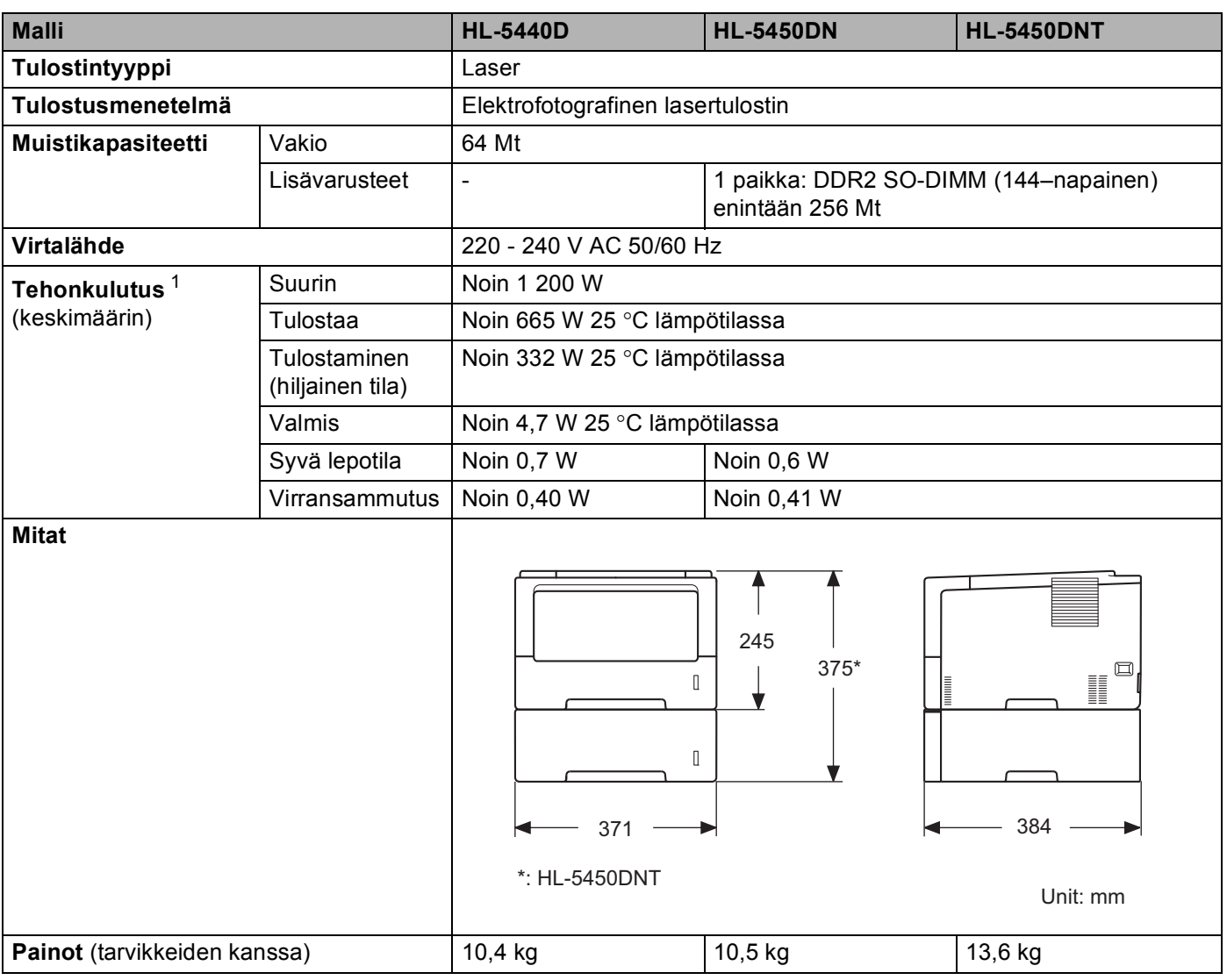

<span id="page-159-3"></span><span id="page-159-1"></span><span id="page-159-0"></span><sup>1</sup> USB-liitännät tietokoneeseen

Liite

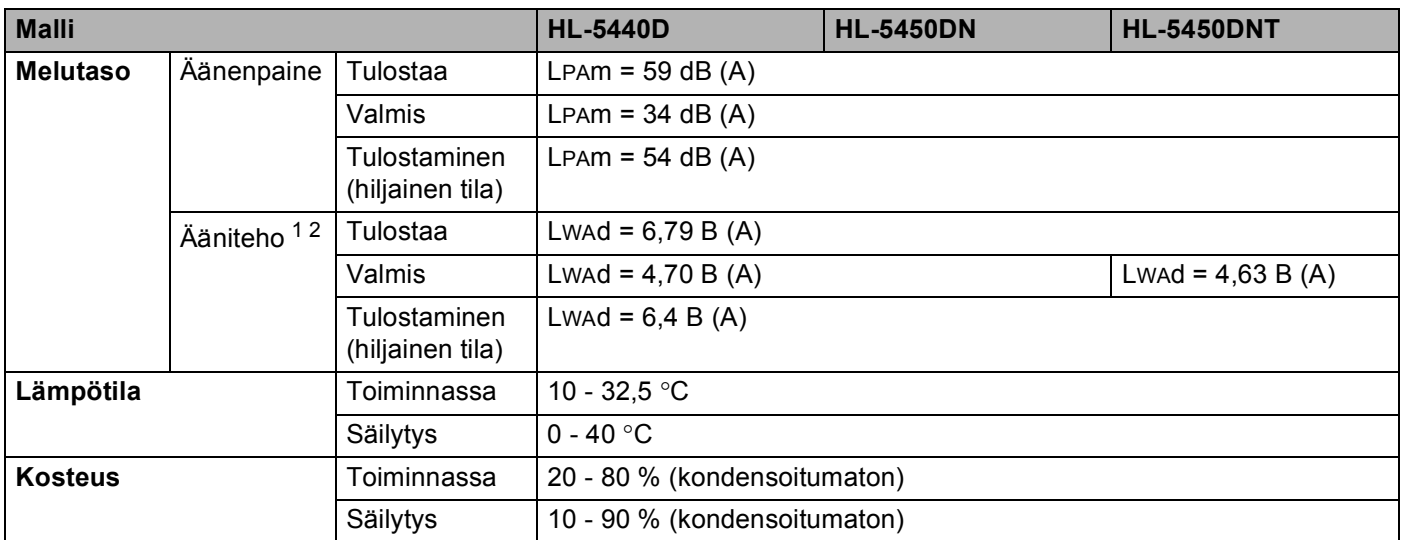

<span id="page-160-0"></span><sup>1</sup> Mitattu standardissa RAL-UZ122 kuvatulla menetelmällä.

<span id="page-160-1"></span><sup>2</sup> Äänenpaineen Lwad> 6,30 B (A) synnyttävät laitteet eivät ole sopivia sijoitettavaksi huoneisiin, joissa tehdään pääosin keskittymistä vaativaa työtä. Tällaiset laitteet on asennettava erillisiin huoneisiin niiden melutason vuoksi.

# <span id="page-161-2"></span>**Tulostusmateriaali <sup>A</sup>**

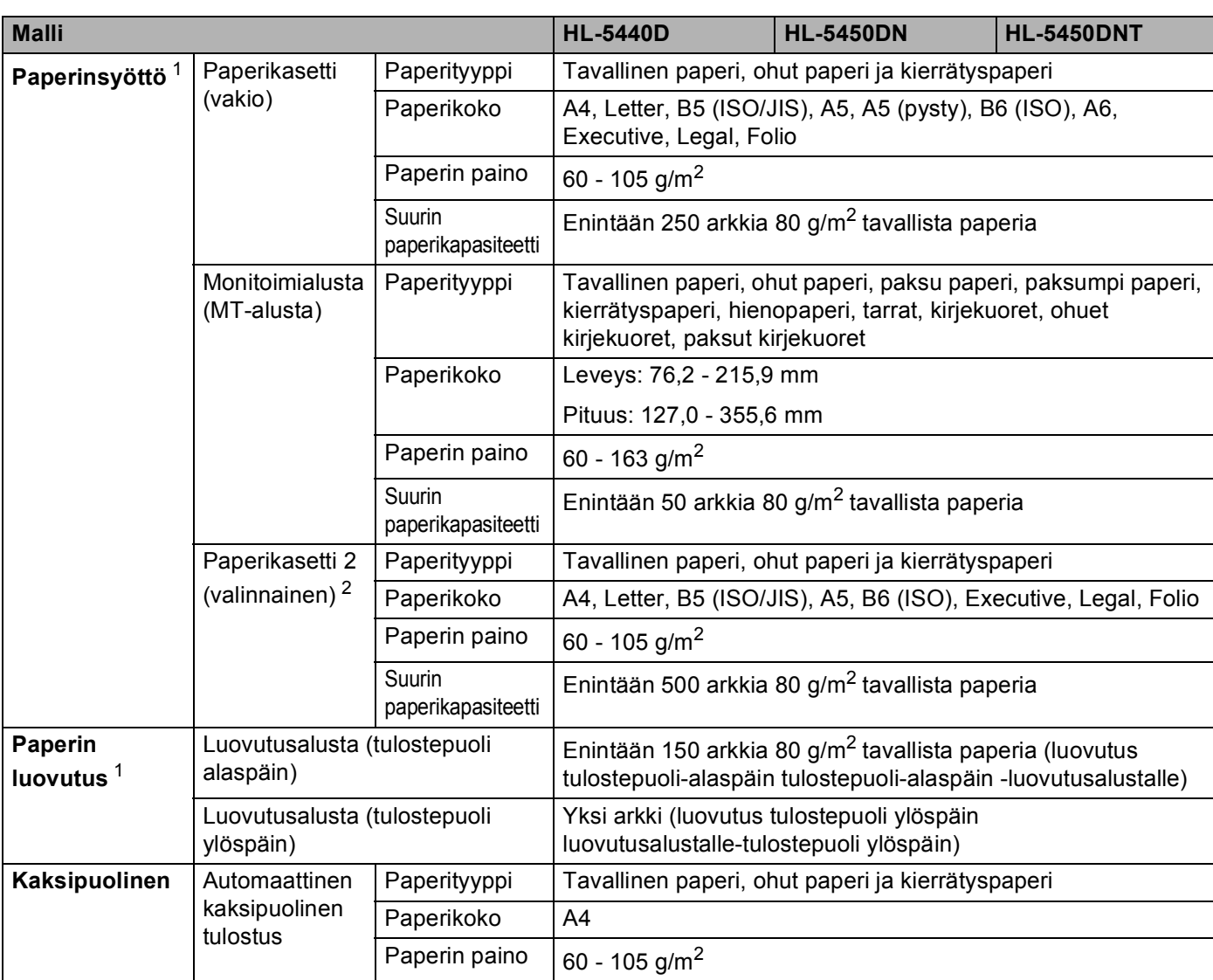

<span id="page-161-0"></span><sup>1</sup> Suosittelemme, että tahriintumisen välttämiseksi tarroja tulostettaessa tulostetut arkit poistetaan luovutusalustalta heti, kun ne ovat poistuneet laitteesta.

<span id="page-161-1"></span><sup>2</sup> Kasetti 2 on vakiovaruste laitteessa HL-5450DNT.

#### Liite

# **Tulostin <sup>A</sup>**

<span id="page-162-5"></span>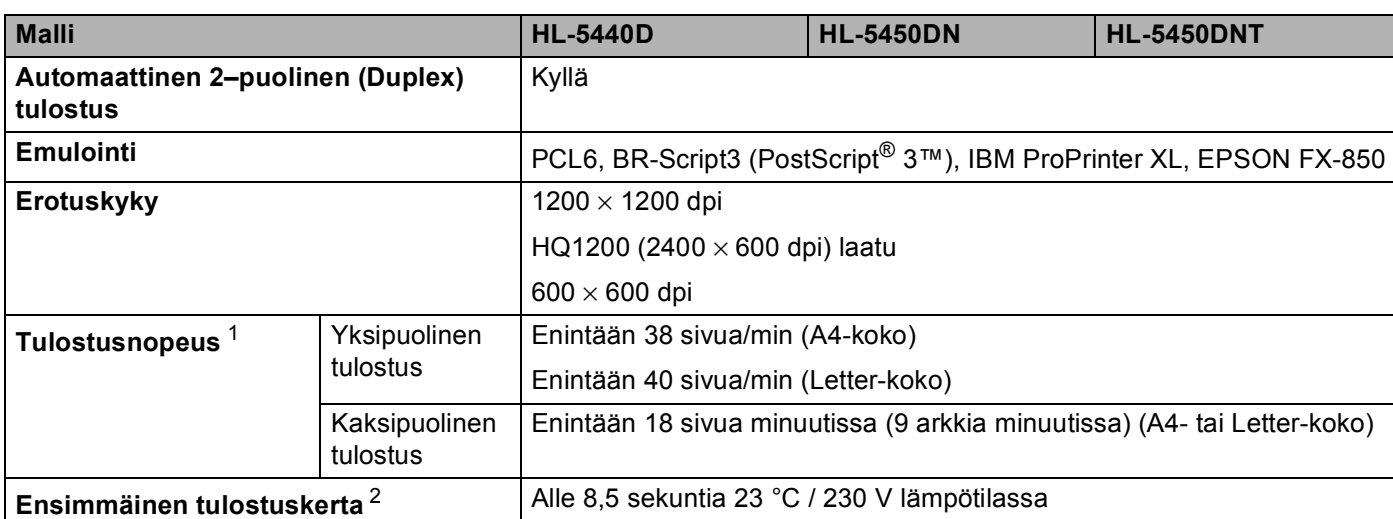

<span id="page-162-0"></span><sup>1</sup> Tulostusnopeus saattaa vaihdella tulostettavan asiakirjan tyypin mukaan.

<span id="page-162-1"></span><sup>2</sup> Valmis-tilasta ja vakiokasetista

# <span id="page-162-6"></span>**Liitäntä <sup>A</sup>**

<span id="page-162-7"></span>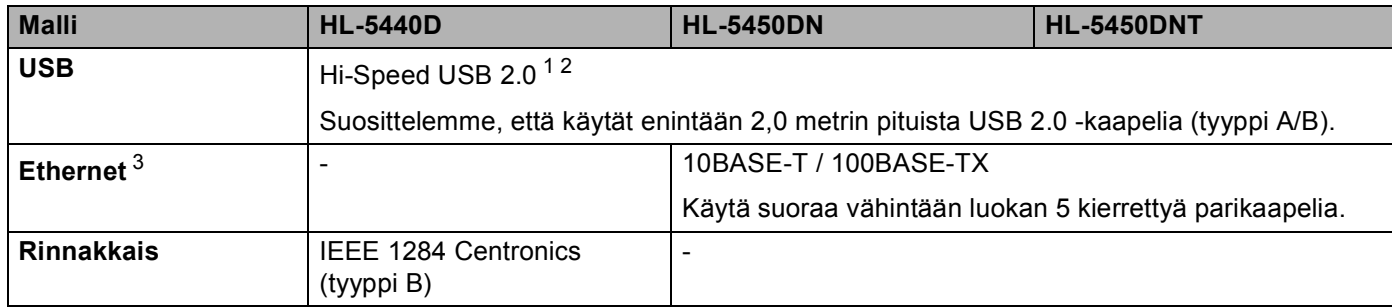

<span id="page-162-2"></span><sup>1</sup> Laitteessa on Hi-Speed USB 2.0 -liitäntä. Laite voidaan yhdistää myös tietokoneeseen, jossa on USB 1.1 -liitäntä.

<span id="page-162-3"></span><sup>2</sup> Muiden valmistajien USB-portteja ei tueta.

<span id="page-162-4"></span>3 Katso verkon tarkemmat tekniset tiedot kohdasta [Verkko \(LAN\)](#page-166-0) >> sivulla 161 ja >> Verkkokäyttäjän opas

# <span id="page-163-3"></span>**Laitevaatimukset**

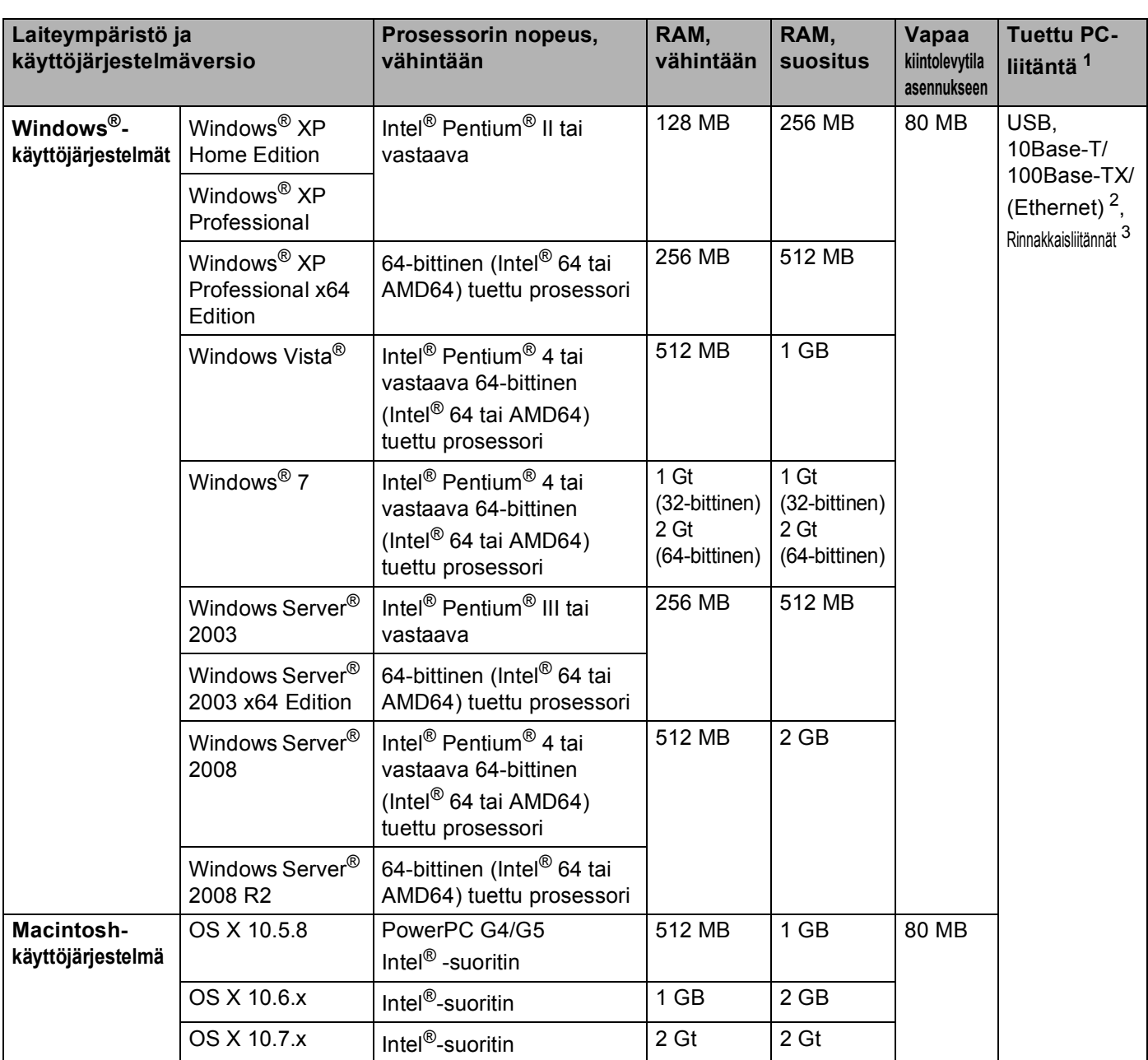

<span id="page-163-0"></span><sup>1</sup> Muiden valmistajien USB-portteja ei tueta.

<span id="page-163-1"></span><sup>2</sup> Ethernet on saatavana laitteelle HL-5450DN(T).

<span id="page-163-2"></span><sup>3</sup> Rinnakkaisliitäntä on saatavana laitteelle HL-5440D.

Viimeisimmät ohjainpäivitykset (ajurit) löytyvät osoitteesta <http://solutions.brother.com/>.

# <span id="page-164-0"></span>**Tärkeitä tietoja paperin valitsemiseen**

Tämän osan tiedot auttavat valitsemaan laitteessa käytettävän paperin.

# **Vinkki**

Jos käytät on muuta kuin suositeltua paperia, laitteeseen voi tulla paperitukos tai virhesyöttö.

#### **Ennen kuin ostat suuria eriä paperia**

Varmista, että paperi sopii käytettäväksi laitteessa.

#### **Kopiopaperi <sup>A</sup>**

Paperit lajitellaan käyttötavan mukaan esimerkiksi kopiopapereihin ja painopapereihin. Käyttötapa ilmoitetaan yleensä paperin pakkauksessa. Tarkista, että paperi sopii laserkirjoittimiin. Käytä vain tällaista paperia.

#### **Grammapaino**

Yleisesti käytettävän paperin grammapaino vaihtelee maittain. Suosittelemme, että käytät 75 - 90 g/m<sup>2</sup> painavaa paperia, vaikka tämä laite pystyykin käyttämään myös tätä ohuempaa tai paksumpaa paperia.

#### **Pitkä- ja lyhytkuituiset paperit <sup>A</sup>**

Paperi koostuu massakuiduista, jotka kootaan yhteen paperinvalmistusprosessissa. Paperit luokitellaan pitkä- ja lyhytkuituisiin papereihin.

Pitkäkuituisen paperin kuidut ovat paperin pitkän sivun suuntaiset. Lyhytkuituisen paperin kuidut ovat puolestaan kohtisuoraan paperin pitkään sivuun nähden. Kopiopaperit ovat enimmäkseen pitkäkuituisia, mutta kaupan on myös lyhytkuituisia kopiopapereita. Käytä tässä laitteessa vain pitkäkuituista paperia. Lyhytkuituiset paperit ovat liian heikkoja.

#### **Happamat ja neutraalit paperit <sup>A</sup>**

Paperit voidaan luokitella happamiin ja neutraaleihin.

Teollisesti valmistettu paperi on ollut perinteisesti hapanta, mutta ympäristö- ja luonnonsuojelusyistä on viime aikoina alettu siirtyä neutraaliin paperiin.

Uusiopaperi voi kuitenkin sisältää hapanta paperia. Käytä tässä laitteessa vain neutraalia paperia.

Paperin happamuus voidaan tarkistaa erikoiskynällä.

#### **Paperin pinta**

Arkin puolien ominaisuuksissa voi olla pieniä eroja.

Yleensä tulostuspuoli on se puoli, jolta papeririisin pakkaus avataan. Noudata paperin pakkauksen ohjeita. Tulostuspuoli ilmaistaan yleensä nuolella.

# <span id="page-165-1"></span>**Symboliryhmät ja merkistöt <sup>A</sup>**

HP LaserJet-, IBM Proprinter XL- ja EPSON FX-850 -emulointitiloissa symboliryhmät ja merkistöt voidaan valita WWW-pohjaisen hallinnan (WWW-selaimen) <sup>1</sup> tai Remote Printer Console -ohjelman avulla.

<span id="page-165-0"></span><sup>1</sup> ainoastaan HL-5450DN(T)

#### **WWW-pohjaisen hallinnan (WWW-selain) käyttö (ainoastaan HL-5450DN(T)) <sup>A</sup>**

Käytä Web-pohjaista hallintaa (Web-selainta) seuraavien ohjeiden mukaan.

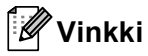

Suosittelemme Windows<sup>®</sup> Internet Explorer<sup>®</sup> 7.0/8.0- tai Firefox<sup>®</sup> 3.6 -selaimen (Windows<sup>®</sup>) sekä Safari 4.0/5.0 -selaimen (Macintosh) käyttämistä. Varmista myös, että JavaScript ja evästeet ovat käytössä käyttämässäsi selaimessa. Jotta WWW-selainta voidaan käyttää, on tiedettävä tulostuspalvelimen IPosoite.

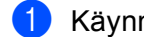

**Käynnistä WWW-selain.** 

- b Kirjoita selaimeen "http://laitteen IP osoite/". (Jossa "laitteen IP-osoite" on laitteen IP-osoite)
	- Esimerkki:

http://192.168.1.2/

M **Vinkki**

- <span id="page-165-2"></span>• Jos olet muokannut tietokoneesi HOSTS-tiedostoa tai käytät nimipalvelujärjestelmää (DNS), voit antaa myös tulostuspalvelimen DNS-nimen.
- Windows®-käyttäjät: koska tulostuspalvelin tukee TCP/IP:tä ja NetBIOSia, voit antaa tähän myös tulostuspalvelimen NetBIOS-nimen. NetBIOS-nimi näkyy Tulostusasetukset-sivulla. Annettu NetBIOSnimi on ensimmäiset 15 merkkiä solmun nimestä ja oletuksena tulee näkyviin muodossa "BRNxxxxxxxxxxxx" lankaverkolle tai "BRWxxxxxxxxxxxx" langattomalle verkolle.
- Macintosh-käyttöjärjestelmissä Web-pohjainen hallinta on helposti käytettävissä osoittamalla näytössä laitteen kuvaketta **Status Monitor**.
- Cletusarvoisesti salasana ei ole pakollinen. Anna salasana, jos olet määrittänyt sen, ja paina  $\rightarrow$
- Valitse **Tulosta**.
- e Valitse **HP LaserJet** ja valitse sitten **Font Setup**. Valitse haluamasi symboliryhmä **Symbol Set** luetteloruudusta.

#### **Remote Printer Console -ohjelman käyttäminen ja asentaminen**

Remote Printer Console -ohjelman käyttäminen ja asentaminen, katso *[Remote Printer Console \(ainoastaan](#page-78-0)  Windows<sup>®</sup>)* > > [sivulla 73.](#page-78-0)

Liite

# <span id="page-166-5"></span>**Tarvikkeet**

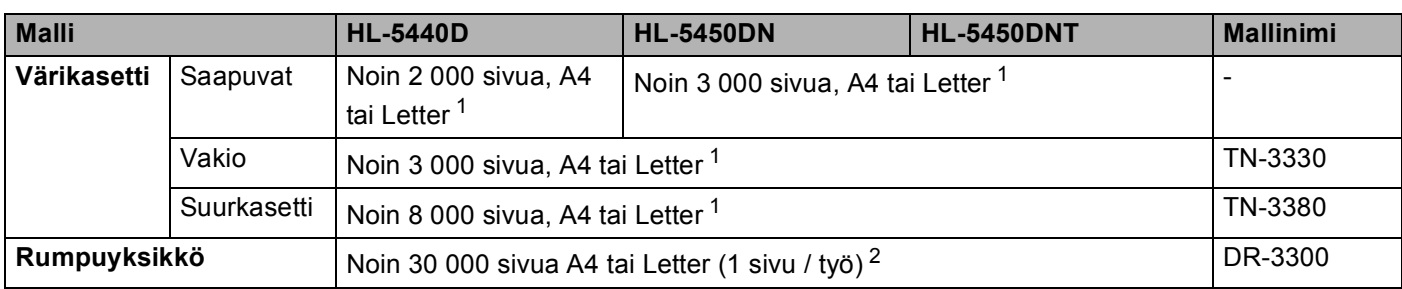

<span id="page-166-1"></span><sup>1</sup> Kasettien summittaiset tulostemäärät on ilmoitettu standardin ISO/IEC 19752 mukaisesti.

<span id="page-166-2"></span><sup>2</sup> Rummun ikä on arvio ja voi vaihdella käytön mukaan.

# <span id="page-166-0"></span>**Verkko (LAN) <sup>A</sup>**

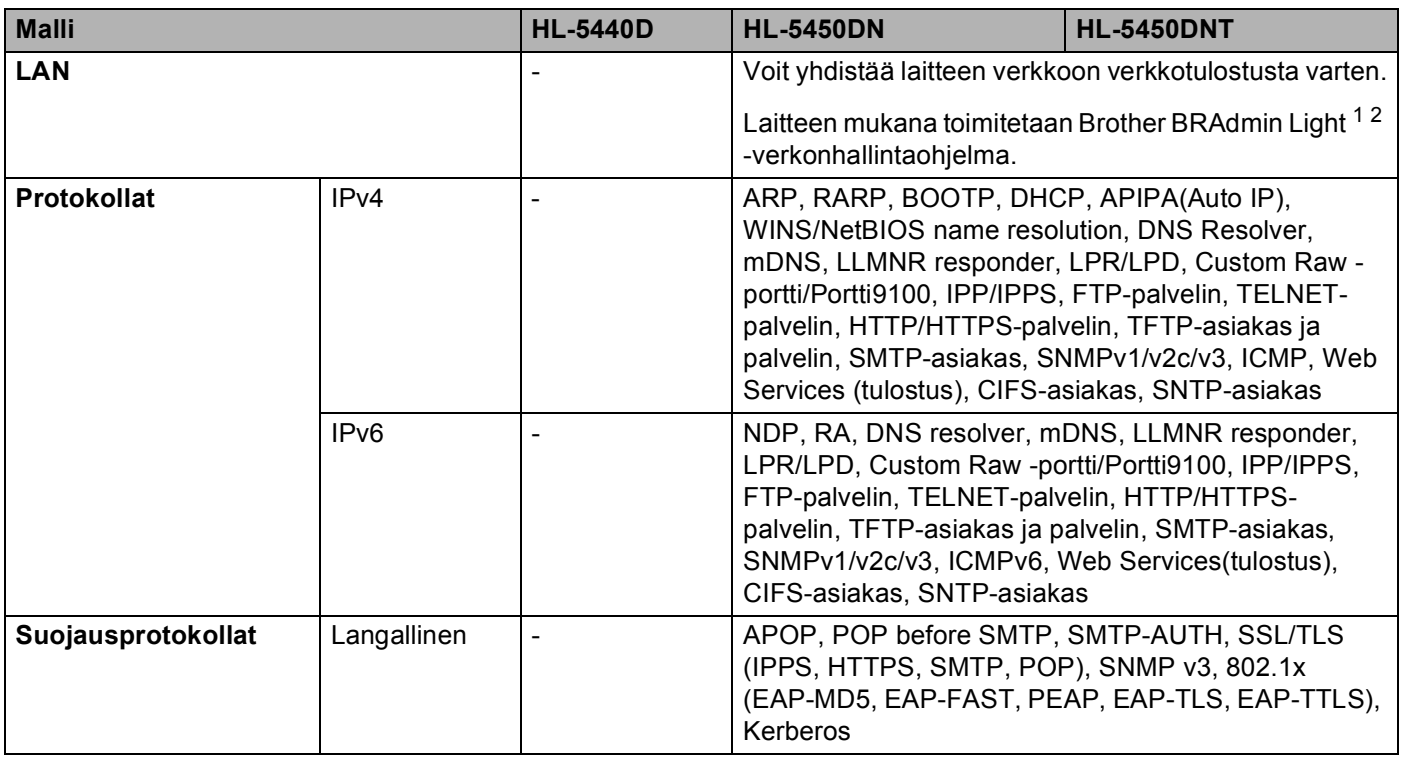

<span id="page-166-3"></span><sup>1</sup> (Windows®-käyttäjät) Brother BRAdmin Light on laitteen mukana toimitetulla CD-ROM-levyllä. (Macintosh-käyttäjät) Brother BRAdmin Light on ladattavissa osoitteesta <http://solutions.brother.com/>.

<span id="page-166-4"></span><sup>2</sup> (Windows<sup>®</sup>-käyttäjät:) Jos tarvitset kehittyneempää tulostimen hallintaa, käytä uusinta Brother BRAdmin Professional -apuohjelman versiota, joka on ladattavissa osoitteesta <http://solutions.brother.com/>.

# **Brotherin yhteystiedot**

#### **Tärkeää**

Tekniseen tukeen ja käyttötukeen on soitettava siitä maasta, josta kirjoitin ostettiin. Puhelut on soitettava kyseisen maan *sisältä*.

#### <span id="page-167-2"></span>**Laitteen rekisteröinti <sup>A</sup>**

Täytä Brotherin rekisteröintilomake tai rekisteröi tuotteesi helposti Internetin kautta osoitteessa

#### **<http://www.brother.com/registration/>**

#### <span id="page-167-0"></span>**Usein kysytyt kysymykset (UKK) <sup>A</sup>**

Brother Solutions Center on vastaus kaikkiin laitetta koskeviin tarpeisiisi. Sieltä voit ladata kirjoittimeen uusimmat ohjaimet ja apuohjelmat ja lukea vastauksia usein esitettyihin kysymyksiin. Lisäksi siellä neuvotaan, miten Brother-laitteita käytetään mahdollisimman tehokkaasti.

#### **<http://solutions.brother.com/>**

Tästä osoitteesta voit tarkistaa Brotherin viimeisimmät ohjainpäivitykset.

#### **Asiakaspalvelu - Customer Service <sup>A</sup>**

Katso paikallisen Brother-toimipisteen yhteystiedot osoitteesta [http://www.brother.com/.](http://www.brother.com/)

#### <span id="page-167-1"></span>**Huoltokeskukset <sup>A</sup>**

Jos haluat löytää Brother-huoltokeskuksen Euroopassa, ota yhteys paikalliseen Brotherin toimipisteeseen. Löydät Euroopan toimipisteiden osoitteet ja puhelinnumerot menemällä osoitteeseen <http://www.brother.com/>ja valitsemalla maasi alasvetovalikosta.

#### **Internet-osoitteet**

Brotherin kansainvälinen kotisivusto:<http://www.brother.com/>

Usein kysytyt kysymykset (UKK), tuotetuki, tekniset kysymykset, ohjainpäivitykset ja apuohjelmat: <http://solutions.brother.com/>

## B. Hakemisto

### $\blacktriangle$

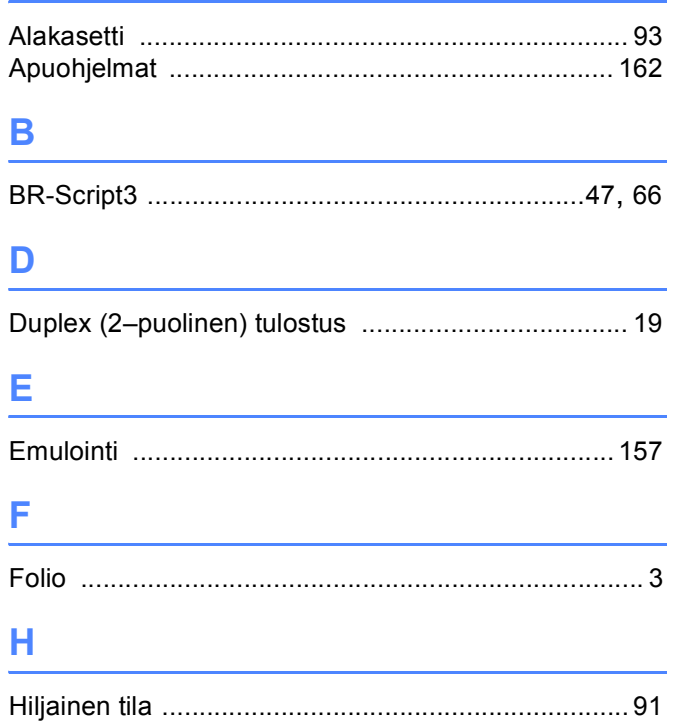

# Huoltokeskukset (Eurooppa ja muut maat) ............. 162

# K

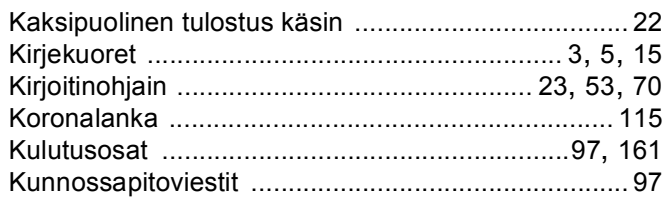

#### L

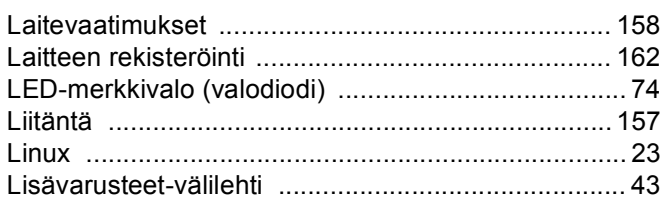

# M

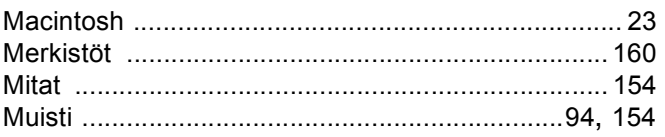

## $\overline{O}$

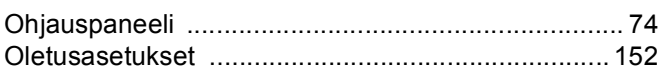

### P

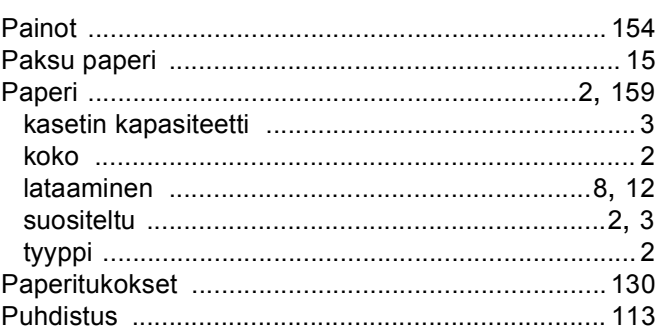

### R

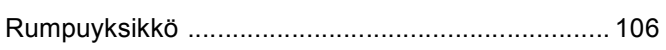

## S

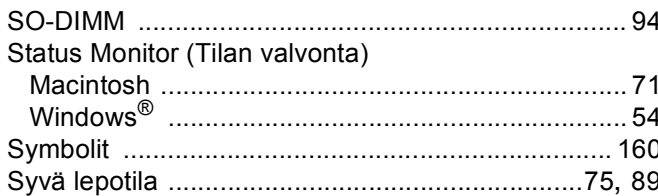

# Т

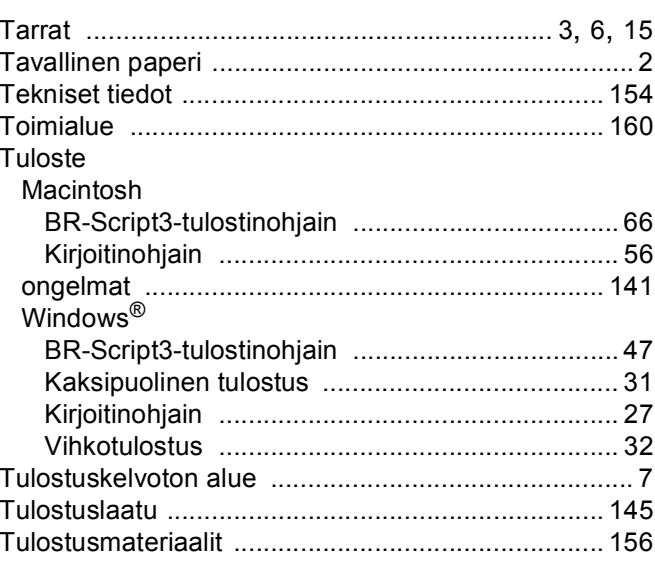

 $163$ 

#### Hakemisto

# U

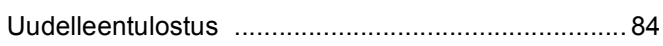

## $\mathbf V$

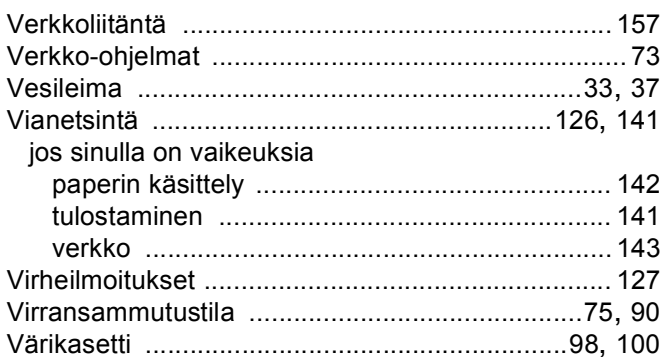